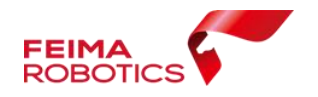

深圳飞马机器人科技有限公司

# <span id="page-0-0"></span>无人机管家正射数据处理

编 制: 深圳飞马机器人科技有限公司 版本号: V1.0 日 期: 2019-6-25

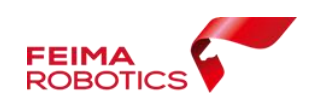

## 版权声明

本文档版权由深圳飞马机器人科技有限公司所有。任何形式的拷贝或部分拷 贝都是不允许的,除非是出于有保护的评价目的。

本文档由深圳飞马机器人科技有限公提供。此信息只用于数据处理于应用的 成员或咨询专家。特别指出的是,本文档的内容在没有得到深圳飞马机器人科技 有限公书面允许的情况下不能被全部或部分泄露给任何其它单位。

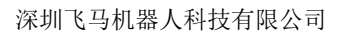

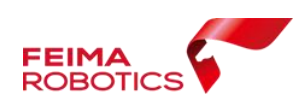

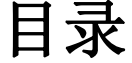

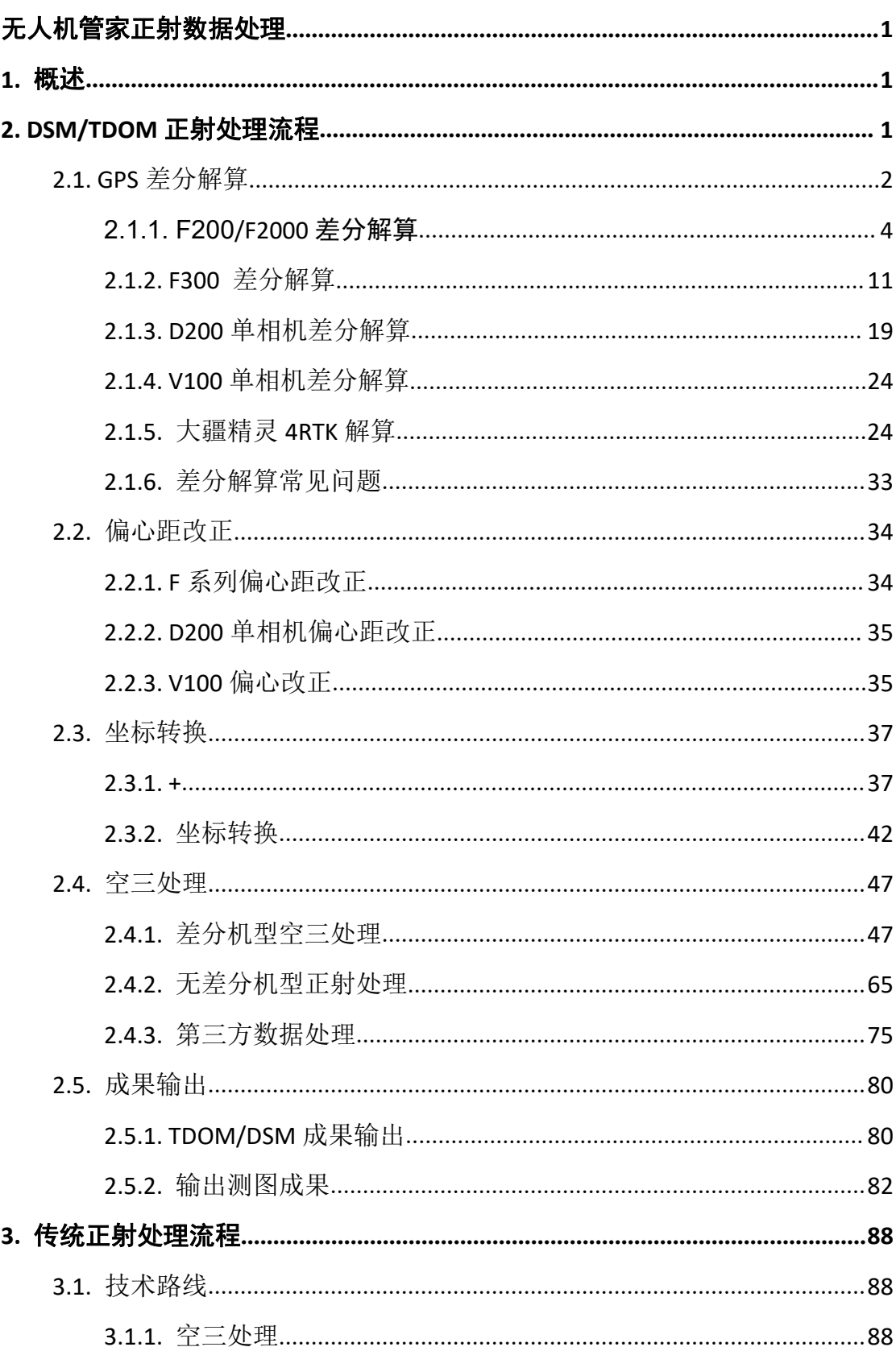

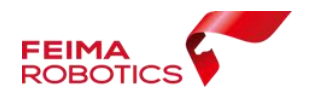

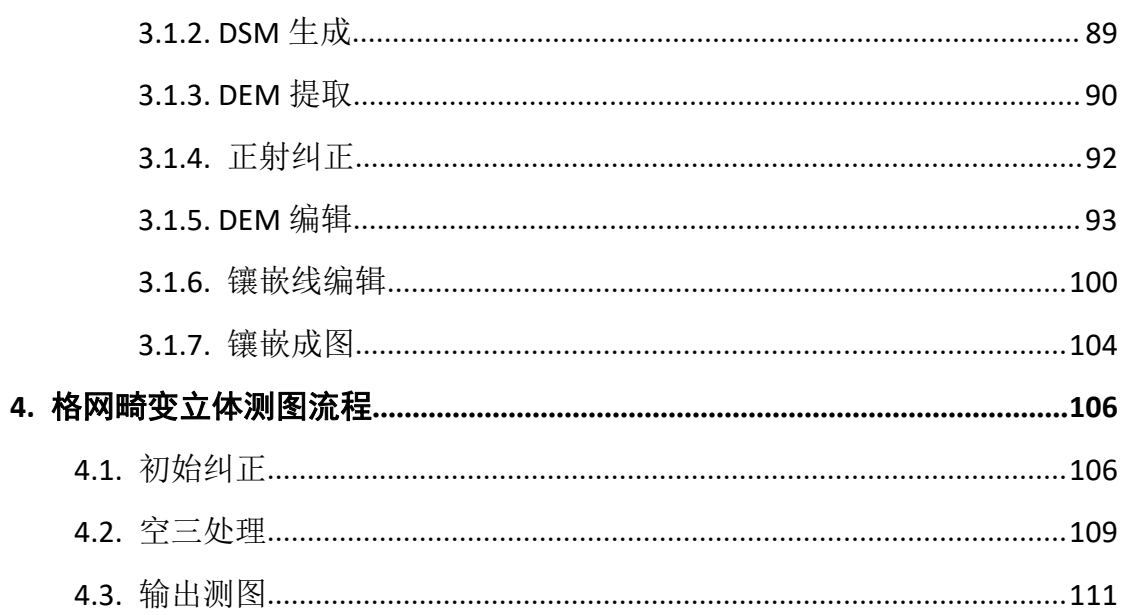

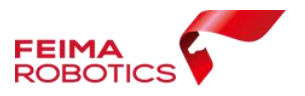

#### <span id="page-4-0"></span>**1.** 概述

"无人机管家"是无人机数据获取、处理、显示管理以及无人机维护的一站 式智能 GIS 系统,支持固定翼、旋翼等种类丰富的飞行平台,满足各种应用需求 的航线模式,支持真三维地形数据的精准三维航线规划、三维实时飞行监控、快 速飞行质检,具有丰富的数据预处理工具箱,支持稳健的精度控制和自动成图、 丰富的 4D 和三维成果生产,具有可视化监控中心,提供系统升级、智能维护、 信息推送等云服务。

无人机管家的数据处理软件包括:智检图、智理图、智拼图、智激光

无人机管家除支持飞马系列获取的数据外,还支持任意传感器所采集的数 据,本文档主要讲述正射影像的数据处理流程,从原始数据准备,到差分解算, 坐标转换,空三到最终成果输出。同时还介绍了针对不同机型,讲述其处理方式 的差异。

## <span id="page-4-1"></span>**2. DSM/TDOM** 正射处理流程

该文档包含内容涉及到智理图和智拼图两个模块,内容包括利用原始数据进 行 GPS 差分解算(除 F1000、D1000 外) ——偏心距改正——坐标转换——空三 计算——DSM/DOM 输出。具体流程如下:

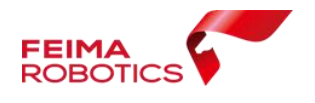

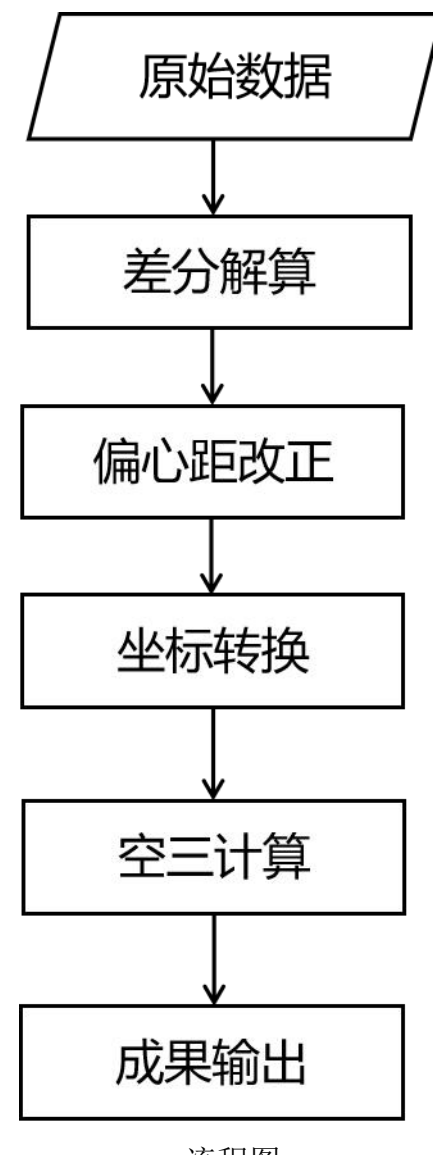

#### 流程图

#### <span id="page-5-0"></span>**2.1.GPS** 差分解算

GPS 单点定位的测量精度受到众多因素影响,例如卫星轨道误差、钟差、信 号传播误差等等,导致其定位误差只能达到米级别。

差分 GPS 的出现提高了 GPS 定位的精度。差分 GPS 是通过利用一个位置已 知的基准 GPS 接收机的附加数据(位置改正数、坐标改正数)来降低由 GPS 直 接导出位置误差的技术。常用高精度差分 GPS 技术分为两种: PPK 和 RTK

RTK(Real Time kinematic): 利用已知精确三维坐标的差分 GPS 基准台, 求 得伪距修正量或位置修正量,再将这个修正量实时发送给用户

PPK (Post Processing kinematic ): 利用一台基准站接收机和至少一台流动

2

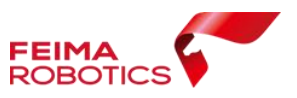

接收机对卫星进行同步观测;事后在计算机中利用 GPS 处理软件进行线性组合, 形成虚拟的载波相位观测量值,确定流动站与基准站之间相对位置,随后利用基 准站架设的已知点确定流动站的绝对位置(厘米级别)

GPS 解算功能针对飞马 PPK 或者 PPK/RTK 作业模式的机型,通过 GPS 差分解 算可获取高精度 POS 用于下一步空三解算。下表为各机型进行 GPS 差分解算所 需要的数据以及数据格式。

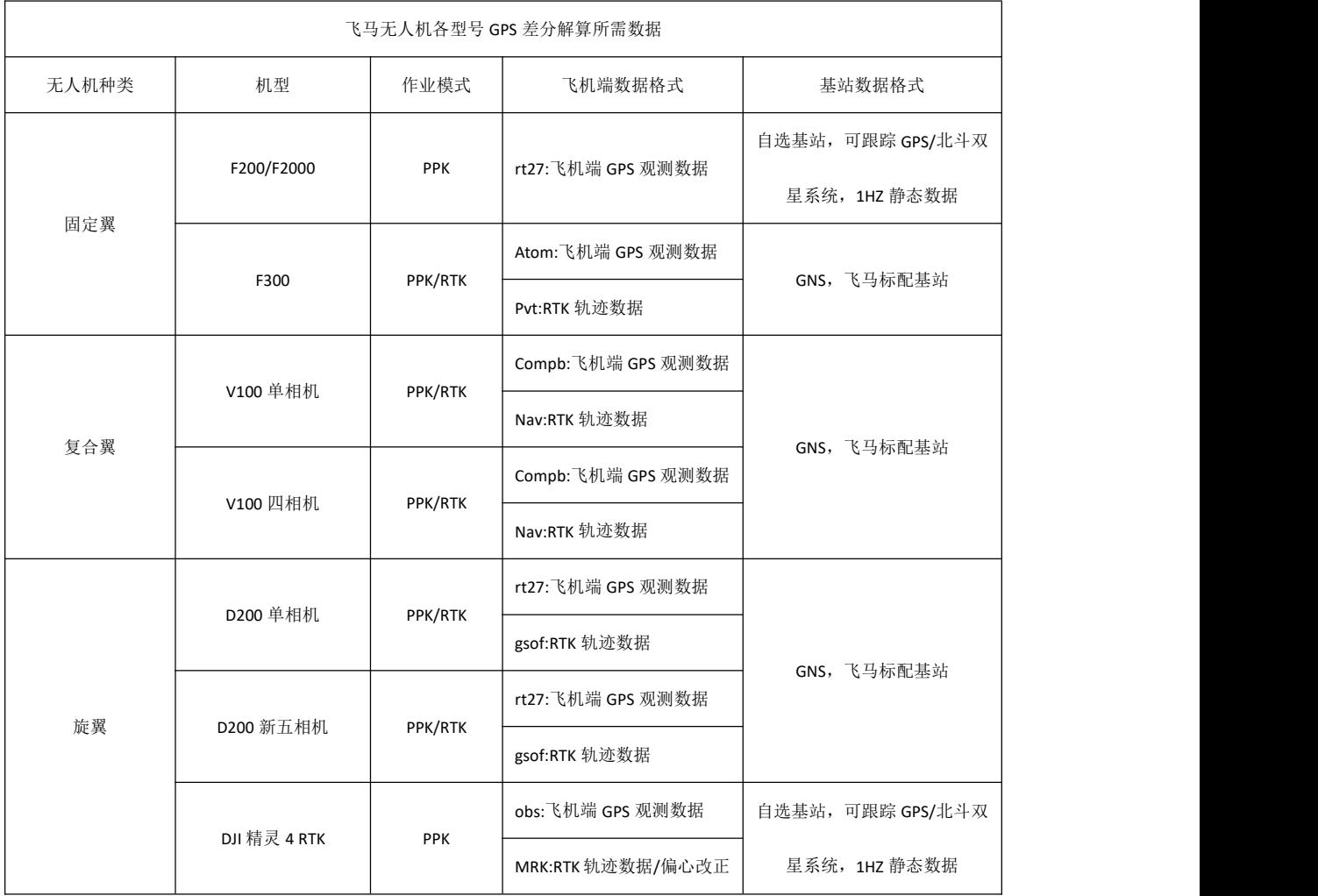

使用无人机管家"智理图"模块做 GPS 差分解算, 总结为以下几个步骤:

(1)基站静态数据转换为标准 RINEX(3.02)格式

(2)飞机端 GPS 观测数据转换为标准 RINEX(3.02)格式

(3)GPS 差分解算

(4)查看差分解算质量

注:F1000 和 D1000 不具备差分功能,因此忽略第 2.1 章节 GPS 差分解算步骤。

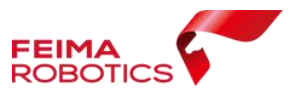

# <span id="page-7-0"></span>**2.1.1.F200/F2000** 差分解算

F200/F2000 配备 20Hz 高精度 GNSS 板卡,采用 PPK 差分作业模式。

#### **2.1.1.1.**数据说明

F200/F2000 的差分解算需用到四个原始数据,分别是:

> 5536C00087201701030600.17o 基站静态数据: 原始数据可为\*.t02 或\*.rth 格式, 最终需要客户转换成标准 RINEX\*.O 以及\*.N 格式, RINEX 版本为 3.02;

- **2017 01 03-14 22 56.rt27: 飞机 GPS 原始数据;**
- > 基站垂高或斜高以及 GPS 天线信息;
- 基站架设位置的 WGS 84 经纬度坐标。

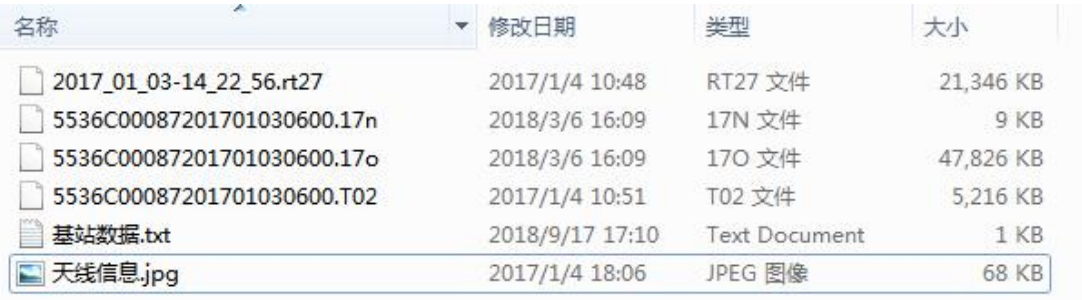

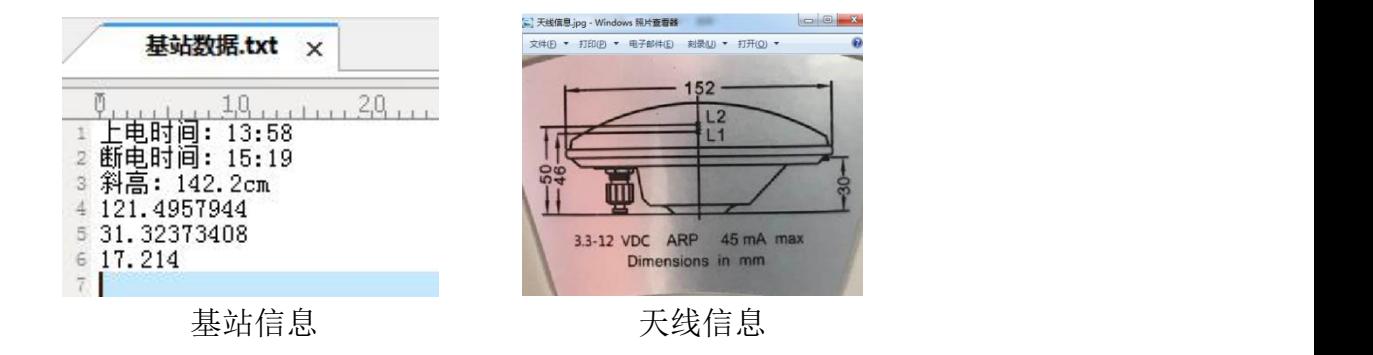

#### **2.1.1.2.**差分解算

#### **2.1.1.2.1.** 基站数据转换

由于 F200/F2000 机型基站为用户自己选择,需要使用各厂家的后处理软件, 将不同格式的 GPS 信息转换成 RINEX 标准格式。

本组数据采用天宝的基站,原始数据为\*.t02 格式,最终需要用户转换成标 准 RINEX\*.O 以及\*.N 格式, RINEX 版本为 3.02;

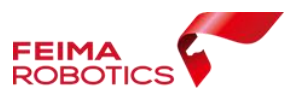

## **2.1.1.2.2.** 飞机 **GPS** 数据转换

- 选择无人机管家主界面下的智理图模块,选择【GPS 处理】——【GPS 格式 转换】,转换飞机端 GPS 观测数据, 格式为 RT27;
- > 选择 RT27 文件,软件自动将转换后的文件储存在和 RT27 数据同一路径下

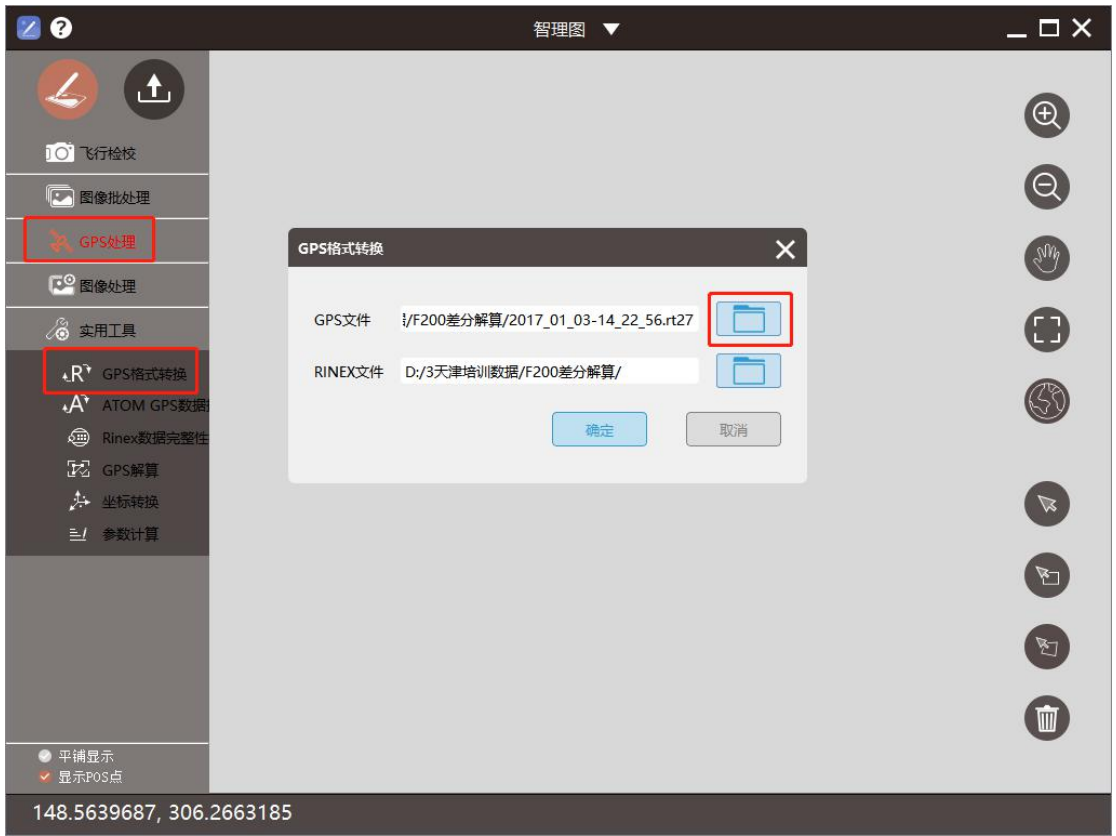

RT27 转换

#### **2.1.1.2.3. GPS** 解算

选择【GPS 处理】功能中【GPS 解算】工具;

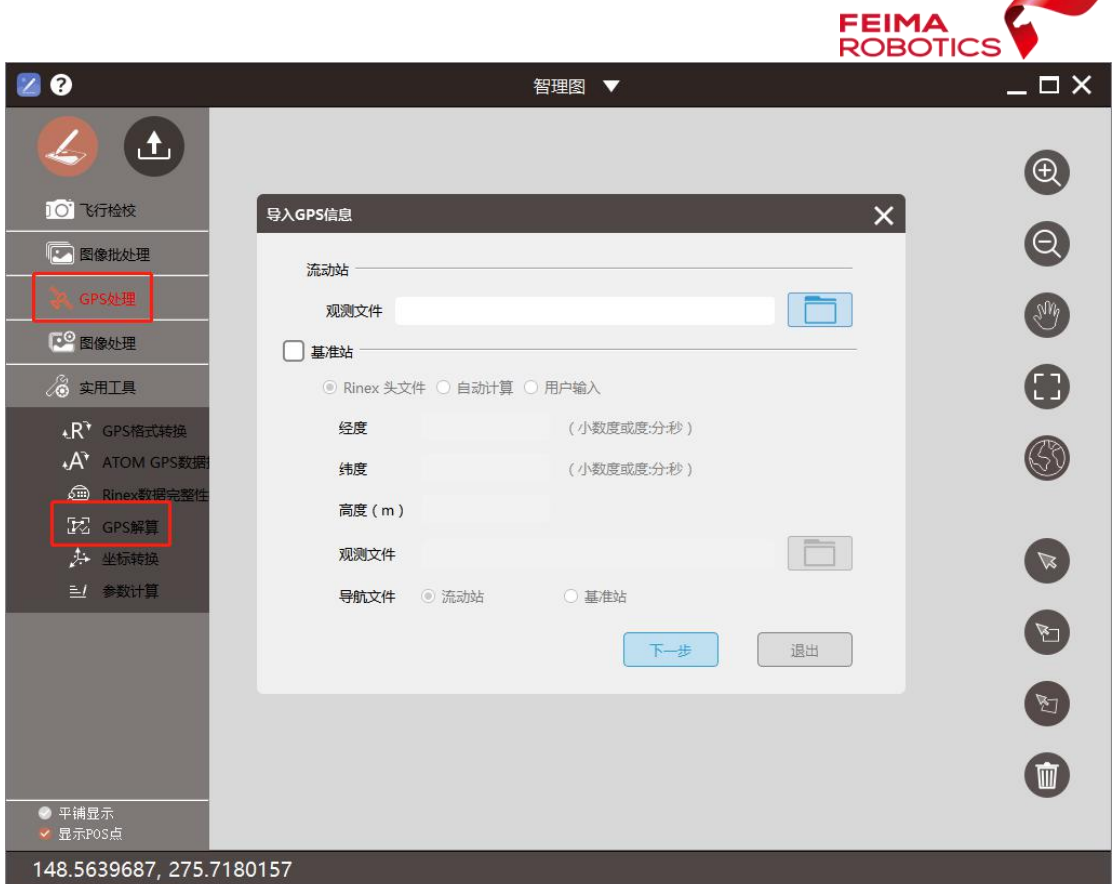

GPS 解算工具

【流动站】观测文件需要指定飞机端 RINEX 转换得到的.O 文件;

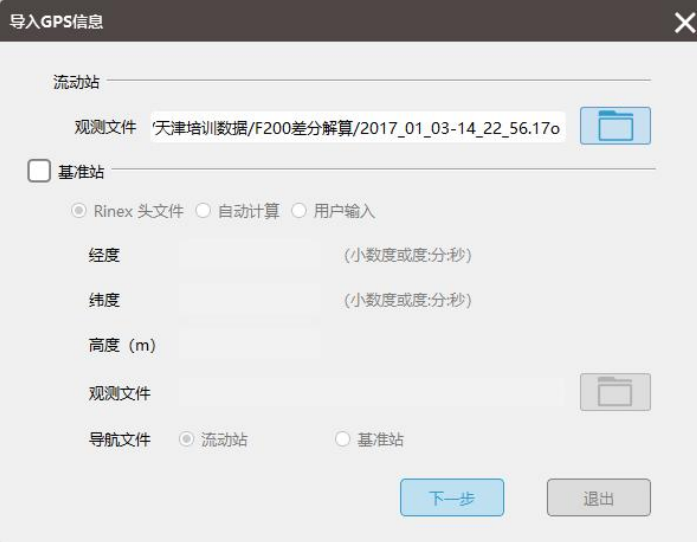

选择流动站观测文件

勾选【基准站】,选择用户输入,输入基站点坐标,单位为度或者度分秒;

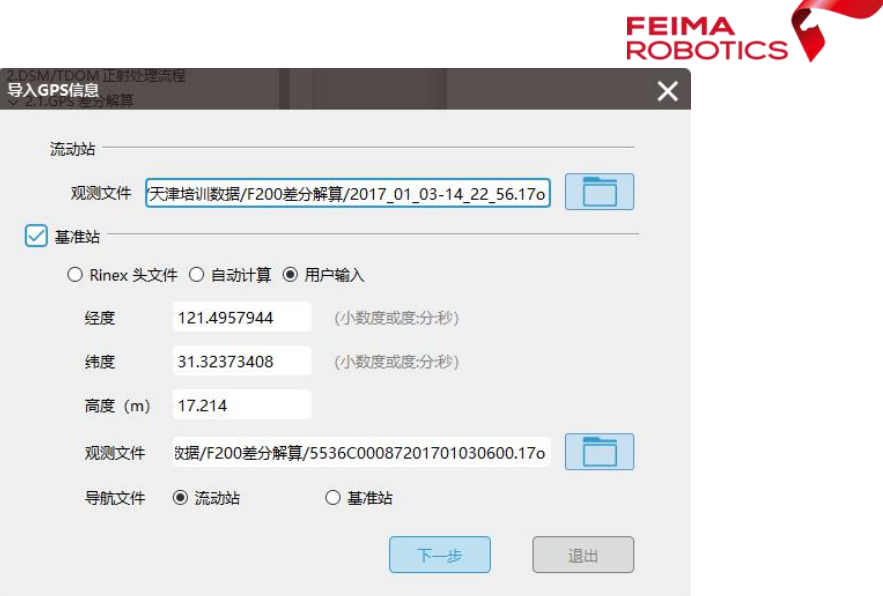

输入基站点坐标

指定【基站观测文件】,软件默认导航文件为流动站导航文件,无需更改;

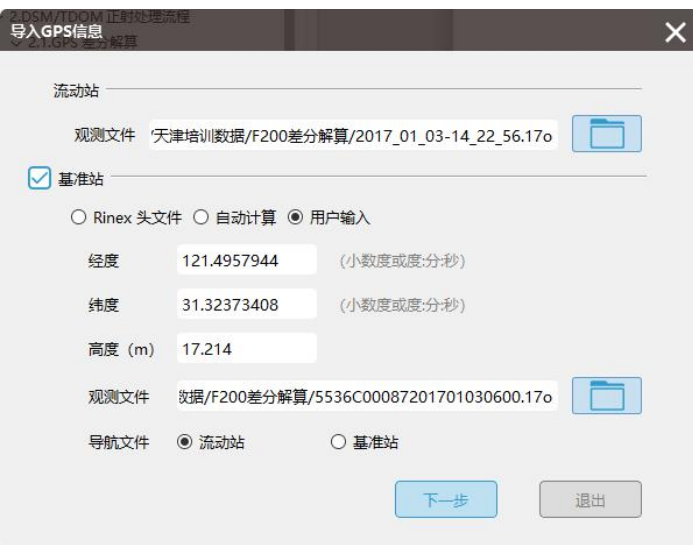

指定基站观测文件

- 单击【下一步】,根据示意图填写天线参数,或者直接输入垂高;
- 设置【GNSS 系统】:默认勾选 GPS、BeiDou;

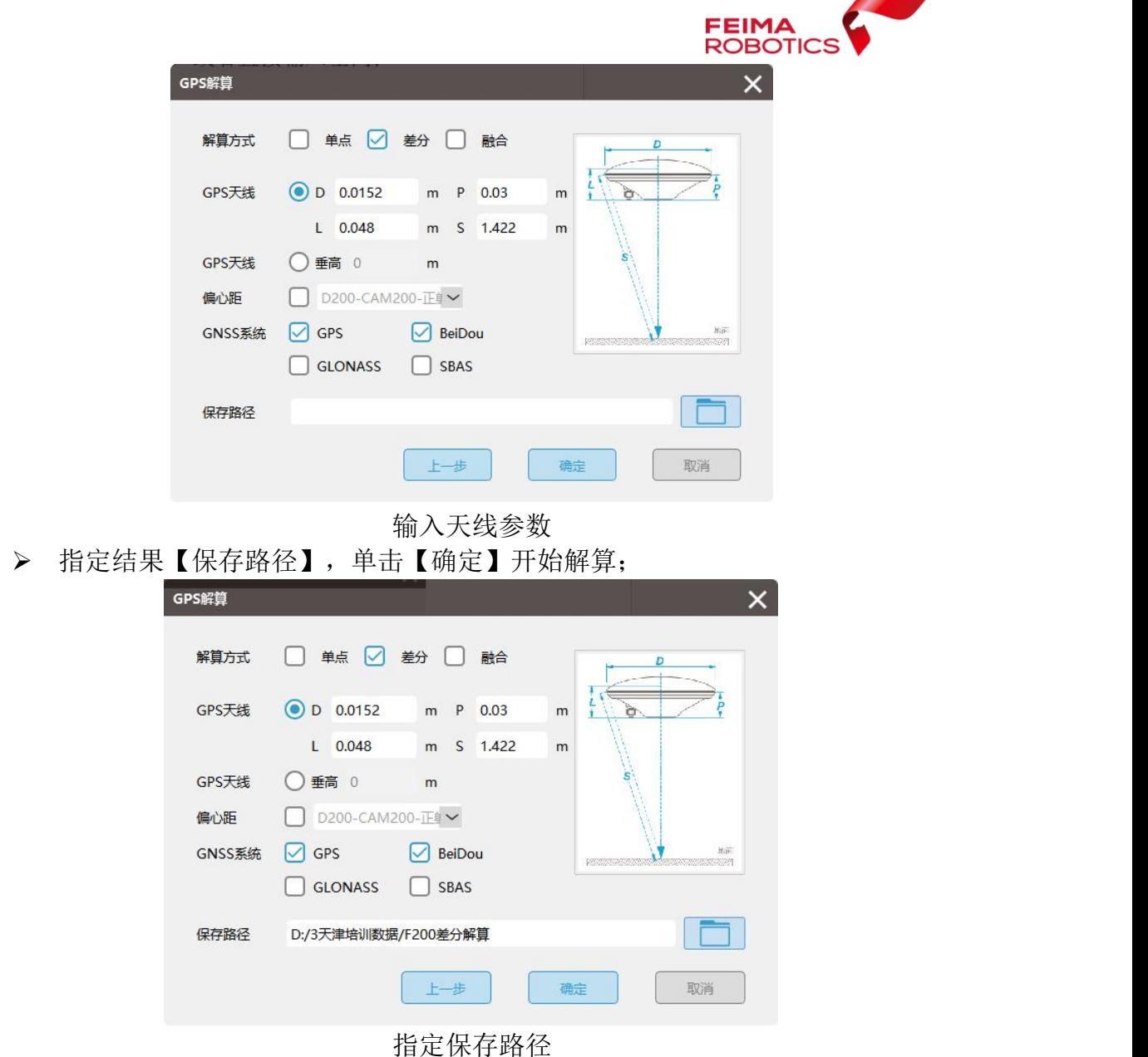

#### **2.1.1.3.**质量检查

质量检查需要检验差分解算 pos 的质量、个数以及排序是否正常

结果包含三个文件,分别为:

2017\_01\_03-14\_22\_56\_config.txt GPS 解算设置 2017\_01\_03-14\_22\_56\_all.txt PPK 轨迹文件 2017 01 03-14 22 56 pos.txt 解算结果

2017\_01\_03-14\_22\_56\_pos.txt 文本文件中,为差分解算后高精度 pos 结果。 文本中第一列的 Q1 值, 是差分 pos 质量好坏的体现, 具体来说是每个曝光点在 打点时候是否固定,若固定,则会在差分 pos 文件中第五列, 以数字"1"进行

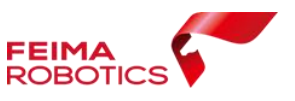

表示,Q1 值=曝光点固定的个数/总曝光点数\*100%,通常情况下,差分质量在百 分之 98 以上,属于合格

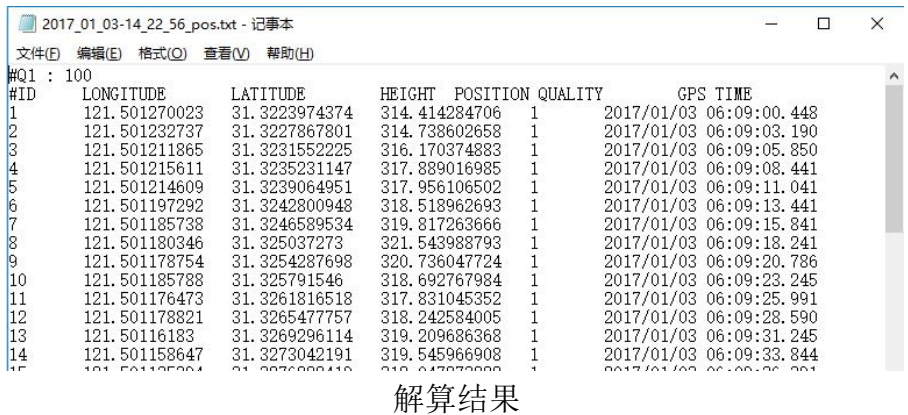

- ▶ 检查 pos 个数与影像个数是否一致
- ▶ 在 Global Mapper 中, 将 pos 点展开, 分别查看在平面情况下, 3D 视图下, pos 点是否存在异常(pos 是否丢失、pos 间隔是否正常、pos 高度是否存在 异常)操作如下:

将差分 pos 直接拖选, 导入 Global Mapper

| Global Mapper v14.1 (b120512) - REGISTERED                                                                                                    |                                             |                     |                      |                                                              |        |                                    |                                |               | $\sim$         | $\sigma$<br>$\times$ |
|----------------------------------------------------------------------------------------------------|---------------------------------------------|---------------------|----------------------|--------------------------------------------------------------|--------|------------------------------------|--------------------------------|---------------|----------------|----------------------|
| WHO REAL IAO 2014 REQ OPS MAN                                                                                                    |                                             |                     |                      |                                                              |        |                                    |                                |               |                |                      |
| $\bullet\blacksquare\bullet\blacksquare\blacksquare\Downarrow\blacksquare$<br>$ a  =  B  \leq  B  \log  B  \leq  B  \leq  B $<br>日表を上回す<br>色环道带<br>设置收藏列表 |                                             | 그러                  |                      |                                                              |        |                                    |                                |               |                |                      |
| 56420<br>6.4<br>66                                                                                                    |                                             |                     |                      |                                                              |        |                                    |                                |               |                |                      |
|                                                                                                    |                                             |                     |                      |                                                              |        |                                    |                                |               |                |                      |
|                                                                                                    |                                             |                     |                      |                                                              |        |                                    |                                |               |                |                      |
|                                                                                                    |                                             |                     |                      |                                                              |        |                                    |                                |               |                |                      |
|                                                                                                    |                                             |                     |                      |                                                              |        |                                    |                                |               |                |                      |
|                                                                                                    | 图   图   v   塑分pos                           |                     |                      |                                                              |        |                                    |                                |               | $\Box$<br>$-1$ | $\times$             |
|                                                                                                    | 文件<br>末页                                    | 共享<br>查看            |                      |                                                              |        |                                    |                                |               |                | $\hat{ }$ 0          |
|                                                                                                    | Ò                                           | mi Sttille          |                      |                                                              | -300   | (C) 新建项目 ·                         | 目印形                            | 田全部活躍         |                |                      |
|                                                                                                    | A<br>国定野快 架帐 松贴                             |                     | <b>Fi relationst</b> | 移动到复制到<br><b>BIR</b>                                         | 里中名 新建 | <b>个 经检询问 +</b>                    | $\checkmark$<br>2.46<br>尾性     | 出金部取消         |                |                      |
|                                                                                                    | 送访问"<br>盖面切                                 |                     |                      |                                                              |        | 文件夹                                | <b>仑历史记录</b>                   | 品反向选择         |                |                      |
|                                                                                                    | 如脑板                                         |                     |                      | 银尺                                                           |        | 标建                                 | 打开                             | 选择            |                |                      |
| 打<br>m                                                                                                    | ÷,<br>$\leftarrow$<br>SHE<br>$\blacksquare$ |                     |                      | 此电脑 > Y (D:) > 3天津増训数据 > F200差分解算 > 差分pos<br>$\sim$          |        |                                    |                                |               | v D 搜索"差分pos"  | $\rho$               |
|                                                                                                    | ■ 点面                                        |                     | $x -$<br>名称          |                                                              |        | 侵改日期                               | 类型                             | 大小            |                |                      |
|                                                                                                    | +下载<br>日文档                                  | ×.<br>$\rightarrow$ |                      | 2017 01 03-14 22 56 all.txt                                  |        | 2019/3/28 14:18                    | Text Document<br>Text Document | 1,304 KB      |                |                      |
|                                                                                                    | $=$ Bit                                     |                     |                      | 2017_01_03-14_22_56_config.bt<br>2017 01 03-14 22 56 pos.txt |        | 2019/3/28 14:15<br>2019/3/28 14:18 | Text Document                  | 1 KB<br>12 KB |                |                      |
|                                                                                                    | D200差分解器                                    |                     |                      |                                                              |        |                                    |                                |               |                |                      |
| 显                                                                                                    | 机能数据<br>排版1                                 |                     |                      |                                                              |        |                                    |                                |               |                |                      |
| ۹Ö                                                                                                    | 白研基站                                        |                     |                      |                                                              |        |                                    |                                |               |                |                      |
|                                                                                                    | <b>G</b> OneDrive                           |                     |                      |                                                              |        |                                    |                                |               |                |                      |
| 截<br>加                                                                                                    | A WPS网盘                                     |                     |                      |                                                              |        |                                    |                                |               |                |                      |
|                                                                                                    | 山 此电脑                                       |                     |                      |                                                              |        |                                    |                                |               |                |                      |
|                                                                                                    | <b>3D 对象</b>                                |                     |                      |                                                              |        |                                    |                                |               |                |                      |
|                                                                                                    | 圖 视频                                        |                     |                      |                                                              |        |                                    |                                |               |                |                      |
|                                                                                                    | 三田片<br>日文档                                  |                     |                      |                                                              |        |                                    |                                |               |                |                      |
|                                                                                                    | ↓下院                                         |                     |                      |                                                              |        |                                    |                                |               |                |                      |
|                                                                                                    | 上音乐                                         |                     |                      |                                                              |        |                                    |                                |               |                |                      |
|                                                                                                    | 四点面                                         |                     |                      |                                                              |        |                                    |                                |               |                |                      |
|                                                                                                    | Windows (C:)<br>$- YfDA$                    |                     | $\ddot{}$            |                                                              |        |                                    |                                |               |                |                      |
|                                                                                                    | 3个项目                                        |                     |                      |                                                              |        |                                    |                                |               |                | 偏常                   |
|                                                                                                    |                                             |                     |                      |                                                              |        |                                    |                                |               |                |                      |

Pos 导入 Global Mapper

参数设置:选择【只有点】,确认差分 pos, x、y 的顺序(飞马解算出的差分 pos 经度在前, 纬度在后, 故选择【X/向东/经度坐标数据在先】), 【以及跳过字 段起始行】从第二行有效数据导入

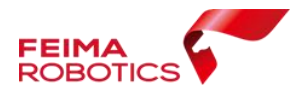

通用ASCII文本文件导入选项 (2017\_01\_03-14\_22\_56\_pos.txt)

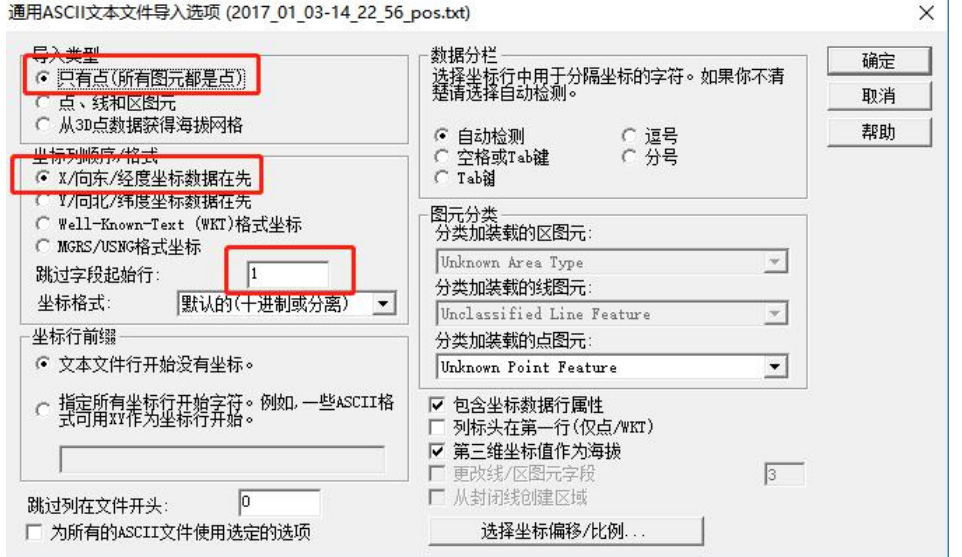

导入设置

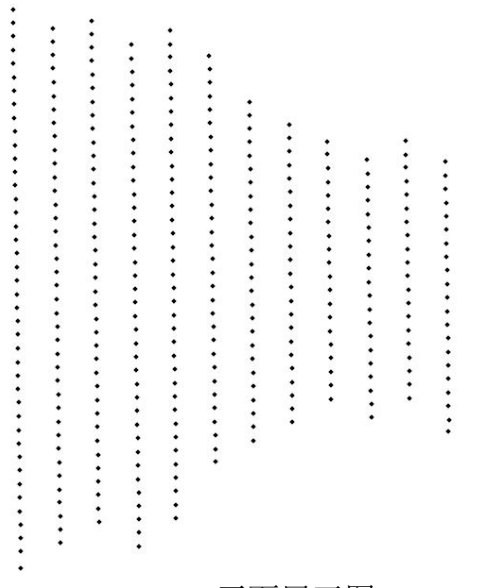

Pos 平面展开图 在工具菜单栏种可选择 3D 视角进行检查 pos 是否存在异常

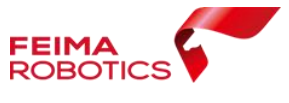

| Global Mapper v14.1 (b120512) - REGISTERED<br>编辑(E) 视图(M) 工具(D)<br>提案(S) GPS 帮助(H)<br>文件(B)<br>分析(A) | $\sim$ | $\mathsf{x}$<br>$\sigma$ |
|----------------------------------------------------------------------------------------------------|--------|--------------------------|
| d <mark>e'e'</mark> eolk' karri<br><b>DEUGEE SAND A GALLER</b><br>色形基<br>그의                          |        |                          |
| 66646646664646446466444                                                                              |        |                          |
|                                                                                                    |        |                          |
|                                                                                                    |        |                          |
|                                                                                                    |        |                          |
|                                                                                                    |        |                          |
|                                                                                                    |        |                          |
|                                                                                                    |        |                          |
|                                                                                                    |        |                          |
|                                                                                                    |        |                          |
|                                                                                                    |        |                          |
| $\circ$<br>$\alpha$                                                                                  |        |                          |
|                                                                                                    |        |                          |
|                                                                                                    |        |                          |
|                                                                                                    |        |                          |
|                                                                                                    |        |                          |
|                                                                                                    |        |                          |
|                                                                                                    |        |                          |
|                                                                                                    |        |                          |
| $\sim$                                                                                               |        |                          |
|                                                                                                    |        |                          |
| $\sim$<br>$\circ$                                                                                    |        |                          |
| $\circ$<br>$\circ$                                                                                   |        |                          |
|                                                                                                    |        |                          |
|                                                                                                    |        |                          |
|                                                                                                    |        |                          |
|                                                                                                    |        |                          |
|                                                                                                    |        |                          |
| 0 m<br>$250 \text{ m}$<br>$500 \text{ m}$<br>750 m                                                   |        |                          |

选择 3D 视角

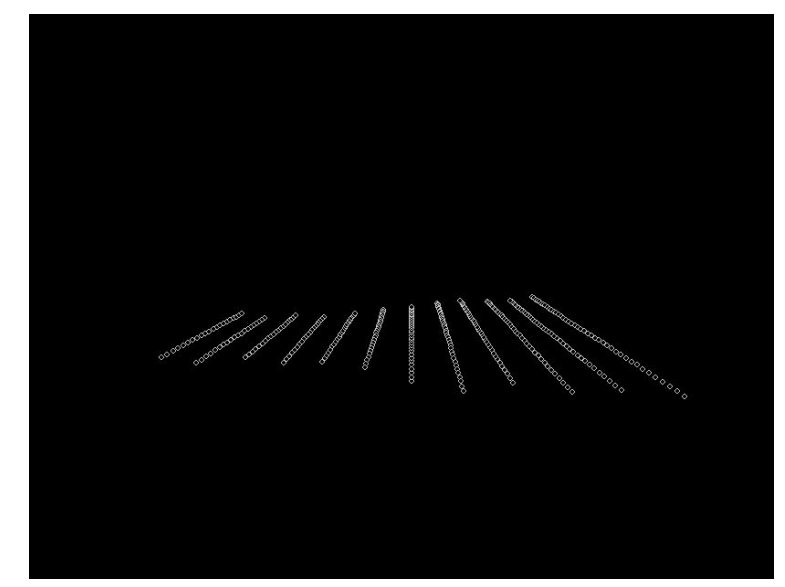

Pos 3D 展开图

## <span id="page-14-0"></span>**2.1.2. F300** 差分解算

F300 全自动任务模式配备 50Hz 高精度 GNSS 板卡,采用 RTK/PPK 融合作业 模式。

## **2.1.2.1.**数据说明

对于 F300 的差分解算时需用到三个原始文件, 分别是(详见下图): > \_4673550.GNS: 基站静态数据;

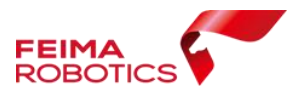

2017\_12\_21-11\_47\_24.atom:飞机原始 GPS 数据;

**2017\_12\_21-11\_47\_24.pvt: RTK** 轨迹数据。

4673550.GNS 2017 12 21-11 47 24.atom 2017 12 21-11 47 24.pvt

原始数据

## **2.1.2.2.**差分解算

## **2.1.2.2.1.** 基站数据转换

 选择【GPS 处理】功能中【GPS 格式转换工具】,转换基站 GNS 格式静 态数据;

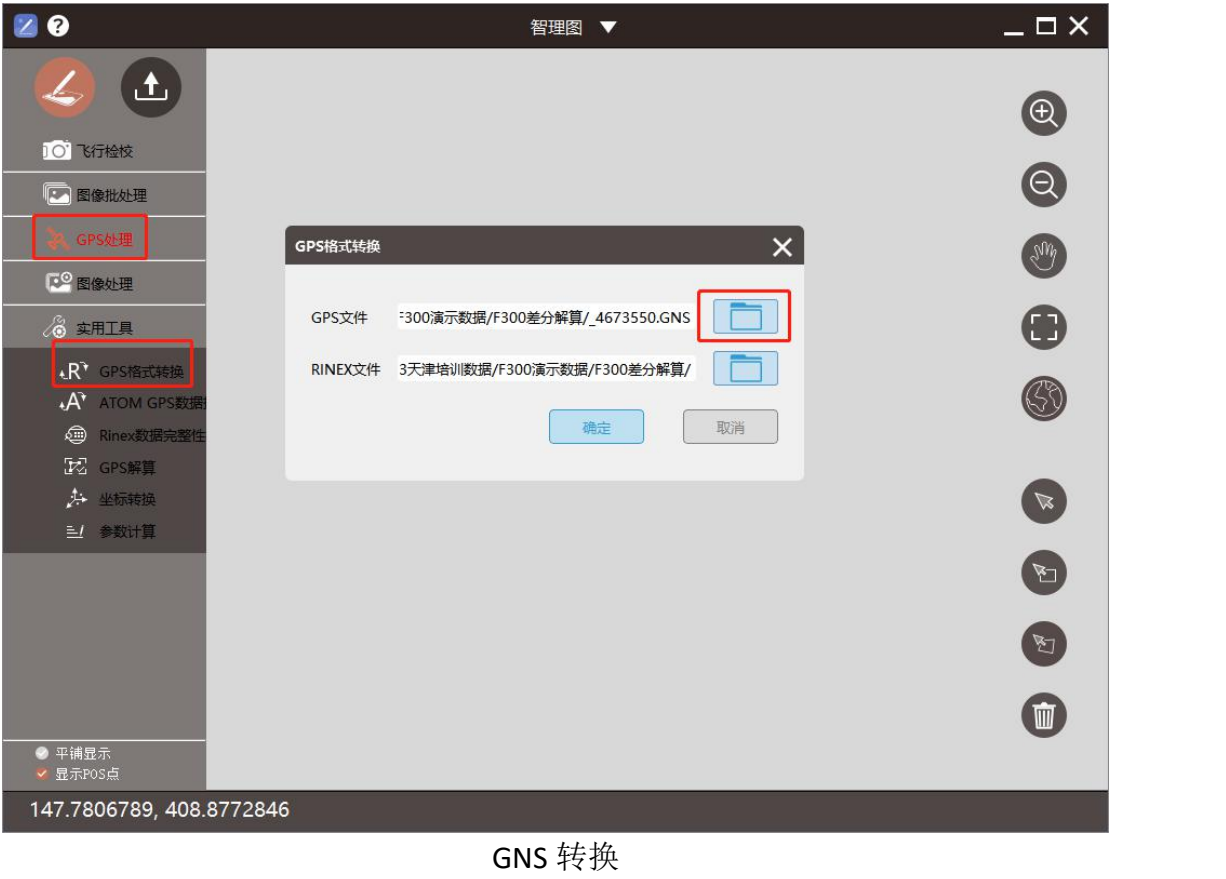

4673550.17o 2019/3/28 15:37 170 文件 9,994 KB 4673550.17p 2019/3/28 15:37 17P 文件 201 KB 4673550.GNS 2017/12/21 12:46 GNS 文件 7,051 KB

转换结果(.17o 和 17p)

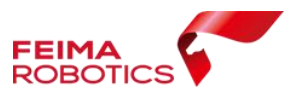

## **2.1.2.2.2.** 飞机 **GPS** 数据转换

F300 飞机端基站格式为 ATOM, 需对 ATOM 进行 RINEX 格式转换

> 选择【GPS 处理】功能中【ATOM GPS 处理】工具;

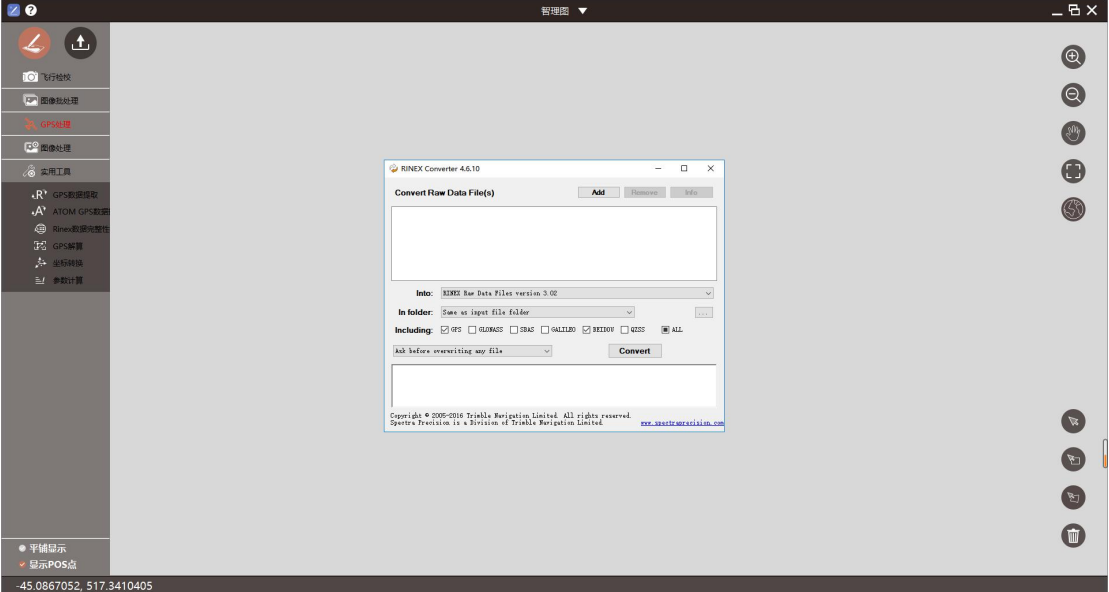

> 单击【Add】添加 atom 文件,将文件类型改为 All Files;

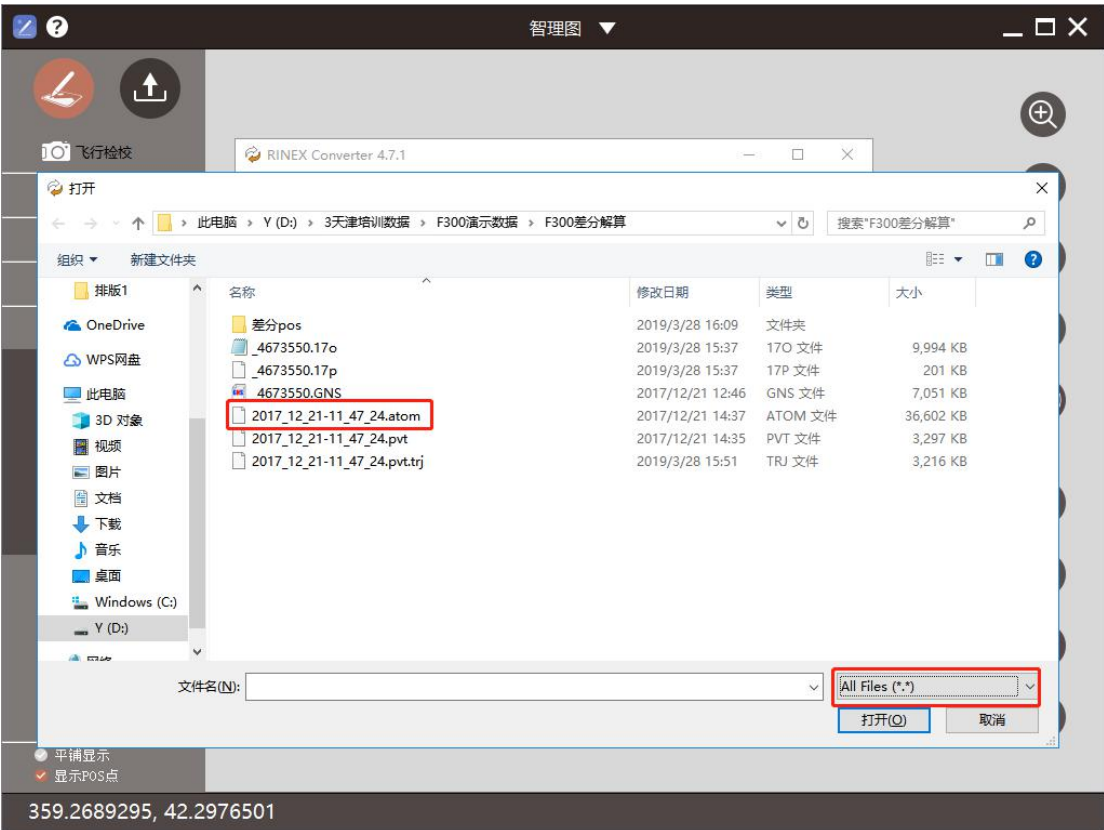

选择 RINEX 转换版本为 3.02;

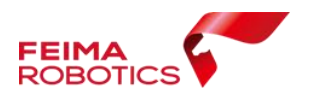

- ▶ 勾选卫星系统 GPS、BEIDOU;
- > 指定输出路径, 或选择和输入路径相同, 点击 Convert 进行输出即可。

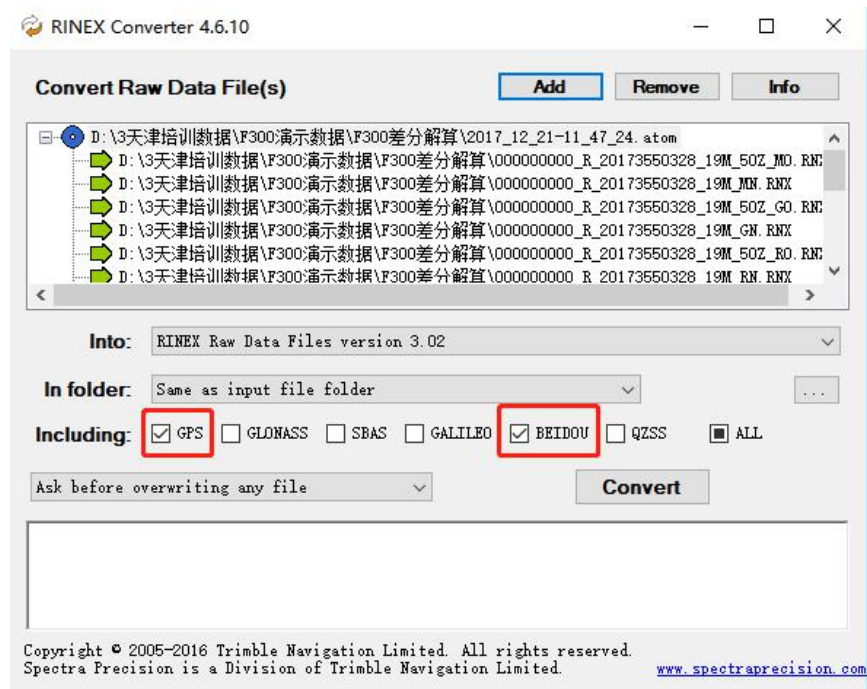

#### ATOM 转换设置

- > Atom 文件转换后共包含三个文件, 分别为:
	-
	-

(观测值文件) □ 000000000 R\_20173570357\_44M\_50Z\_MO.RNX (气象文件) □ 0000000000 R 20173570357 44M MM.RNX

- 
- (导航电文文件) □ 000000000 R\_20173570357\_44M\_MN.RNX

## **2.1.2.2.3.** 数据完整性检查

消除由于 ATOM 格式 RINEX 转换可能出现的 mark 点信息丢失或者错乱现象 (天宝转换工具 bug)。

> 选择【RINEX 完整性检查】功能,选择\_MO.RNX 数据即可;

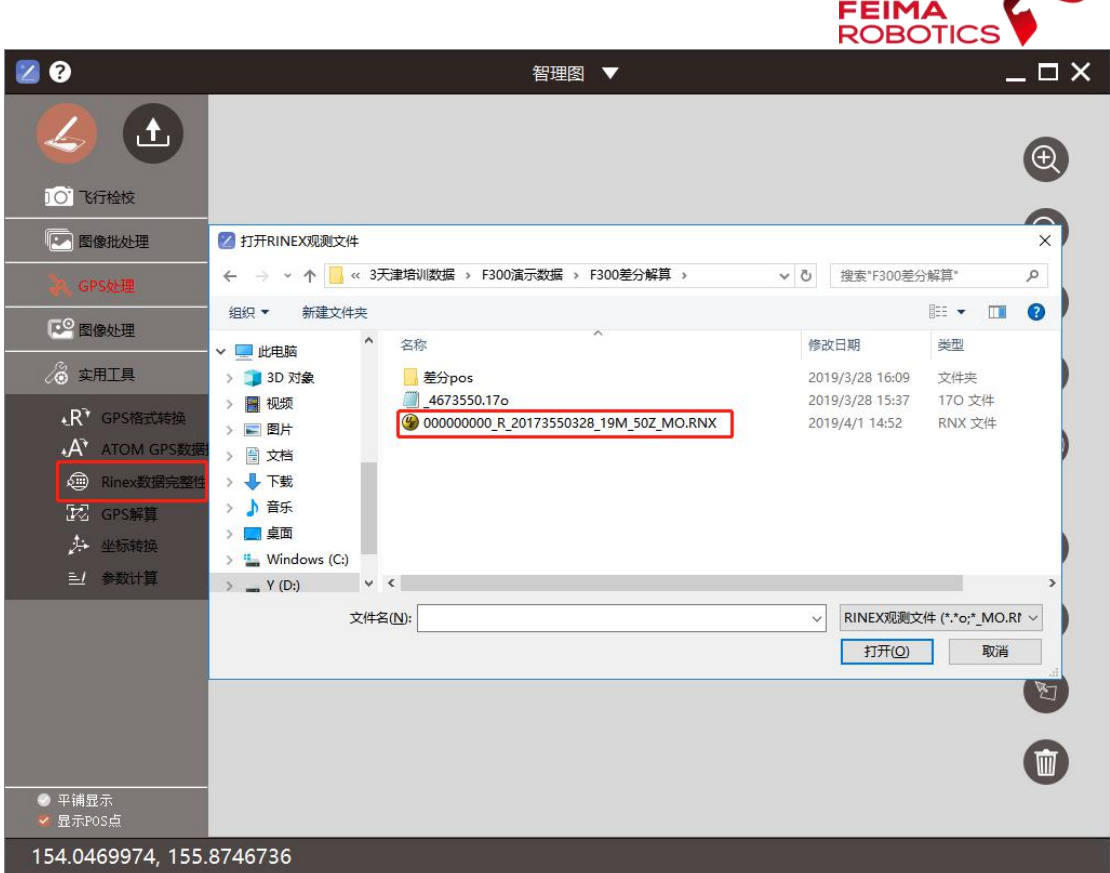

# 数据完整性检查

提示完整性检查进行中,最后弹出处理结束;

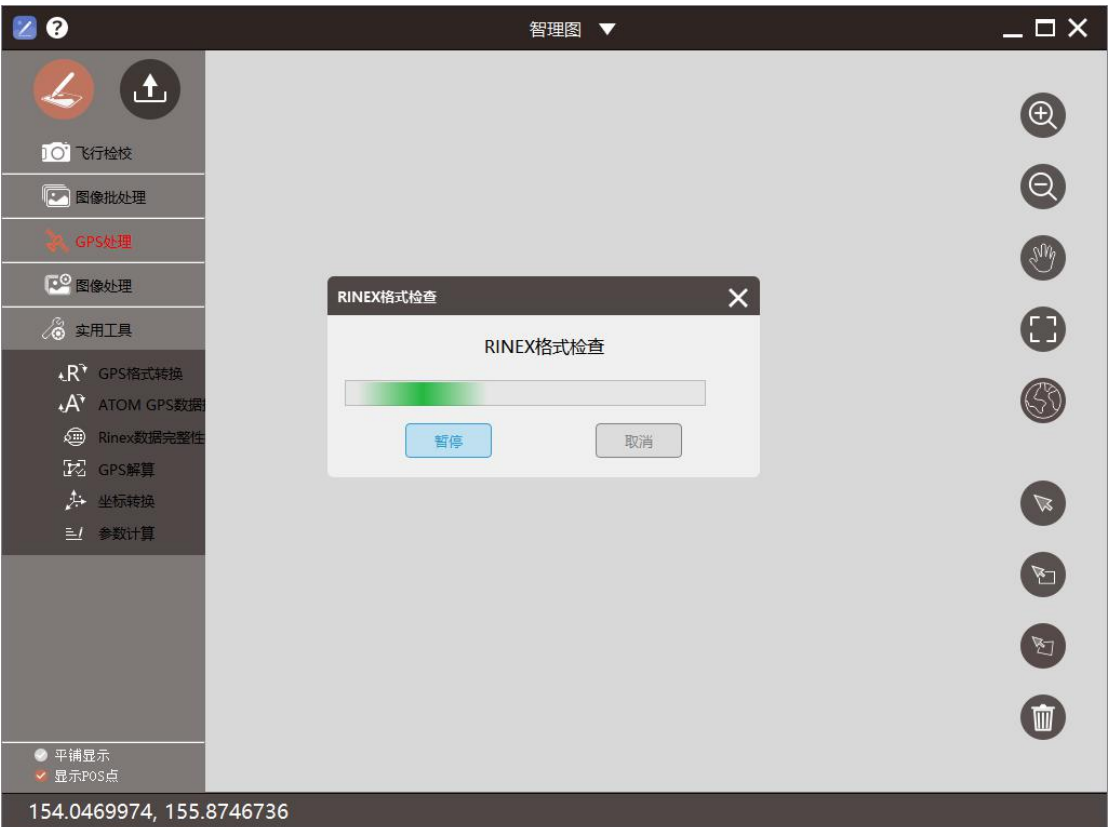

完整性检查进行中

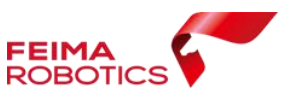

**\***注**\***:该过程不会生成新文件,完整性检查后自动重新覆盖\_MO.RNX 文件。

#### **2.1.2.2.4. GPS** 解算

选择【GPS 处理】功能中【GPS 解算】工具;

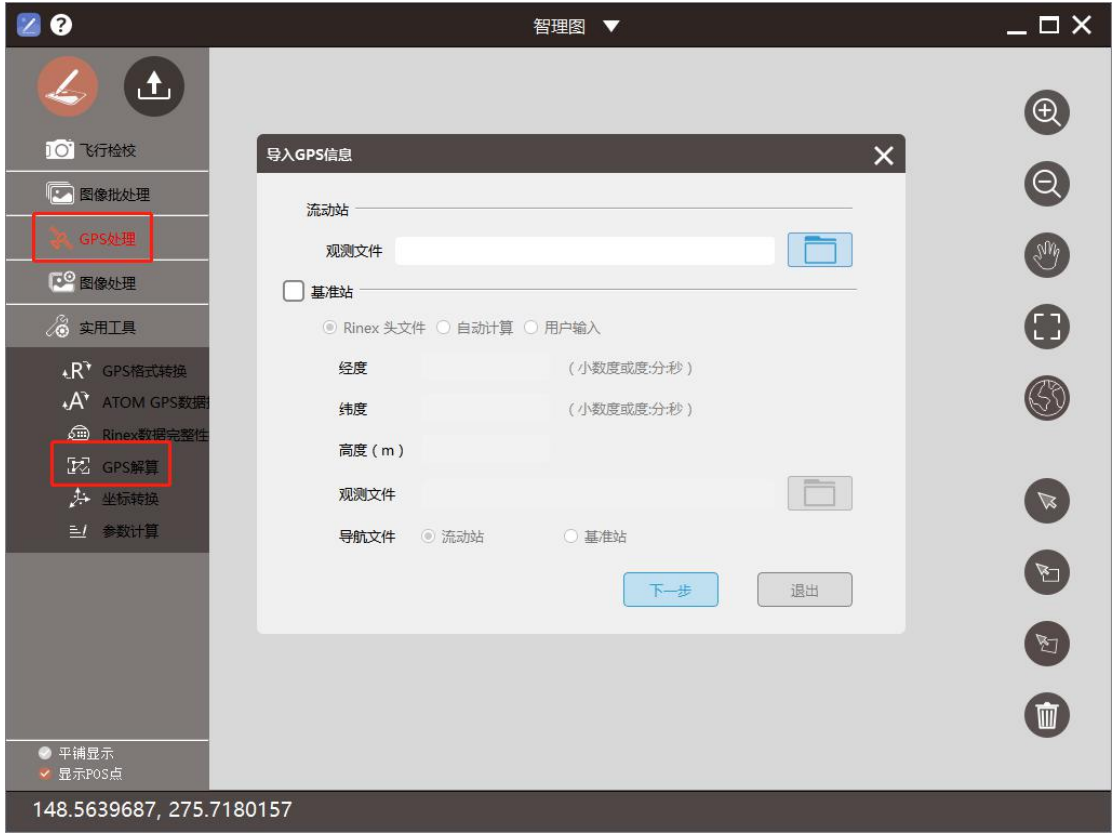

选择 GPS 解算工具

> 指定【流动站】数据, 即机载 GPS 数据(\*.atom)转换的\* MO.RNX 文件;

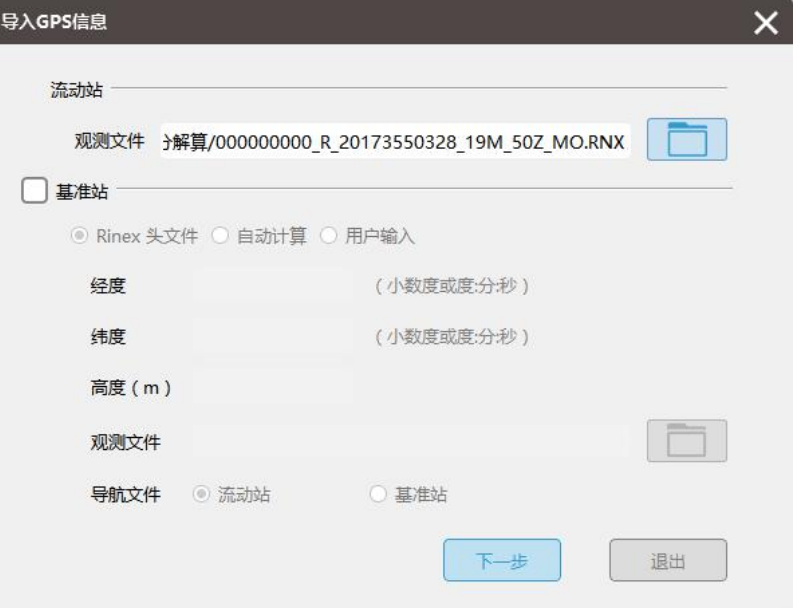

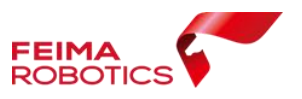

#### 指定流动站观测文件

 勾选【基准站】,指定基站数据转换得到的.17o 文件,由于该基站是飞马标 配基站,.17o 文件中已经记录天线相位中心坐标;选择【Rinex 头文件】会 自动读取天线相位中心坐标。

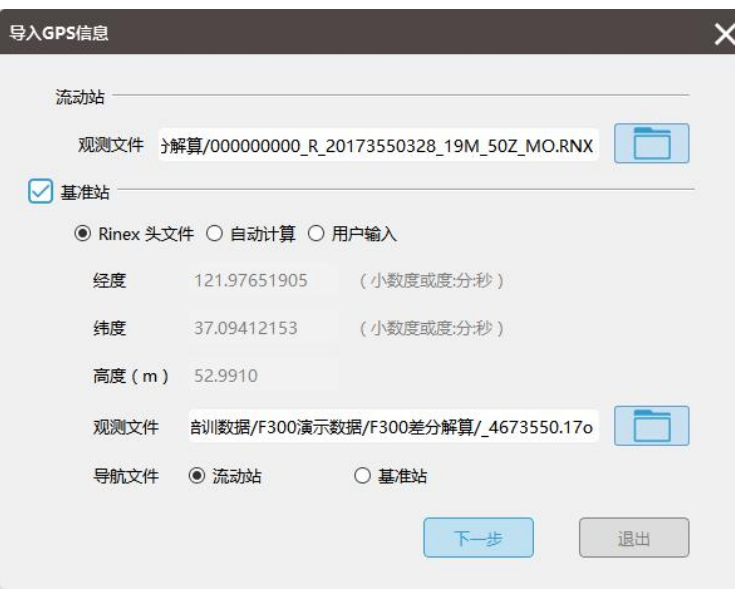

指定基站观测文件

- > 勾选融合(即 PPK+RTK 融合), GNSS 系统默认为 GPS+BeiDou, 垂高默认为
	- 0;

| GPS解算  |                                  |                              |    |                                                            |
|--------|----------------------------------|------------------------------|----|------------------------------------------------------------|
| 解算方式   |                                  | □ 单点 □ 差分 √ 融合               |    | D                                                          |
| GPS天线  | O <sub>D</sub><br>$\overline{0}$ | P 0<br>m                     | m  |                                                            |
|        | L<br>$\theta$                    | $S \t 0$<br>m                | m  |                                                            |
| GPS天线  | ◎ 垂高 0                           | m                            |    |                                                            |
| 偏心距    | D200-CAM200-正身 >                 |                              |    |                                                            |
| GNSS系统 | GPS<br>M<br><b>GLONASS</b>       | <b>BeiDou</b><br><b>SBAS</b> |    | 原正<br><b>Research Manufacturers</b> and the control of the |
| RTK轨迹  |                                  |                              |    |                                                            |
| 保存路径   |                                  |                              |    |                                                            |
|        |                                  |                              | 确定 | 取消                                                         |

勾选融合 GPS 解算

> 指定 RTK 轨迹文件, 格式为.Pvt;

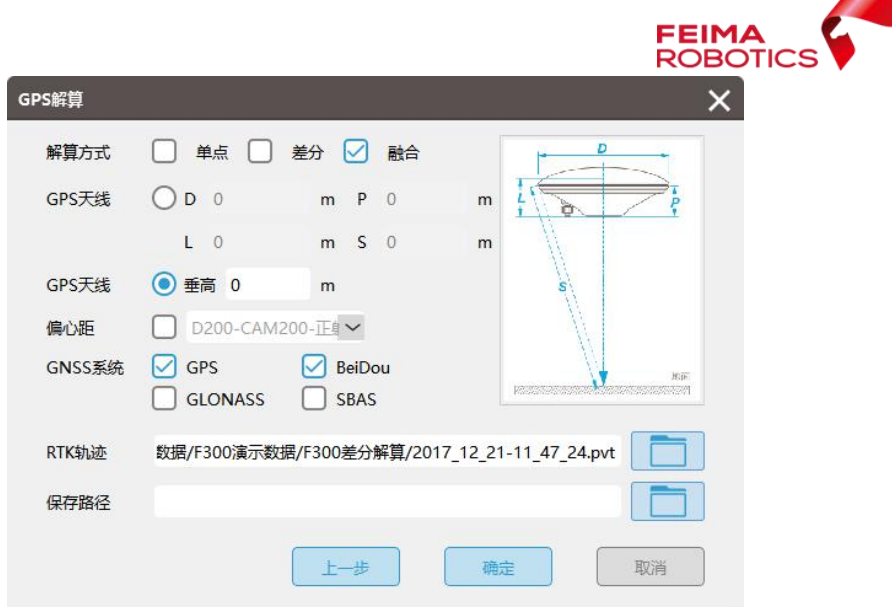

指定 RTK 轨迹文件

指定解算结果【保存路径】,点击【确定】开始解算;

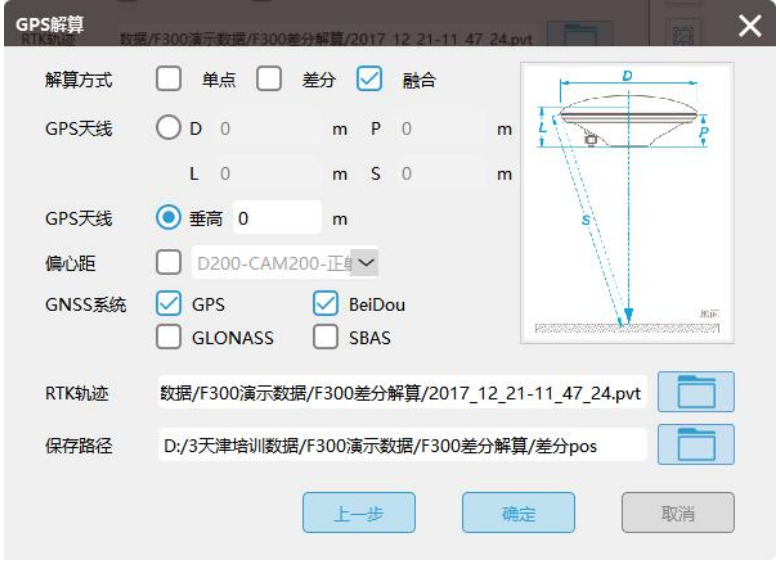

选择保存路径

#### **2.1.2.3.**质量检查

质量检查流程同 2.1.1.3 章节。

 解算结果共包含 3 个文件,分别为: 000000000\_R\_20173090243\_31M\_50Z\_MO\_config.txt:GPS 解算设置 000000000\_R\_20173090243\_31M\_50Z\_MO\_all.txt:PPK 轨迹文件; 000000000\_R\_20173090243\_31M\_50Z\_MO\_pos.txt:解算结果; 2017\_12\_21-13\_01\_26.pvt.trj: RTK 轨迹文件;

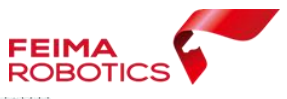

|       |    | #01 : 100                       |                                          |                                                                    |  |                          |
|-------|----|---------------------------------|------------------------------------------|--------------------------------------------------------------------|--|--------------------------|
|       |    | 2 #ID LONGITUDE LATITUDE HEIGHT |                                          | POSITION OUIUTY GPS TIME                                           |  |                          |
|       | 31 |                                 |                                          | 116.048051394 42.7372257242 1716.28875533 1 2017/11/19 03:32:30.66 |  |                          |
|       | 42 |                                 |                                          | 116.048774969 42.737240656 1718.61385344 1 2017/11/19 03:32:32.90  |  |                          |
|       | 53 |                                 |                                          | 116.049424182 42.7373640672 1718.10167566 1 2017/11/19 03:32:35.02 |  |                          |
|       | 64 |                                 | 116.050019805 42.7375565612 1717.054146  |                                                                    |  | 1 2017/11/19 03:32:37.10 |
|       | 75 |                                 | 116.050602479 42.7377698495 1715.668409  |                                                                    |  | 1 2017/11/19 03:32:39.20 |
|       | 86 |                                 | 116.051181388 42.7379878338 1715.6551821 |                                                                    |  | 1 2017/11/19 03:32:41.32 |
| 97    |    |                                 |                                          | 116.051756063 42.7382061003 1716.34849997 1 2017/11/19 03:32:43.47 |  |                          |
| 10 8  |    |                                 |                                          | 116.052327704 42.7384290474 1717.20822797 1 2017/11/19 03:32:45.67 |  |                          |
| 119   |    |                                 |                                          | 116.052909127 42.7386462101 1716.97779067 1 2017/11/19 03:32:47.87 |  |                          |
| 12 10 |    |                                 |                                          | 116.053482718 42.7388655673 1716.46292086 1 2017/11/19 03:32:50.09 |  |                          |
| 13 11 |    |                                 |                                          | 116.054050262 42.7390947719 1715.26999467 1 2017/11/19 03:32:52.29 |  |                          |
| 1412  |    |                                 |                                          | 116.054625848 42.7393220711 1715.70384878 1 2017/11/19 03:32:54.49 |  |                          |
| 15 13 |    |                                 |                                          | 116 055203385 42.7395388993 1716 43172624 1 2017/11/19 03:32:56 66 |  |                          |

融合解算结果

- <span id="page-22-0"></span>**2.1.3. D200** 单相机差分解算
- **2.1.3.1.**数据说明

对于 D200 单相机数据, 原始文件如下:

- ▶ 7702640.GNS: 基站静态数据
- 2018-09-21 14-55-07.rt27:飞机原始 GPS 数据
- 2018-09-21 14-55-07.gsof:RTK 轨迹数据
- 2018-09-21 14-55-07.bin:飞行日志
- 2018-09-21 14-55-07.gim:云台数据
- **2018-09-21 14-55-07.pos: 机载 pos 信息**

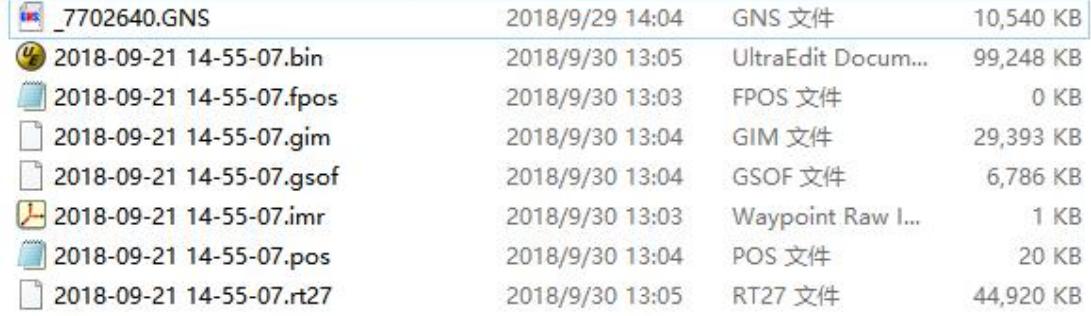

原始数据

#### **2.1.3.2.**差分解算

## **2.1.3.2.1.** 基站数据转换

同 2.1.2.2.1 章节,基站数据转换

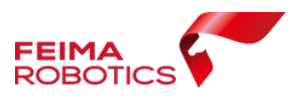

## **2.1.3.2.2.** 飞机 **GPS** 数据转换

选择无人机管家主界面下的【智理图】模块,选择【GPS 处理】功能中的【GPS 格式转换】,打开 RT27 文件,软件会自动将转换后的文件(.18O 和.18P 文件), 储存在和 RT27 数据同一路径下。

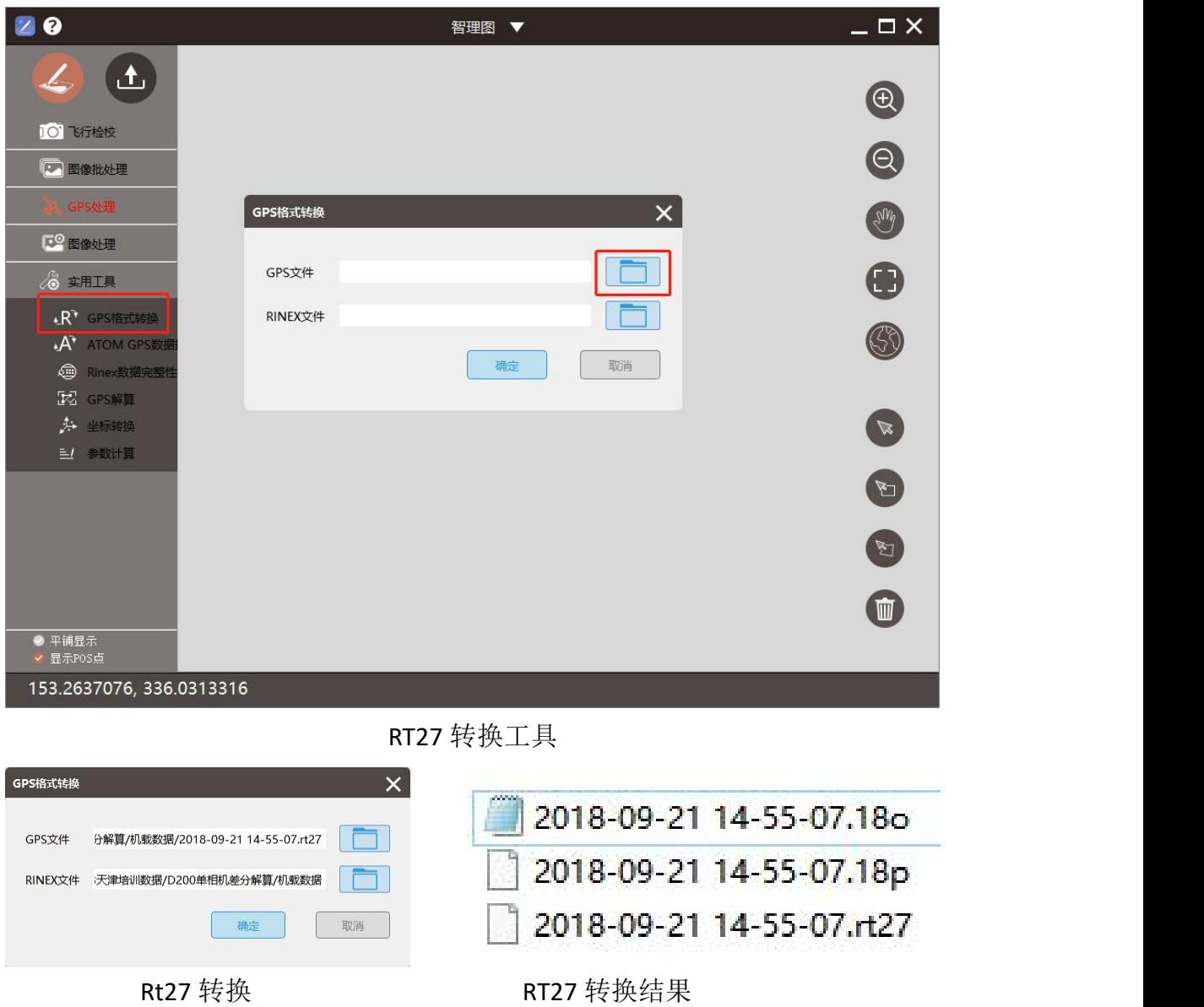

#### **2.1.3.2.3. GPS** 解算

选择【GPS 处理】功能中【GPS 解算】工具;

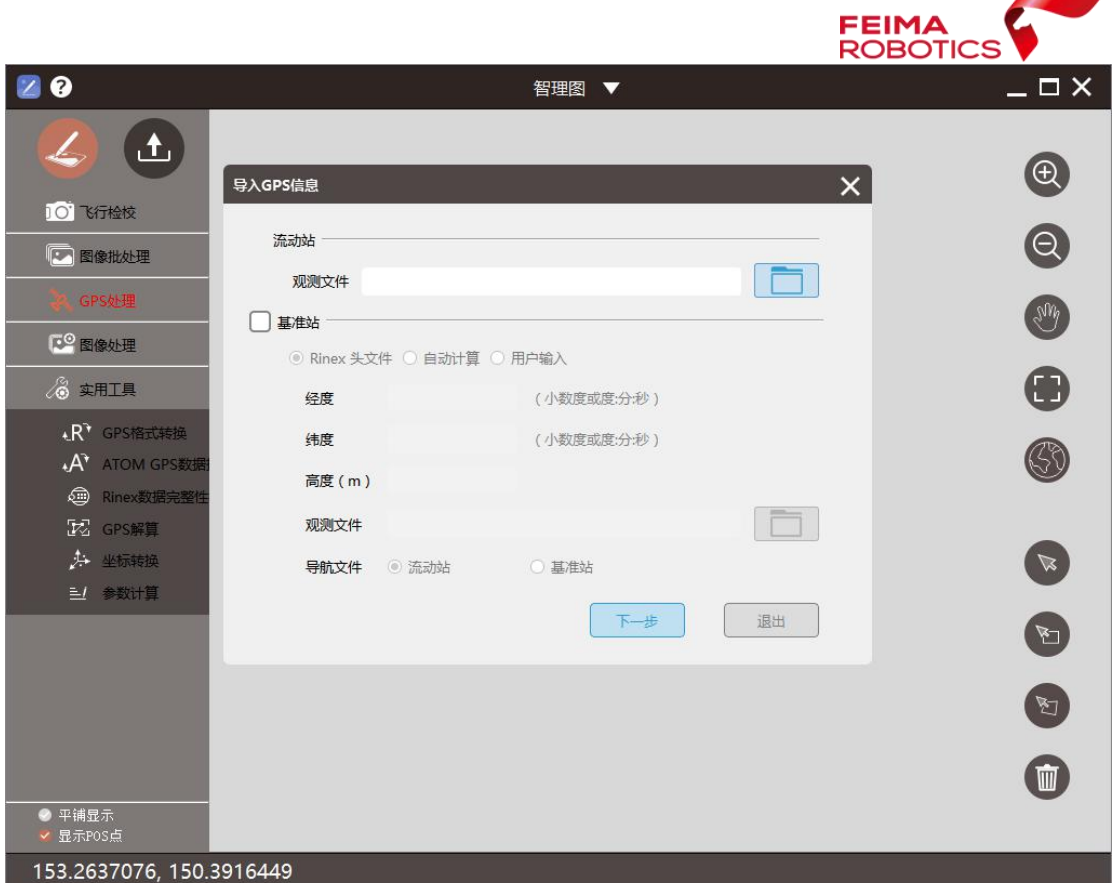

GPS 解算工具

> 选定【流动站】文件路径,流动站观测文件为飞机 GPS 原始数据(RT27)转 换得到的.18O 文件

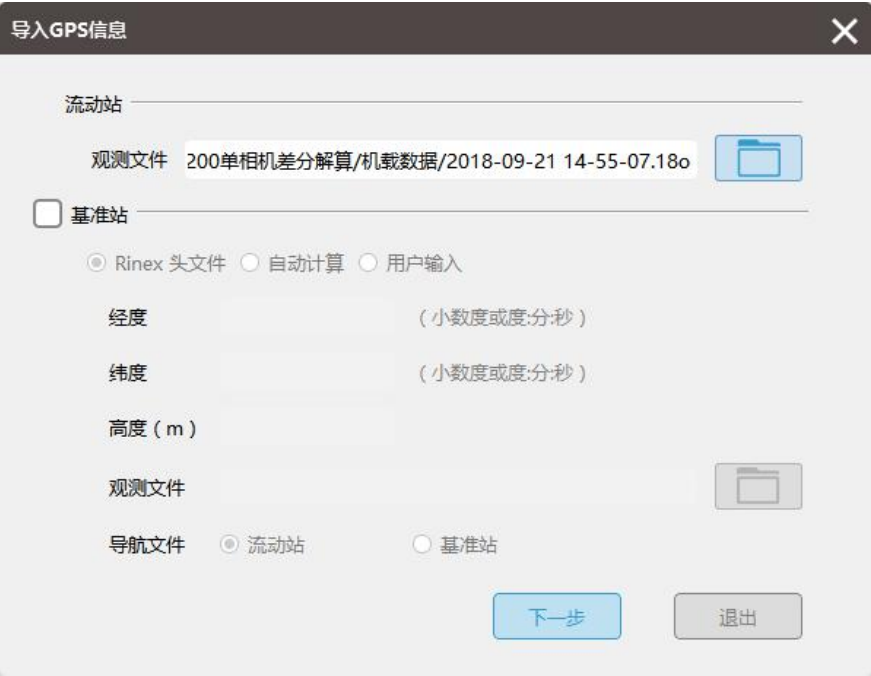

选择流动站观测文件

勾选【基准站】,指定基站数据转换得到的.18o 文件,由于该基站是飞马标

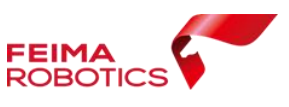

配基站,.18o 文件中已经记录天线相位中心坐标;选择【Rinex 头文件】会 自动读取天线相位中心坐标。

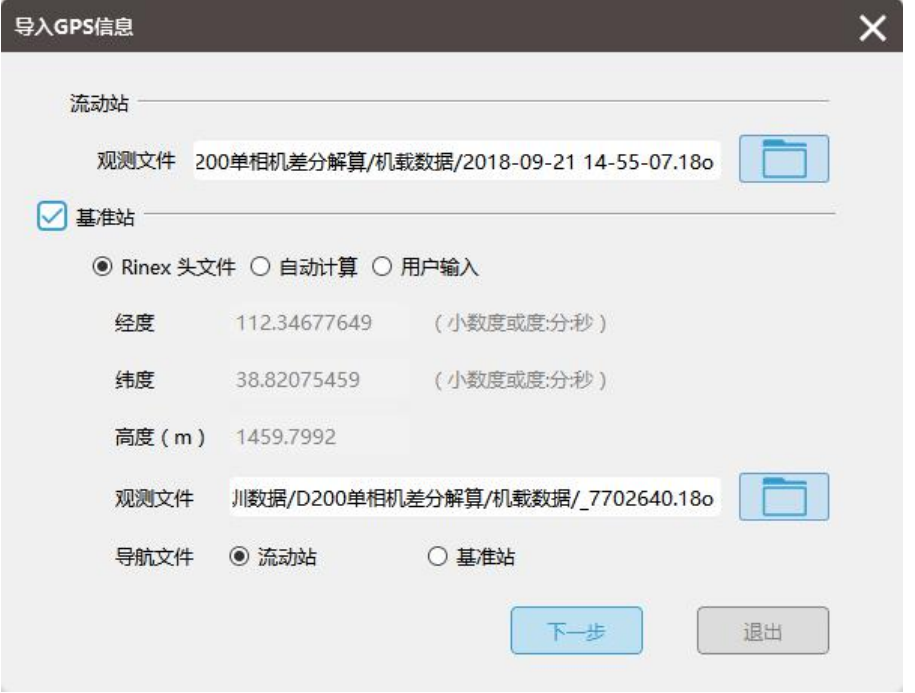

指定基站观测文件

- > 单击【下一步】,进入到 GPS 解算界面,勾选【融合】, GNSS 系统默认为 GPS+BeiDou,上一步中基站坐标已经为天线相位中心坐标,此处垂高为 0m;
- > D200 天线相位中心与相机位置存在安置差异,因此需要做偏心改正,由天 线相位中心位置计算得到相机中心位置。D200 单相机的载荷,可以分为 A6000 (CAM200) 和 RX1RM2(CAM300), 用户需要根据实际的载荷去选择偏 心改正方式。

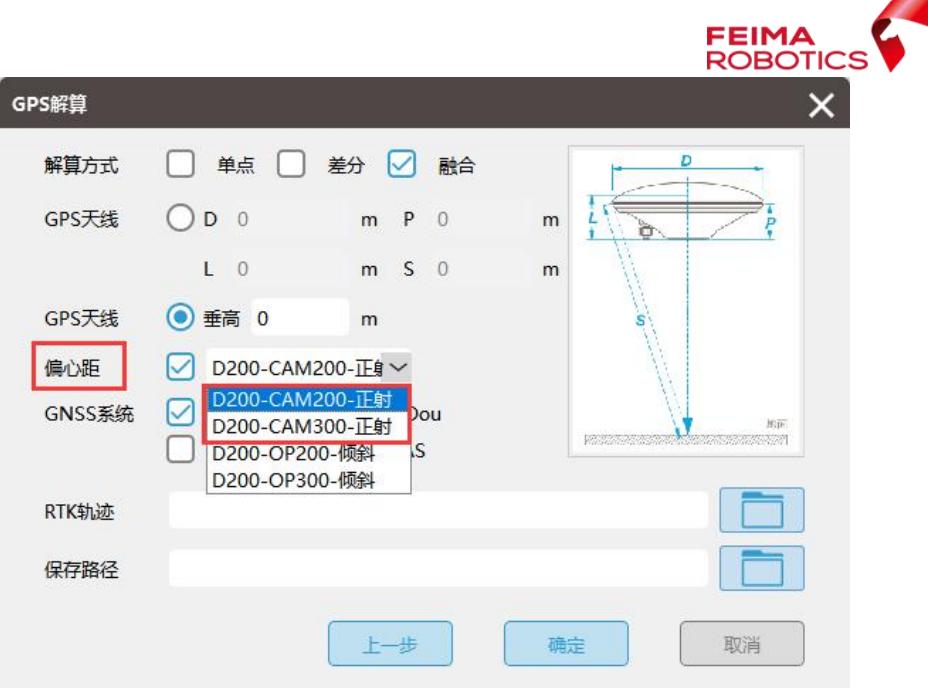

GPS 解算设置

 $\triangleright$  指定【RTK 轨迹】文件,格式为.gsof

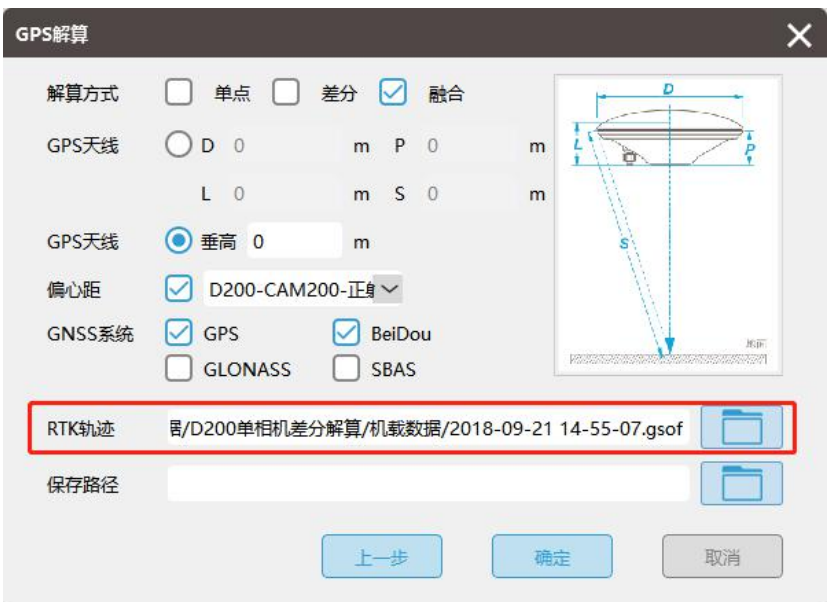

指定 RTK 轨迹文件

指定解算结果【保存路径】,点击【确定】开始解算

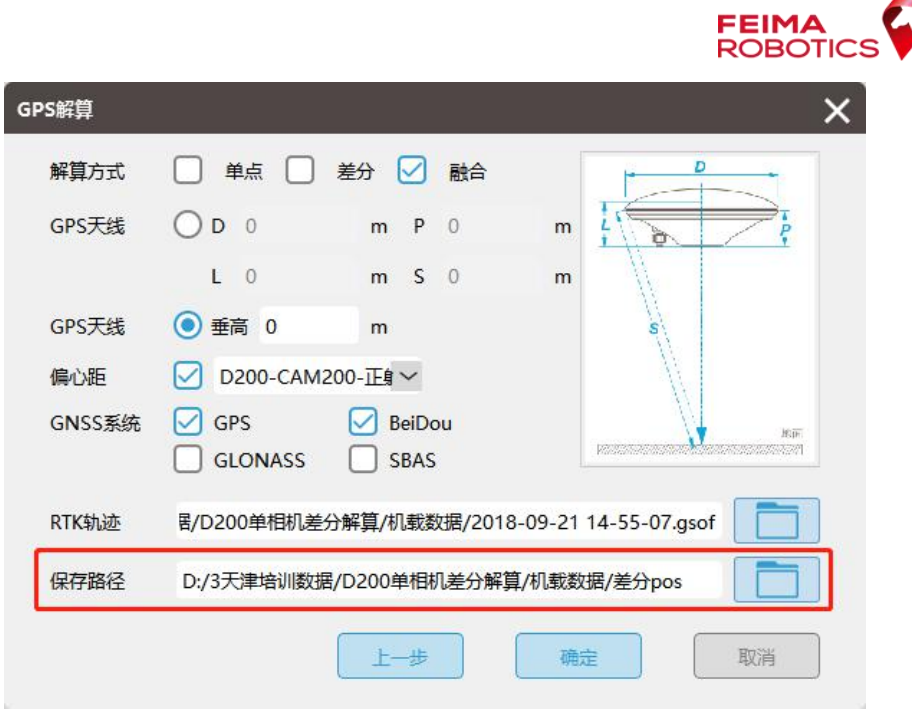

选择保存路径

## **2.1.3.3.**质量检查

质量检查流程同 2.1.1.3 章节

解算结果共包含四个文件,分别为:

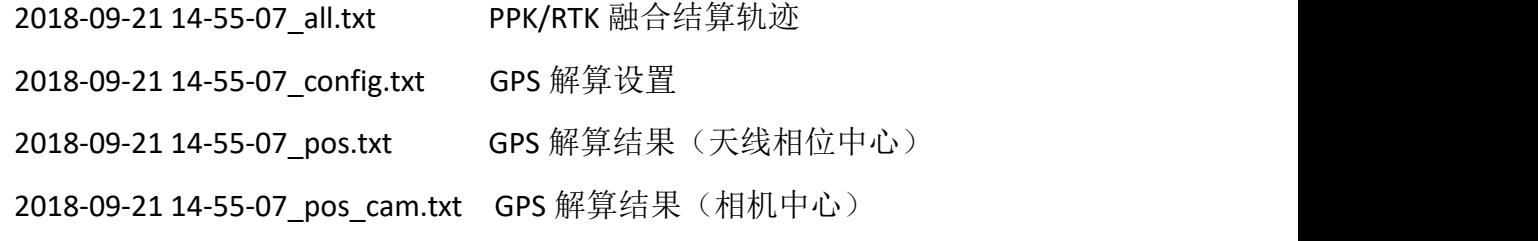

2018-09-21 14-55-07\_all.txt 2018-09-21 14-55-07\_config.txt 2018-09-21 14-55-07 pos.txt 2018-09-21 14-55-07\_pos\_cam.txt

融合 pos 结果

## <span id="page-27-0"></span>**2.1.4. V100** 单相机差分解算

## **2.1.4.1.**数据说明

对于 V100 数据,原始文件如下:

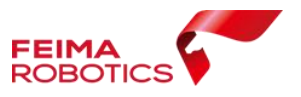

- ▶ raw-fm 283-1.compb: 基站静态数据
- 2019-05-23 13-15-32.bin:飞行日志
- 2019-05-23 13-15-32.compb:飞机原始 GPS 数据
- **≥ 2019-05-23 13-15-32.fmnav: RTK** 轨迹数据
- 2019-05-23 13-15-32.pos:机载 pos 信息

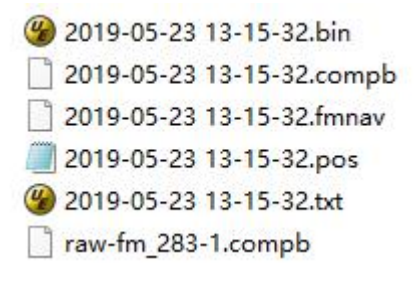

原始数据

#### **2.1.4.1.1.** 基站静态数据转换

同 2.1.2.2.1 章节, F300 差分解算, 基站数据转换

#### **2.1.4.1.2.** 飞机 **GPS** 数据转换(**compb** 转换)

选择无人机管家主界面下的【智理图】模块,选择【GPS 处理】中的【GPS 格式转换】,该工具支持转换 compb 和 RT27 文件,软件会自动将转换后的文件 和 compb 数据同一路径下。

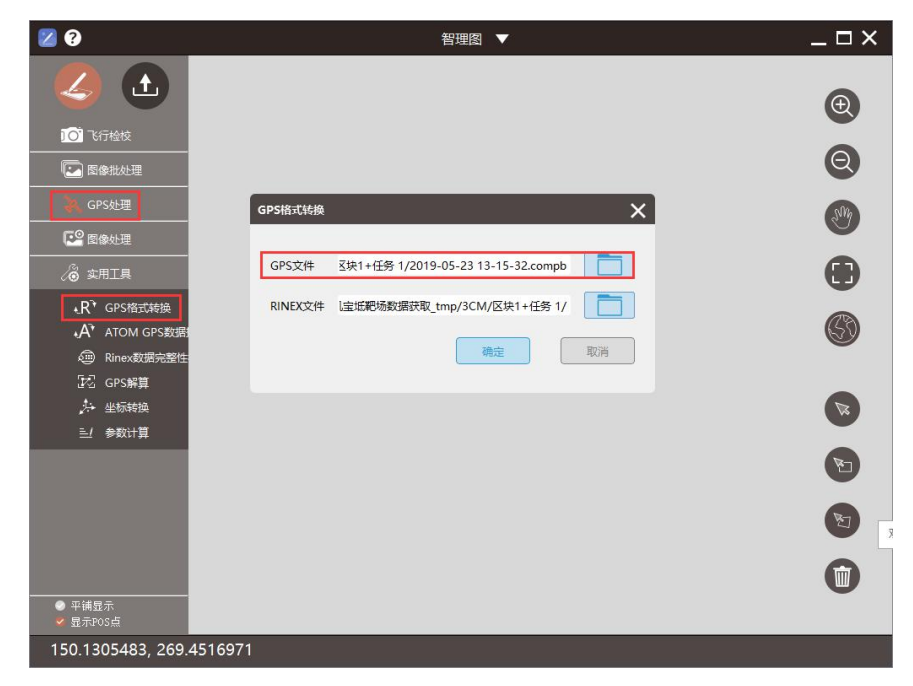

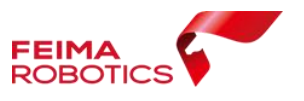

GPS 转换工具

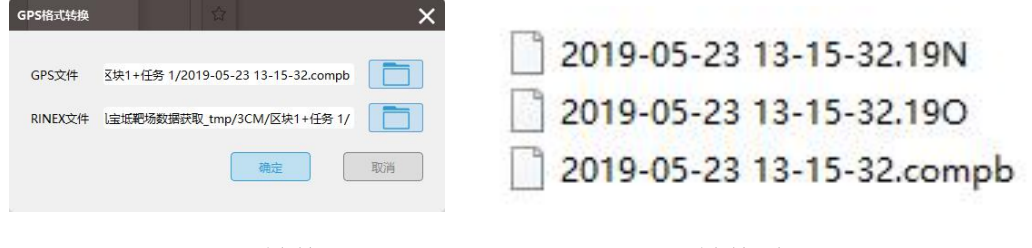

Compb 转换<br> **Compb** 转换<br>
<br>
ちんんんんんんん

#### **2.1.4.1.3. GPS** 解算

- $\Box$   $\times$ 20 智理图 ▼  $\left( \begin{matrix} \mathbf{1} \end{matrix} \right)$  $\bigcirc$ 导入GPS信息  $\overline{\mathsf{x}}$ IO 飞行检校  $\odot$ 流动站 □图像批处理 Ħ 观测文件 **NB**  $\Box$ 基准站  $C<sup>o</sup>$  图像处理 ◎ Rinex 头文件 ○ 自动计算 ○ 用户输入  $\bigoplus$ **& 实用工具** 经度 (小数度或度:分:秒) **+R<sup>\*</sup>** GPS搭式转换 纬度 (小数度或度:分:秒) 0 **A<sup>T</sup>** ATOM GPS TH 高度 (m) **@** Rinex数据完整  $\Box$ 观测文件 区 GPS解算 4 坐标转换 ○ 基准站 导航文件 俞流动站 三/ 参数计算  $\overline{F}-\overline{F}$ 退出  $\bullet$  $\bigcirc$ **● 平铺显示**<br>▼ 显示POS点 153.2637076, 150.3916449
- > 选择【GPS 处理】功能中【GPS 解算】工具;

#### GPS 解算工具

> 选定【流动站】文件路径,流动站观测文件为飞机 GPS 原始数据(compb) 转换得到的.19O 文件

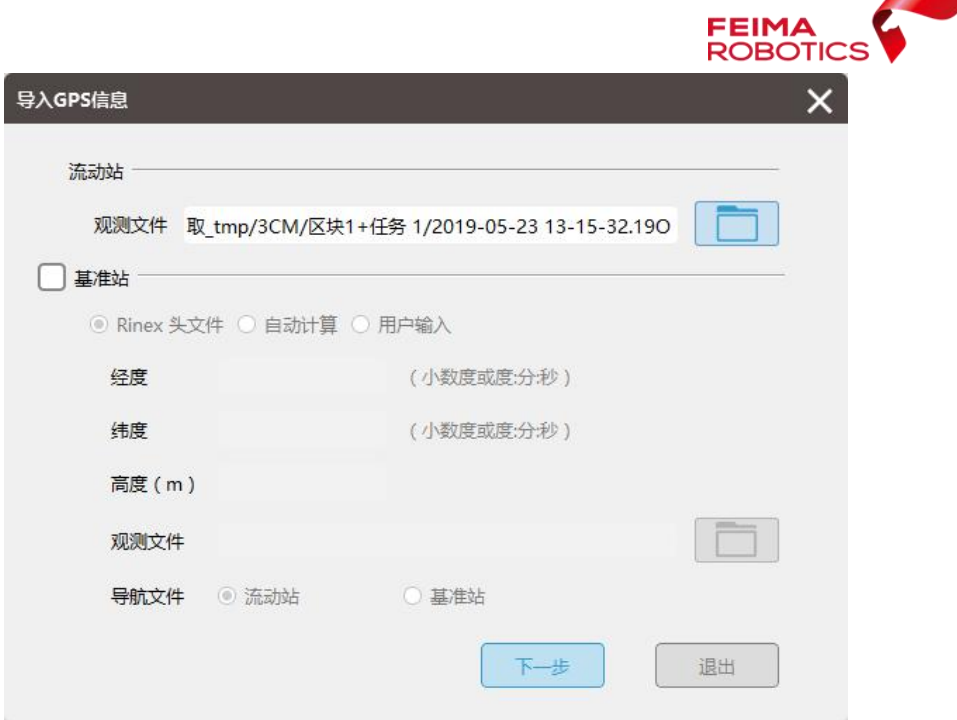

选择流动站观测文件

> 勾选【基准站】, 指定基站数据(GNS)转换得到的.19O 文件, 由于该基站 是飞马标配基站, .190 文件中已经记录天线相位中心坐标; 选择【Rinex 头 文件】会自动读取天线相位中心坐标。

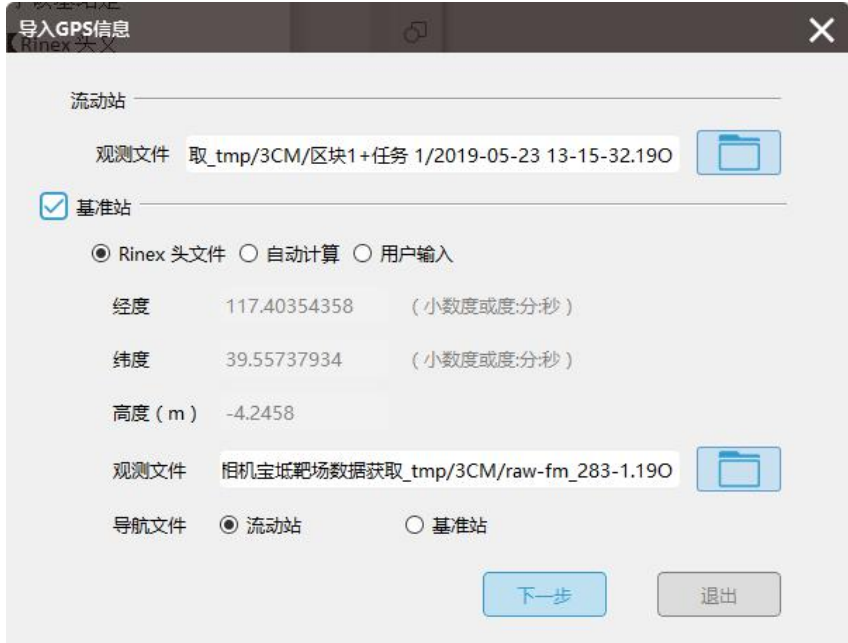

#### 指定基站观测文件

- 单击【下一步】,进入到 GPS 解算界面,勾选【融合】,上一步中基站坐标 已经为天线相位中心坐标,此处垂高为 0m;
- > V100 天线相位中心与相机位置存在安置差异,因此需要做偏心改正,由天线

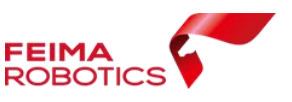

相位中心位置计算得到相机中心位置。V100 单相机的载荷为 RX1(CAM100),

用户需要选择对应的偏心改正方式。

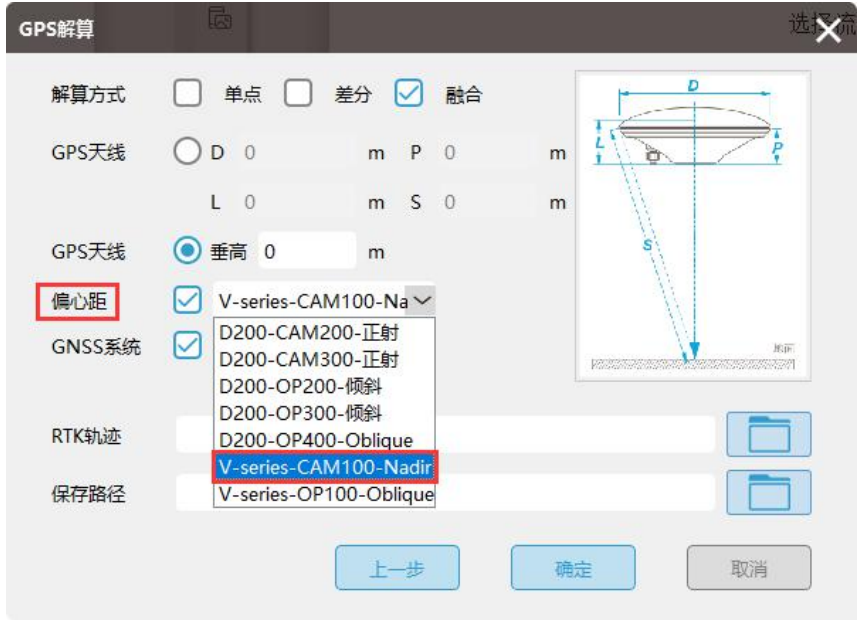

GPS 解算设置

> 指定【RTK轨迹】文件和POS结果【保存路径】,V100对应RTK数据格式为.fmnav 格式,点击【确定】开始解算。

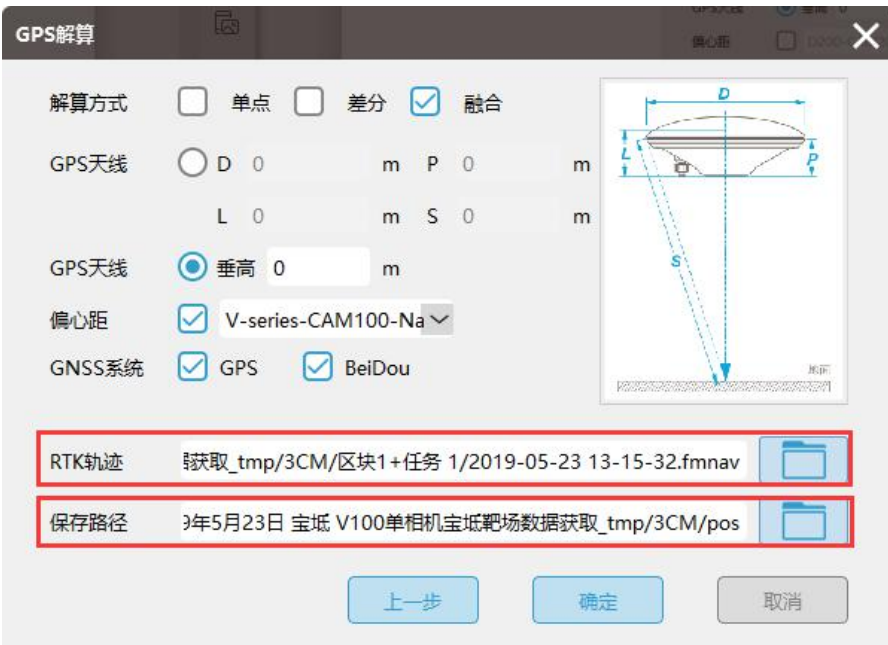

解算参数设置

注:在此处做完偏心改正后,无需在"智理图"-偏心改正工具中再次进行 偏心改正

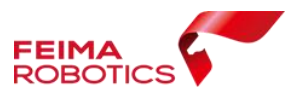

#### **2.1.4.2.**质量检查

质量检查流程同 2.1.1.3 章节。

解算结果共包含 4 个文件,分别为:

2019-05-23 13-15-32\_all.txt PPK/RTK 融合结算轨迹

2019-05-23 13-15-32\_config.txt GPS 解算设置

2019-05-23 13-15-32\_nadir\_cam\_pos.txt GPS 解算结果(相机中心)

2019-05-23 13-15-32 pos.txt GPS 解算结果(天线相位中心)

2019-05-23 13-15-32 all.txt

2019-05-23 13-15-32\_config.txt

2019-05-23 13-15-32 nadir cam pos.txt

2019-05-23 13-15-32 pos.txt

```
#01 : 100.00
```

```
#ID LONGITUDE LATITUDE HEIGHT Omega Phi Kappa Quality Angle GPS TIME
     117.4036301019 39.5573973219 -4.5276 0.0 0.0 0.0 0.0 1 2019/05/23 06:13:13.64
\mathbf{1}117.4030866069 \n  39.5658548650 \n  387.4040 \n  0.0 0.0 0.0 \n  1 \n  1 \n  2019/05/23 \n  06:13:13.64\n  117.4030866069 \n  39.5658548650 \n  387.4040 \n  0.0 0.0 0.0 \n  1 \n  1 \n  2019/05/23 \n  06:19:18.51\n  117.4038814959 \n  39\overline{2}\mathbf{R}\overline{4}5<sup>1</sup>6^{\circ}117.4045836241 39.5637568319 387.8166 0.0 0.0 0.0 0.0 1 2019/05/23 06:19:34.42
7^{\circ}8 117.4048866403 39.5633344326 388.0686 0.0 0.0 0.0 1 1 2019/05/23 06:19:37.73
9 117.4051853128 39.5629187712 388.7638 0.0 0.0 0.0 0.0 1 2019/05/23 06:19:40.84
\begin{array}{cccccc} 10 & 117.4054862498 & 39.5624994687 & 388.2966 & 0.0 & 0.0 & 0.0 & 1 & 2019/05/23 & 06:19:43.88 \\ 11 & 117.4057887027 & 39.5620800875 & 387.9117 & 0.0 & 0.0 & 0.0 & 1 & 2019/05/23 & 06:19:46.98 \end{array}
```
#### 融合解算结果

#### **2.1.5.** 大疆精灵 **4RTK** 解算

#### **2.1.5.1.**数据说明

对于大疆精灵 4 RTK 机型, 原始数据共包含三个原始文件, 分别为:

- > 2019.1.28a32.GNS: 基站静态数据(其他厂家 GPS 接收机也可)
- ▶ 100 0001 Rinex.obs: 飞机原始 GPS 观测数据
- > 100 0001 Timestamp.MRK: RTK 位置信息及偏心改正文件

2019.1.28a32.GNS 100 0001 Rinex.obs 100 0001 Timestamp.MRK

原始数据

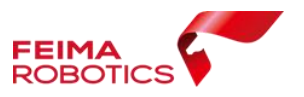

#### **2.1.5.1.1.** 基站静态数据转换

如果基站为飞马标配基站,参考 2.1.2.2.1 小节中,基站数据转换。

如果基站不是飞马标配基站,由基站厂家所提供的 RINEX 转换工具转换基站 数据将原始静态数据转换成标准\*.O 以及\*.N (或\*.P)格式,版本为 3.02。

#### **2.1.5.1.2. GPS** 解算

> 选择【GPS 处理】功能中【GPS 解算】工具;

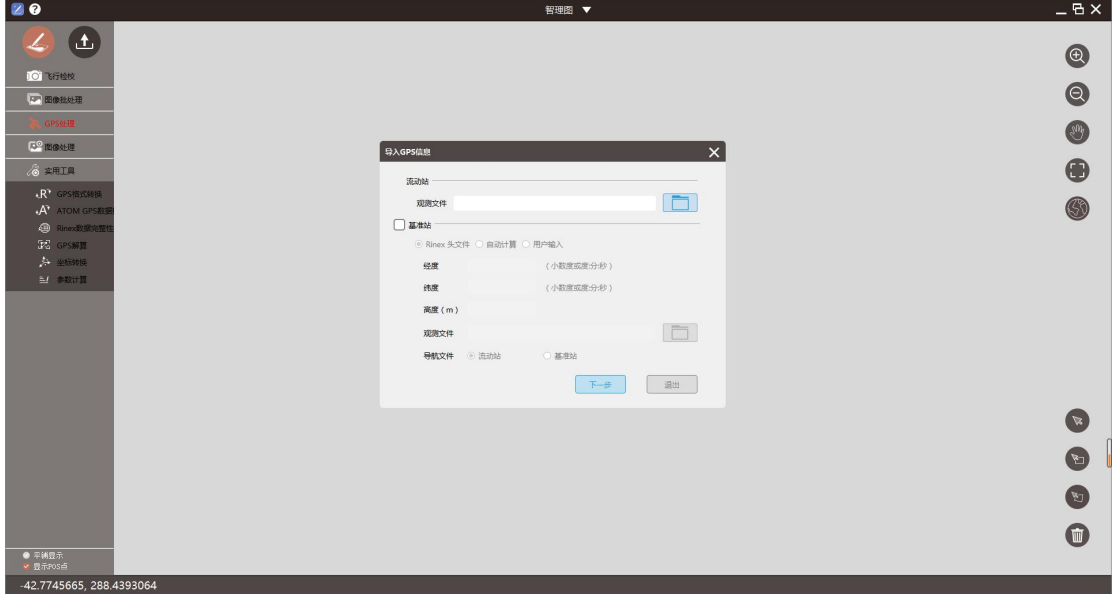

GPS 解算工具

> 选定【流动站】文件路径,无人机管家直接识别大疆 4P RTK 的飞机 GPS 观 测数据格式.obs。

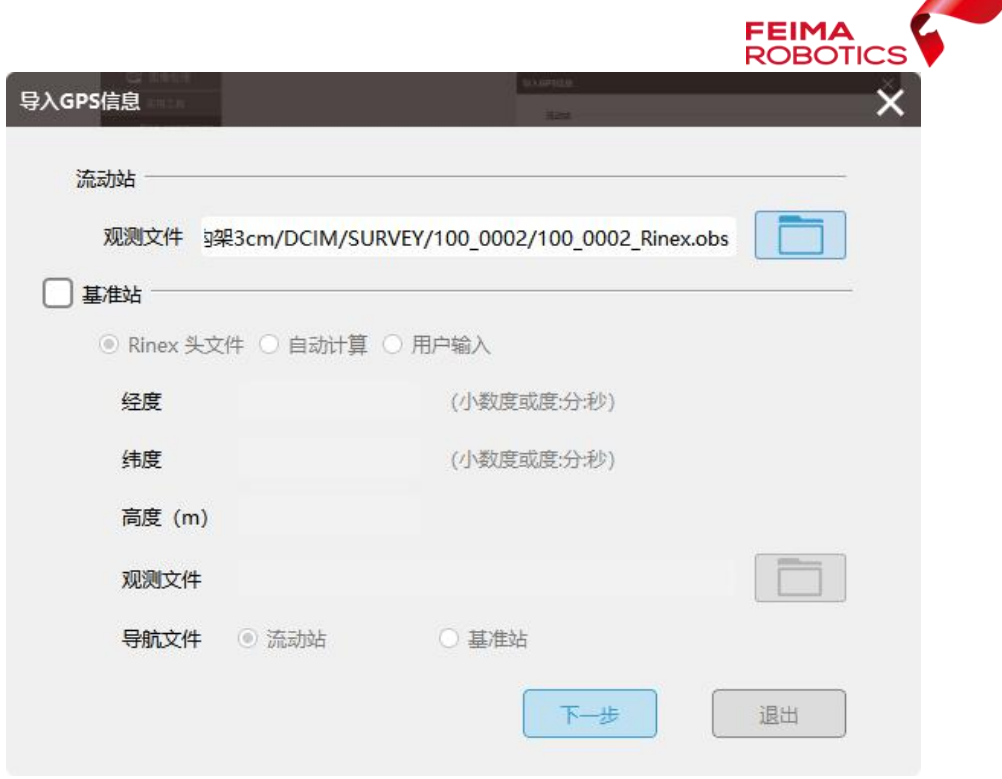

选择流动站观测文件

 勾选【基准站】,指定基站数据转换得到的.o 文件,由于该样例数据基站是 飞马标配基站,该.o 文件中已经记录天线相位中心坐标;选择【Rinex 头文 件】会自动读取天线相位中心坐标;若基站数据不是飞马标配基站,则参考 2.1.1.2.3 章节进行操作。

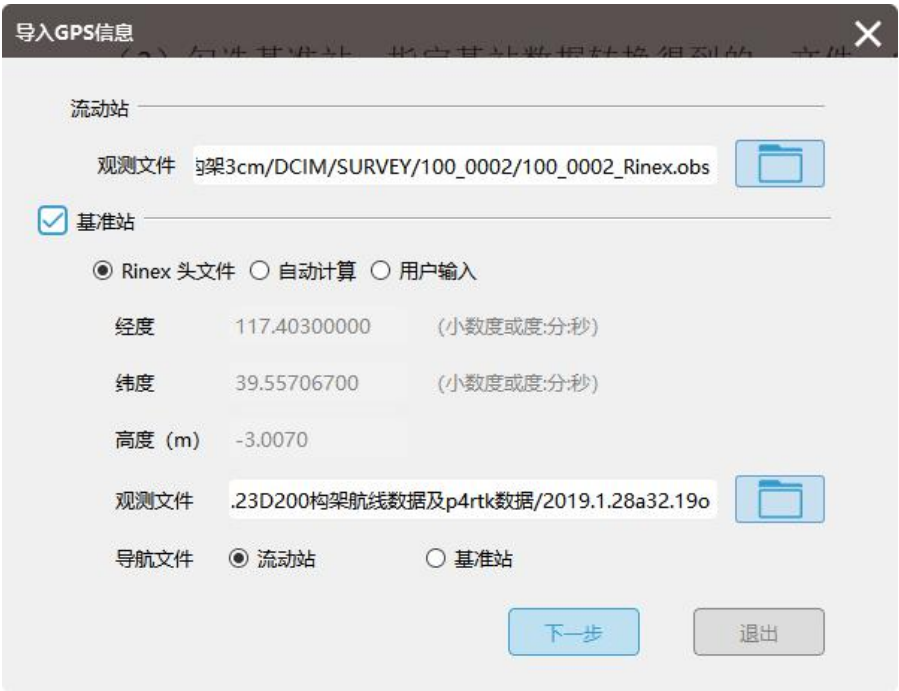

指定基站观测文件

> 单击【下一步】,进入到 GPS 解算界面,勾选<mark>差分</mark>, GNSS 系统默认为

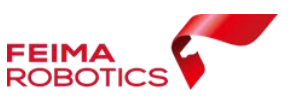

GPS+BeiDou,上一步中基站坐标已经为天线相位中心坐标,此处垂高为 0m; 设置【保存路径】。点击【确定】开始解算

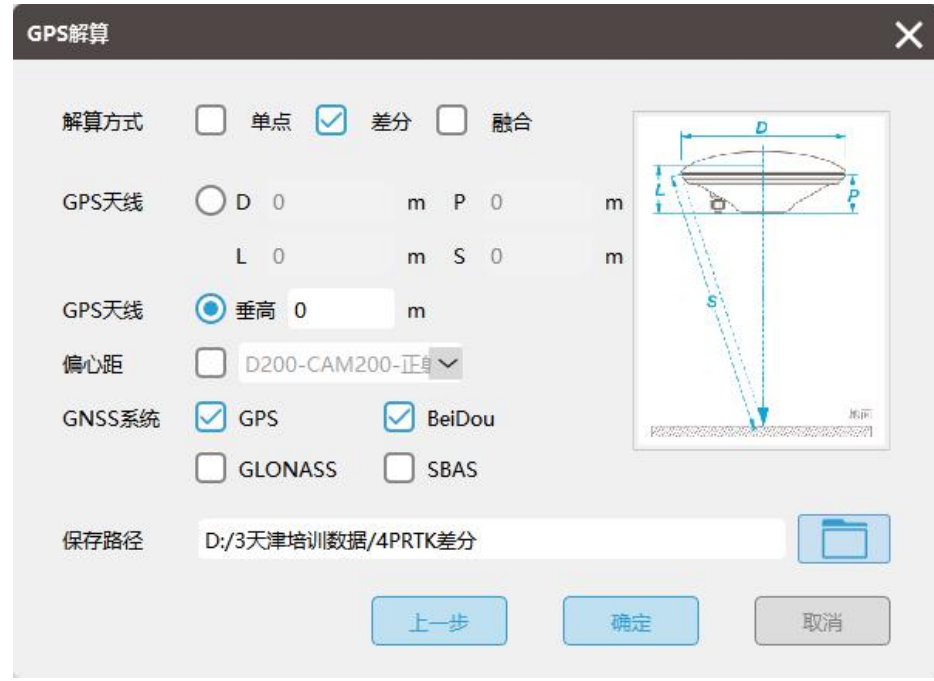

参数设置

## **2.1.5.2.**质量检查

#### 质量检查流程同 2.1.1.3 章节。

- 大疆精灵 4P RTK 解算结果共包含三个文件,分别为: 100 0001 Rinex all.txt PPK/RTK 融合结算轨迹 100\_0001\_Rinex\_config.txt GPS 解算设置 100 0001 Rinex pos.txt GPS 解算结果(相机中心) 9 100 0001 Rinex all.txt
	- 4 100 0001 Rinex config.txt

4 100\_0001\_Rinex\_pos.txt
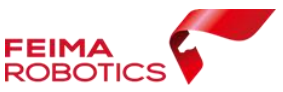

 $#Q1 : 100.00$ #ID LONGITUDE LATITUDE HEIGHT Quality GPS TIME 1 117.4035836198 39.5529731741 105.3514 1 2019/01/23 03:15:43.927 2 117.4035482996 39.5530808196 105.3701 1 2019/01/23 03:15:46.625 3 117.4034965824 39.5532396264 105.3642 1 2019/01/23 03:15:49.341 4 117.4034458857 39.5533911284 105.3931 1 2019/01/23 03:15:52.030 5 117.4033941590 39.5535424749 105.4035 1 2019/01/23 03:15:54.730 6 117.4033433053 39.5536932987 105.4104 1 2019/01/23 03:15:57.424 7 117.4032927294 39.5538455202 105.4040 1 2019/01/23 03:16:00.140 8 117.4032421546 39.5539956196 105.4003 1 2019/01/23 03:16:02.821 9 117.4031918783 39.5541467598 105.3683 1 2019/01/23 03:16:05.515 10 117.4031410731 39.5542993154 105.3300 1 2019/01/23 03:16:08.235 11 117.4030907285 39.5544500798 105.3418 1 2019/01/23 03:16:10.927

#### 差分解算结果

## **2.1.6.** 差分解算常见问题

### **2.1.6.1.**差分解算无结果

原因: 基站观测 GPS 时间段与飞机观测 GPS 时间段完全不同, 没有重叠时 间段。打开基站.O 文件与飞机.O 文件, 对比两者时间段。如下图: 基站时间段: 91 5 55 19---9 21 9 43 1 ,飞机时间段 9 21 6 51 37.2---9 21 730 34.8。

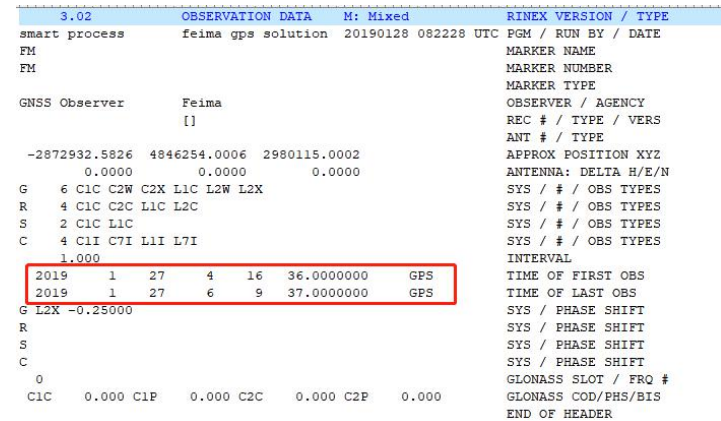

基站 GPS 观测段

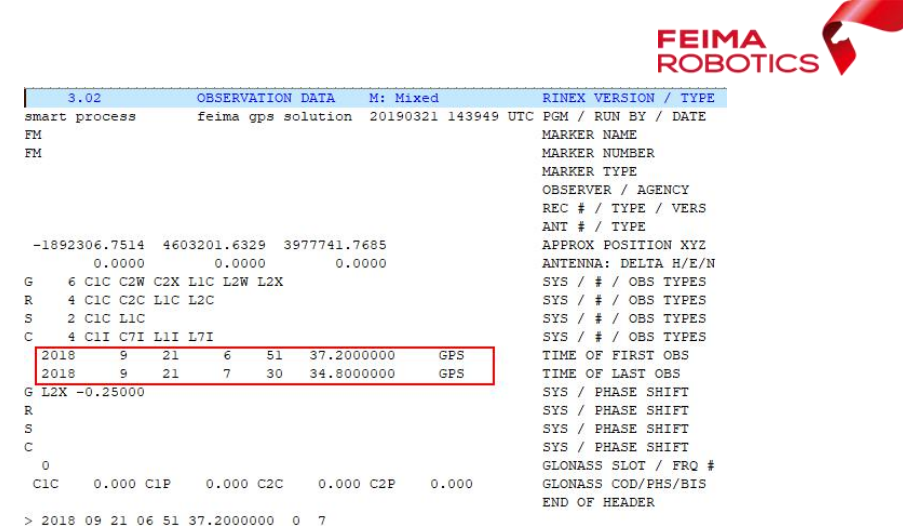

#### 飞机 GPS 观测段

## **2.1.6.2.**差分结果不完整

原因: 在飞行过程中, 基站断电; 飞机观测 GPS 时间段不在基站观测 GPS 时间段内,导致差分结果不完整,丢失 pos 数据。

# **2.1.6.3.**差分解算质量差

原因:基站或飞机跟踪卫星数少或周围环境有干扰

### **2.2.**偏心距改正

由于相机安置位置与天线相位中心存在位置差异,所以要对差分 pos 进行偏 心距改正,获取精确的影像曝光点位置。

# **2.2.1. F** 系列偏心距改正

F200/F300/F2000 偏心距改正方的方法:

在新建工程时,F 系列选择相对应的机型,在空三计算前,软件会对 pos 数 据进行偏心距改正

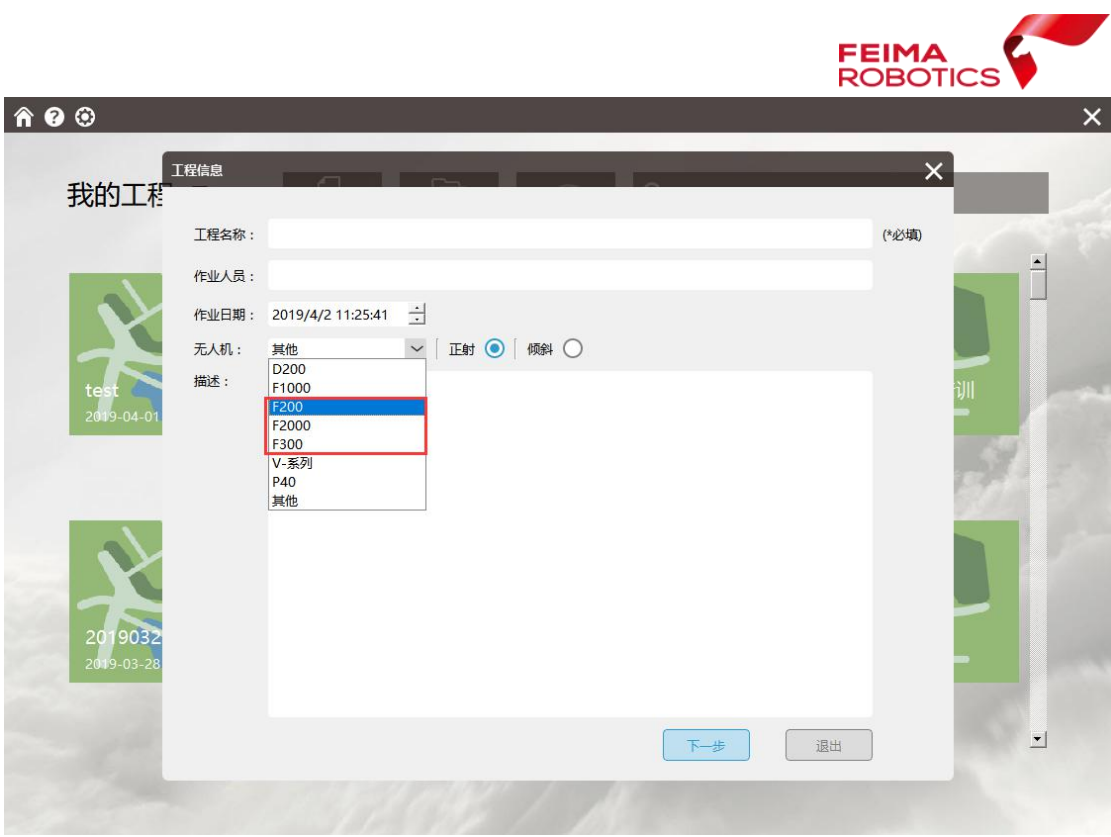

F 系列偏心改正

## **2.2.2. D200** 单相机偏心距改正

D200 单相机偏心距改正在差分解算过程中,根据载荷不同进行勾选,具体流 程参照 2.1.3.2 章节

## **2.2.3. V100** 偏心距改正

## **V100** 偏心距改正有两种方式:

# 方式一:

▶ V100 单相机偏心距改正在差分解算过程中,用户需要选择对应的偏心改正方 式,具体流程参照 2.1.4.1 章节

## 方式二:(方式一解算精度差的情况下使用)

▶ 自由网空三, 输出空三 pos 自由网空三参照 2.4.1 章节进行操作,选择【导出】功能中【Pos 数据】, 输出空三 pos,如下图:

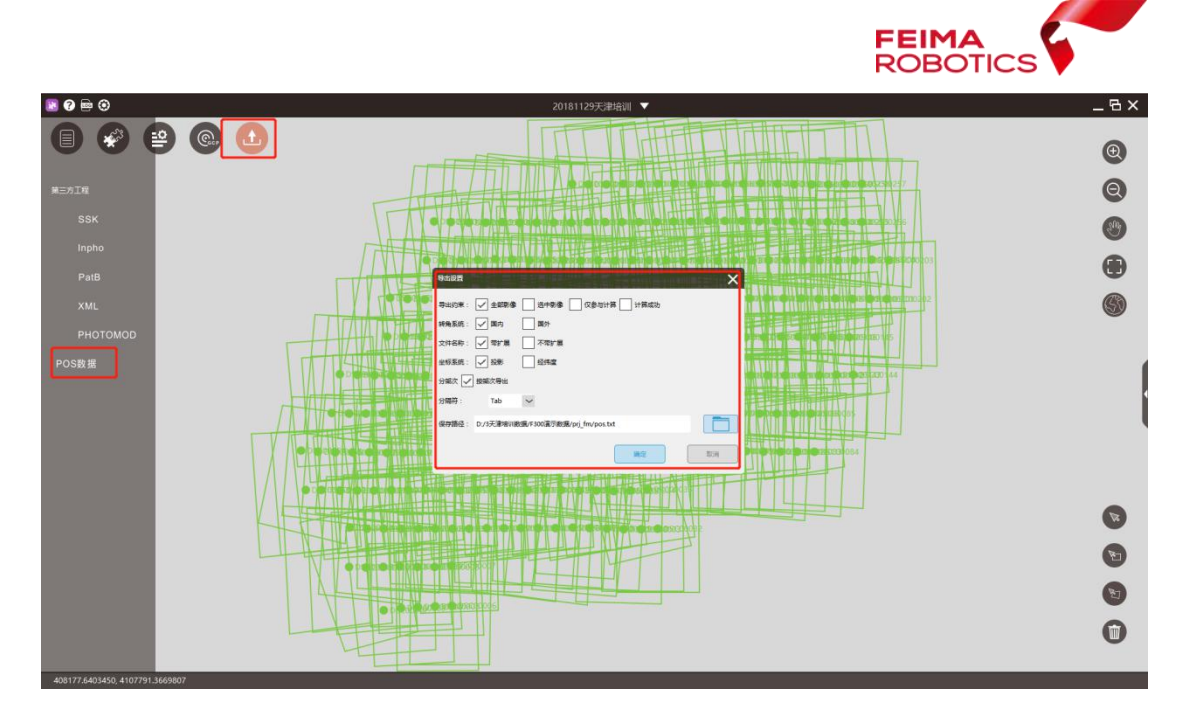

导出空三 pos

在智理图中【实用工具】功能中,选择【偏心距改正】

高精度 pos:导入差分解算后的 pos

空三 pos:导入自由网空三后的 pos

(注意:做偏心距改正之前,需要检查高精度 pos 与空三 pos 数量一致)

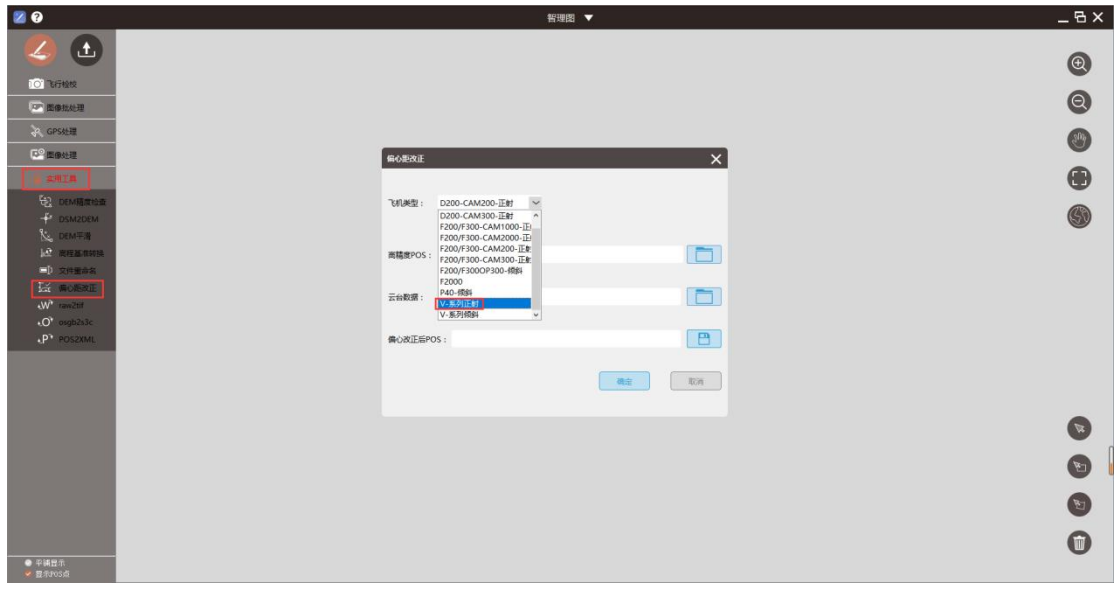

输出偏心改正 pos

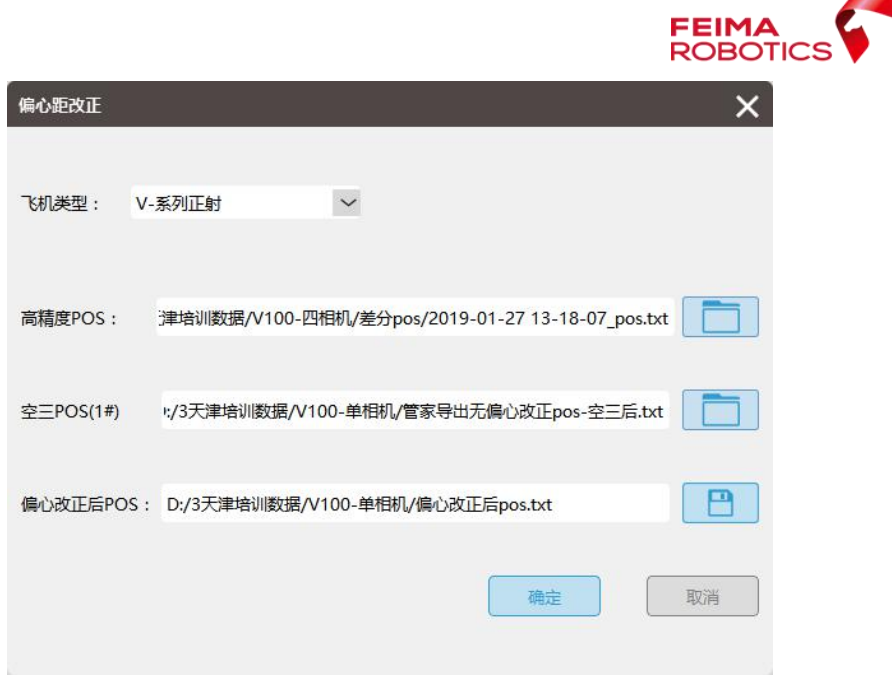

输出偏心改正 pos

# **2.2.4.** 精灵 **4RTK** 偏心改正

 **>** 在精灵 4rtk 机载数据中, 100 0001 Timestamp.MRK 文件记录了 RTK 位置信 息和偏心改正的偏心分量,在差分解算过程中,已经计算出精确的影像曝光 点位置(即偏心改正后的高精度差分 pos)

#### **2.3.**坐标转换

由于测量成果往往需要投影平面坐标,但 GNSS 接收机获取坐标为基于 WGS84 椭球或 CGCS2000 椭球下的经纬度坐标, 因此需要通过参数(常用 7 参数 或 4 参数+高程拟合)进行坐标转换, 将经纬度坐标转换为投影坐标

#### 已有坐标转换参数

若有转换参数,无人机管家和中海达厂家输出的四参数或七参数,可直接输 入管家参数计算中,输入相对应的参数,进入 2.3.2 章节的坐标转换

#### > 没有坐标转换参数

若没有转换参数,则需要进入 2.3.1 章节进行参数计算

#### **2.3.1.** 参数计算

参数计算分为两种情况:7 参数和 4 参数+高程拟合

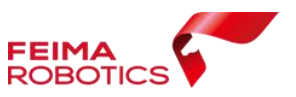

7 参数:同一个点在同一椭球下,不同的坐标表达方式的坐标之间转换是严 密的;同一个点在不同椭球下,不同的坐标表达方式的坐标之间转换是不严密的。 7 参数指的是xyz平移,xyz旋转,尺度变化k共 7 个参数,计算 7 参数需 要在一个地区需要三个以上的已知点。

4 参数+高程拟合: X 平移, Y 平移, 旋转角度 a, 尺度变化 K。4 参数是根据 3 个或以上控制点在 2 个空间直角坐标系中的坐标计算得到。

#### **2.3.1.1.**数据准备

(1)控制点坐标:需提供 3 个或 3 个以上控制点坐标,控制点坐标包括经 纬度大地高(WGS84 或 CGCS2000)及北东高坐标(北京 1954 或国家 1980 投影 坐标)

控制点坐标格式要求:共七列,分别为点号、纬度、经度、椭球高、北坐标、 东坐标、水准高,各列分隔符可为空格、逗号或分号,其中纬度及经度可按照度: 分:秒或小数度格式。

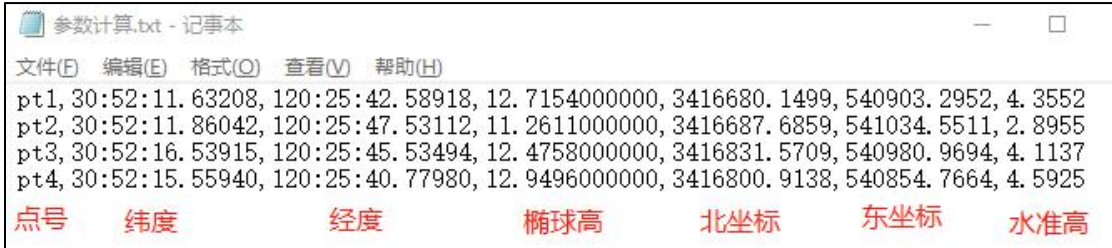

#### 参数计算控制点格式

(2)确认坐标系:源椭球及目标椭球、投影方式(高斯六度带、高斯三度 带、高斯自定义)、中央子午线等信息。本次数据原椭球为 WGS84,目标椭球 为国家 1980, 投影方式为高斯三度带投影, 中央经线为 114°E

(3)确认控制点分布范围:一般选择外围点和中心点计算参数。如图, 7/8/9/10/1/4/6 点与中间 3 号点用于计算参数;此数据预留 2 号控制点验证参数 是否正确。

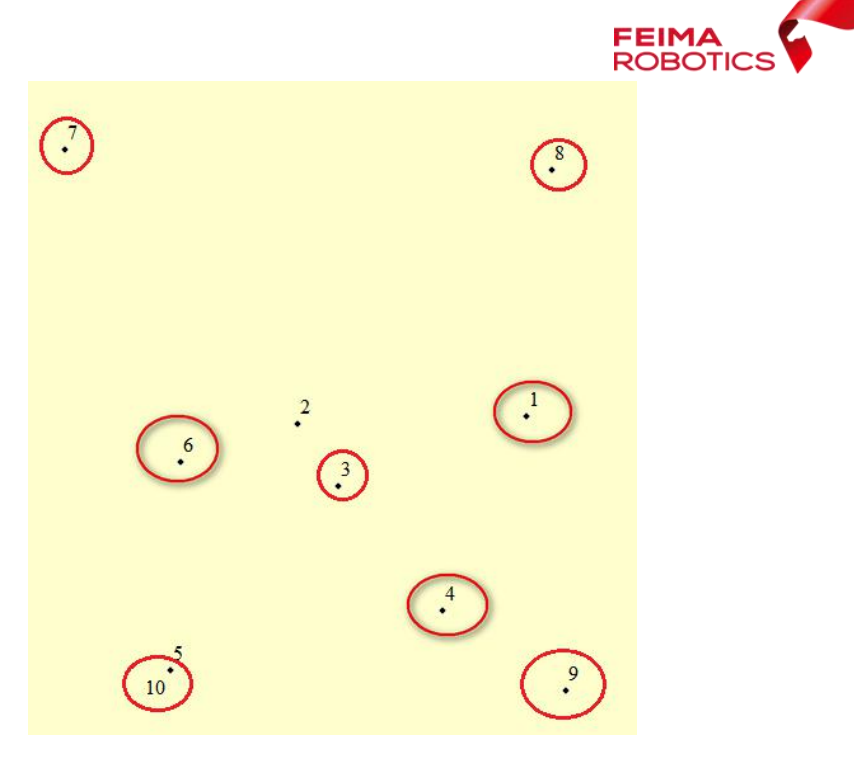

控制点分布

# **2.3.1.2.**设置椭球和投影

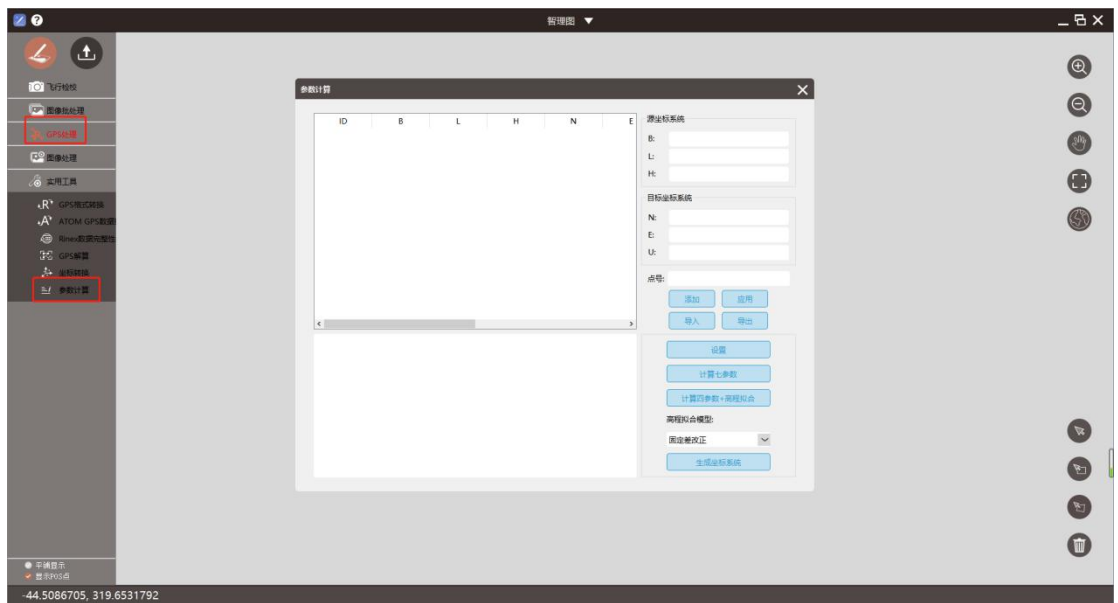

(1)选择【GPS 处理】功能中【参数计算】工具,如下图

# 参数计算

(2)【设置】-设置源椭球、目标椭球、中央子午线(格式为度分秒)等信 息;

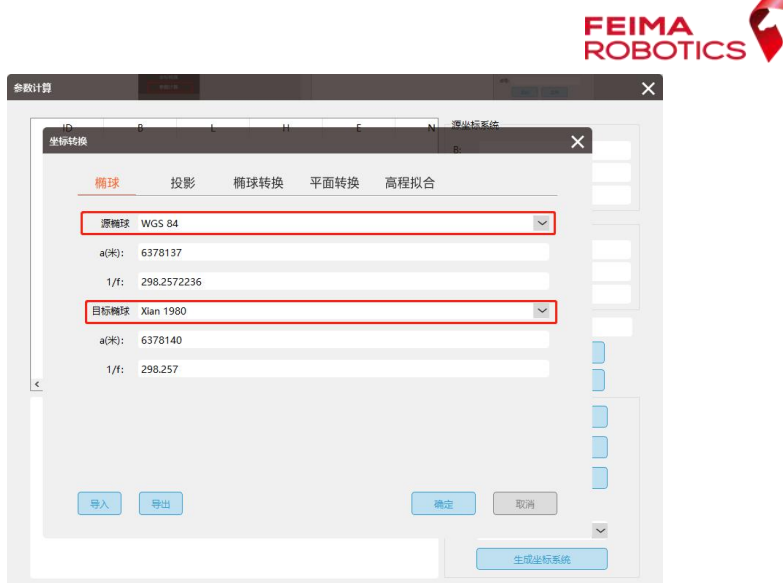

设置源椭球及目标椭球

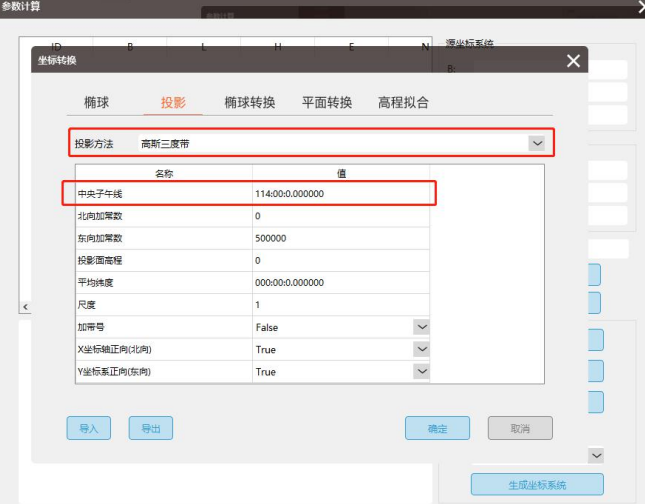

设置投影

注意:若坐标系中带有常数,可在设置投影界面填写,可以填写北向加常数、 投影面高程、平均纬度(格式为度分秒)、尺度等。

# **2.3.1.3.**参数计算

(1)选择导入选项,导入控制点坐标文件

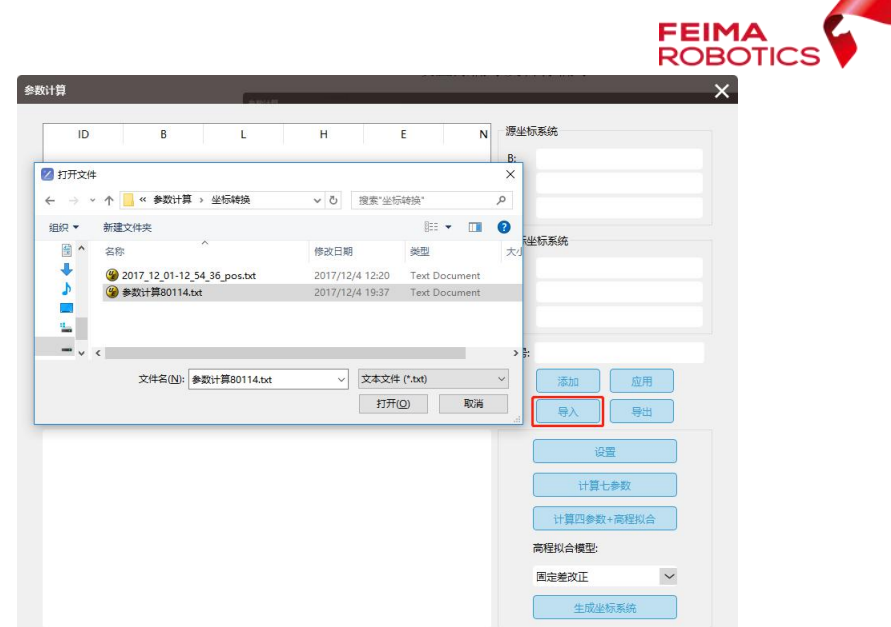

# 导入点坐标文件

(2)根据点位分布,选择 7/8/9/10/1/4/6 点与中间 3 号点用于计算参数

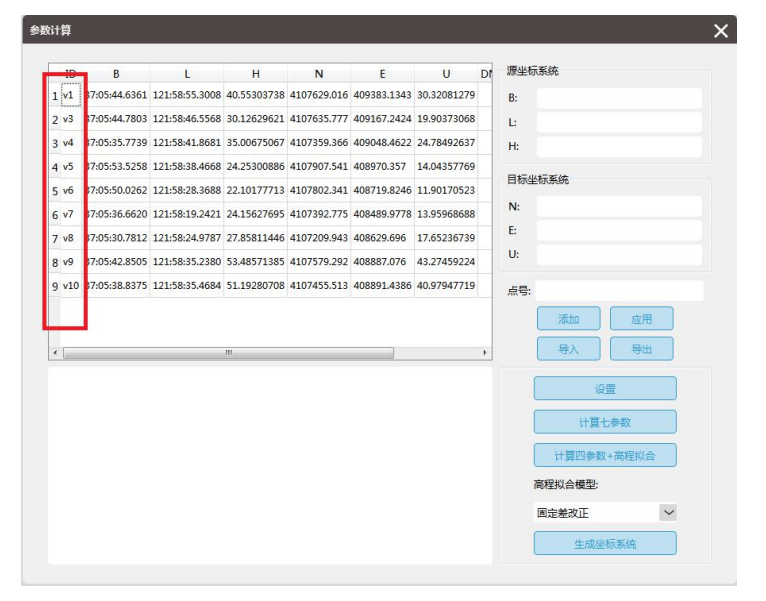

(3)选择计算七参数或四参数+高程拟合,高程拟合提供三种计算方式,分 别为固定差改正、平面拟合、曲面拟合,可根据实际地形选择拟合方式;通过 DN、DE、DU 残差大小判断参数是否正确,残差在 1-2cm 内视为正常(残差单位 为米)。

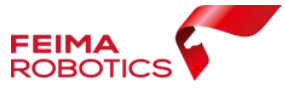

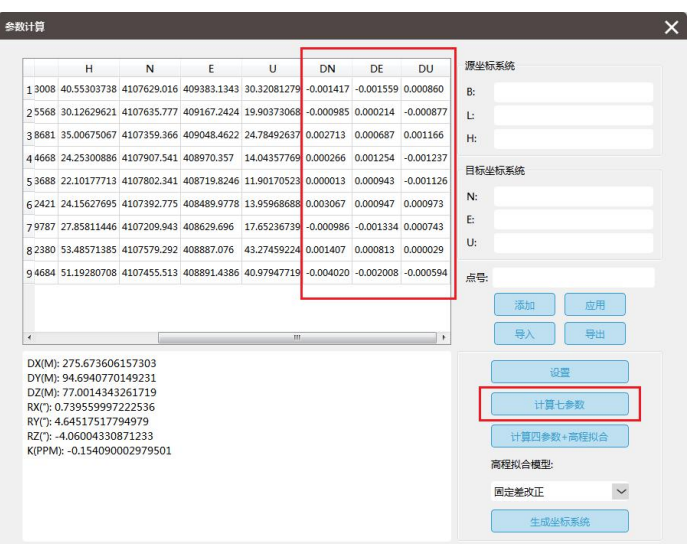

计算七参数

| 参数计算       |                                                                                                    |   |   |        |    |    |    |                                              |
|------------|----------------------------------------------------------------------------------------------------|---|---|--------|----|----|----|----------------------------------------------|
|            | H                                                                                                    | N | F | $\cup$ | DN | DF | DU | 源坐标系统                                        |
|            | 1 3008 40.55303738 4107629.016 409383.1343 30.3208127 0.000860 0.002100 0.000001                                                                                                    |   |   |        |    |    |    | R:                                           |
|            | 25568 30.12629621 4107635.777 409167.2424 19.9037306 -0.001108 0.000410 0.000006                                                                                                    |   |   |        |    |    |    | Ţ.                                           |
|            | 38681 35.00675067 4107359.366 409048.4622 24.7849263 0.001549 -0.002686 0.000004                                                                                                    |   |   |        |    |    |    | H:                                           |
|            | 4 4668 24.25300886 4107907.541 408970.357 14.0435776 -0.001534 -0.001368 0.000003                                                                                                    |   |   |        |    |    |    |                                              |
|            | 5 3688 22.10177713 4107802.341 408719.8246 11.9017052 -0.001280 -0.000967 0.000003                                                                                                    |   |   |        |    |    |    | 目标坐标系统                                       |
|            | 62421 24.15627695 4107392.775 408489.9778 13.9596868 0.001557 -0.003345 0.000004                                                                                                    |   |   |        |    |    |    | N:                                           |
|            | 79787 27.85811446 4107209.943 408629.696 17.6523673 0.001216 0.001391 0.000005                                                                                                    |   |   |        |    |    |    | E:                                           |
|            | 82380 53.48571385 4107579.292 408887.076 43.2745922 -0.000250 -0.000758 -0.000015                                                                                                    |   |   |        |    |    |    | U:                                           |
|            | 9 4684 51.19280708 4107455.513 408891.4386 40.9794771 -0.001008 0.005224 -0.000012                                                                                                    |   |   |        |    |    |    | 点号:                                          |
| $\epsilon$ |                                                                                                    |   |   | m.     |    |    | ٠  | 添加<br>应用<br>导出<br>导入                         |
|            | X平移(M): 0.7013781735717<br>Y平移(M): -126.337254412897<br>旋转: 000:00:0.379280<br>尺度(K): 1,00000217607973<br>A: 10.2133182108685<br>B: -1.63104256486629e-005<br>C: 4.42093436954448e-005<br>X0: 4107446.6265863<br>Y0: 409009.327810462 |   |   |        |    |    |    | 设置<br>计算七参数<br>计算四参数+高程拟合<br>高程拟合模型:<br>平面拟合 |

计算四参数+平面拟合

# **2.3.1.4.**保存参数

(1)选择生成坐标系统,指定保存路径及名称,保存上一步计算得到的参 数(文件格式为\*.config), 方便后续坐标转换时直接调用该坐标系。

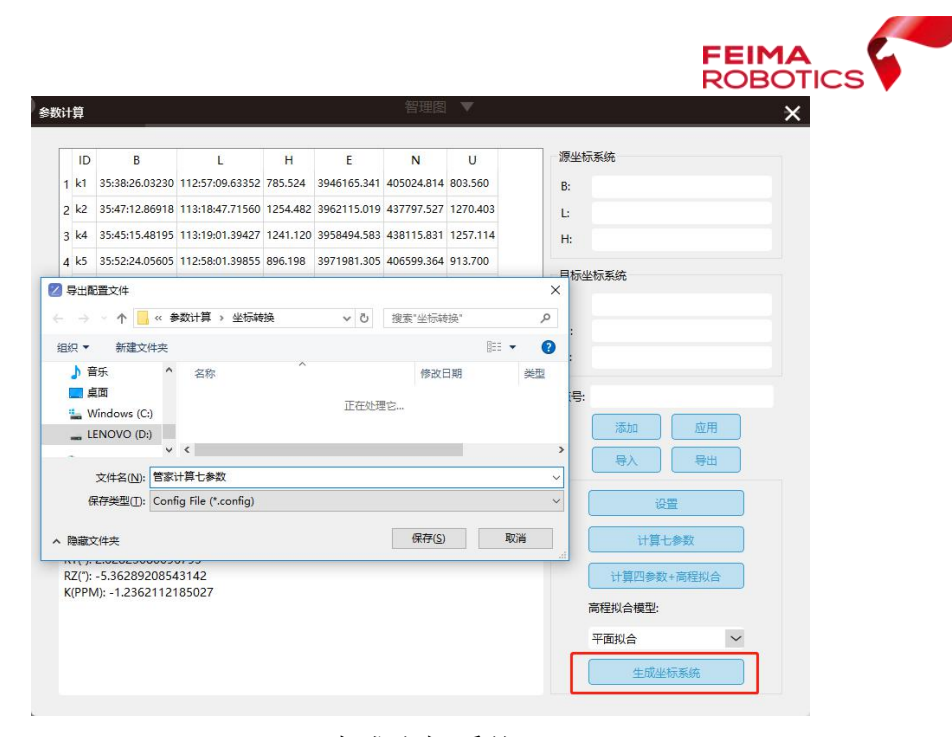

生成坐标系统

## **2.3.2.** 坐标转换

为确保转换参数正确,利用没有参与参数计算的点(案例中为2号点)验证 参数。

## **2.3.2.1.**单点验证参数准确性

(1)选择【实用工具】中【坐标转换】工具,选择设置,导入上一步保存 的坐标文件.config, (也可按照 2.3.2.2 小节设置椭球和投影, 并在"椭球转换" 输入七参数或在"平面转换"输入 4 参数)。

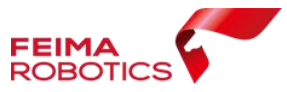

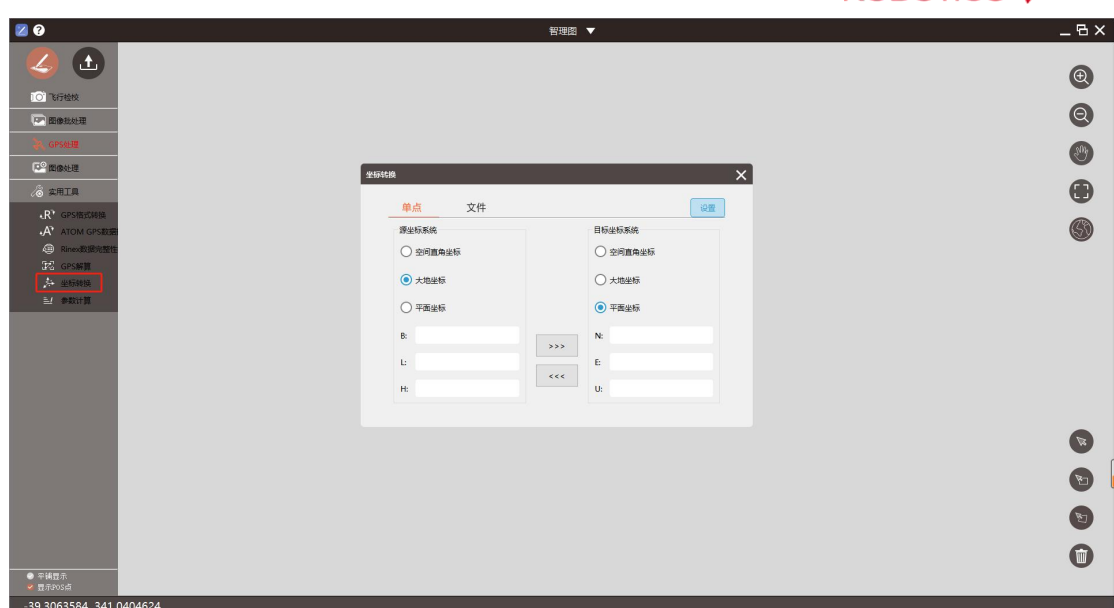

坐标转换工具

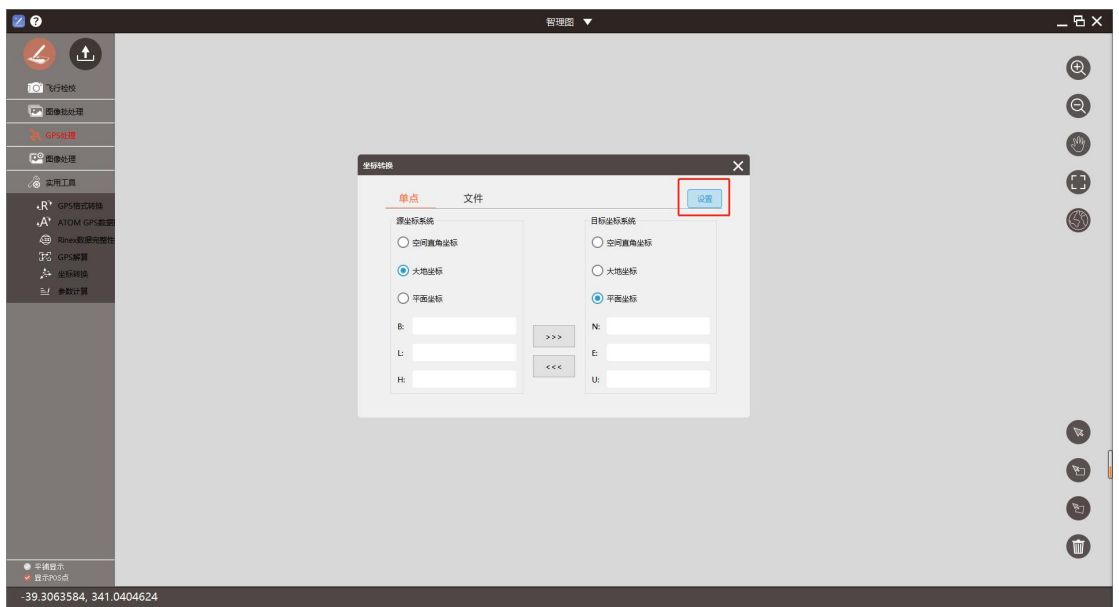

导入坐标系文件

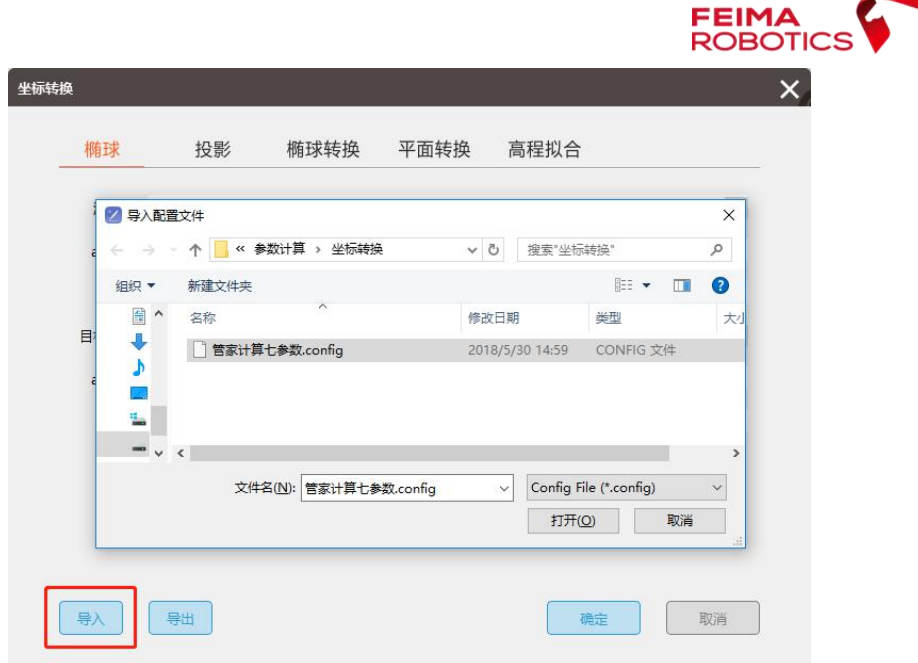

导入坐标系文件

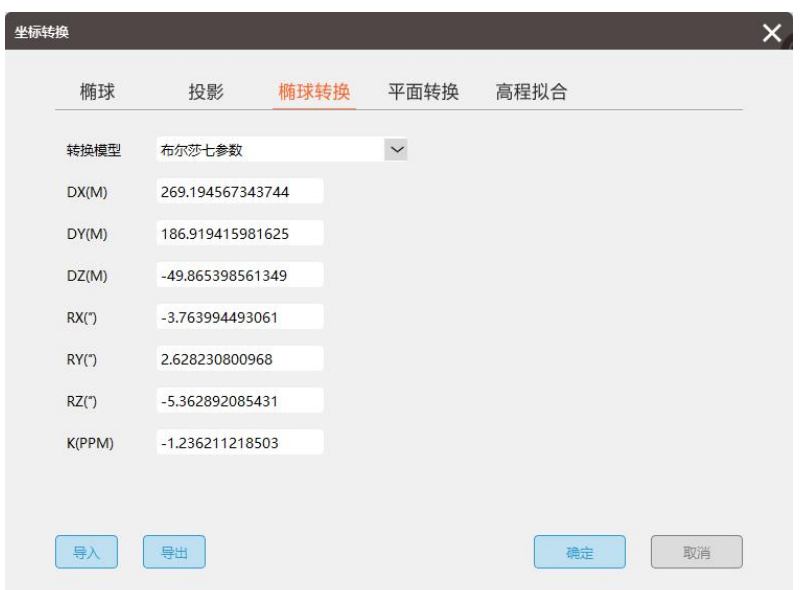

输入 7 参数

(2) 利用 2 号点, 在【单点】模式下, 进行单点精度验证, 通过七参数转 换得到的北东高坐标与已知北东高坐标进行对比,1-2cm 误差视为参数正确。

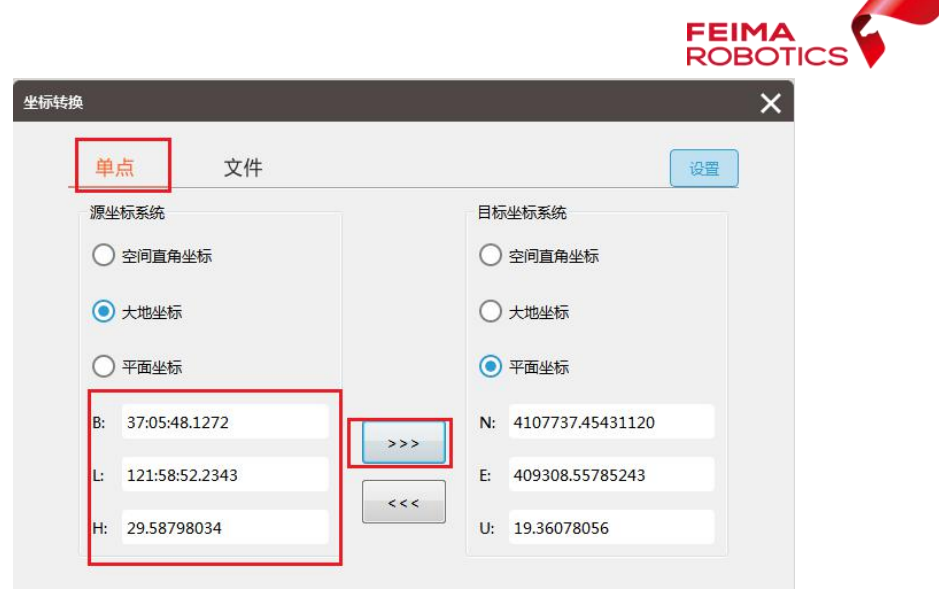

通过 7 参数计算北东高坐标

| 1 v1, 37:05:44.6361, 121:58:55.3008, 40.55303738, 4107629.016, 409383.1343, 30.32081279     |  |  |  |  |  |  |
|---------------------------------------------------------------------------------------------|--|--|--|--|--|--|
| v2, 37:05:48.1272, 121:58:52.2343, 29.58798034, 4107737.454, 409308.5588, 19.36082683       |  |  |  |  |  |  |
| 3 v3, 37:05:44.7803, 121:58:46.5568, 30.12629621, 4107635.777, 409167.2424, 19.90373068     |  |  |  |  |  |  |
| 4 v4, 37:05:35.7739, 121:58:41.8681, 35.00675067, 4107359.366, 409048.4622, 24.78492637     |  |  |  |  |  |  |
| 5 v5, 37: 05: 53.5258, 121: 58: 38.4668, 24.25300886, 4107907.541, 408970.357, 14.04357769  |  |  |  |  |  |  |
| 6 v6, 37: 05: 50.0262, 121: 58: 28.3688, 22.10177713, 4107802.341, 408719.8246, 11.90170523 |  |  |  |  |  |  |
| 7 v7, 37: 05: 36.6620, 121: 58: 19.2421, 24.15627695, 4107392.775, 408489.9778, 13.95968688 |  |  |  |  |  |  |
| 8 v8, 37: 05: 30.7812, 121: 58: 24.9787, 27.85811446, 4107209.943, 408629.696, 17.65236739  |  |  |  |  |  |  |
| 9 v9, 37: 05: 42.8505, 121: 58: 35.2380, 53.48571385, 4107579.292, 408887.076, 43.27459224  |  |  |  |  |  |  |
| 10 v10,37:05:38.8375,121:58:35.4684,51.19280708,4107455.513,408891.4386,40.97947719         |  |  |  |  |  |  |

2 号点已知北东高坐标

# **2.3.2.2.**坐标转换

(1) 选择【文件】转换, 指定待转换的文件路径(经纬度差分 POS), 及 转换后的保存路径及名称,根据导入的文件格式选择对应的 BLH (纬度经度椭球 高)或 LBH(经度纬度椭球高),点击【正算】即可。

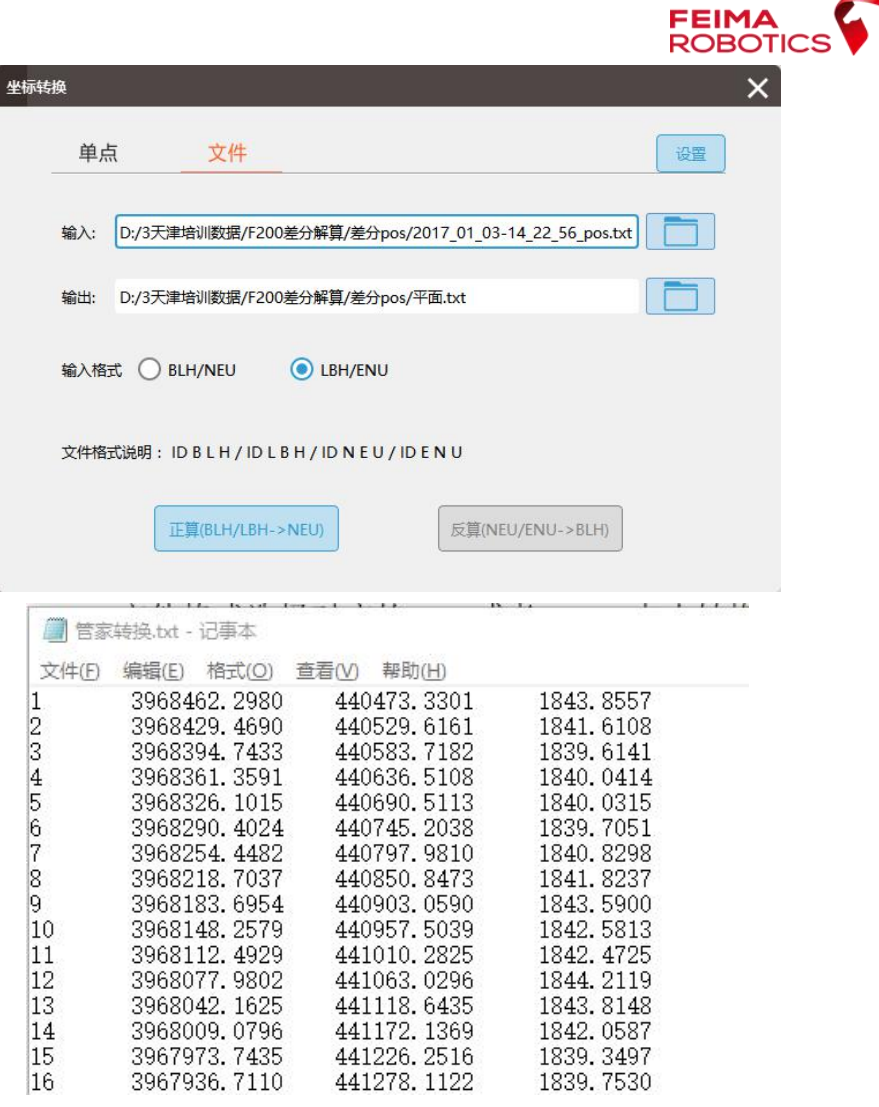

平面 pos

# **2.4.**空三处理

# **2.4.1.** 差分机型空三处理

(适用 F200/F300/F2000/D200/V100)

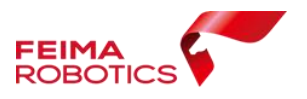

**2.4.1.1.**技术路线

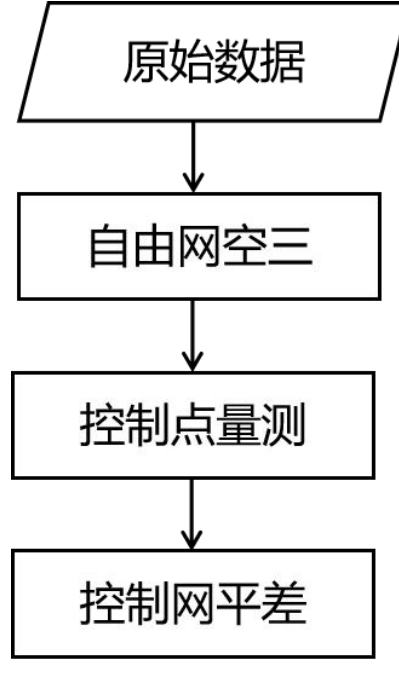

技术路线

# **2.4.1.1.1.** 自由网空三

(1)新建工程

在管家中【新建工程】,设置工程名称,选择相对应的机型,处理类型选择 【正射】

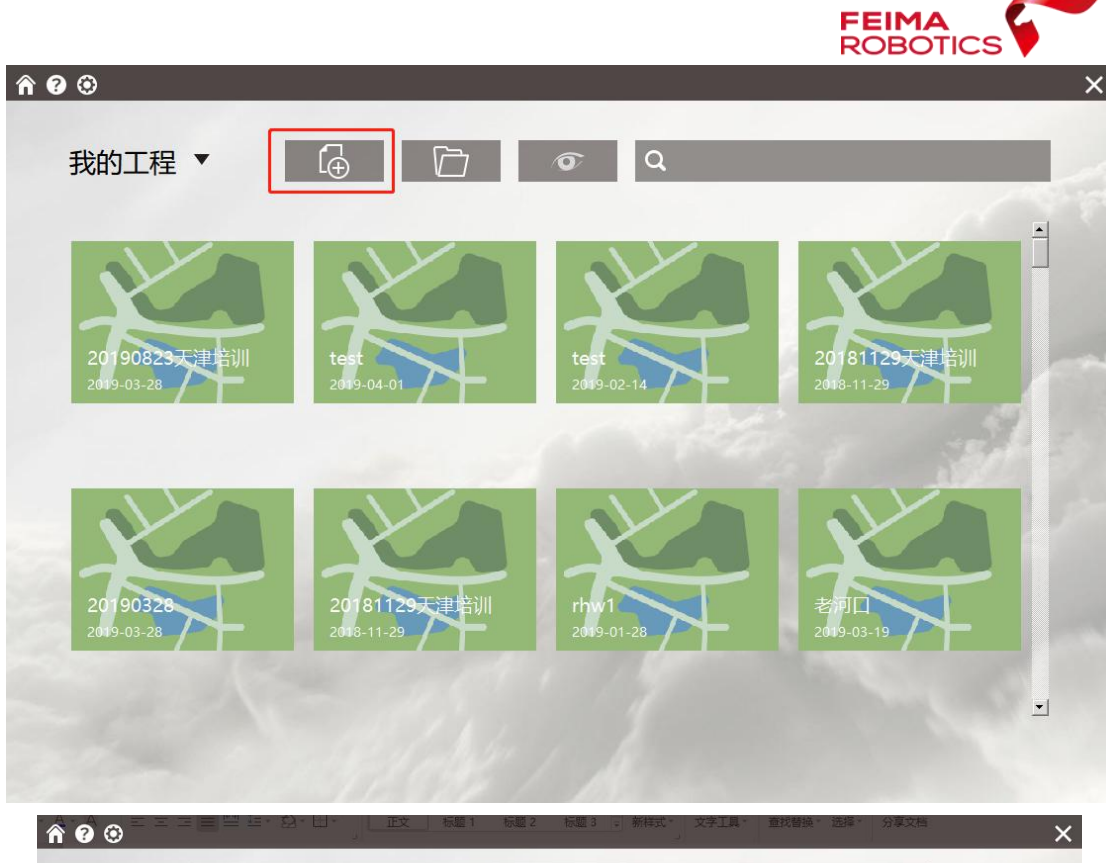

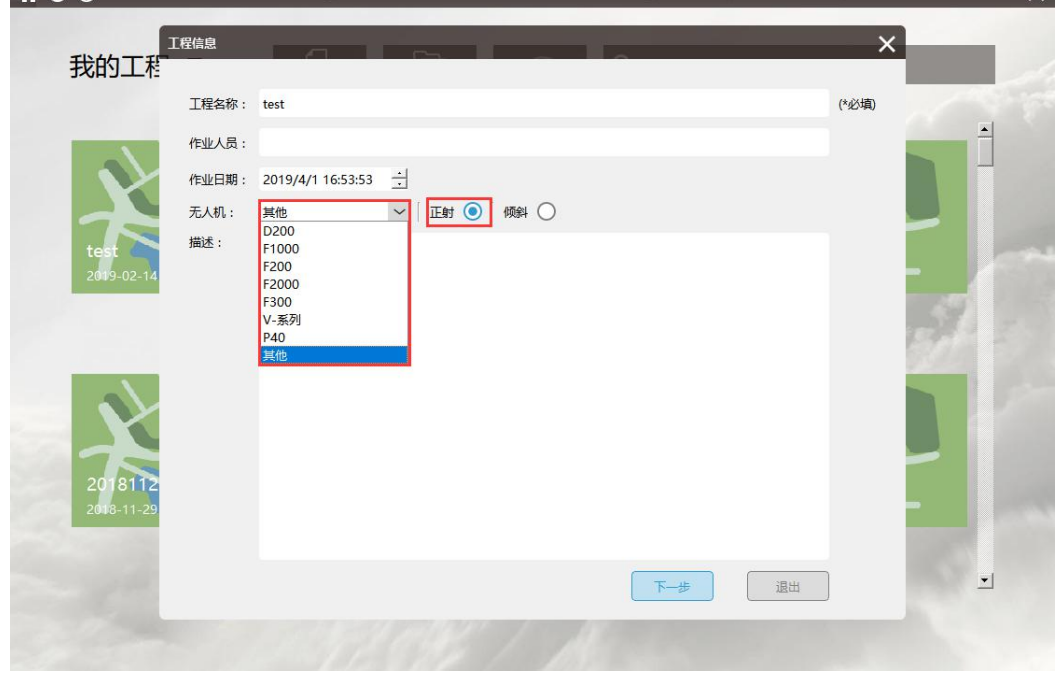

新建工程

(2)导入影像

导入影像时,可选择两种方法导入影像:

注意不导入地面试拍影像,直接选择空中飞行时拍摄的照片,如图所示:

第一种方法:添加影像目录方式

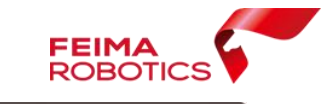

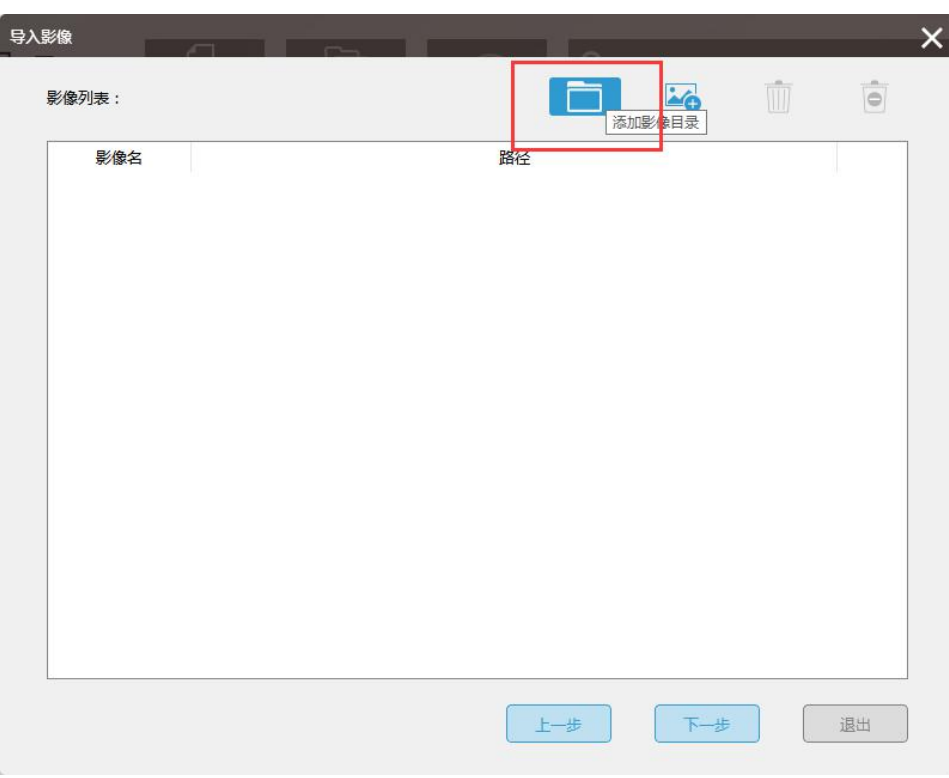

添加影像目录方式

第二种方法:加载单张影像

| 我的工程                                              | 影像列表:                                                              |              |              |              |              | $\ddot{\circ}$<br>W | $\times$         |                |
|---------------------------------------------------|--------------------------------------------------------------------|--------------|--------------|--------------|--------------|---------------------|------------------|----------------|
|                                                   | 影像名                                                                |              |              | 路径           |              |                     |                  |                |
| 1 加载影像                                            | 此电脑 > LENOVO (D:) > F300演示数据 > F300演示数据 > 100MSDCF<br>$\mathbf{y}$ |              |              |              | $\vee$ 0     | 搜索*100MSDCF*        |                  | ×<br>$\varphi$ |
| 组织 ▼                                              | 新建文件夹                                                              |              |              |              |              |                     | $\Box$<br>$\Box$ | $\bullet$      |
| 数据处理申请单 ^<br><b>C</b> OneDrive<br><b>△ WPS云文档</b> | DSC00001.JPG                                                       | DSC00002.JPG | DSC00003.JPG | DSC00004.JPG | DSC00005.JPG | DSC00006.JPG        | DSC00007.JPG     |                |
| 山此电脑<br>3D 对象<br>图 视频                             |                                                                    | DSC00009.JPG |              |              | DSC00012.JPG |                     |                  |                |
| 三图片<br>图 文档<br>↓ 下载                               | DSC00008.JPG                                                       |              | DSC00010.JPG | DSC00011.JPG |              | DSC00013.JPG        | DSC00014.JPG     |                |
| ♪ 音乐<br>卓面<br>Windows (C:)                        | DSC00015.JPG                                                       | DSC00016.JPG | DSC00017.JPG | DSC00018.JPG | DSC00019.JPG | DSC00020.JPG        | DSC00021.JPG     |                |
| LENOVO (D)                                        |                                                                    |              |              |              |              |                     |                  |                |

# 选择影像

(3)依次【导入 pos 数据】,【设置相机参数】,【选择坐标系】,【设置测 区高程】

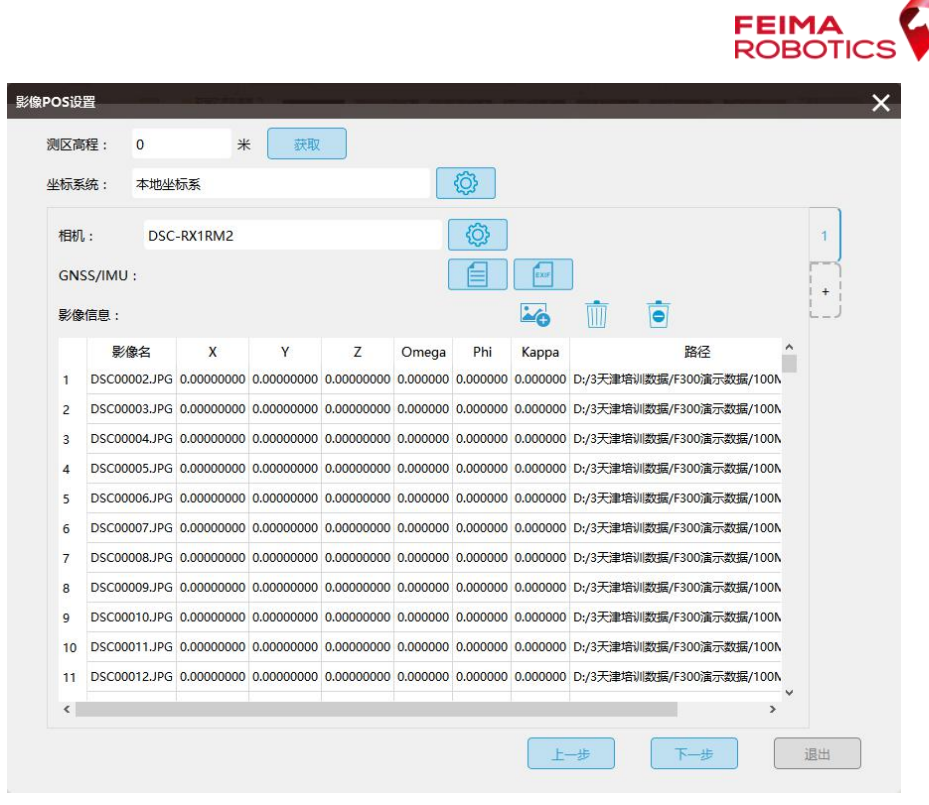

参数设置

导入 pos:注意,这里导入的 pos 为与成果坐标系要求一致的高精度 POS, 可以是经纬度 pos, 也可以是平面 pos;

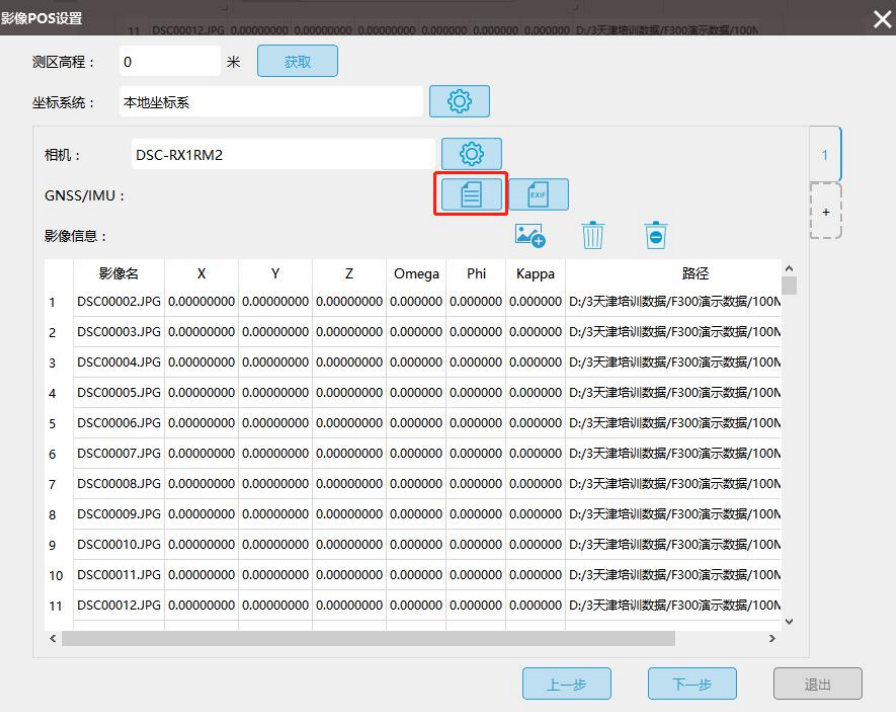

导入 pos

本组数据导入的为平面 pos,导入时注意 X 列所对应的为东坐标,Y 列所对

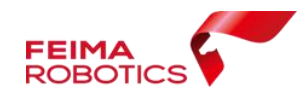

EEIMA<br>ROBOTICS<br>应的为北坐标,保证影像和 pos 数量及顺序一一对应,选择"顺序对齐"

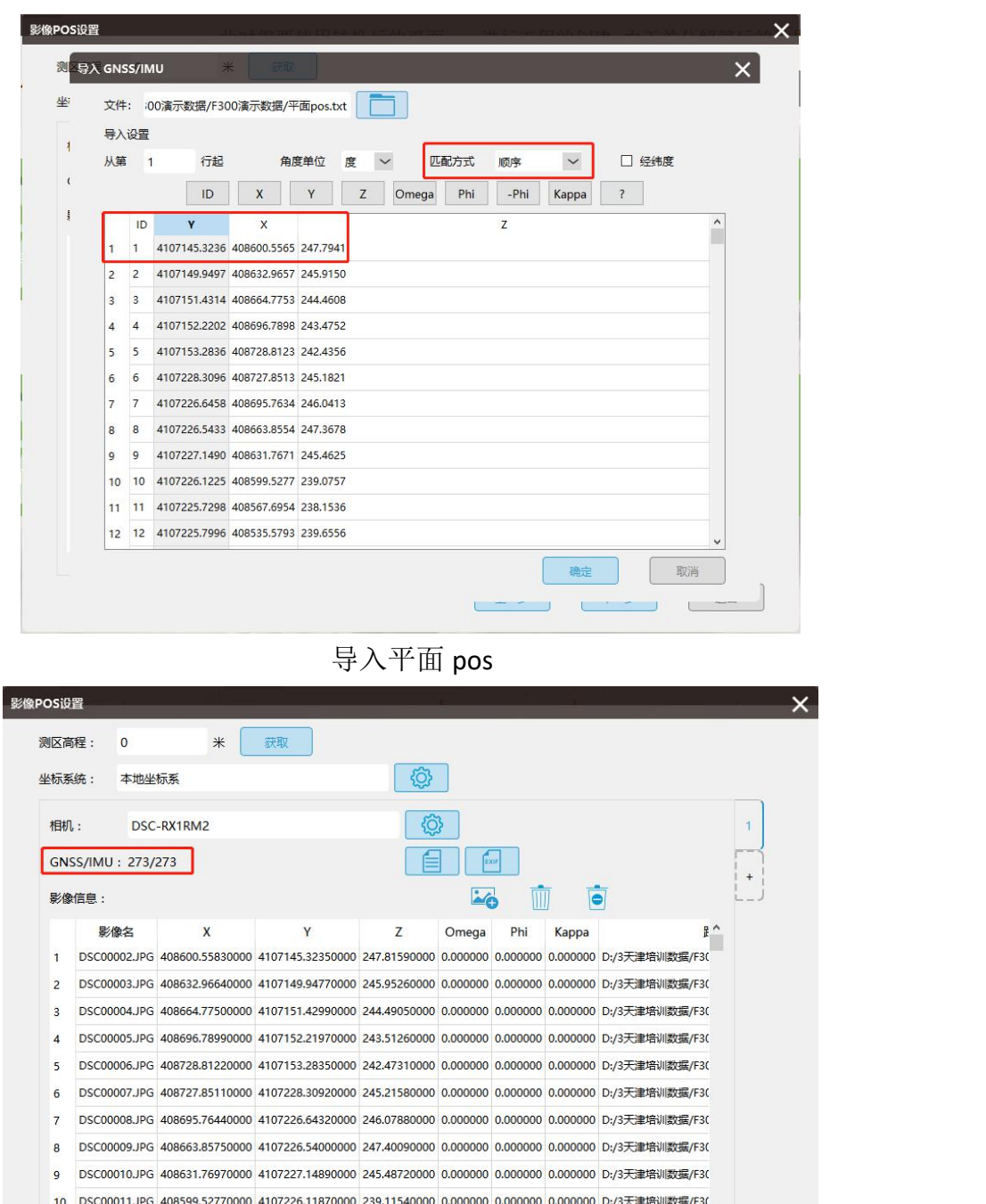

完成 pos 导入

上一步

 $\rightarrow$ 

退出

 $\overline{K}$   $\rightarrow$ 

11 DSC00012JPG 408567.69650000 4107225.72690000 238.19520000 0.000000 0.000000 0.000000 D:/3天津培训数据/F30

 $\left\langle \cdot \right\rangle$ 

导入相机参数: 在联网情况下, 可以直接输入相机 ID, 下载相机参数; 或 通过导入 XML 的方式,加载相机参数

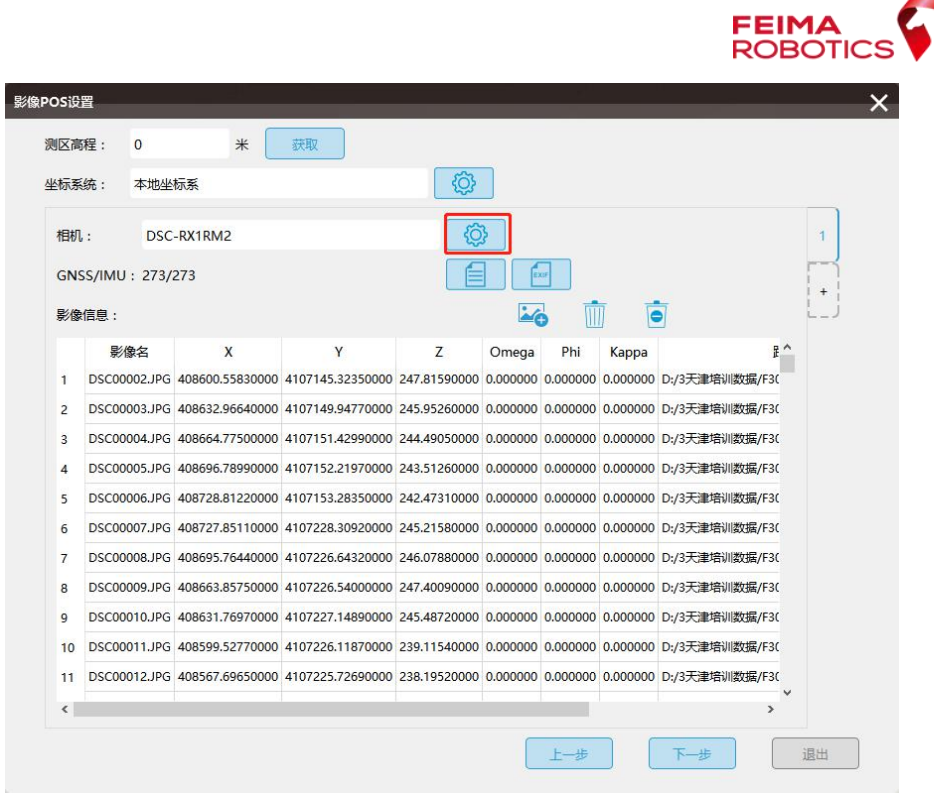

设置相机参数

在联网环境下,输入相机 ID,可以下载相机库中的相机参数(可从相机电 池仓查看,每个相机 ID 是唯一标识)

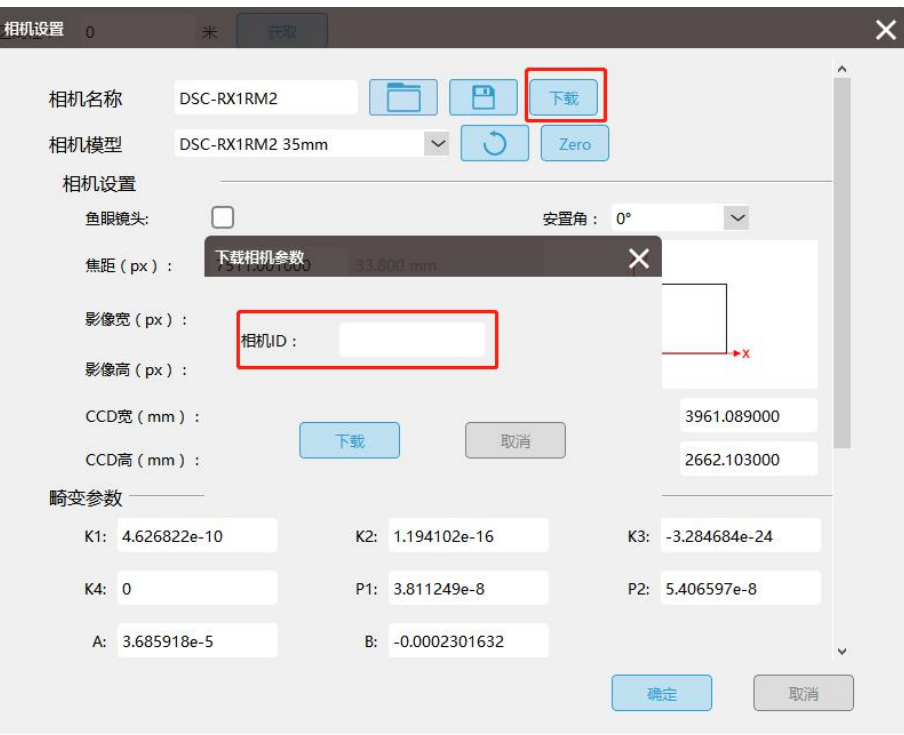

下载相机参数

导入 XML, 加载相机参数

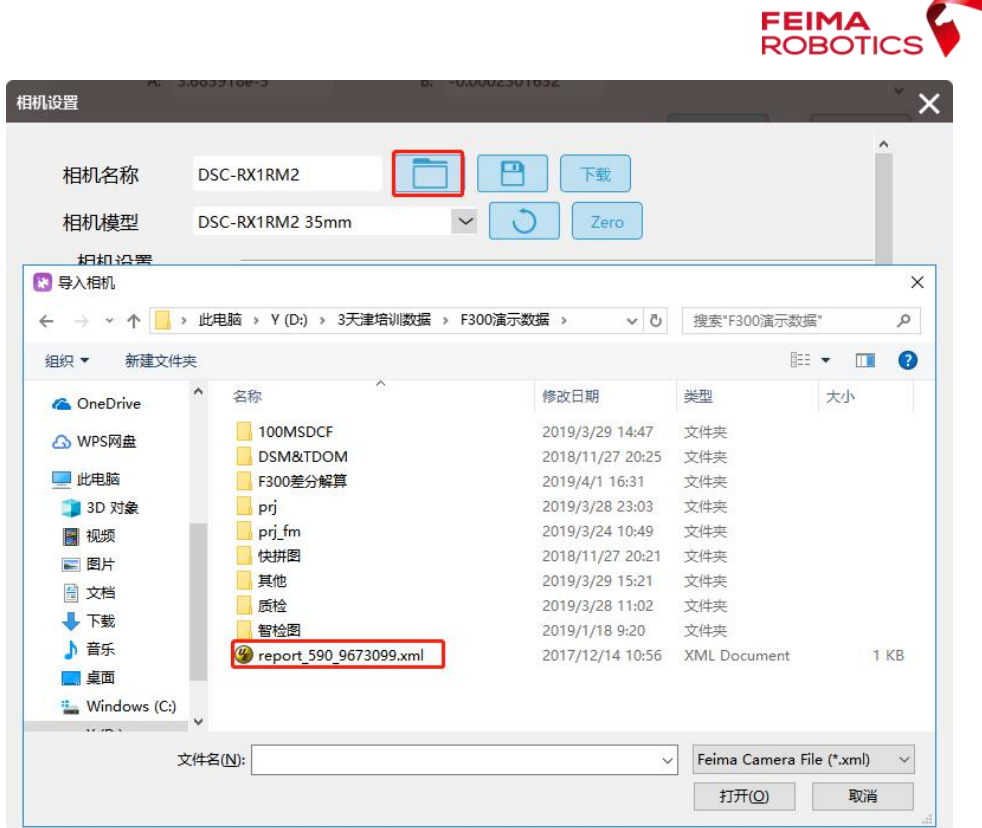

导入相机 xml

设置坐标系: 若上一步选择经纬度 pos, 这里面要选择所对应的投影方式, 若上一步导入平面 pos, 则会自动识别成本地坐标系(平面 pos 只能选择本地坐 标系)

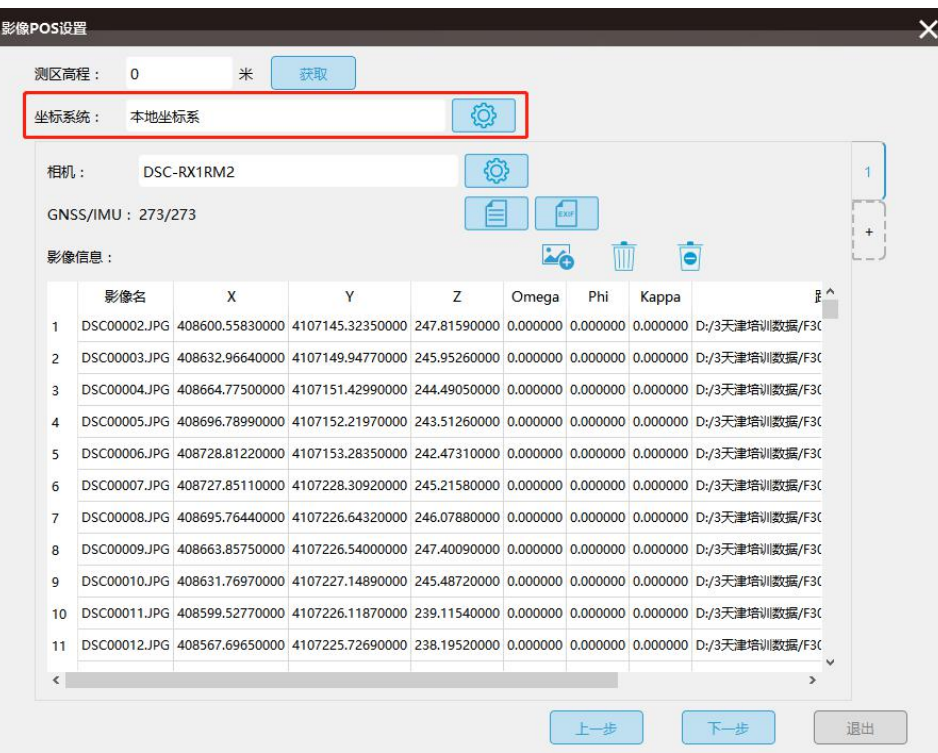

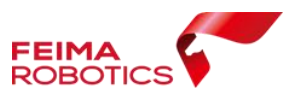

## 选择坐标系统

设置测区高程: 若导入的是经纬度 pos, 在联网状态下, 可直接【获取】测 区高程,若导入的是平面 pos,则需要在机载 pos 中,找到地面试拍的影像所对 应的 pos 高程, 或计算像控点平均高程, 将地面试拍高程输入

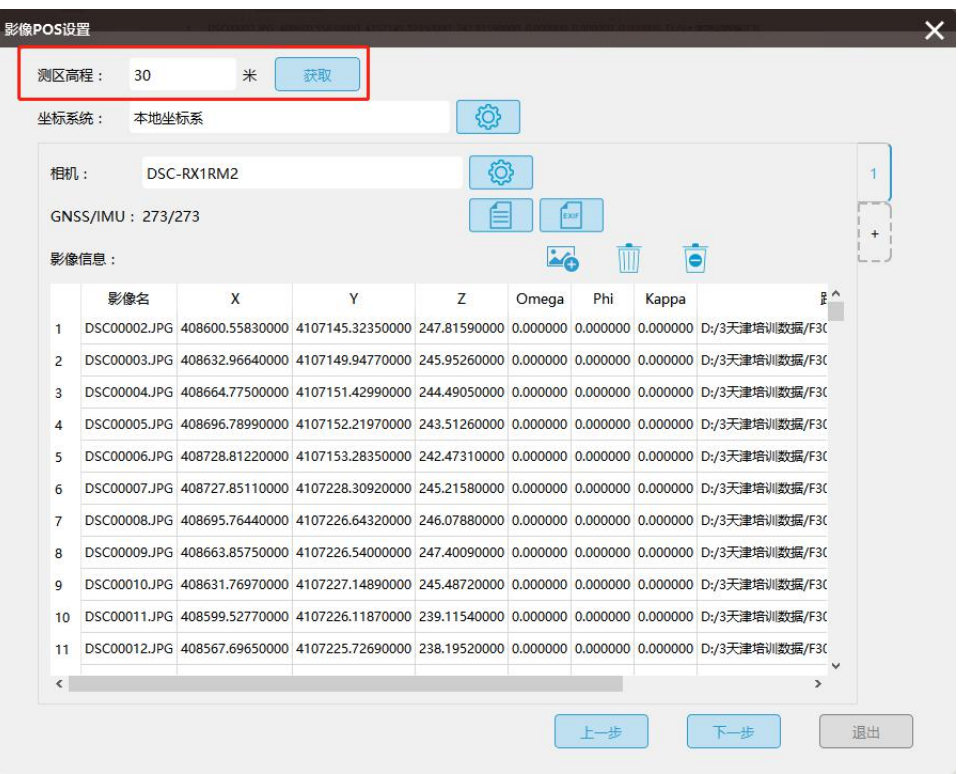

输入测区高程

(4)自由网空三

新建工程后,进入到工程处理主界面,【保存】新建的工程,设置【工作路 径】

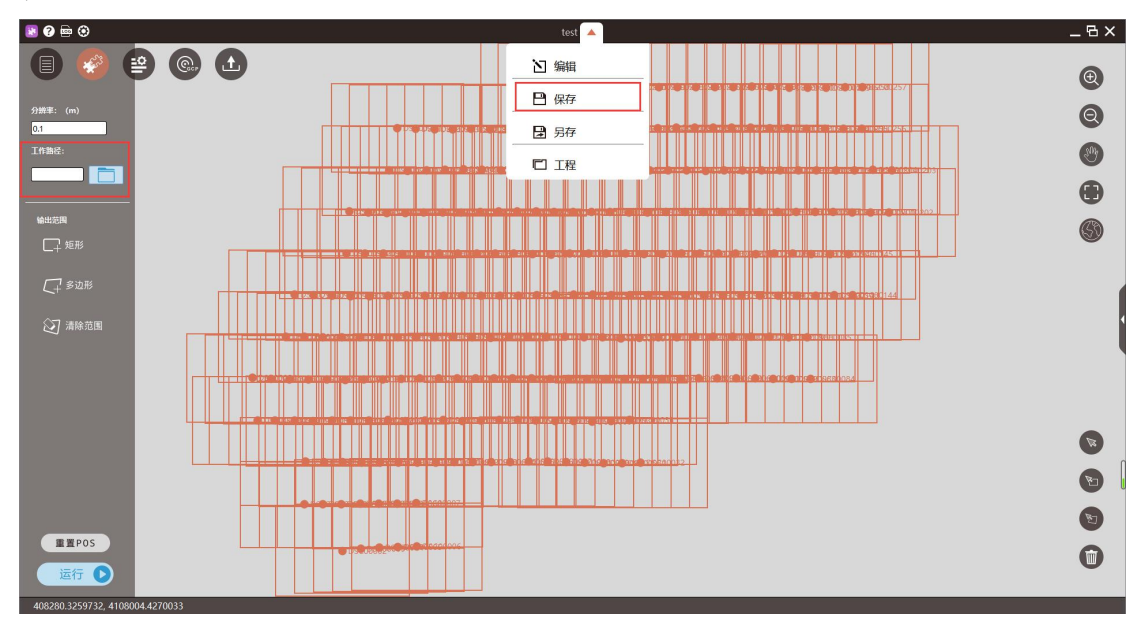

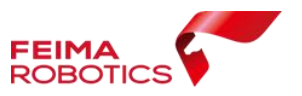

## 保存工程

自由网空三计算时,由于不涉及到成图,因此无需更改分辨率,指定输出路 径,点击【运行】,此时需勾选【特征提取与匹配】【空三计算】【PPK】选项, 如图所示:

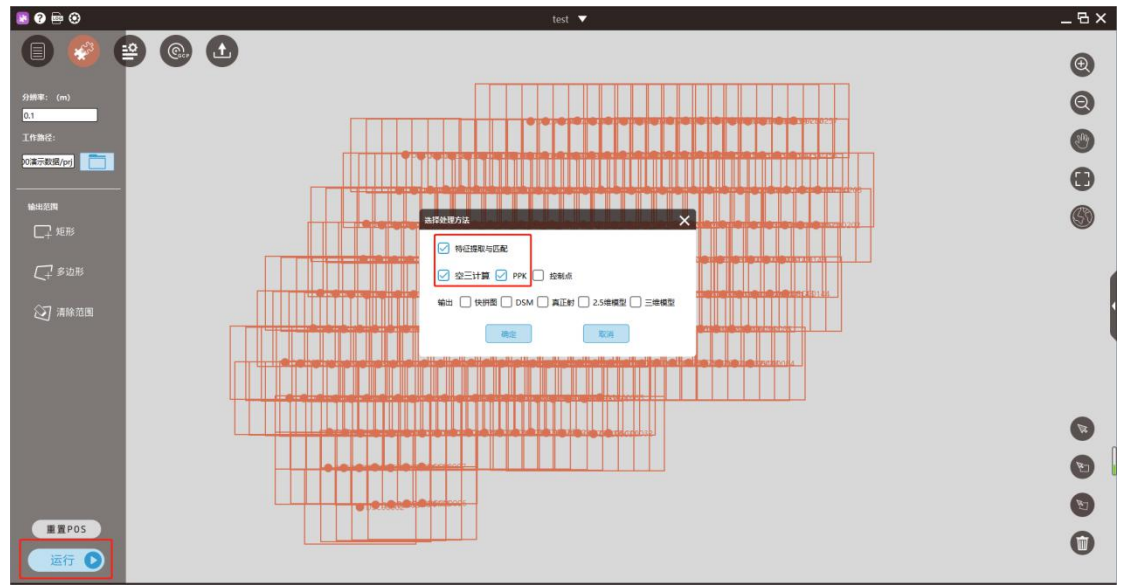

勾选 PPK 提交空三

软件运行结束后,所有影像均参与计算(影像脚印图为绿色代表影像参与计 算,红色代表影像没有参与计算),则可进行后续操作。

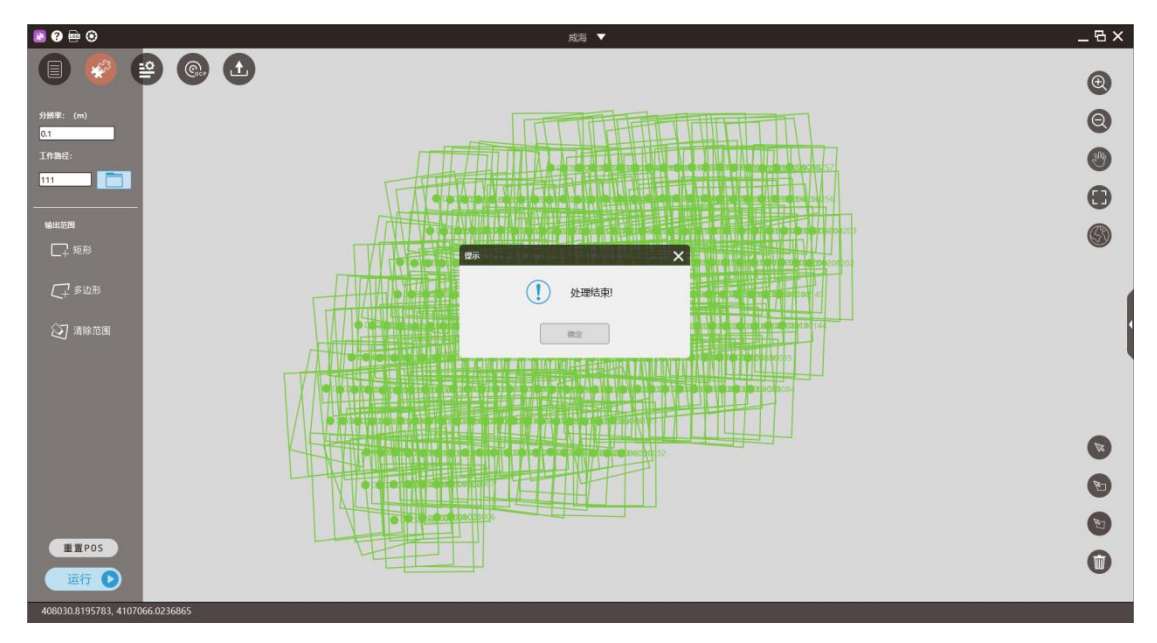

处理结束

# **2.4.1.1.2.** 控制点量测

智拼图模块中支持的控制点标准格式如下,分别为点号、X(东坐标)、Y

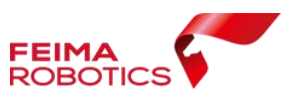

(北坐标)及高程,中间可用空格或 Tab 键隔开(仅限一个字符);

单控制点.txt - 记事本

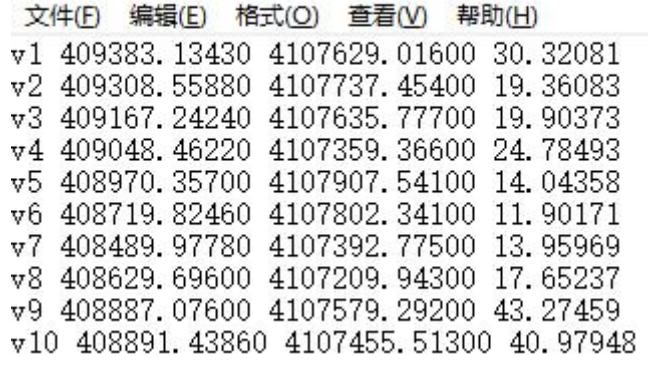

控制点格式

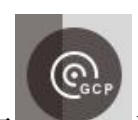

点接界面上 按钮,进入到控制点量测界面,如图所示;

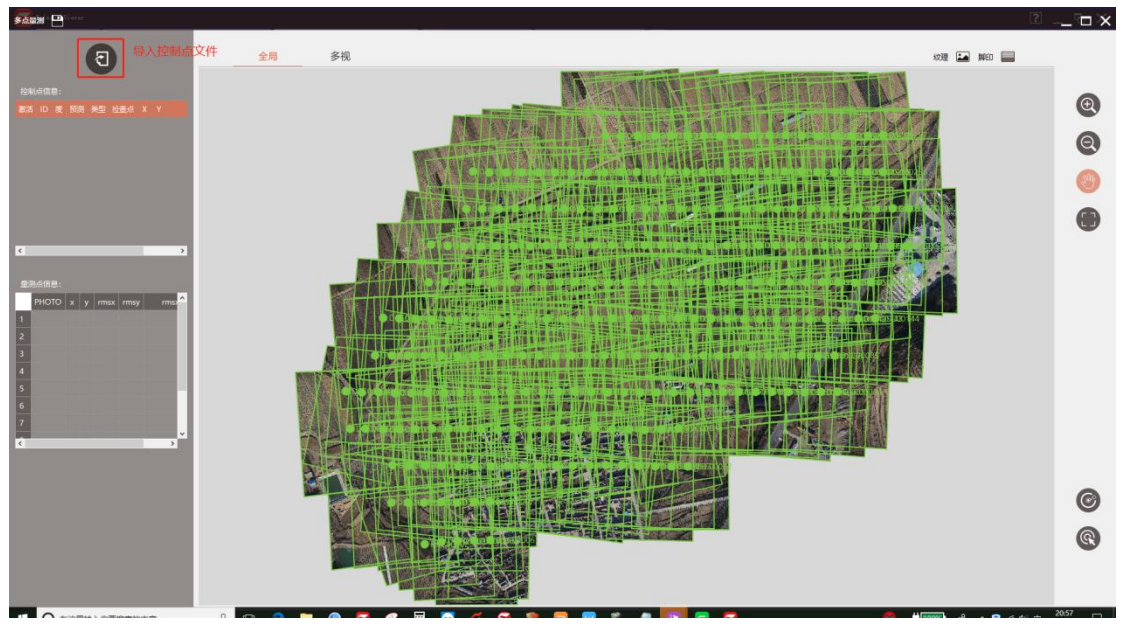

刺点界面 选择【导入】按钮,导入控制点文件,如图所示;

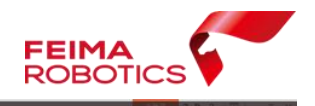

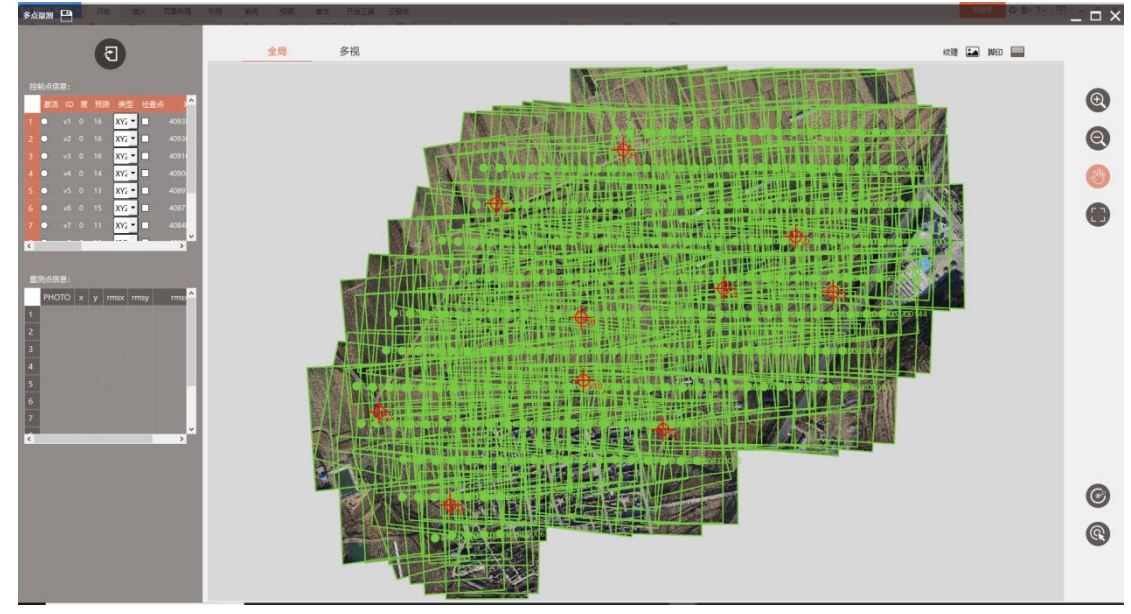

导入控制点

控制点信息工具栏介绍:

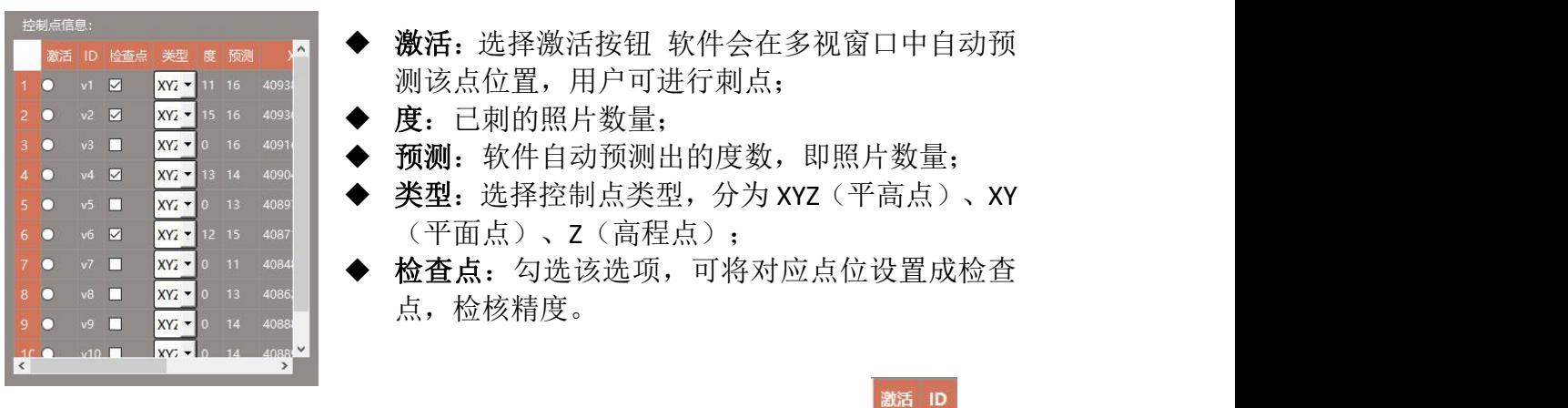

如要对 v1 号点进行量测, 先点击【激活】 <sup>1 v1</sup>控制

点,然后视口会切换到右边的多视量测窗口;

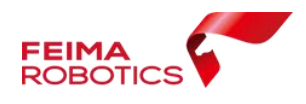

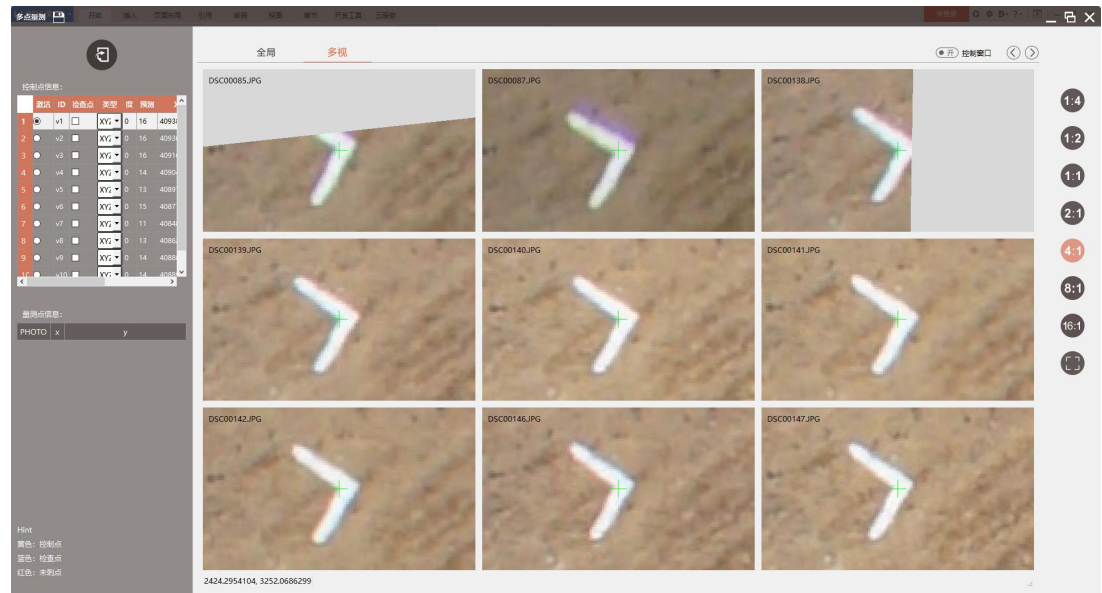

对于每一个视口, 鼠标【左键】单击为刺点, 滚转鼠标【中键】为放大缩小 (以鼠标当前位置为中心);按下鼠标中键为平移。

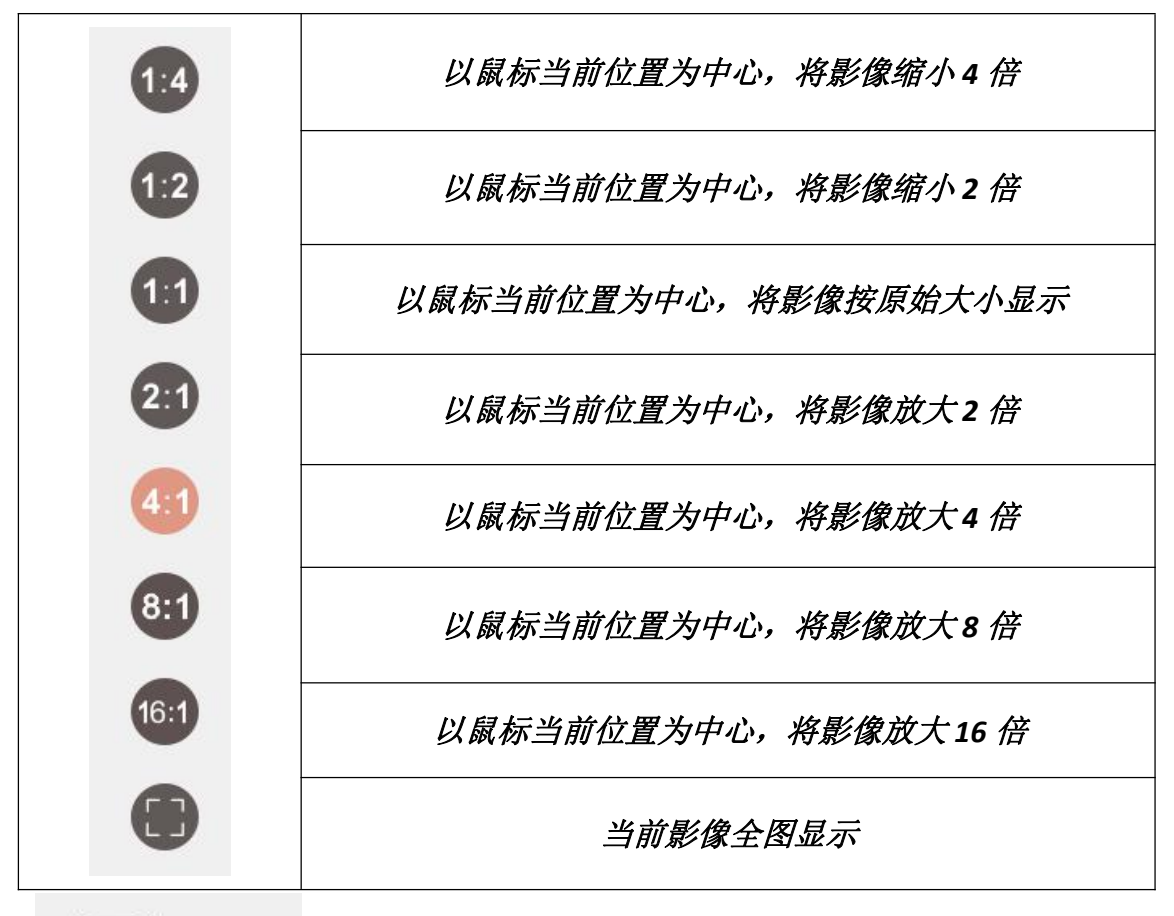

● 开) 控制窗口 :打开控制窗口,如下所示,左下角的放大图,是原始影像 放大四倍的效果,与大图结合使用辅助快速量测控制点。

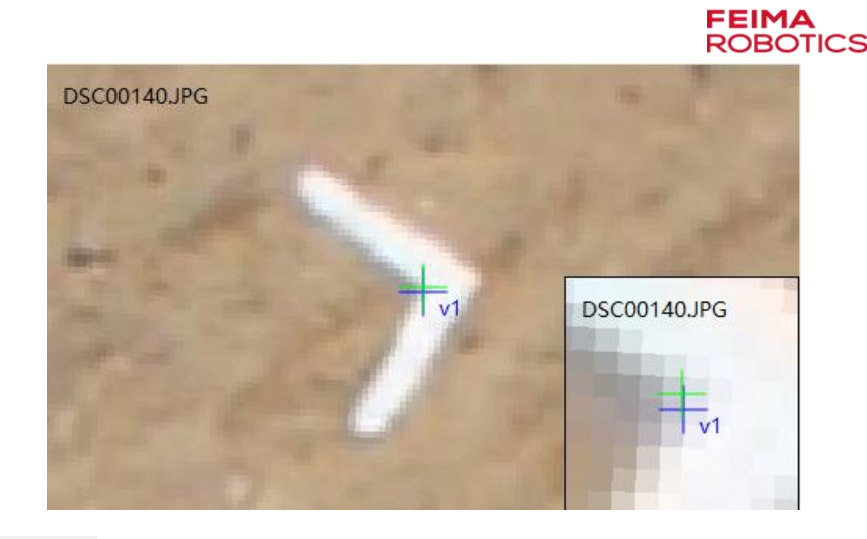

 $\textcircled{C}$  ) : 目前多视窗口同时显示 9 张影像,当控制点所在影像数超过 9 张时,需要点击该按钮切换到其他影像。

在控制点量测过程中,若需要删除控制点,可在"控制点信息"列表中 选中该点,右键选择"删除"即可,支持多选,若需要重新导入,可选择"清 空";如果其中一张影像上量测的控制点点位不够清晰,决定不要,需要先 选中当前控制点,然后在下面"量测点信息"列表中,选中要删除点的影像, 右键,弹出菜单选择"删除"即可。注意:如果要清除该控制点所刺的所有 点信息,如下图所示,选择"清空"即可。

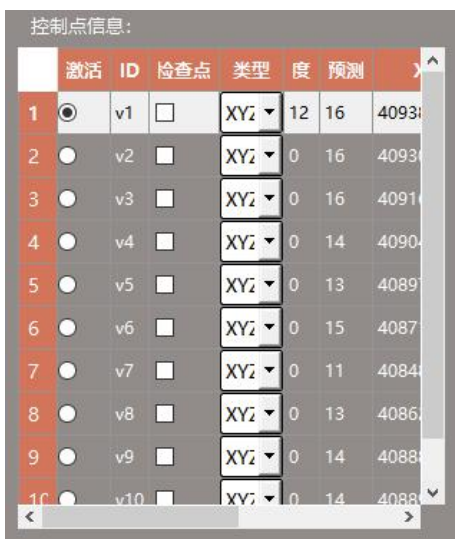

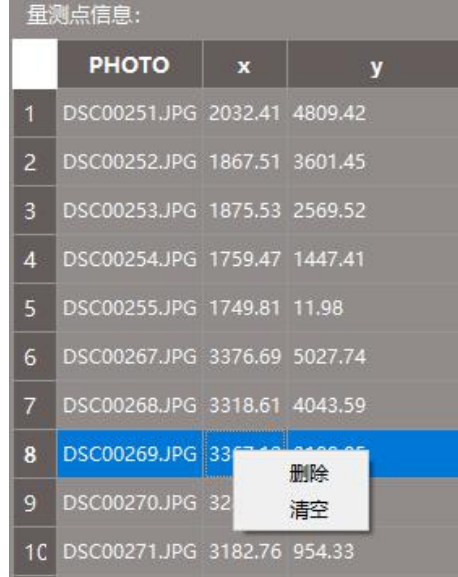

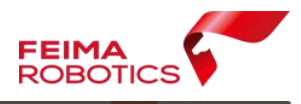

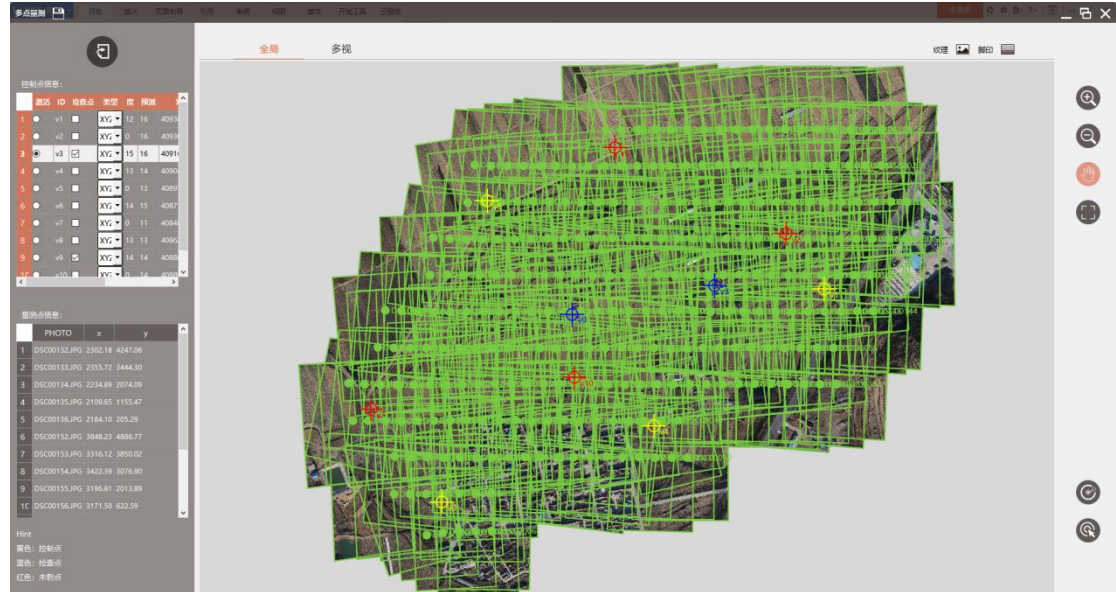

通过上述方式,将所需控制点刺完之后,如上图,其中:

红色表示没有刺像点的点位; 黄色表示刺了像点的控制点; 蓝色表示刺了像点的检查点。

## **2.4.1.1.3.** 查看免像控精度

为验证差分数据的准确性,第一次可先将所有的点设置为检查点,进行平差 处理,若无控精度不好,再使用少量控制点进行纠正。

在控制点量测后,我们可将所有的控制点,设置成检查点,再进行平差优化, 查看免相控精度,具体操作如下:

在检查点一列中,单机【右键】,将所有点设置为检查点

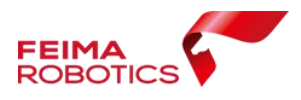

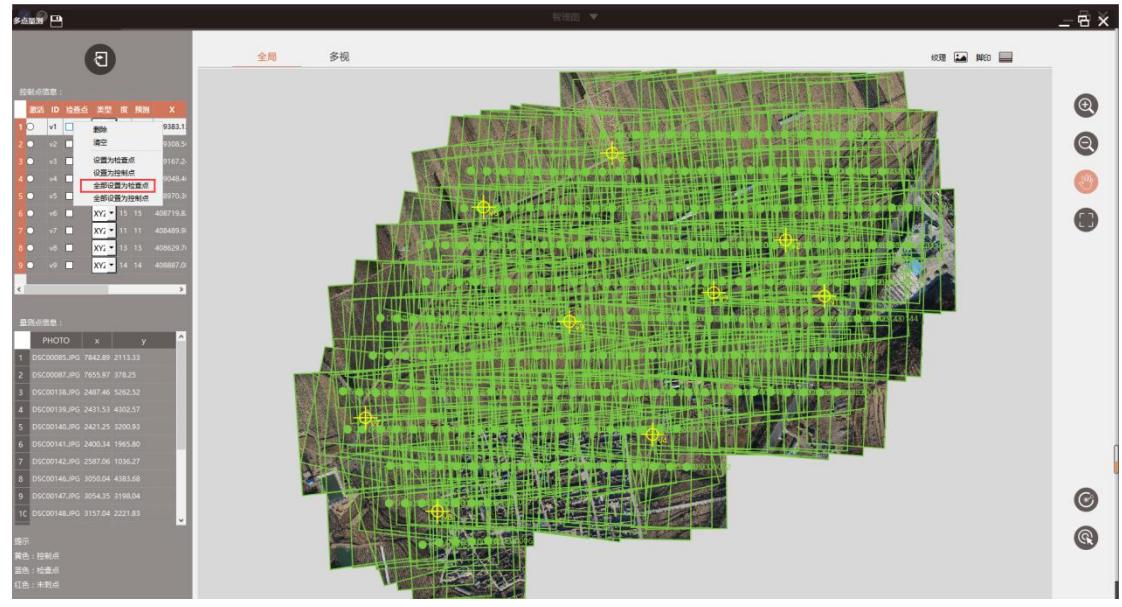

设置检查点

在【全局】视图中,点位颜色也由黄色所代表的控制点变成蓝色所代表的检

查点

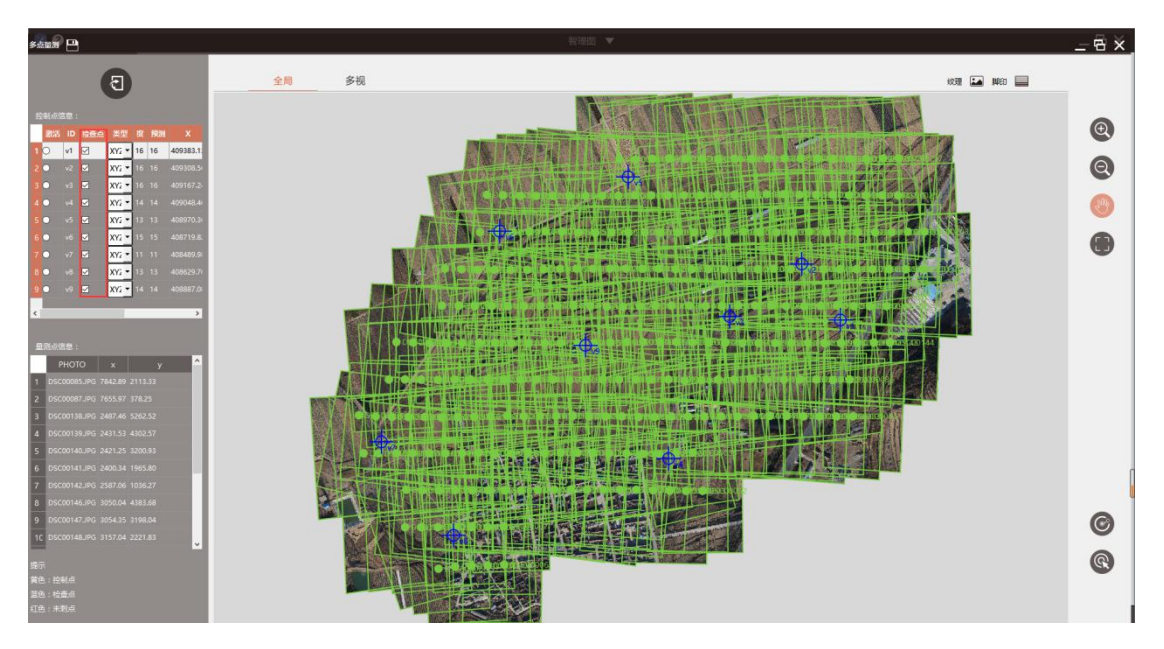

设置检查点

单击左上角【保存】,保存当前工程

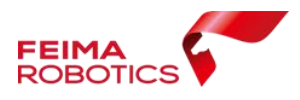

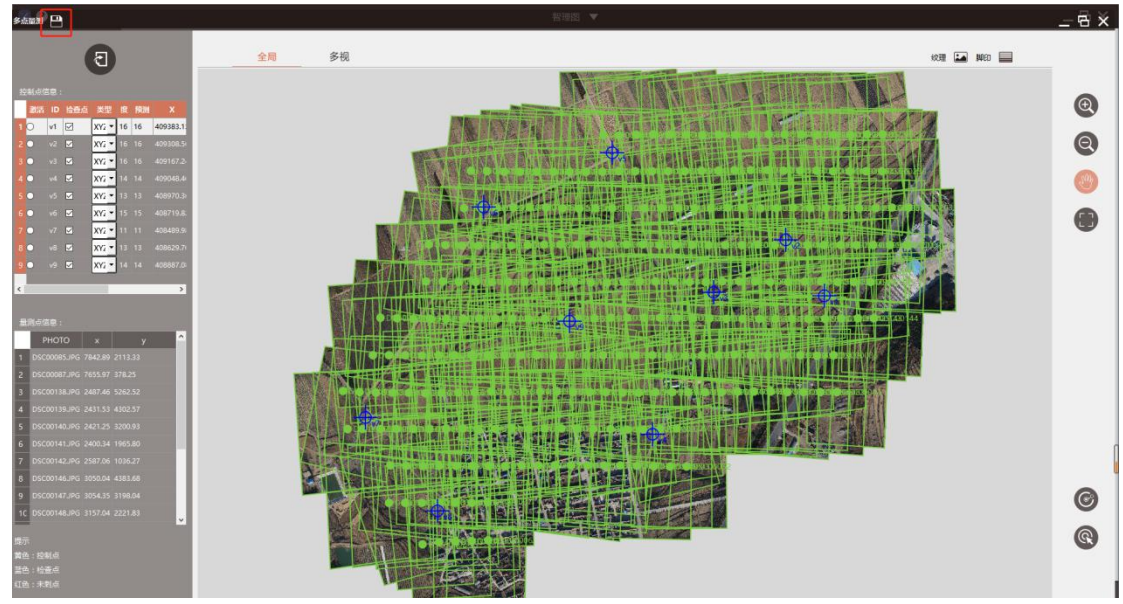

保存工程

返回工程主界面,选择【分步处理】功能中的【平差优化】

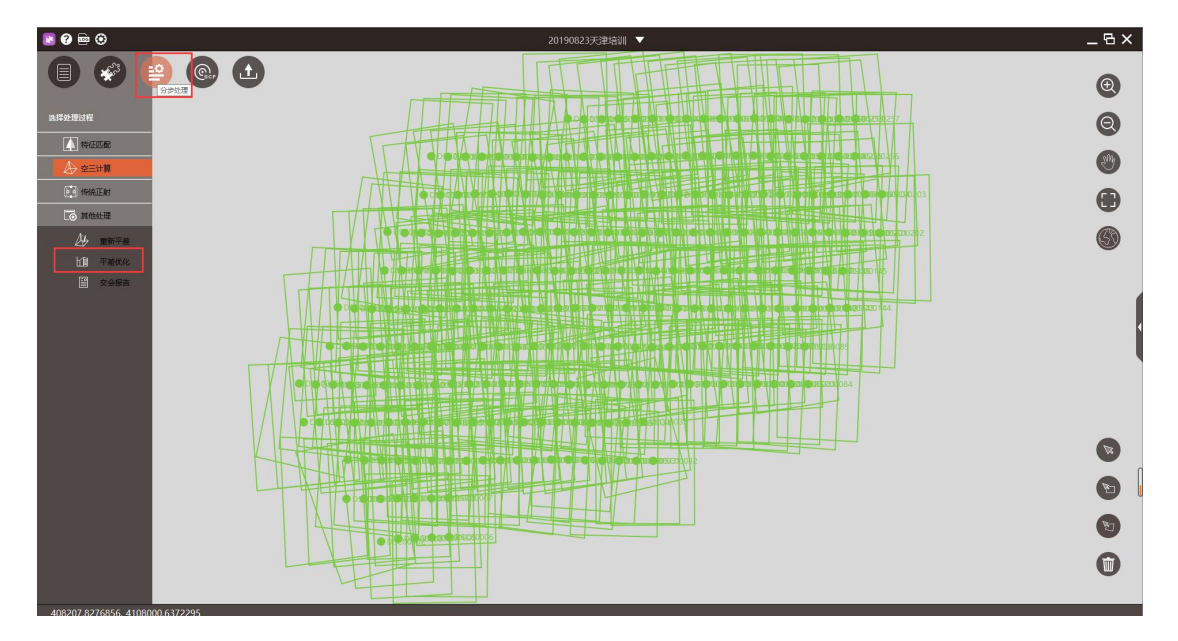

平差优化

默认勾选自检校, 使用差分 GPS 结果, 则勾选【自检校】【PPK】及【控制

点】

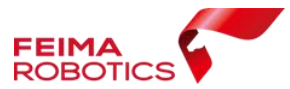

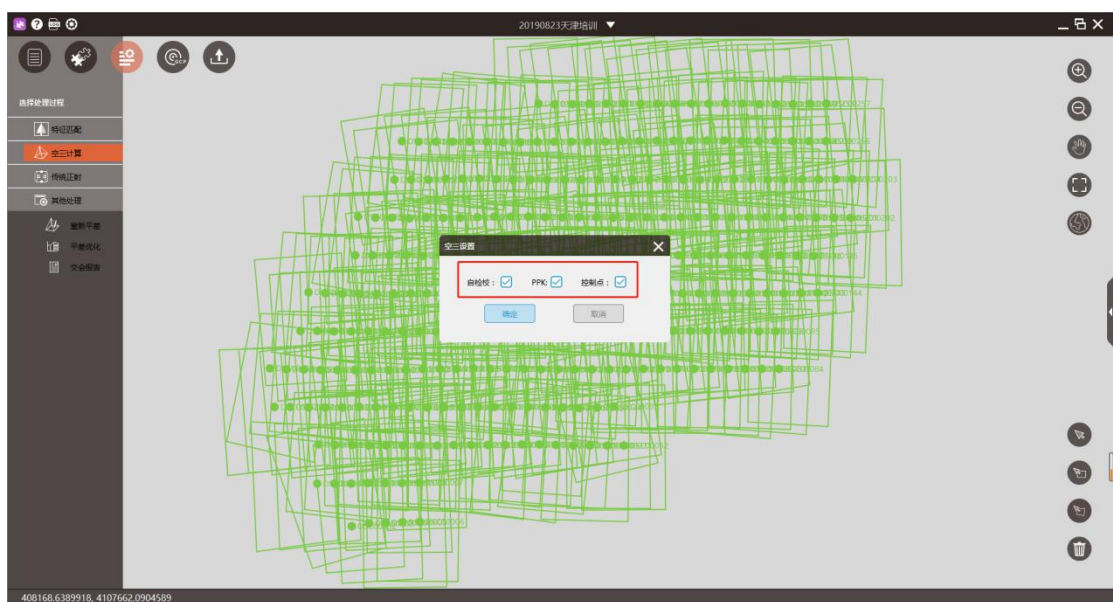

平差优化设置

平差优化结束后检查空三报告,报告输出在所选工作路径下,包括三个报告, 分别为: 空三报告.txt: 控制点或检查点的绝对误差, 单位为米;

空三报告 img.txt: 控制点或检查点的像方残差报告,单位为像素;

空三报告\_model.txt:控制点或检查点的前方交会报告,单位为米。

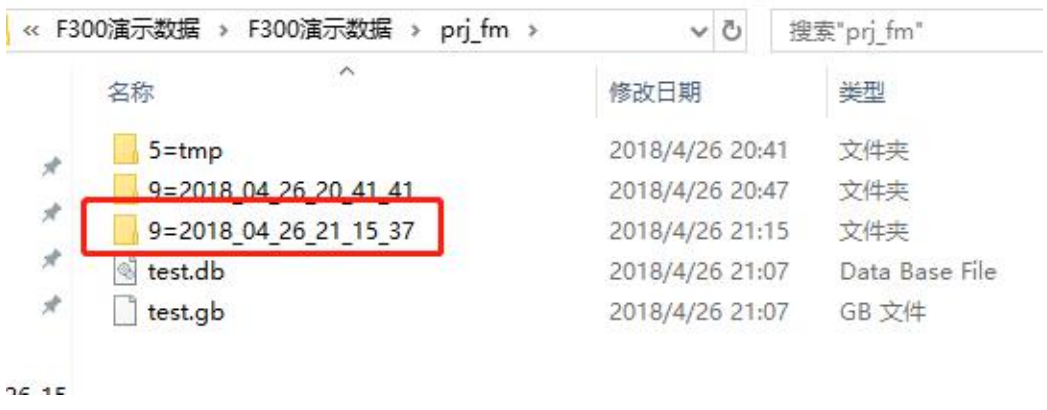

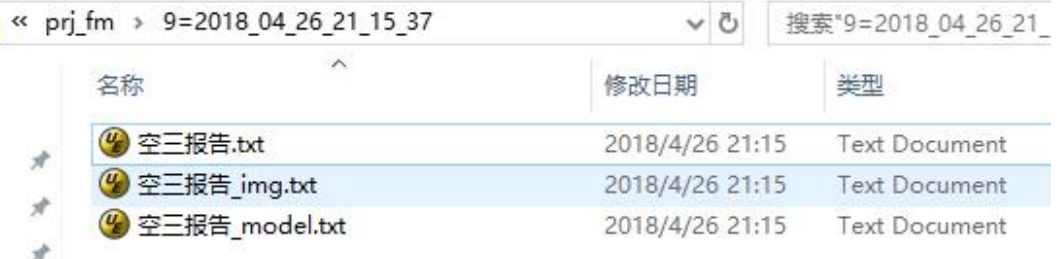

# 免相控空三报告位置

根据数据采集实际分辨率以及成果精度要求,来判断精度误差值是否在允许 范围内。

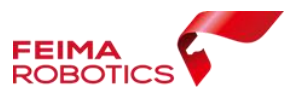

## **2.4.1.1.4.** 平差优化

若在上一步骤结果中,免相控精度较好,满足精度要求,则可直接进行成果 输出,参照 2.5 章节。

若免相控精度较差,回到【控制点量测】,适量增加控制点进行控制,进行 计算,选择 1~2 个点,作为检查点。

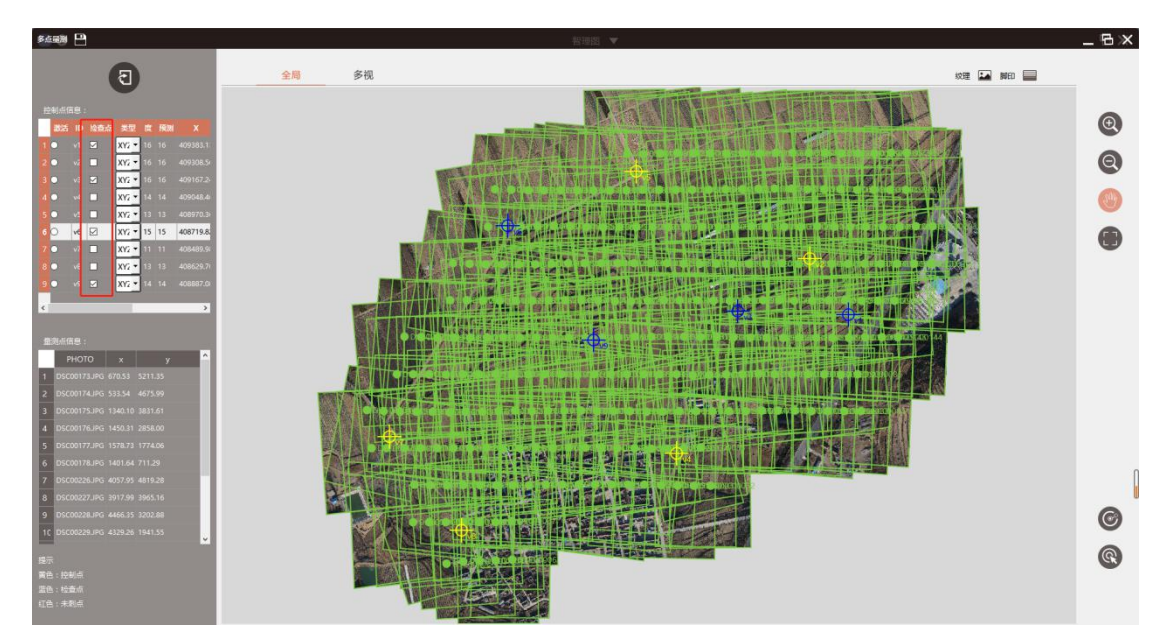

设置控制点与检查点

设置完成后,参照 2.4.1.1.3 流程,进行【平差优化】

若精度满足需求,则可参照 2.5 章节成果输出;若不满足需求,则需要进行 控制点的调整,重复平差优化功能,直至精度符合要求。

### **2.4.2.** 无差分机型正射处理

适用 F1000 机型或其他无差分机型,由于采用无差分模式作业,所以飞行只 能获得机载单点定位 POS 数据。(本流程基于 F1000 数据进行说明)

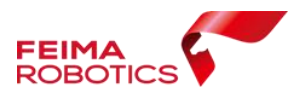

## **2.4.2.1.**技术路线

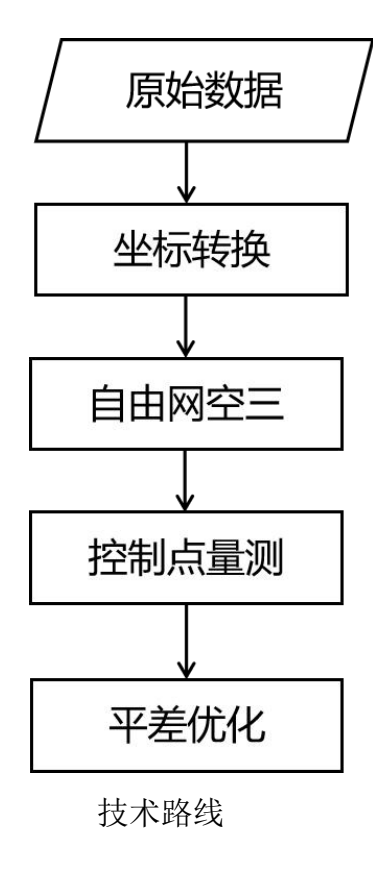

#### **2.4.2.1.1.** 原始数据

F1000 原始数据有两个(如下图):分别为照片和单点定位 POS 数据。 同时确认 POS 数量和影像数量必须一致。

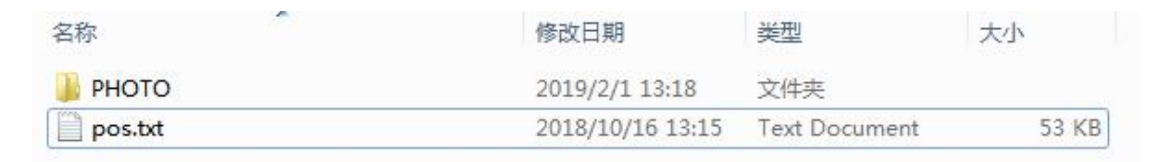

原始数据

## **2.4.2.1.2.** 坐标转换

参照 2.3 章节内容,根据像控点坐标系或成果坐标系,判断是否需要进行坐 标转换。如果 Pos 数据可以通过直接投影的方式,将 pos 位置和相控点位置套合 在一起, 则不需要做坐标转换; 如果 Pos 直接投影, 与像控点位置偏差较大, 则 可进行坐标转换,以便像控点量测时,预测位置更加准确。

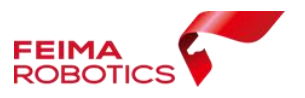

> 点击 <a> 【新建工程】按钮;

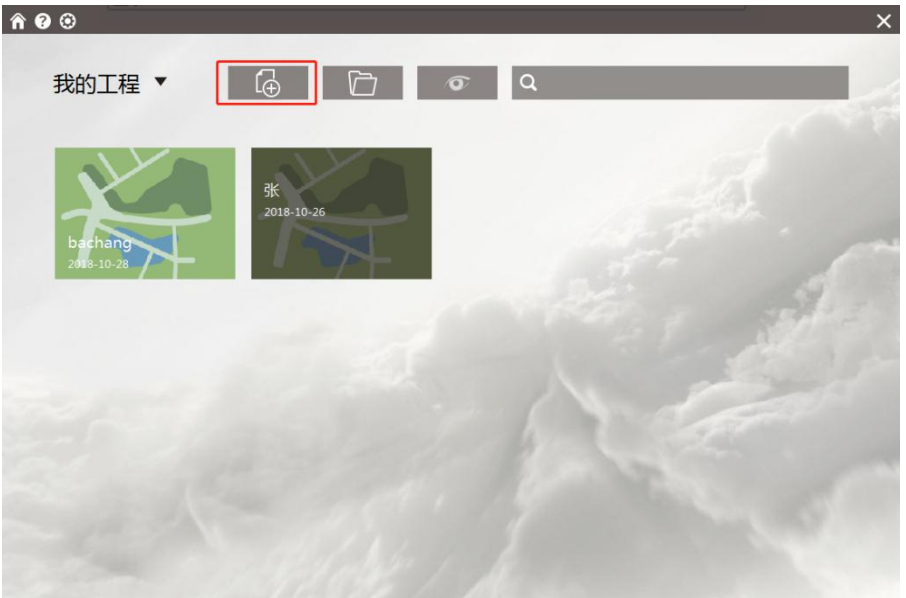

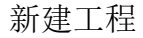

 填入工程名称(支持中英文),选择无人机类型【F1000】,选择数据类型 【正射】点击下一步;

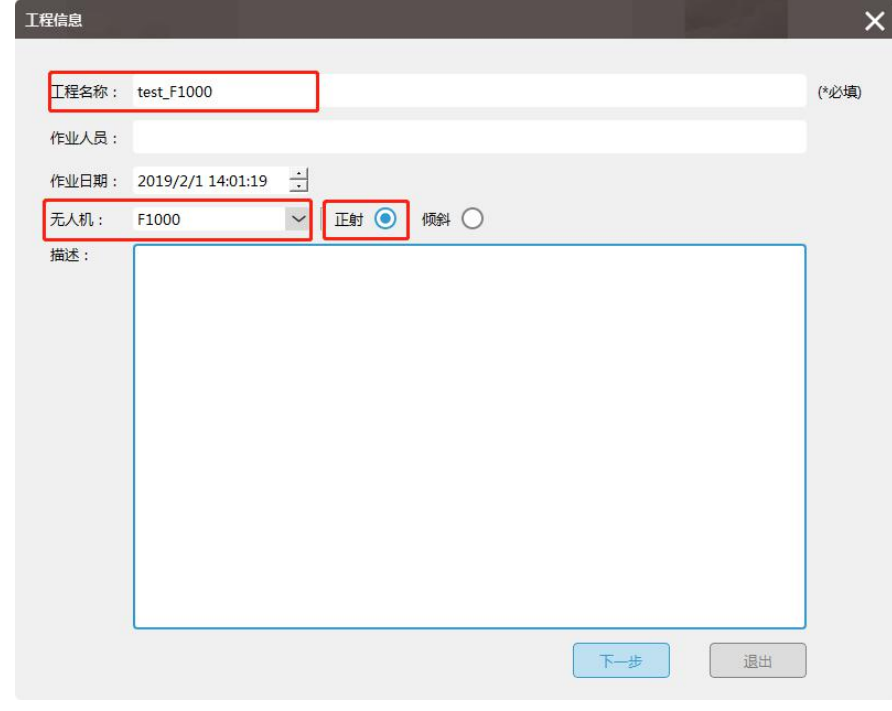

工程名+无人机类型

选择【添加影像目录】加载影像文件夹,下一步;

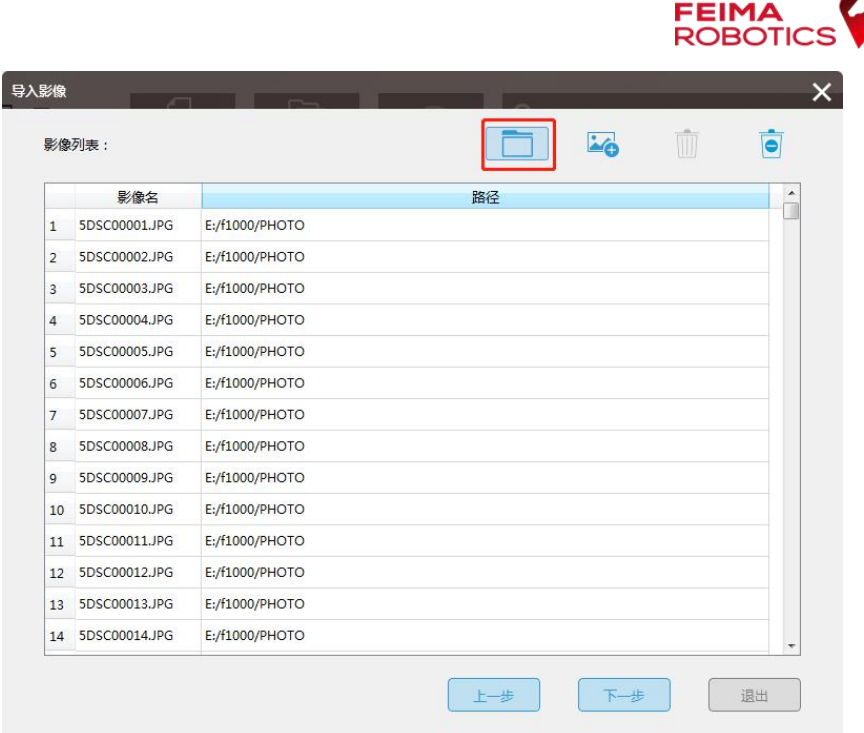

添加影像

> 选择 <sup>1</sup> 【导入 POS】数据按钮, 弹出导入 GNSS/IMU 窗口;

|                 | 测区高程:<br>$\mathbf{0}$ | * | 获取 |   |       |     |            |                   |                          |
|-----------------|-----------------------|---|----|---|-------|-----|------------|-------------------|--------------------------|
| 坐标系统:           | 本地坐标系                 |   |    |   |       | €   |            |                   |                          |
| 相机:             | <b>ILCE-5100</b>      |   |    |   |       | ٤   |            |                   | $\mathbf{1}$             |
|                 | GNSS/IMU:             |   |    |   |       |     | EXCF       |                   |                          |
|                 | 影像信息:                 |   |    |   |       |     | <u>م⁄م</u> | IIII<br>$\bullet$ | $+$                      |
|                 | 影像名                   | X | Y  | Z | Omega | Phi | Kappa      | 路径                | ▲<br>T                   |
| $\mathbf{1}$    |                       |   |    |   |       |     |            |                   |                          |
| 2               |                       |   |    |   |       |     |            |                   |                          |
| 3               |                       |   |    |   |       |     |            |                   |                          |
| $\Delta$        |                       |   |    |   |       |     |            |                   |                          |
| 5               |                       |   |    |   |       |     |            |                   |                          |
| 6               |                       |   |    |   |       |     |            |                   |                          |
| 7               |                       |   |    |   |       |     |            |                   |                          |
| 8               |                       |   |    |   |       |     |            |                   |                          |
| 9               |                       |   |    |   |       |     |            |                   |                          |
| 10              |                       |   |    |   |       |     |            |                   |                          |
| 11              |                       |   |    |   |       |     |            |                   |                          |
| 12 <sup>2</sup> |                       |   |    |   |       |     |            |                   | $\overline{\phantom{a}}$ |
|                 |                       |   |    |   |       |     |            |                   |                          |

# 导入 POS 数据按钮

> 选择 病加 pos 文件修改匹配方式为顺序对齐,勾选经纬度;
|                |                | 文件: E:/f1000/pos.txt          |     |              |   |           |                         |                                                                                |       |
|----------------|----------------|-------------------------------|-----|--------------|---|-----------|-------------------------|--------------------------------------------------------------------------------|-------|
|                | 导入设置           |                               |     |              |   |           |                         |                                                                                |       |
| 从第             | $\mathbf{1}$   | 行起                            |     | 角度单位         | 度 |           | 匹配方式                    | 顺序                                                                             | ☑ 经纬度 |
|                |                | ID                            | X   | Y            | Ζ |           | Omega                   | -Phi<br>Phi<br>Kappa                                                           | ?     |
|                | ID             | X                             | Y.  | Z            | ? | 2         | $\overline{\mathbf{?}}$ | 2                                                                              | ×     |
| $\mathbf{1}$   |                | #ID Lng                       | Lat | Alt_msl_Roll |   | Pitch Yaw |                         | Time                                                                           |       |
| $\overline{2}$ | 1              | 115.39590420 22.79125610 7.98 |     |              |   |           |                         | -0.780 1.660 352.510 2018-10-16-12:31:14:120                                   |       |
| 3              | 2              |                               |     |              |   |           |                         | 115.37227070 22.76333760 270.60 0.290 4.090 232.300 2018-10-16-12:38:24:739    |       |
| 4              | 3              |                               |     |              |   |           |                         | 115.37195100 22.76311480 270.26 0.750 3.760 232.600 2018-10-16-12:38:27:140    |       |
| 5              | $\overline{4}$ |                               |     |              |   |           |                         | 115.37162990 22.76289480 269.86 0.120 3.410 233.950 2018-10-16-12:38:29:560    |       |
| 6              | 5              |                               |     |              |   |           |                         | 115.37133540 22.76269460 269.64 -0.610 2.940 233.250 2018-10-16-12:38:31:740   |       |
| $\overline{7}$ | 6              |                               |     |              |   |           |                         | 115.37101530 22.76247640 270.03 0.680 4.480 233.810 2018-10-16-12:38:34:140    |       |
| 8              | 7              |                               |     |              |   |           |                         | 115.37069690 22.76226160 270.31 0.560 4.020 234.000 2018-10-16-12:38:36:540    |       |
| $\mathbf{Q}$   | 8              |                               |     |              |   |           |                         | 115.37037850 22.76204670 270.21 -0.250 4.440 233.820 2018-10-16-12:38:38:959   |       |
| 10             | 9              |                               |     |              |   |           |                         | 115.37006170 22.76182960 270.21 0.310 3.850 234.040 2018-10-16-12:38:41:358    |       |
| 11             | 10             |                               |     |              |   |           |                         | 115.36976890 22.76163030 270.11 0.580 3.760 234.530 2018-10-16-12:38:43:560    |       |
| 12             |                |                               |     |              |   |           |                         | 11 115.36944880 22.76141300 269.79 1.740 3.680 234.170 2018-10-16-12:38:45:960 |       |

导入 POS 设置 $(1)$ 

 根据上一张图可发现 POS 列表中有多余表头,这里选择从第"2"行起添加 POS,保证影像和 pos 数量完全一致,且顺序一一对齐

|                | 导入设置           | 文件: E:/f1000/pos.txt          |   |      |                          |              |                         |                                                                                  |
|----------------|----------------|-------------------------------|---|------|--------------------------|--------------|-------------------------|----------------------------------------------------------------------------------|
| 从第             | $\overline{2}$ | 行起                            |   | 角度单位 | 度                        | $\checkmark$ |                         | ▽ 经纬度<br>匹配方式<br>$\checkmark$<br>顺序                                              |
|                |                | ID                            | x | Υ    | Z                        |              | Omegal                  | -Phi<br>Phi<br>Kappa<br>?                                                        |
|                | ID             | X                             | Y | Z    | $\overline{\phantom{a}}$ | ?            | $\overline{\mathbf{?}}$ | $\overline{\mathbf{r}}$                                                          |
| $\mathbf{1}$   | $\mathbf{1}$   | 115.39590420 22.79125610 7.98 |   |      |                          |              |                         | -0.780 1.660 352.510 2018-10-16-12:31:14:120                                     |
| $\overline{a}$ | $\overline{2}$ |                               |   |      |                          |              |                         | 115.37227070 22.76333760 270.60 0.290 4.090 232.300 2018-10-16-12:38:24:739      |
| 3              | 3              |                               |   |      |                          |              |                         | 115.37195100 22.76311480 270.26 0.750 3.760 232.600 2018-10-16-12:38:27:140      |
| 4              | 4              |                               |   |      |                          |              |                         | 115.37162990 22.76289480 269.86 0.120 3.410 233.950 2018-10-16-12:38:29:560      |
| 5              | 5              |                               |   |      |                          |              |                         | 115.37133540 22.76269460 269.64 -0.610 2.940 233.250 2018-10-16-12:38:31:740     |
| 6              | 6              |                               |   |      |                          |              |                         | 115.37101530 22.76247640 270.03 0.680 4.480 233.810 2018-10-16-12:38:34:140      |
| $\overline{7}$ | 7              |                               |   |      |                          |              |                         | 115.37069690 22.76226160 270.31 0.560 4.020 234.000 2018-10-16-12:38:36:540      |
| 8              | 8              |                               |   |      |                          |              |                         | 115.37037850 22.76204670 270.21 -0.250 4.440 233.820 2018-10-16-12:38:38:959     |
| 9              | 9              |                               |   |      |                          |              |                         | 115.37006170 22.76182960 270.21 0.310 3.850 234.040 2018-10-16-12:38:41:358      |
| 10             | 10             |                               |   |      |                          |              |                         | 115.36976890 22.76163030 270.11 0.580 3.760 234.530 2018-10-16-12:38:43:560      |
| 11             | 11             |                               |   |      |                          |              |                         | 115.36944880 22.76141300 269.79 1.740 3.680 234.170 2018-10-16-12:38:45:960      |
| 12             | 12             |                               |   |      |                          |              |                         | 115.36912860 22.76119660 269.29 0.810 3.690 234.780 2018-10-16-12:38:48:385<br>٠ |

导入 POS 设置 $(2)$ 

确认影像数量和 POS 个数量一致;

| 影像POS设置        |                                                   |   |    |   |       |      |       |                                                                                                |   |              |
|----------------|---------------------------------------------------|---|----|---|-------|------|-------|------------------------------------------------------------------------------------------------|---|--------------|
|                | $\overline{0}$<br>测区高程:                           | 米 | 获取 |   |       |      |       |                                                                                                |   |              |
|                | UTM zone 50N<br>坐标系统:                             |   |    |   | €     |      |       |                                                                                                |   |              |
| 相机:            | <b>ILCE-5100</b>                                  |   |    |   | ۞     |      |       |                                                                                                |   | $\mathbf{1}$ |
|                | GNSS/IMU: 670/670                                 |   |    |   |       | EXXF |       |                                                                                                |   |              |
|                | 影像信息:                                             |   |    |   |       |      | III   | $\bullet$                                                                                      |   | $^{+}$       |
|                |                                                   |   |    |   |       |      |       |                                                                                                | ▲ |              |
|                | 影像名                                               | X | Y  | Z | Omega | Phi  | Kappa | 路径                                                                                             |   |              |
| $\mathbf{1}$   | 5DSC00001.JPG 115.39590420 22.79125610 7.98000000 |   |    |   |       |      |       | 0.000000 0.000000 0.000000 E:/f1000/PHOTO/                                                     |   |              |
| 2              |                                                   |   |    |   |       |      |       | 5DSC00002.JPG 115.37227070 22.76333760 270.60000000 0.000000 0.000000 0.000000 E:/f1000/PHOTO/ |   |              |
| 3              |                                                   |   |    |   |       |      |       | 5DSC00003.JPG 115.37195100 22.76311480 270.26000000 0.000000 0.000000 0.000000 E:/f1000/PHOTO/ |   |              |
| $\overline{4}$ |                                                   |   |    |   |       |      |       | 5DSC00004.JPG 115.37162990 22.76289480 269.86000000 0.000000 0.000000 0.000000 E:/f1000/PHOTO/ |   |              |
| 5              |                                                   |   |    |   |       |      |       | 5DSC00005.JPG 115.37133540 22.76269460 269.64000000 0.000000 0.000000 0.000000 E:/f1000/PHOTO/ |   |              |
| 6              |                                                   |   |    |   |       |      |       | 5DSC00006.JPG 115.37101530 22.76247640 270.03000000 0.000000 0.000000 0.000000 E:/f1000/PHOTO/ |   |              |
| $\overline{7}$ |                                                   |   |    |   |       |      |       | 5DSC00007.JPG 115.37069690 22.76226160 270.31000000 0.000000 0.000000 0.000000 E:/f1000/PHOTO/ |   |              |
| 8              |                                                   |   |    |   |       |      |       | 5DSC00008.JPG 115.37037850 22.76204670 270.21000000 0.000000 0.000000 0.000000 E:/f1000/PHOTO/ |   |              |
| 9              |                                                   |   |    |   |       |      |       | 5DSC00009.JPG 115.37006170 22.76182960 270.21000000 0.000000 0.000000 0.000000 E./f1000/PHOTO/ |   |              |
| 10             |                                                   |   |    |   |       |      |       | 5DSC00010.JPG 115.36976890 22.76163030 270.11000000 0.000000 0.000000 0.000000 E:/f1000/PHOTO/ |   |              |
| 11             |                                                   |   |    |   |       |      |       | 5DSC00011.JPG 115.36944880 22.76141300 269.79000000 0.000000 0.000000 0.000000 E:/f1000/PHOTO/ |   |              |
|                |                                                   |   |    |   |       |      |       | 5DSC00012.JPG 115.36912860 22.76119660 269.29000000 0.000000 0.000000 0.000000 E:/f1000/PHOTO/ |   |              |

确认 POS 数和影像数

设置相机参数: 在联网情况下, 可以直接输入相机 ID, 下载相机参数; 或 通过导入 XML 的方式,加载相机参数

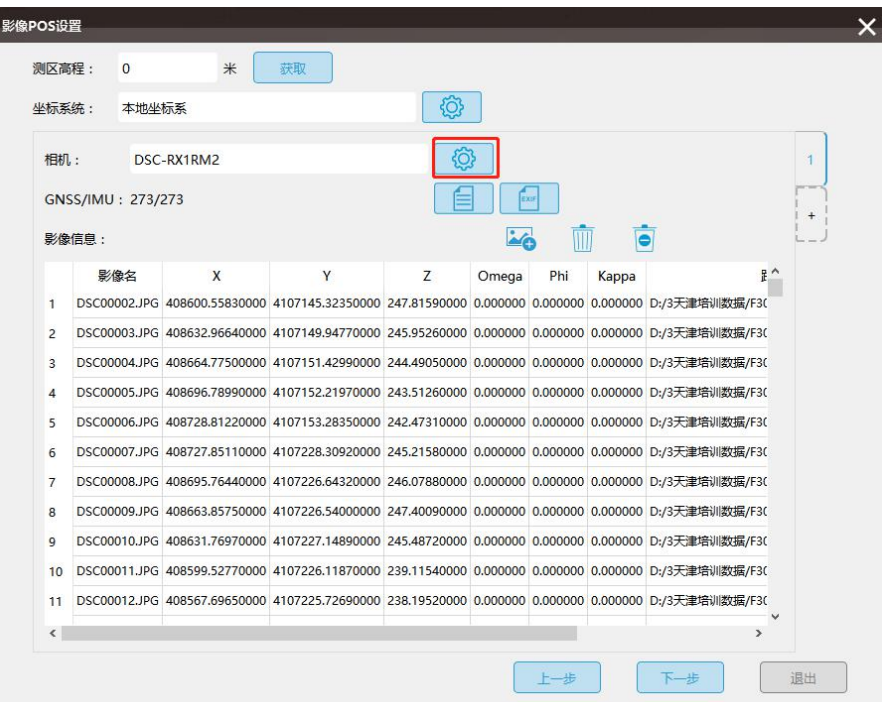

设置相机参数

在联网环境下,输入相机 ID,可以下载相机库中的相机参数(可从相机电

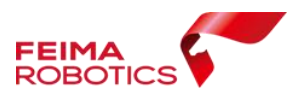

池仓查看,每个相机 ID 是唯一标识)

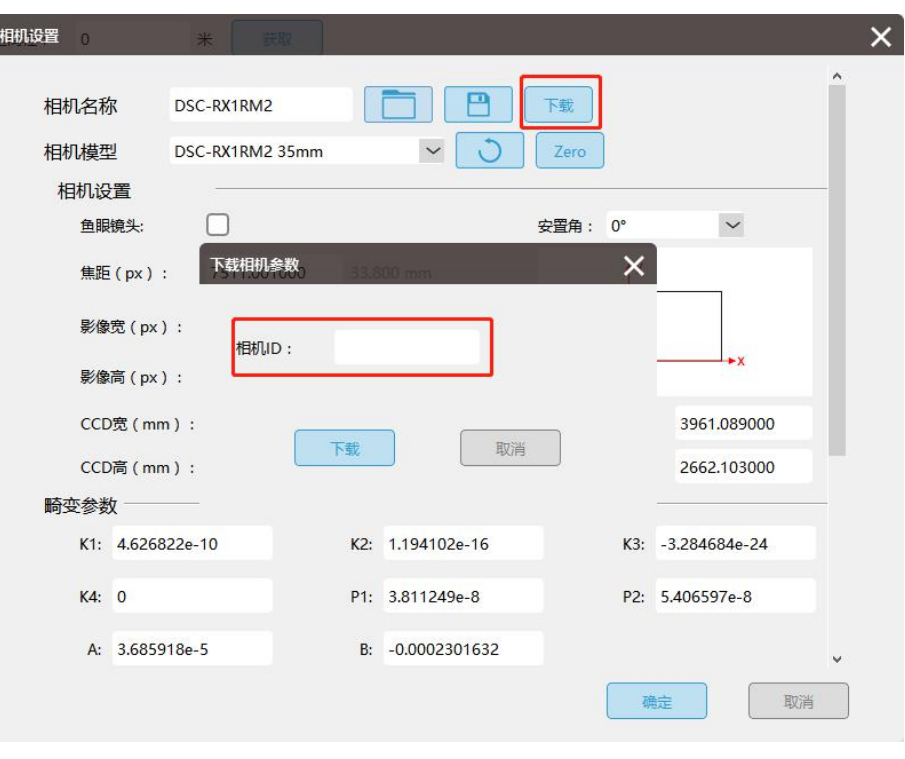

下载相机参数

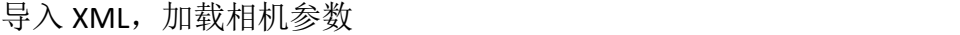

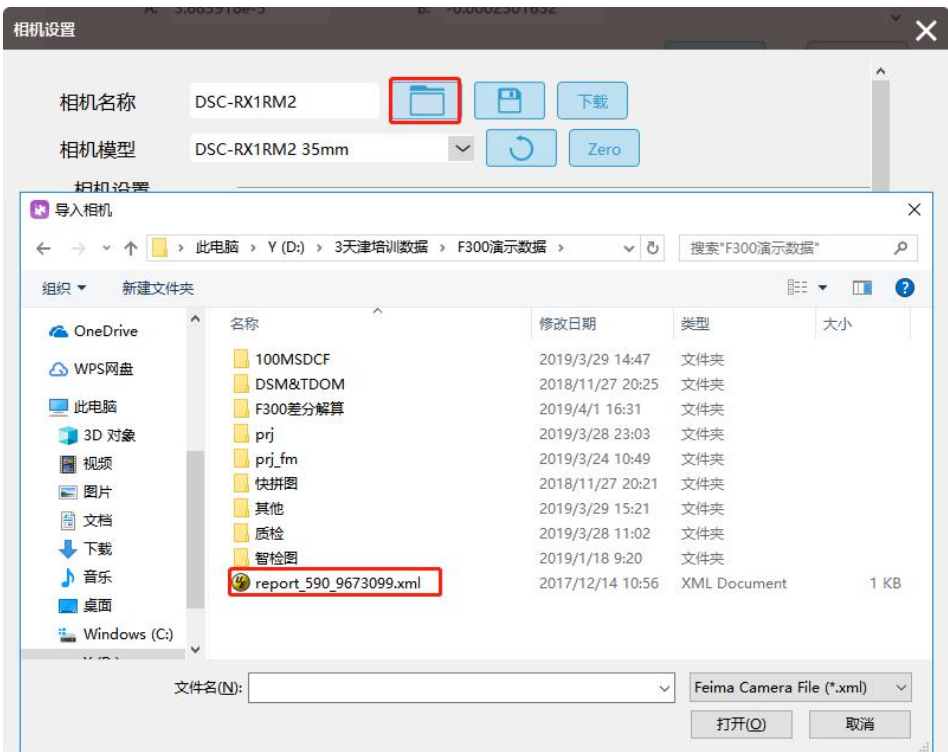

导入相机 xml

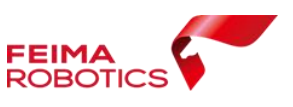

> 点击获取按钮,弹出在线获取高程(联网下使用),再次点击获取,最后应 用;未联网按第一张试拍高程输入;

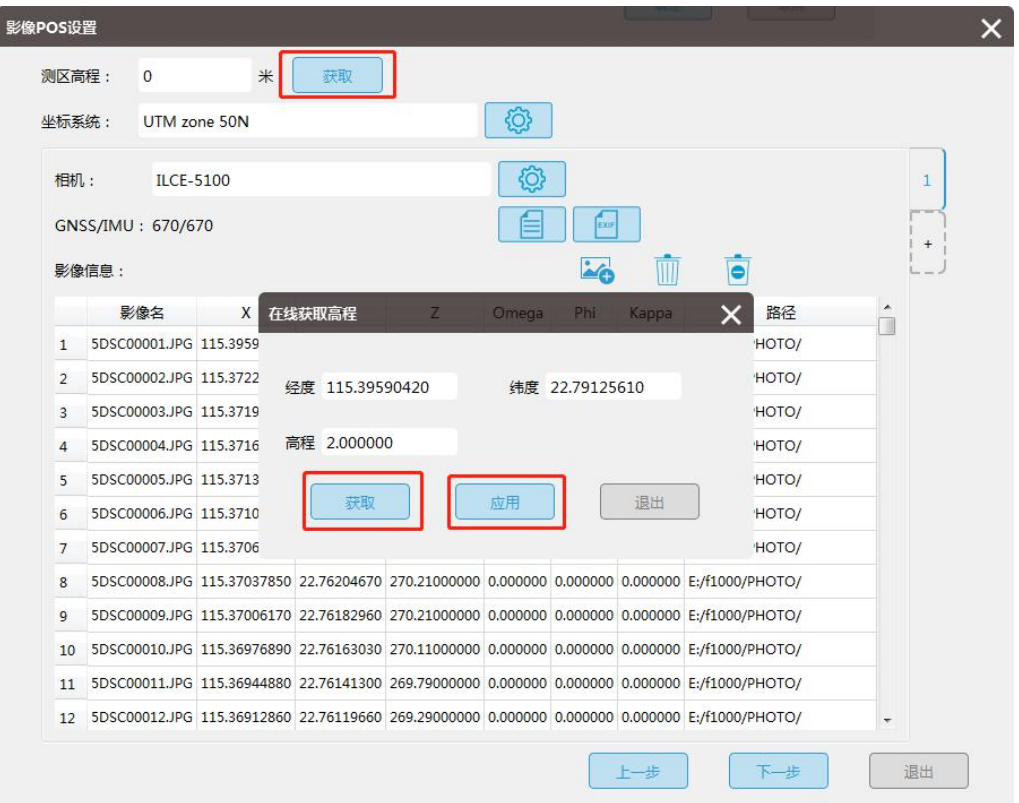

获取高程

根据需要更改目标坐标系,相机设置按默认,点击【下一步】;

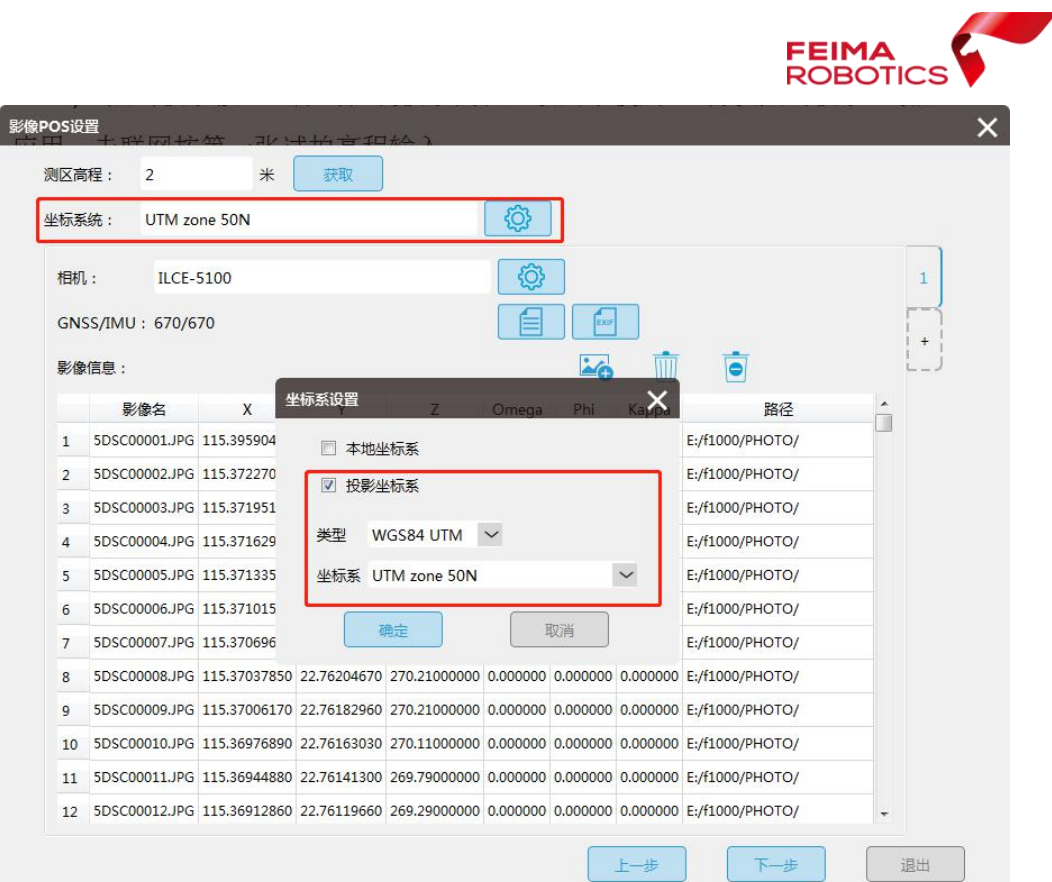

# 更改坐标系统

最终确认工程信息、影像坐标 X、Y 顺序正确性;

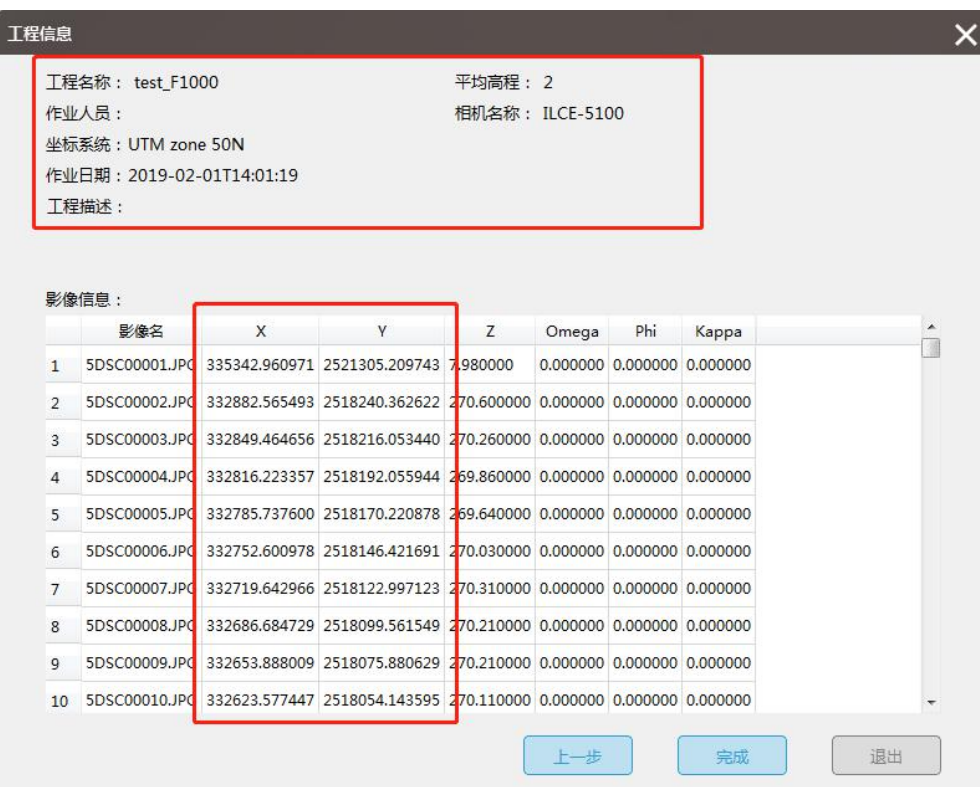

工程信息确认

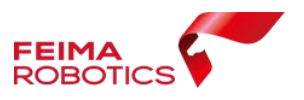

## **2.4.2.1.4.** 自由网空三

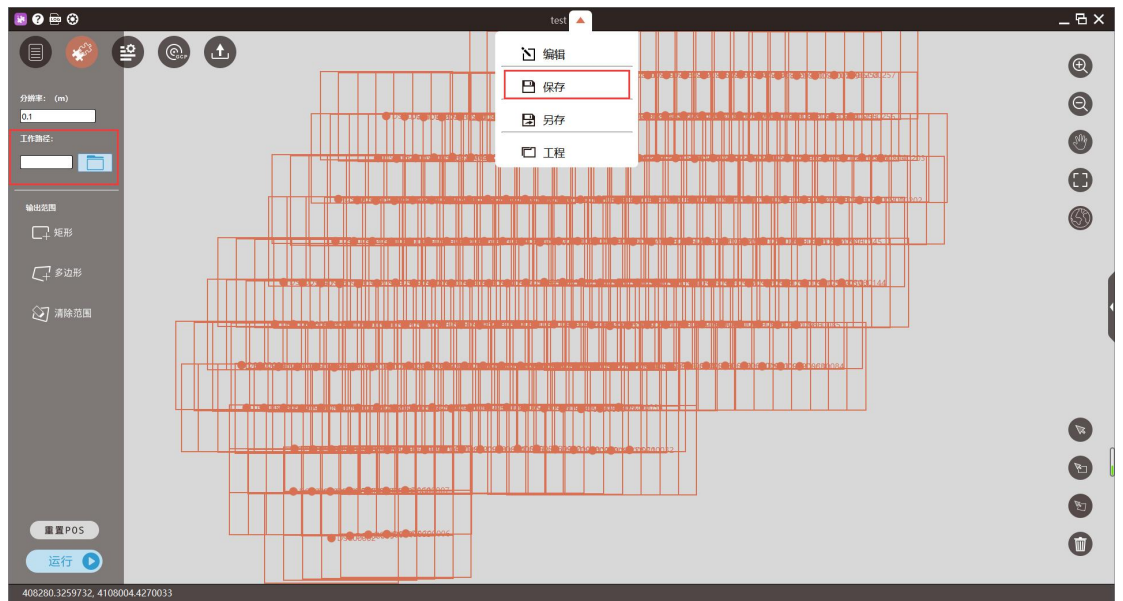

新建工程后,进入到工程处理主界面,【保存】新建的工程,【设置】工作 とうしょう おおや おおや あいしん あいしん あいしん あいしん あいしゃ あいしゅう あいしゅう あいしゅう

#### 保存工程

自由网空三计算时,由于不涉及到成图,因此无需更改分辨率,指定输出路 径,点击运行,此时需勾选【特征提取与匹配】【空三计算】

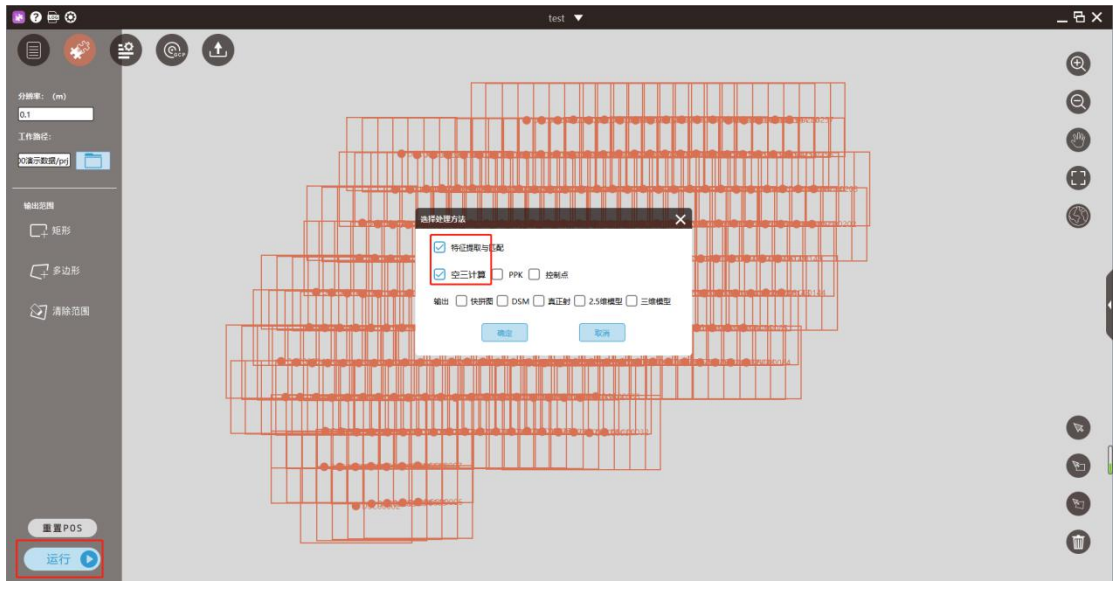

提交空三

软件运行结束后,所有影像均参与计算(影像脚印图为绿色代表影像参与计 算),则可进行后续操作。

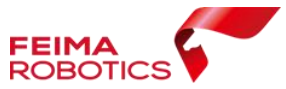

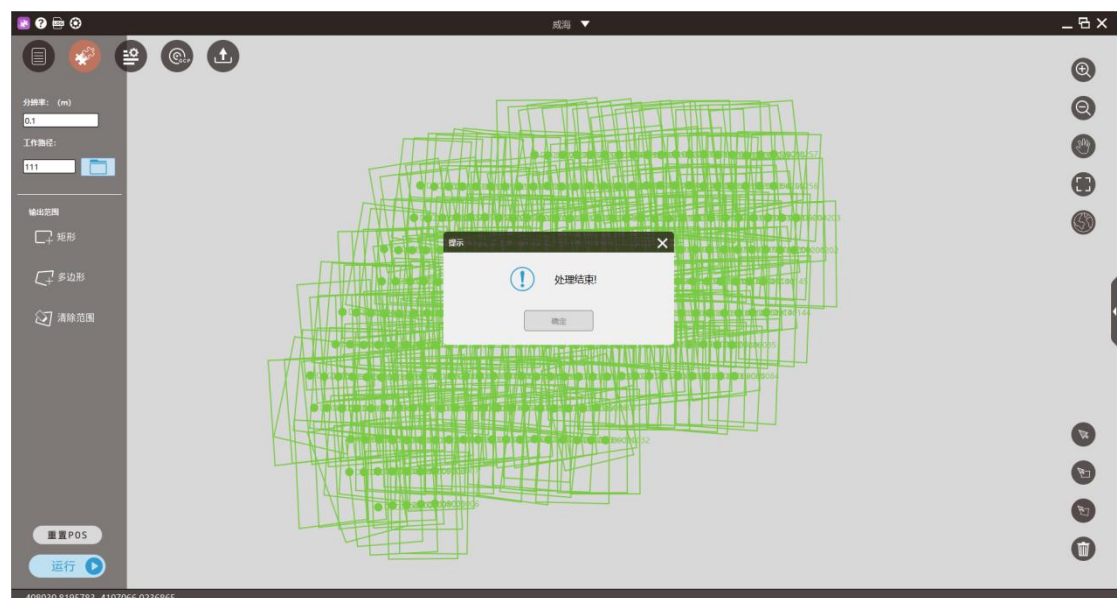

#### 处理结束

## **2.4.2.1.5.** 控制点量测

参照 2.3.1.1.4 控制点量测

## **2.4.2.1.6.** 平差优化

参照 2.3.1.1.5 平差优化

## **2.4.3.** 第三方数据处理

D1000 据处理时整体流程与其他机型类似,以下介绍处理存在差异的内容

## **2.4.3.1. pos** 数据读取 **EXIF**

由于 D1000 机型获取的数据没有单独的 pos 文件,影像对应的 pos 数据是以 属性的方式记录在照片中的,因此在创建工程时,无需单独导入 pos 文件,选择 【EXIF】功能即可。

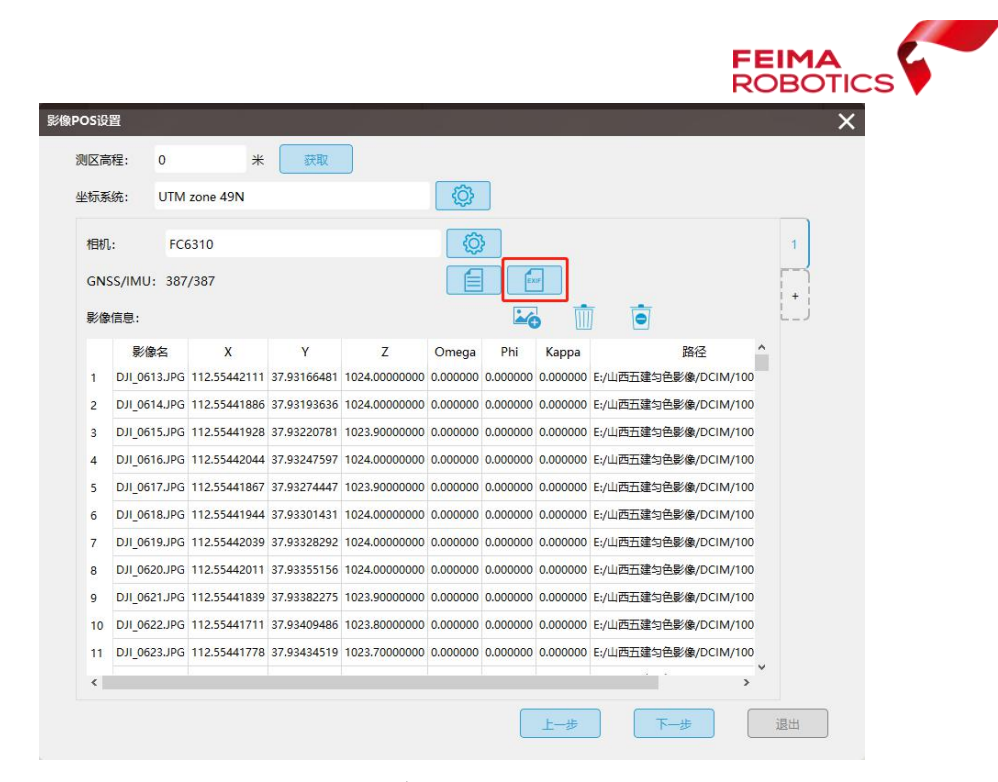

读取 EXIF

#### **2.4.3.2.**测区高程

由于大疆飞机获取的影像中记录的高程坐标存在误差,且误差不稳定,因此 在填写测区高程时不能使用获取功能,可根据 EXIF 读取出的高程信息减掉飞行 高度进行填写,以保证重叠度的正确性。

#### **2.4.3.3. pos** 与控制点不套合

D1000 的数据一般在处理时不会进行 pos 数据转换,在管家中直接投影,且 也因为高程记录不准确,因此常常导致刺点时软件没办法准确的预测像控点的位 置,此时可按照如下操作进行处理。

先【激活】待刺的像控点,可能存在预测的不准或者完全预测不到影像;

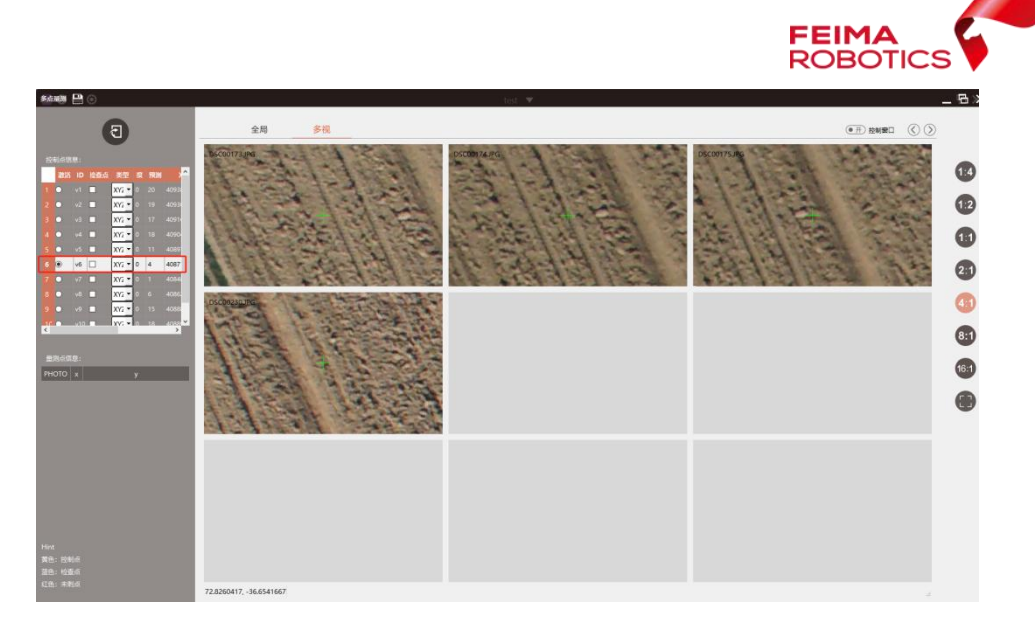

激活控制点

 切换到【全局视图】下,在影像缩略图中找到已激活点位的大致位置使用界 面右下角的选择工具进行选择,选中的影像在界面中会变蓝标识;

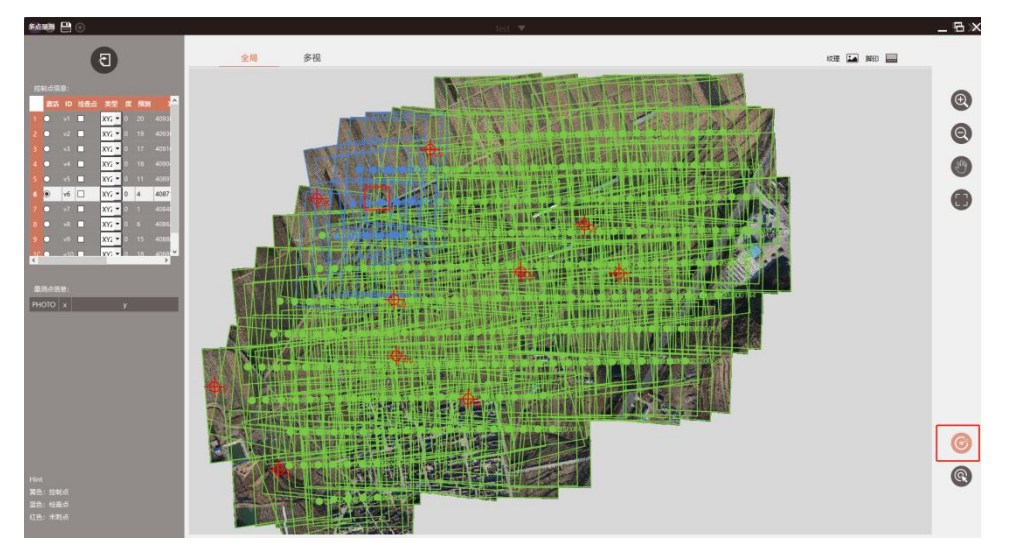

选择控制点所在的影像

 回到【多视界面】下,此时软件会将已选中的照片显示在多视窗口中,在每 张照片上找到对用的位置刺点即可;

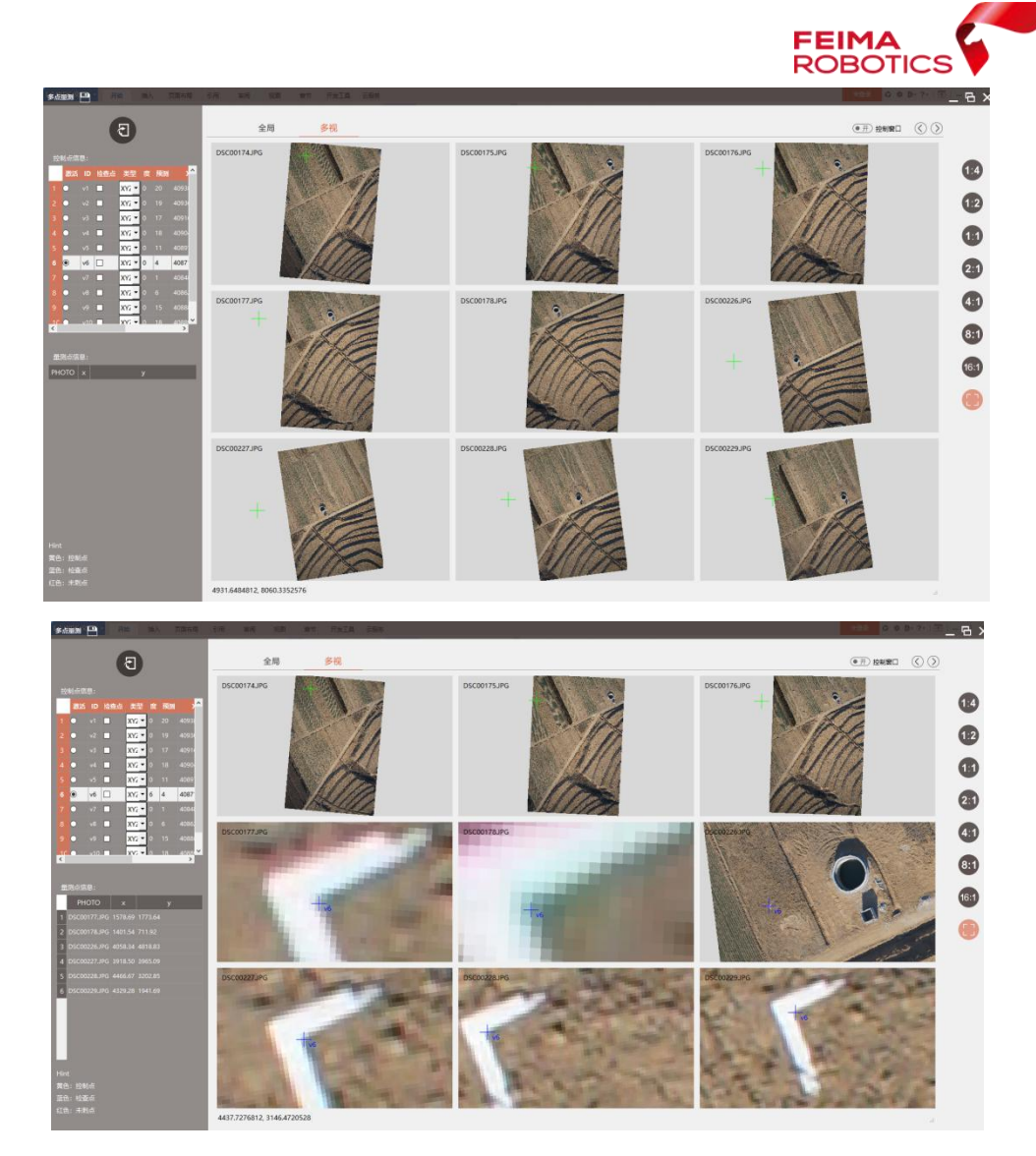

控制点量测

> 在这种情况下可先刺测区周围 3-4 个点,每个点刺 6-8 张片子, 然后保存刺 点界面,运行一次空三+控制点,再回到刺点界面刺其余的点位,预测的比 较准确,操作流程如下:

单击左上角【保存】,保存当前工程

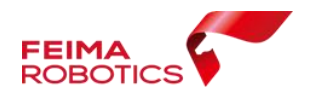

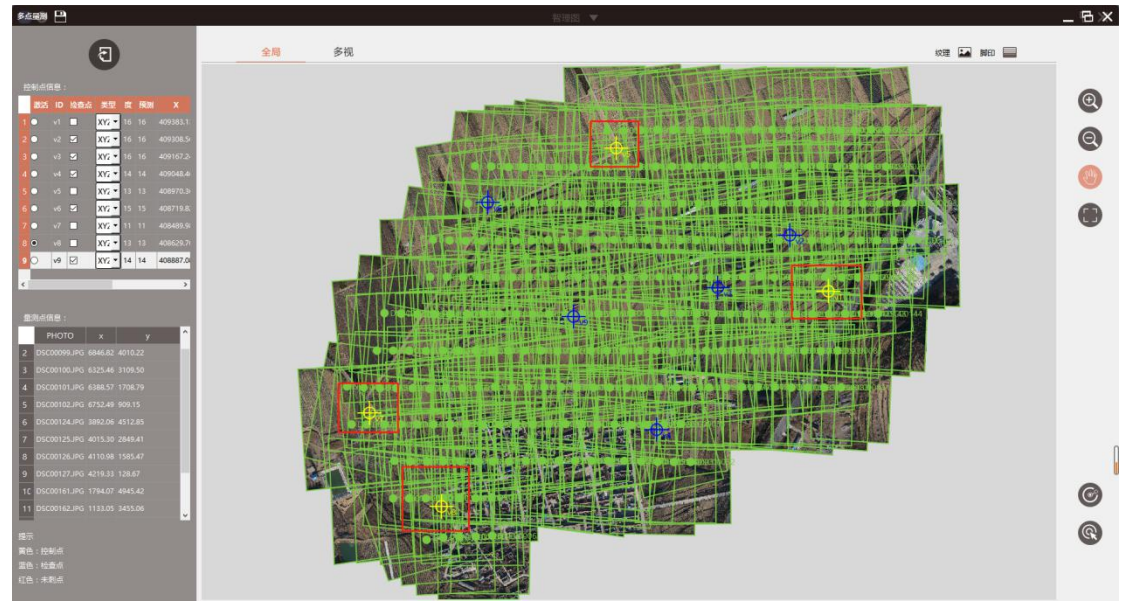

选择外围点位刺点

返回工程主界面,选择【分布处理】功能中的【平差优化】

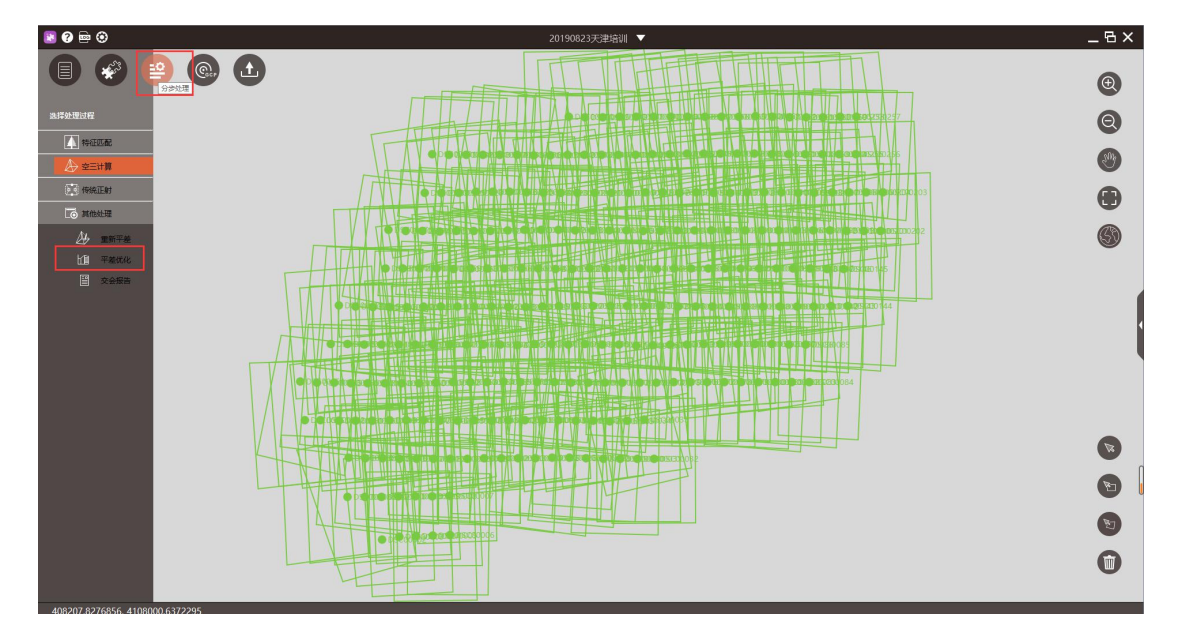

平差优化

默认勾选自检校, D1000 数据无差分, 只勾选【自检校】【控制点】。

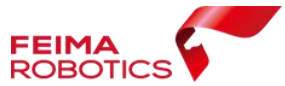

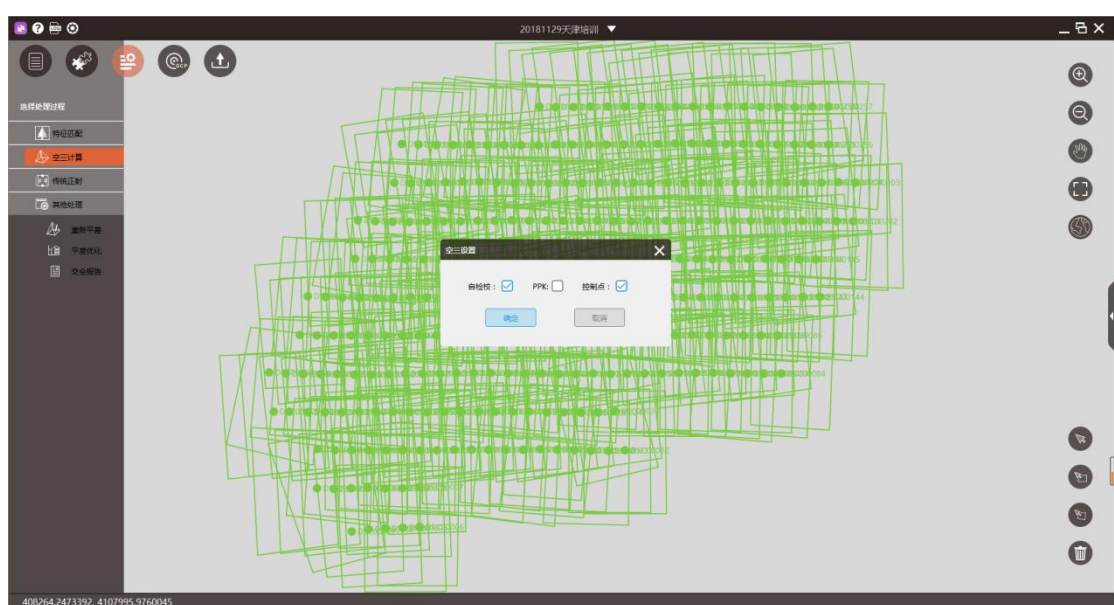

平差优化设置

平差优化后,返回控制点量测界面,可在量测界面中找到像控点位置,进行刺 点操作,可参照 2.4.1.1.2 章节进行后续操作

# **2.5.**成果输出

## **2.5.1. TDOM/DSM** 成果输出

在平差优化或自由网空三后,在智拼图主界面【一键处理】中,进行成果输 出版 医无线性 医无线性 医无线性 医心脏 医心脏 医心脏

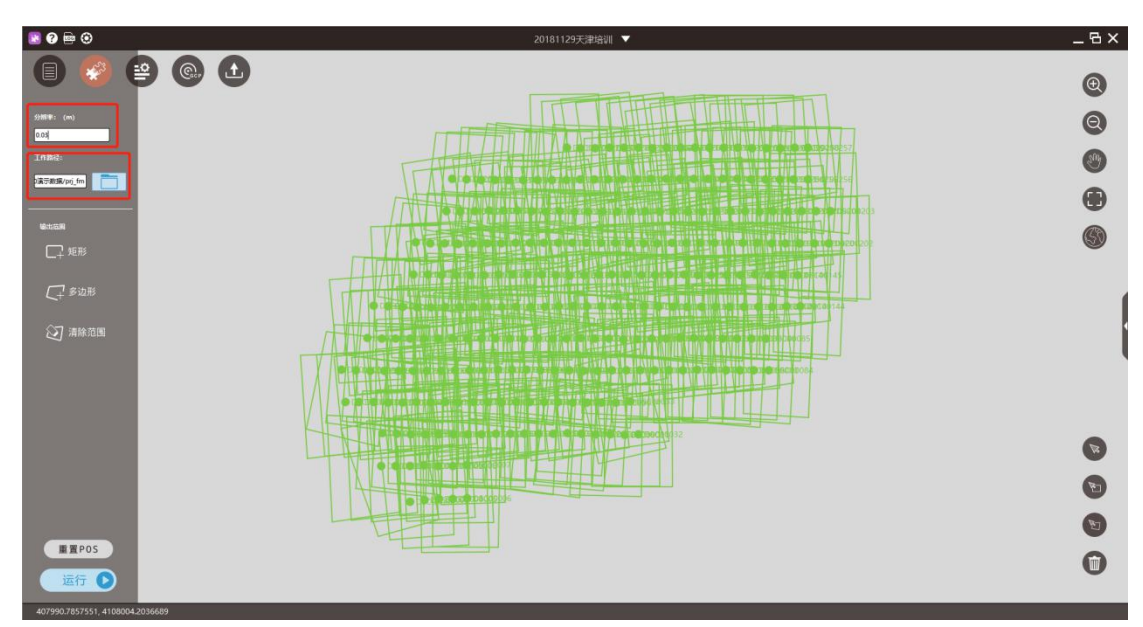

【设置】输出影像分辨率

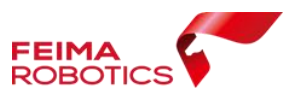

## 设置分辨率

> 【运行】输出 DSM/TDOM 成果, 在输出成果时, 中间过程文件占用磁盘空 间较大,故输出时,电脑磁盘需要预留出足够的空间。

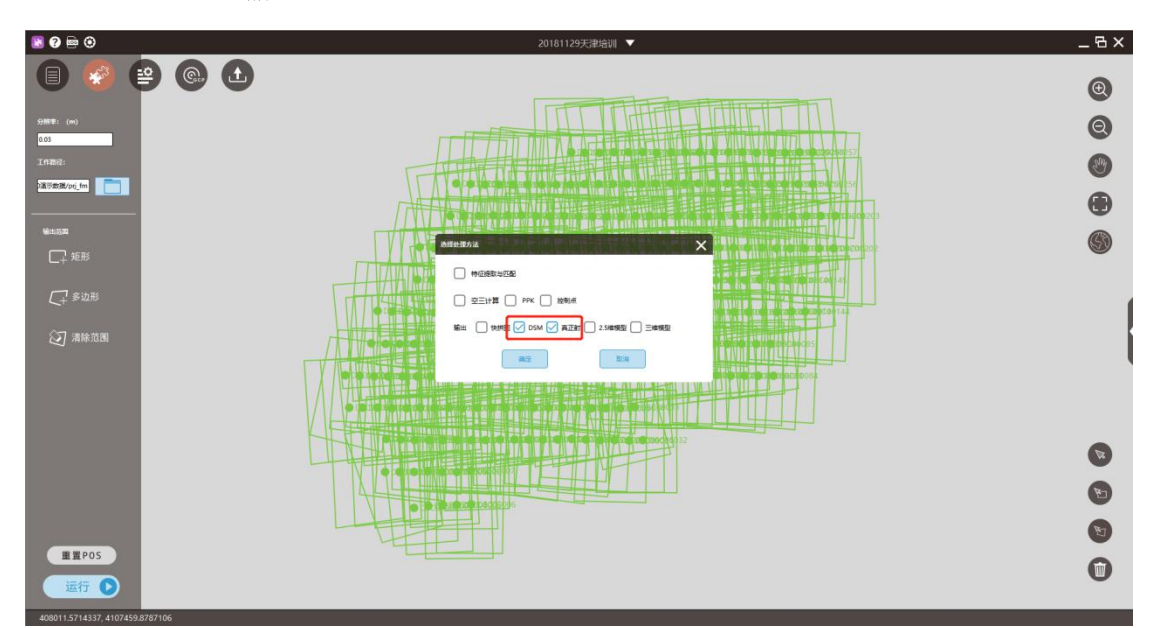

## 输出 DSM/TDOM 成果

成果浏览

```
(D:) > 3天津培训数据 > F300演示数据 > prj fm
```
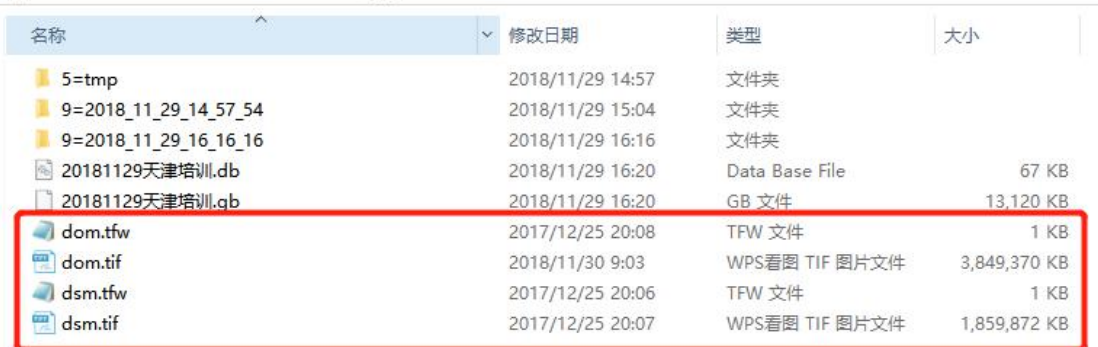

成果储存位置

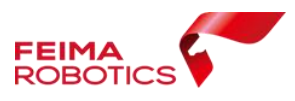

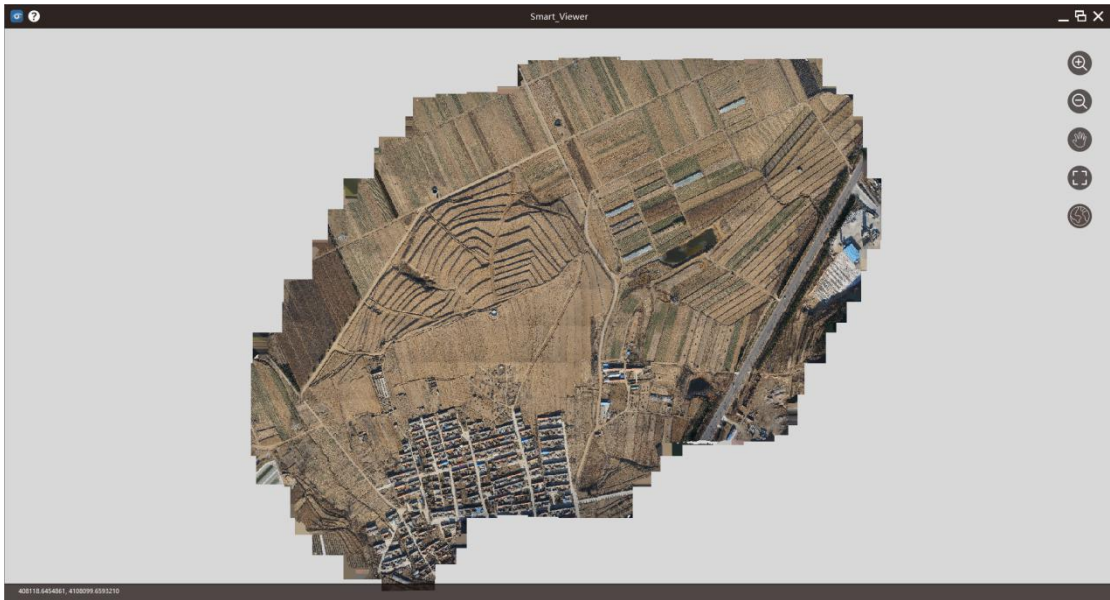

DOM 成果

# **2.5.2.** 输出测图成果

# **2.5.2.1.**输出 **inpho** 工程

在工程主界面,可【输出】inpho5.7 版本工程

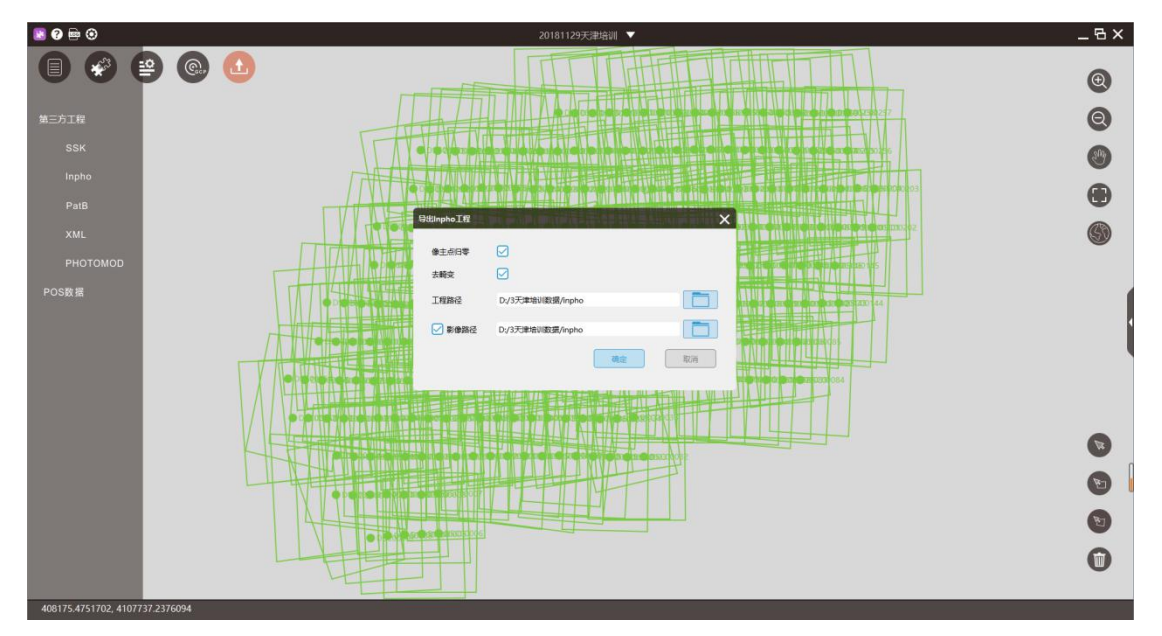

## 输出 inpho 工程

像主点归零:默认勾选,一般立体测图软件有此要求; 去畸变: 默认勾选, 输出工程的信息是否需要去畸变;

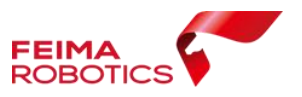

工程路径: Inpho 工程保存路径;

影像路径: 无畸变影像的输出路径;

## **2.5.2.2.**航天远景测图

#### **2.5.2.2.1.** 输出 **Z/I** 工程

空三处理结束后,在工程界面选择【导出】,导出 SSK 空三格式

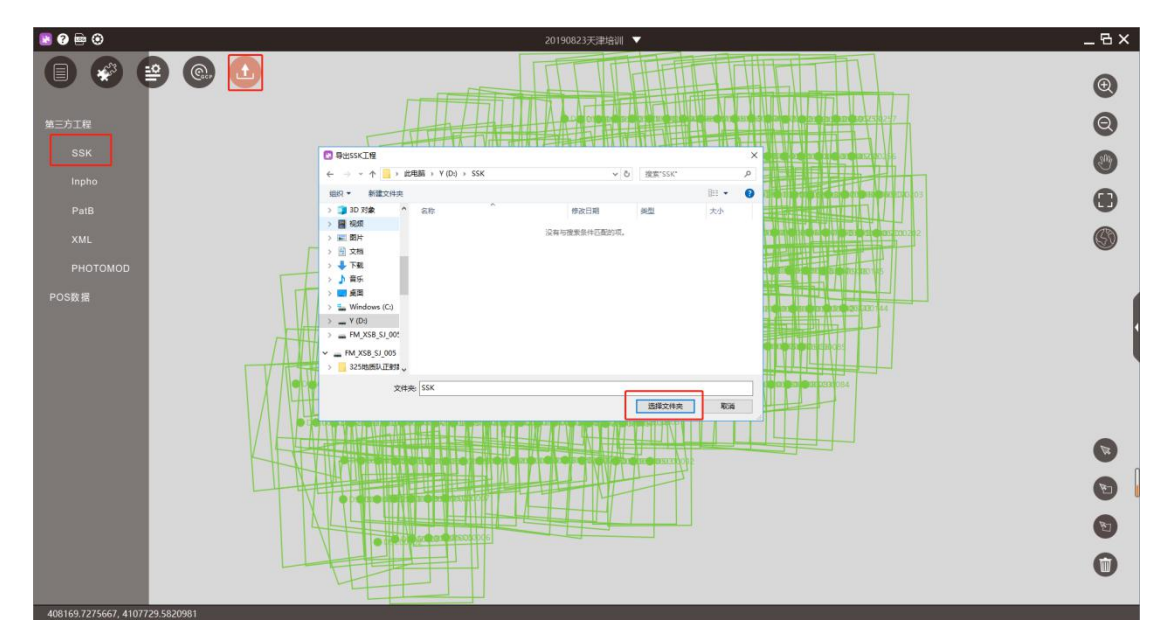

导出 SSK 空三格式

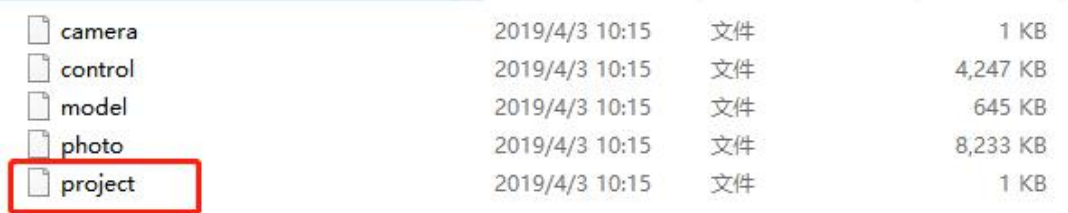

SSK 工程

#### **2.5.2.2.2. MapMatrix** 设置

启动软件,在工程浏览窗口中右键,选择打开 Z/I Imaging;

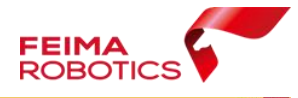

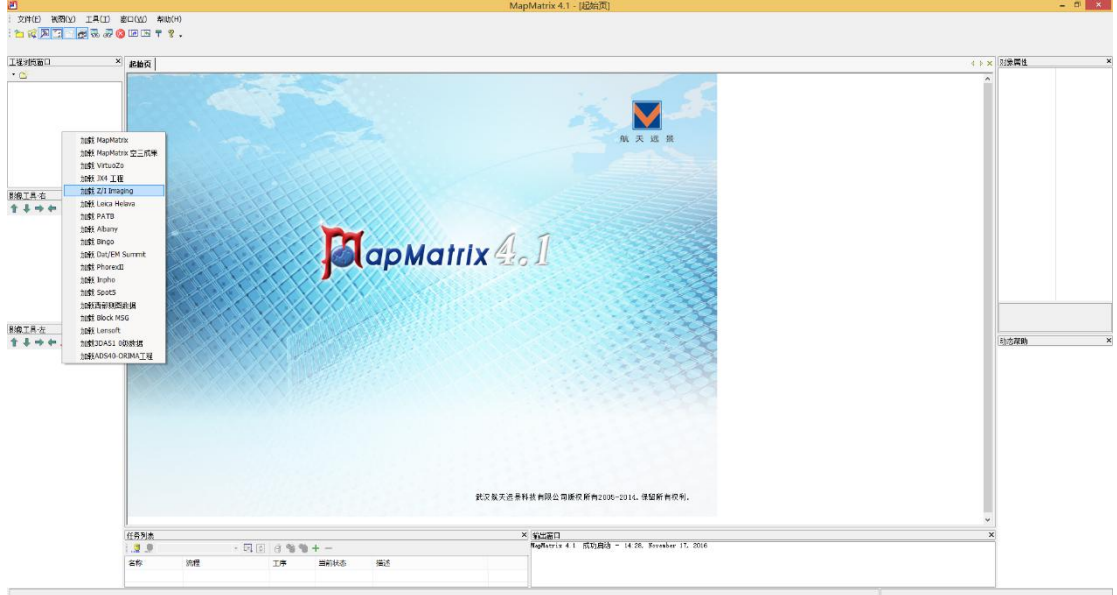

> 选择 Project 文件,然后设置影像路径及扫描分辨率(像元大小,单位为 mm)

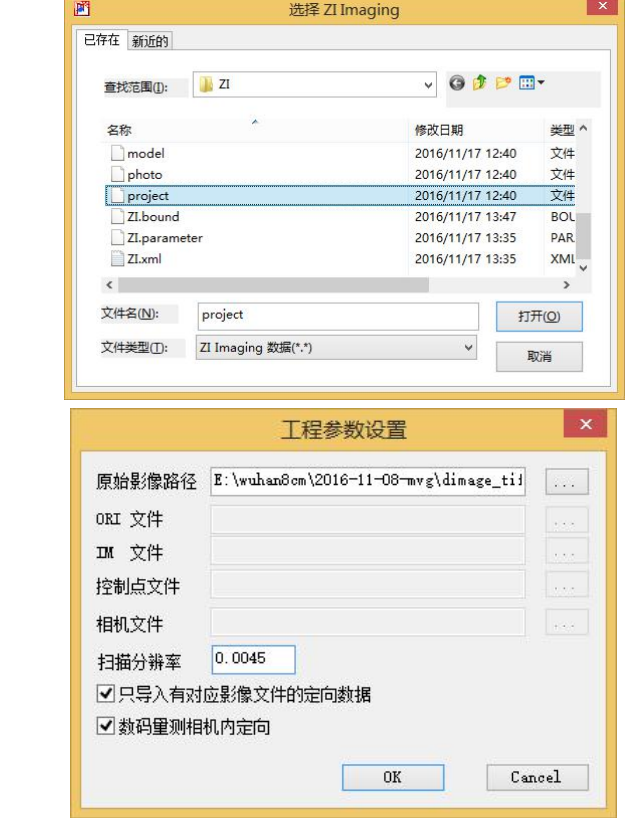

确认工程数据,并设置 MapMatrix 工程保留路径;

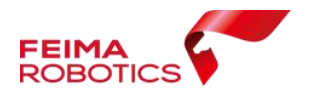

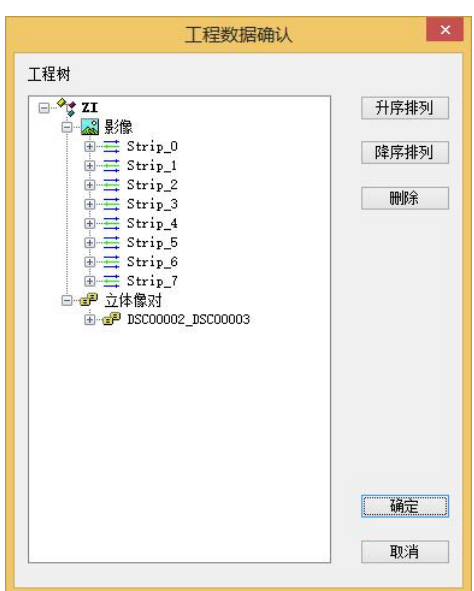

选择不检查数据精度;

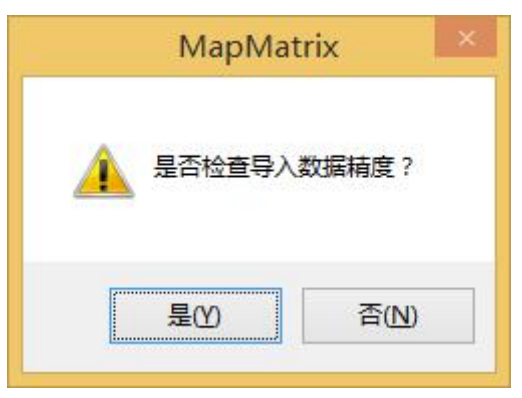

在工程浏览窗口中右键 ZI,选择创建立体像对

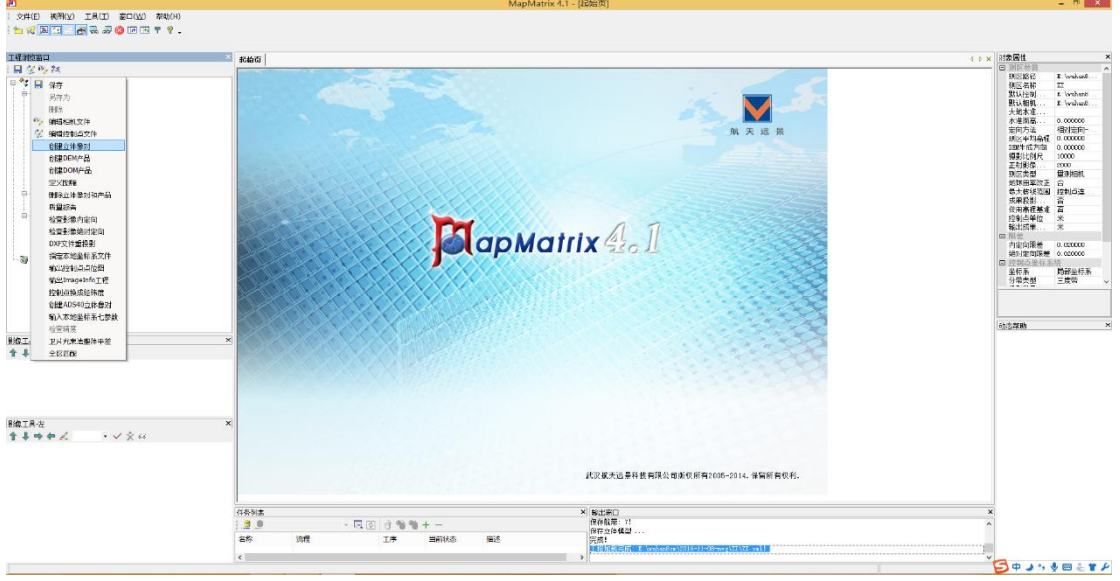

> 在工程浏览窗口中右键 DLG, 选择新建 DLG, 并保存;

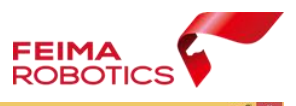

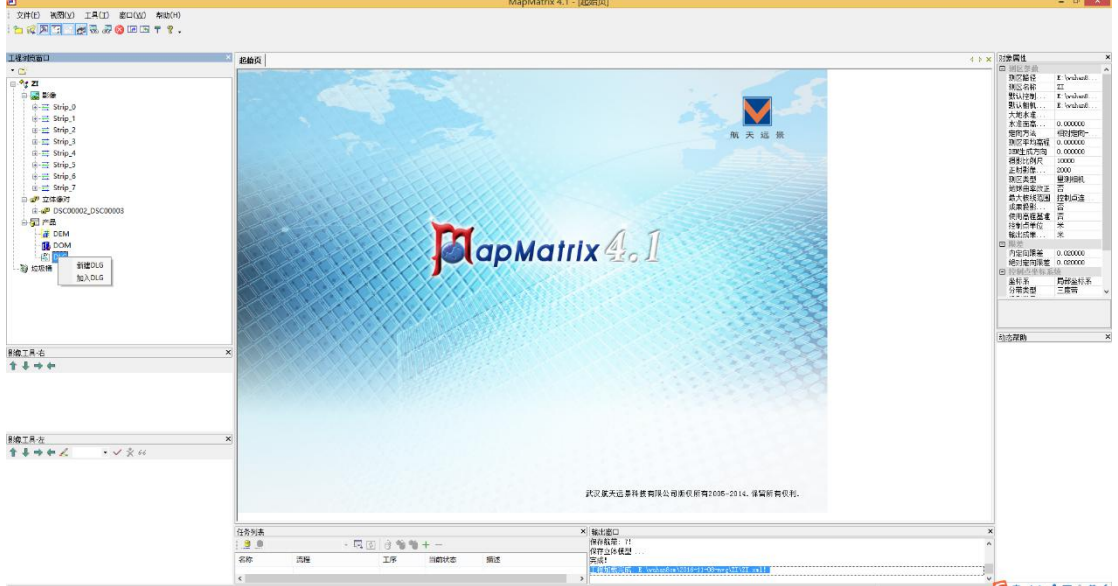

在工程浏览窗口中右键新建的 DLG 文件,并选择数字化;

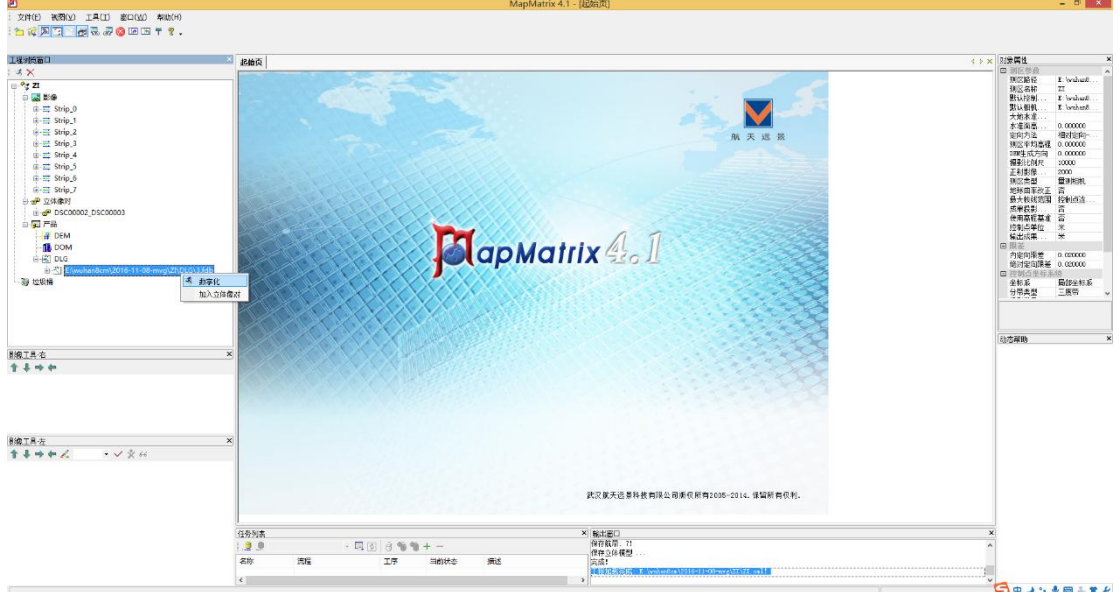

检查脚印图是否正确,如果正确的话,则进行后续测图工作;

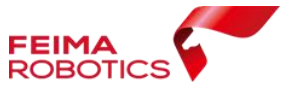

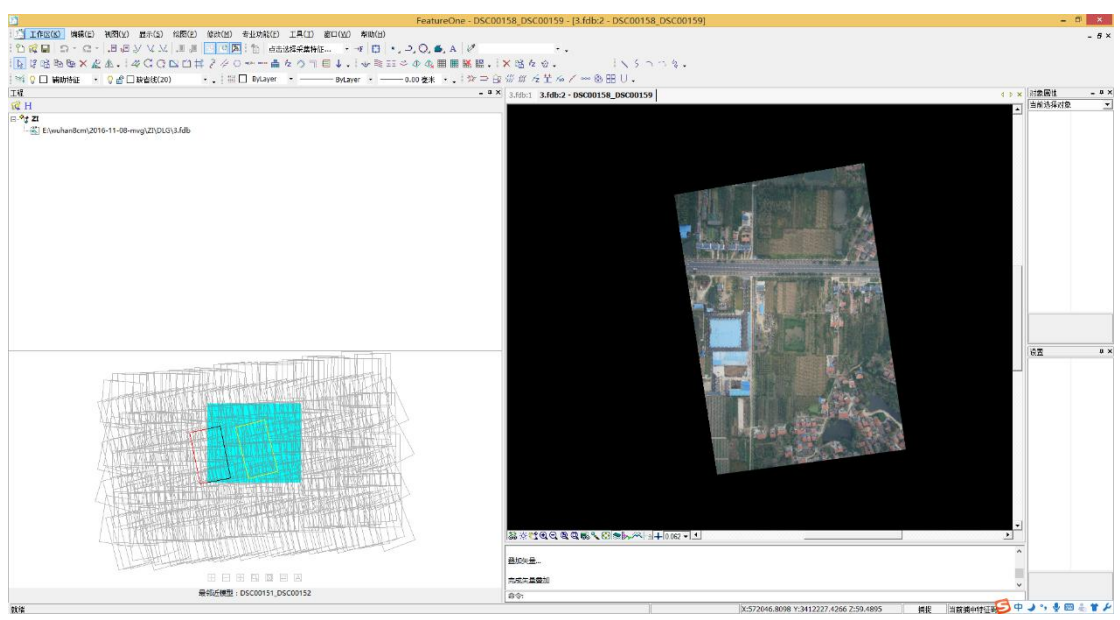

设置高性能立体模式

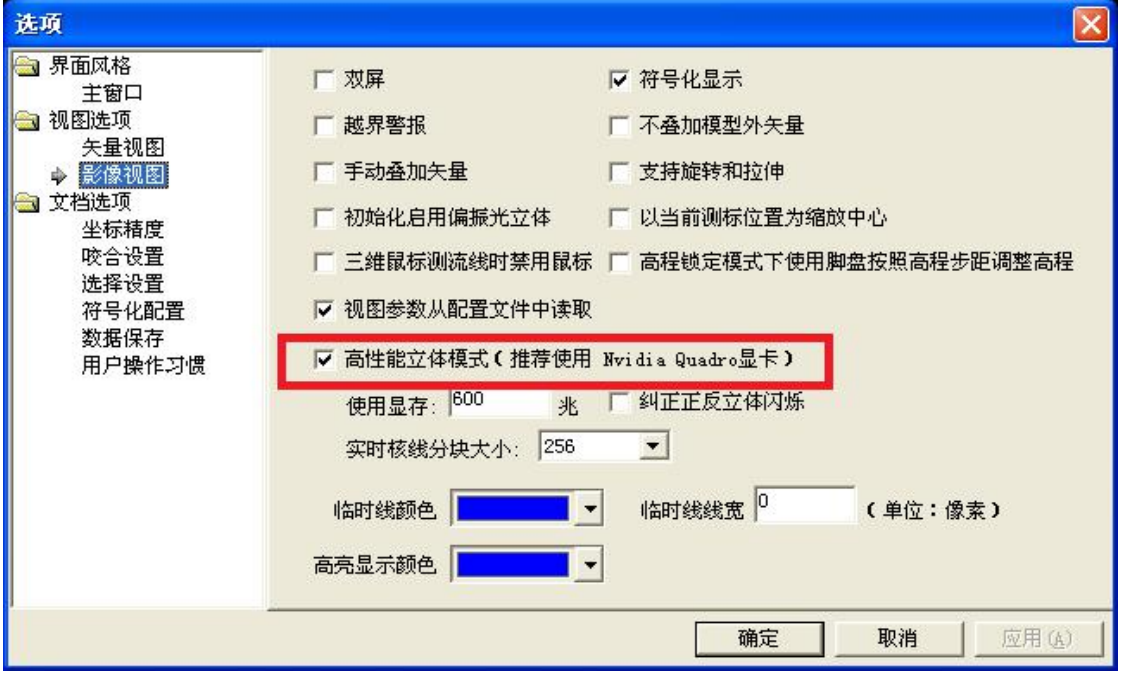

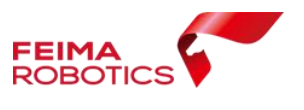

# **3.** 传统正射处理流程

## **3.1.**技术路线

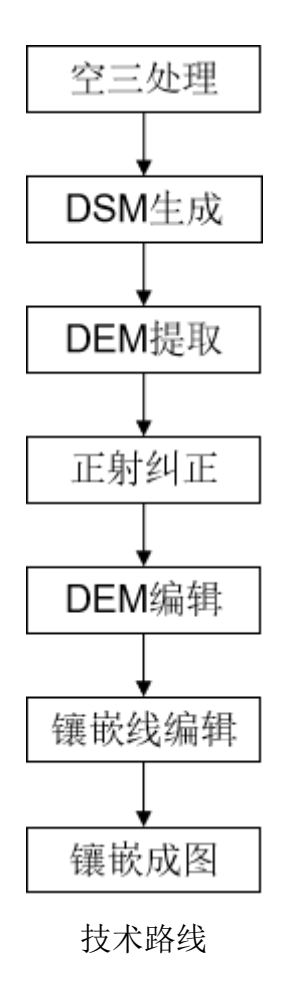

## **3.1.1.** 空三处理

参照 2.4 章节进行空三处理

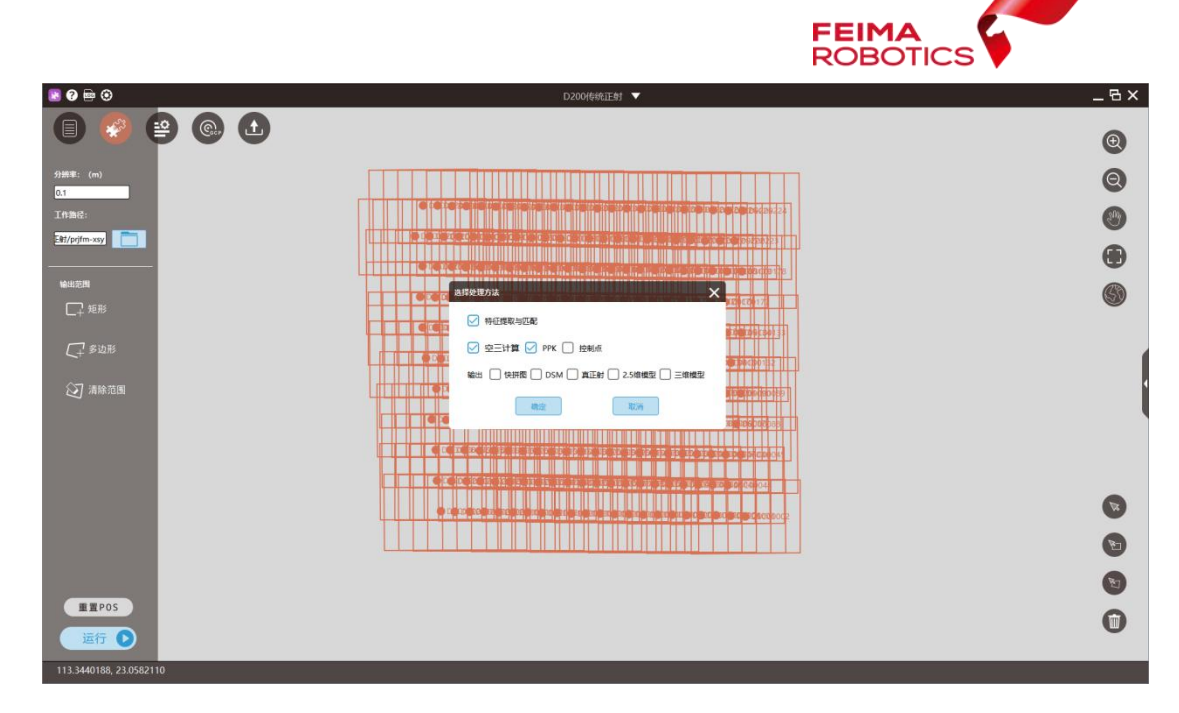

空三处理

## **3.1.2. DSM** 生成

空三完成后,经密集匹配、点云栅格化生成 DSM 成果。

具体步骤如下:

(1)【DSM 的输出设置】

由于无人机管家的 DOM 和 DSM 的成果输出路径为同一界面设置,因此首先 设置 DOM 的输出分辨率及成果输出路径,则 DSM 默认分辨率为 DOM 分辨率的 2 倍, 输出路径为 DOM 设置路径。

| $\bullet$ $\bullet$ $\bullet$ | D200传统正射 ▼                                                                                                    | $- B x$        |
|-------------------------------|----------------------------------------------------------------------------------------------------|----------------|
| <b>900</b><br>圓<br>$\bullet$  |                                                                                                    | $\circledcirc$ |
| 分解率: (m)<br>0.03              |                                                                                                    | $\circledcirc$ |
| <b>TALL</b>                   |                                                                                                    |                |
| 2-IE01/pri_fm                 | 100 - An Dùbhlachadh an Dùbhlachad                                                                             | 需              |
| WHEN                          | in change of the fire of it is a contribution in the company                                                   |                |
| $\square$ where               | <u> same e na avoir precedente e nombre de la</u>                                                              |                |
| $C2$ sizes                    | s partie de la construction de la construction de la construction de la construction de la construction de la  |                |
| <b>② 清除范围</b>                 | is sinilarly partner and announced                                                                             |                |
|                               | inin in di di cikin kindi di di cikin di sarah manakatikan kan manakatika                                      |                |
|                               | <u> Elijan je podržava pozitiva in pravilemento koncertativn</u>                                               |                |
|                               | ad bad butt hed bed batt better te be a time to adding to add the teacher than the file of the badt of the and |                |
|                               | 111<br>,,,,,<br>٠                                                                                              |                |
|                               |                                                                                                    |                |
|                               |                                                                                                    |                |
| <b>MEPOS</b>                  |                                                                                                    |                |
| 运行 O                          |                                                                                                    |                |
| 113.3550108, 23.0587877       |                                                                                                    |                |

DOM/DSM 分辨率设置界面

(2)【一键生成 DSM】

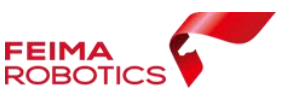

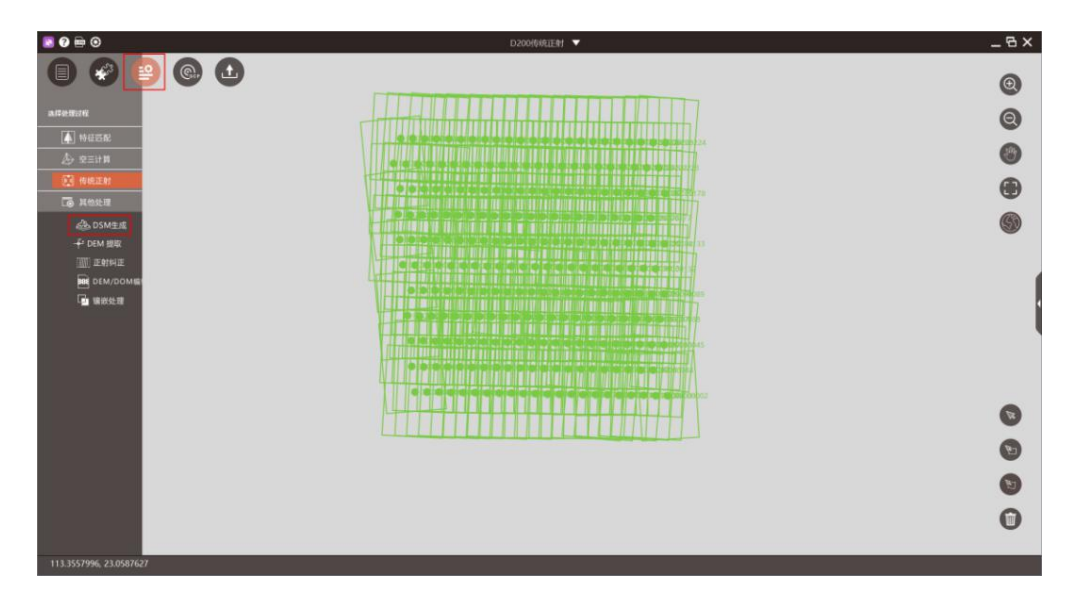

选择【传统正射】→【DSM 生成】,软件一键式输出 DSM 成果。

DSM 生成工具

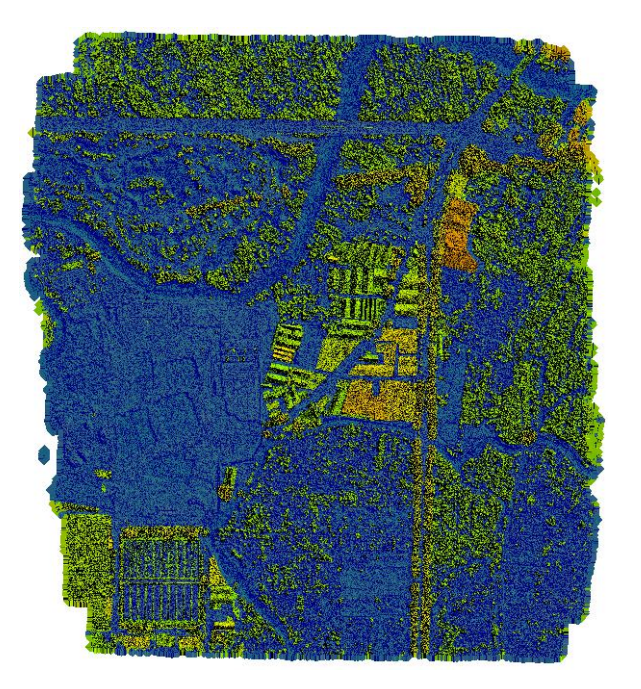

DSM 成果

#### **3.1.3. DEM** 提取

基于 DSM 成果直接进行 DEM 的滤波提取,去除建筑物、树木等非地形数据, 步骤如下:

(1)点击【DEM 提取】,设置 DSM 路径和提取出来的 DEM 成果存放路径。

(2)输入建筑最大长度和高度,具体建筑尺寸可在 DSM 中量取获得;也可

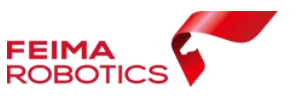

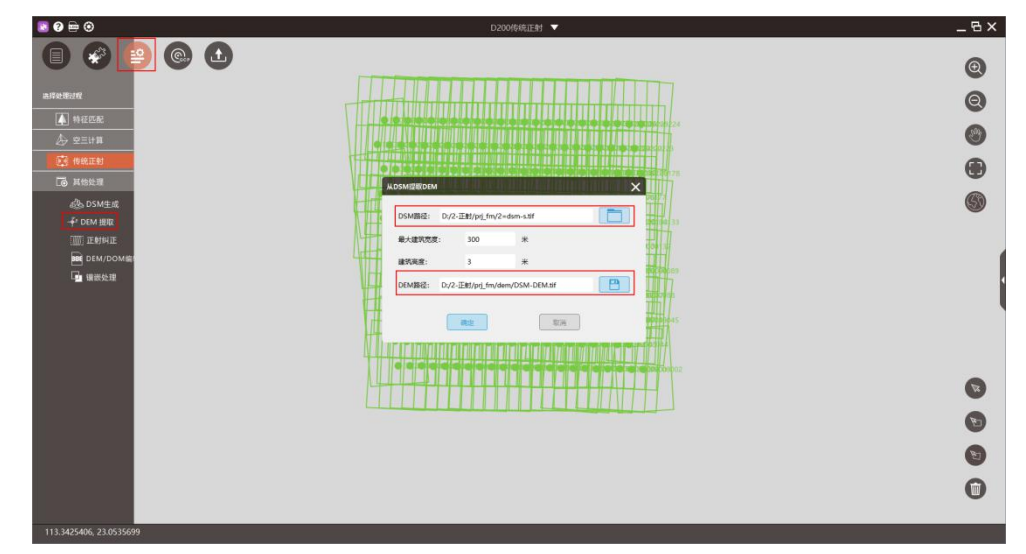

以根据现场实际预估建筑物尺寸。点击【确定】开始 DEM 提取。

提取 DEM 参数设置

处理完成后,DSM 中的大部分地物会被自动过滤,获得真实地形数据。而 对于算法自动滤除不掉的地物,则可进入 DEM 编辑工具直接进行编辑处理。

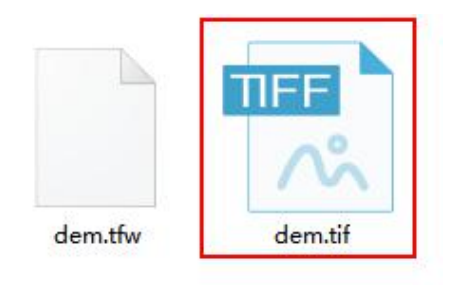

提取的 DEM 文件

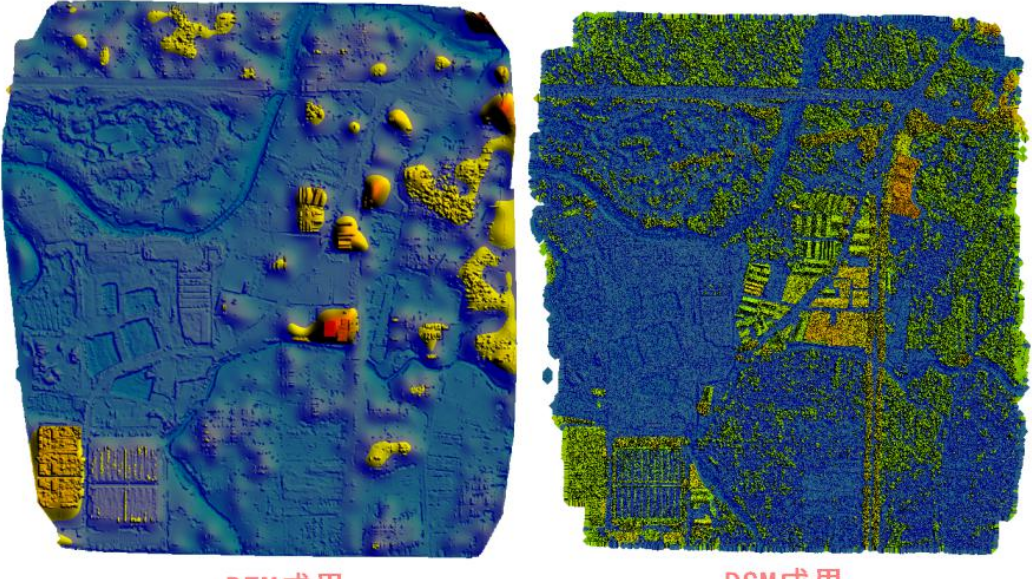

DEM成果

DSM成果

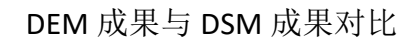

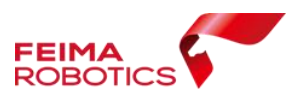

#### **3.1.4.** 正射纠正

基于 DEM 进行单片正射纠正,软件同时进行镶嵌线计算,自动避让建筑物, 寻找最佳镶嵌线位置。具体步骤如下:

(1)点击【正射纠正】,镶嵌线算法默认为镶嵌线避让,指定提取的 DEM 文件。点击【确定】,进行单片正射纠正和镶嵌线生成。

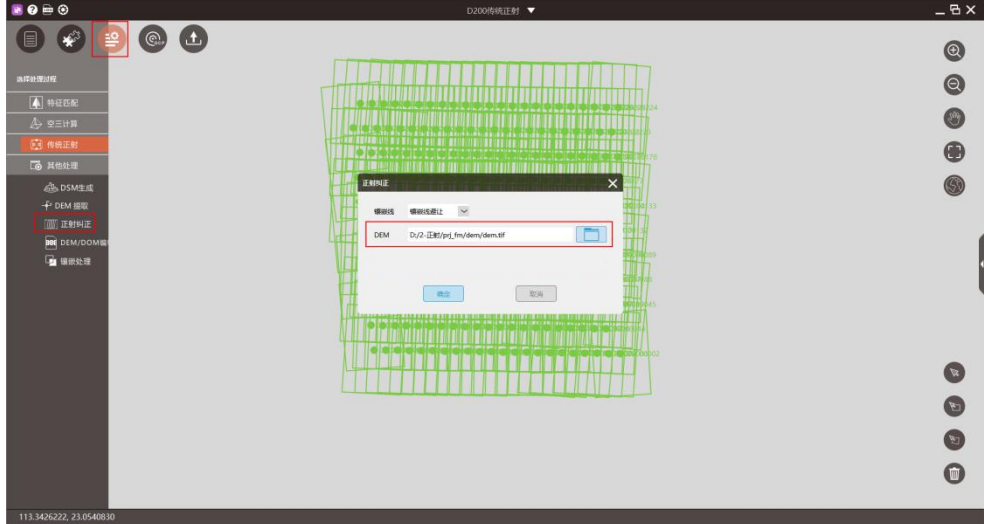

正射纠正

(2) 在成果输出的工作路径下会自动生成一个 fm\_tmp 文件夹,该文件夹 下包含生成的单幅正射影像以及镶嵌线等附属信息文件。

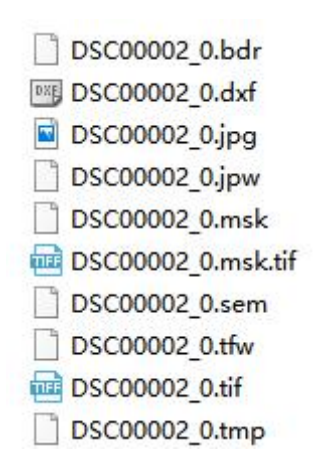

单幅正射影像及镶嵌线等附属文件

生成文件说明:

.bdr 影像有效矢量边界飞马内部格式

.dxf 影像有效矢量边界文件

.jpg 单片正射纠正影像

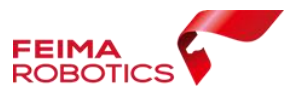

.jpw 单片正射纠正影像地理坐标 .msk 和\_.msk.tif 是有效边界的栅格格式 .sem 是镶嵌线信息文件 .tif 和.tfw 是镶嵌模板文件 .tmp 是用于影像加速的相关文件

#### **3.1.5. DEM** 编辑

传统正射数据处理中,建筑物、道路等变形、扭曲、错位是常遇到的问题, 一般通过以下方式解决:①通过编辑 DEM 解决建筑变形、扭曲问题;②编辑镶 嵌线解决建筑等错位问题,如果这些仍然不能解决,则需要通过 PS 等图像处理 工具解决。

飞马无人机的 DEM\_DOM 编辑模块具备 DEM 编辑、镶嵌线编辑、镶嵌成果 输出三个功能,可同时进行 DEM 编辑和镶嵌线编辑,软件提供各种交互编辑工 具,并支持快捷键操作(快捷键可通过光标长时间停留在功能键上显示),可快 速完成交互编辑,提高传统正射生成效率。

DEM 编辑和镶嵌线编辑没有一定的编辑顺序要求,可先解决 DEM 导致的问 题,再进行镶嵌线编辑,也可先镶嵌线编辑再 DEM 编辑,还可二者同时进行。 这里首先讲述 DEM 编辑的作业流程。

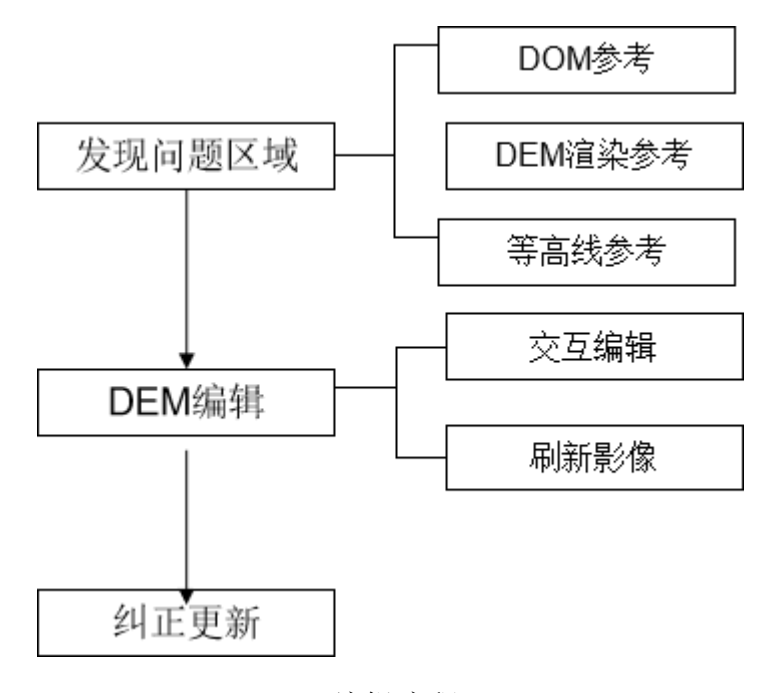

DEM 编辑流程

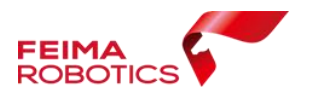

## (**1**)发现问题区域

DEM 问题区域的发现可通过以下几种方式:

1) DOM 参考

显示基于 DEM 的纠正影像,由 DEM 问题导致的 DOM 扭曲变形区域。

显示设置:【视图】→【分块显示影像】→【单击所要选择影像的区域】→【框 选矩形】→【勾选显示】

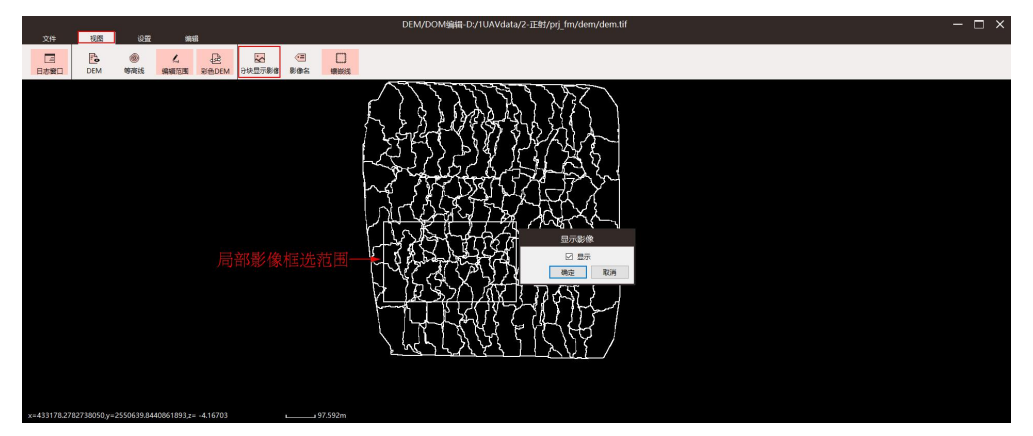

显示 DOM 设置

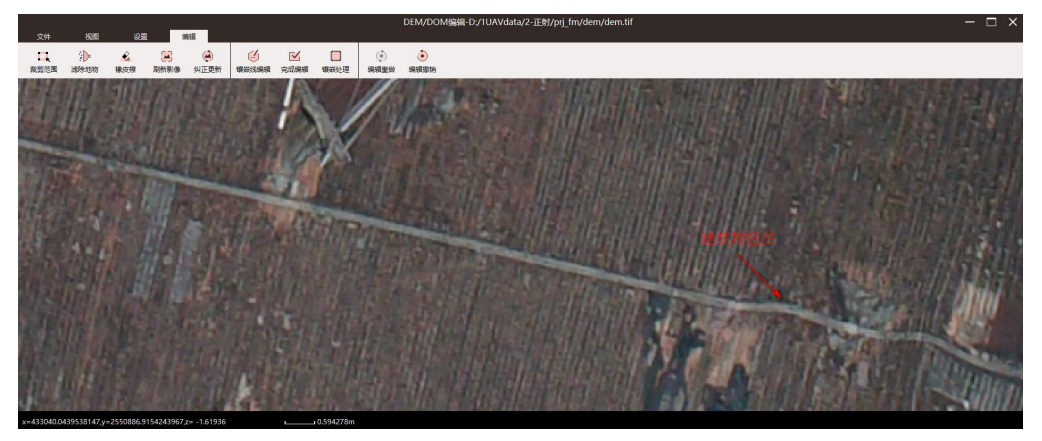

DEM 问题区域

 $2)$  DEM 渲染显示

设置 DEM 不同渲染方式,检查易产生 DOM 扭曲的区域,一般建筑物区域, 道路区域可重点关注,或者 DEM 高程起伏较大区域。

DEM 渲染设置:【视图】→DEM 默认情况下会显示彩色 DEM;【视图】→ DEM→关闭彩色 DEM, 则会显示灰度 DEM。

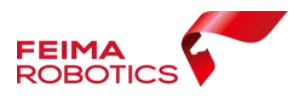

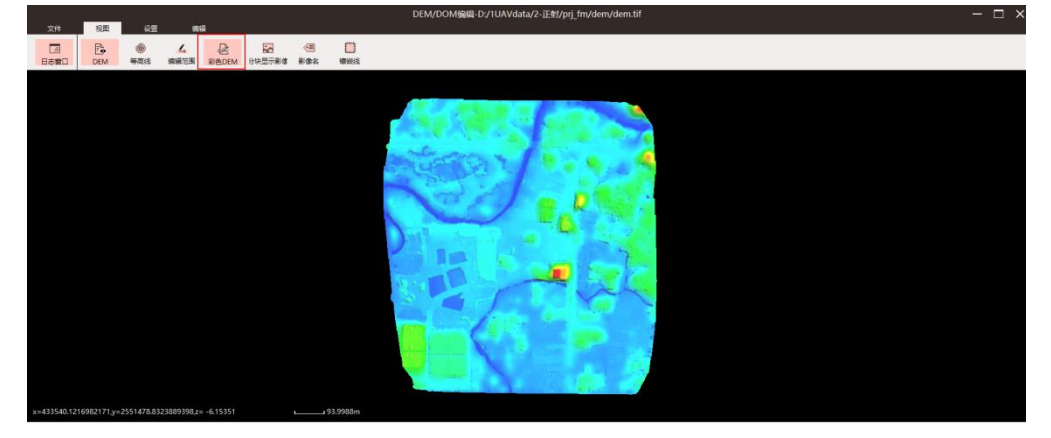

彩色 DEM

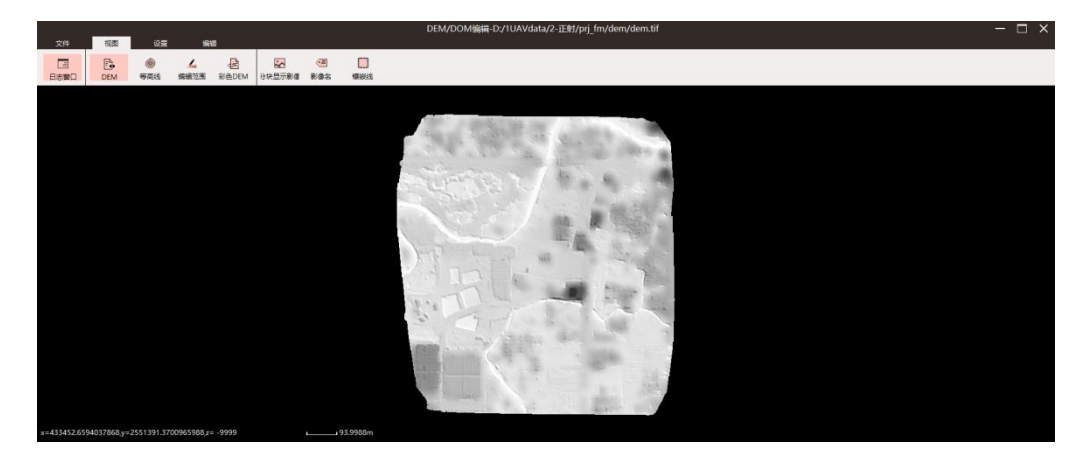

灰度 DEM

3)等高线参考

可将等高线与 DOM 叠加显示,对于等高线穿建筑物的区域可重点检查是否 有扭曲变形问题。

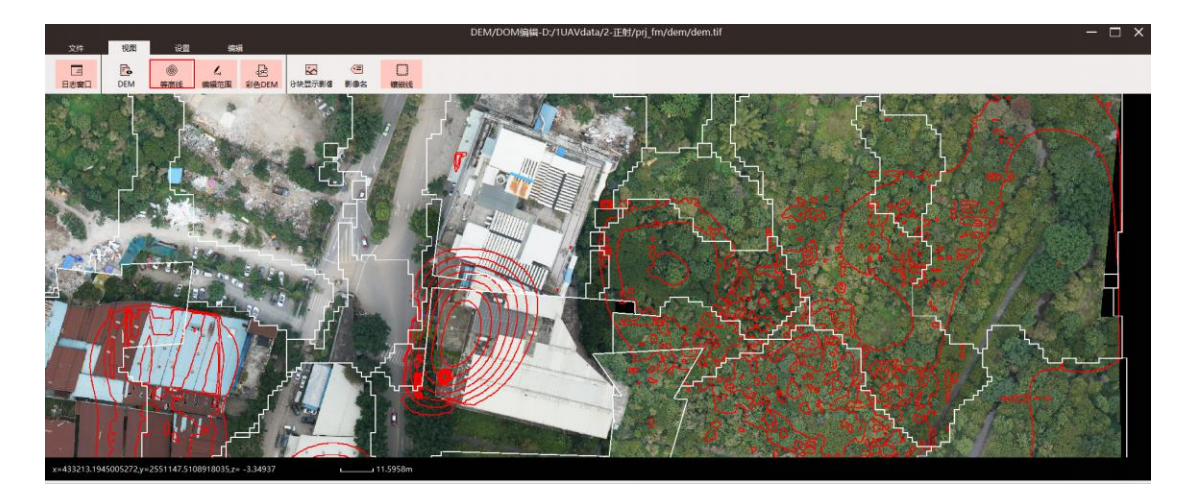

(**2**)**DEM** 编辑

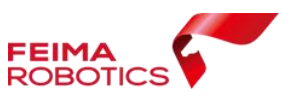

对于有问题的区域,采用 DEM 编辑工具进行交互处理,且编辑的同时可实时查 看编辑后 DOM 效果。

注意:在 DEM 编辑时,所有的操作将会覆盖原有的 DEM。因此在作业前, 务必备份原始 DEM。备份方法:【文件】→【备份 DEM】→选择一个单独文件 夹备份

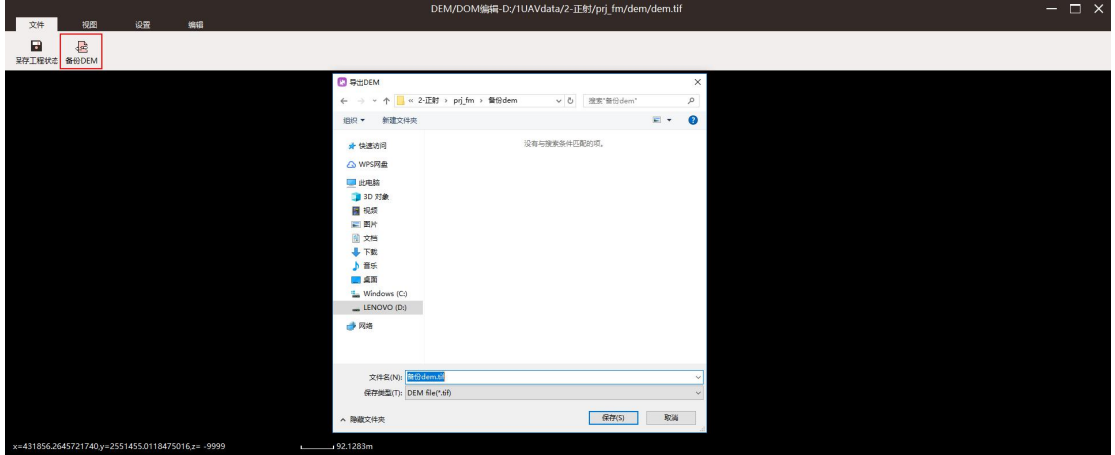

备份 DEM

1)滤除地物工具

根据 DEM 选择边界的高程内插 DEM, 适用于大范围 DEM 编辑, 如密集建 筑区域或较大地物;

点击【滤除地物】,在 DEM 中找到需要清除的地物,左键多边形选择该地 物,双击结束绘制多边形绘制,软件进行自动内插生成新的 DEM 信息。

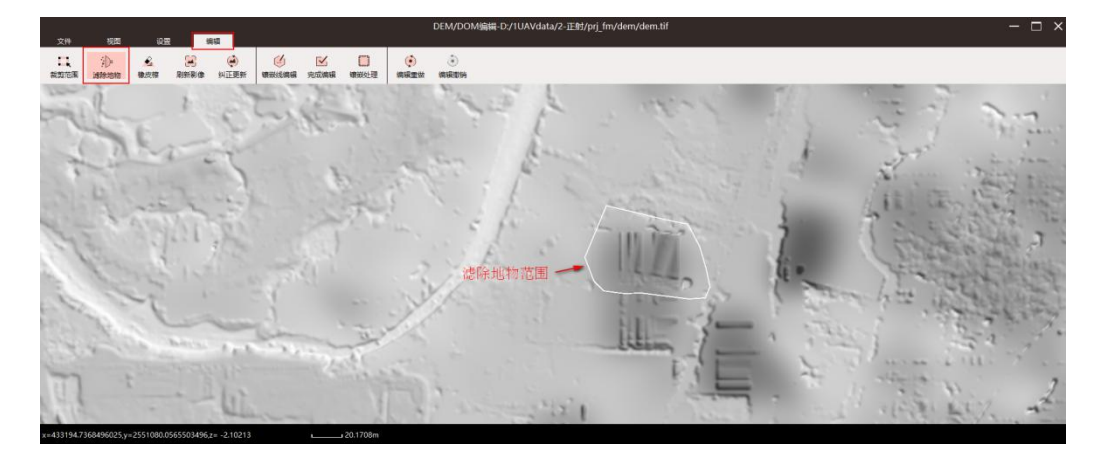

滤除地物范围

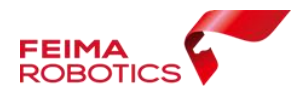

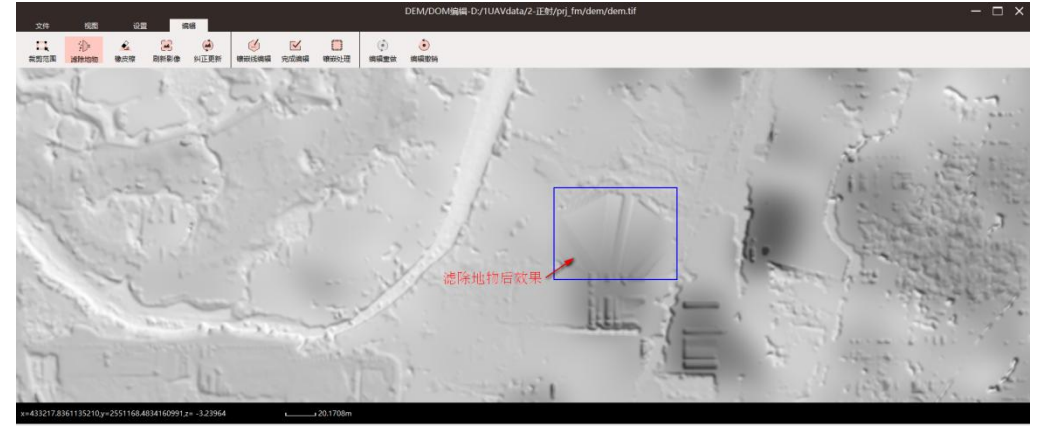

滤除地物效果

2)橡皮擦工具

局部 DEM 平滑工具,适用于小范围 DEM 编辑,如接近真实地形,但是有微小 起伏的区域或者微小地物去除。

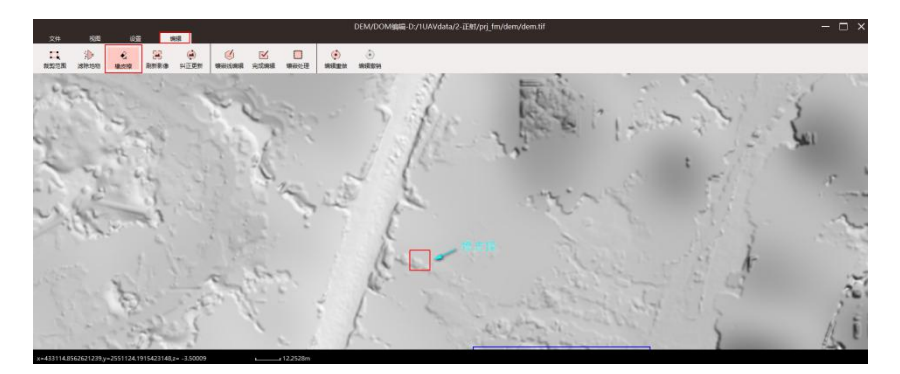

点击【橡皮擦】,鼠标左键进行清除地物,可迭代使用。

DEM 问题区域

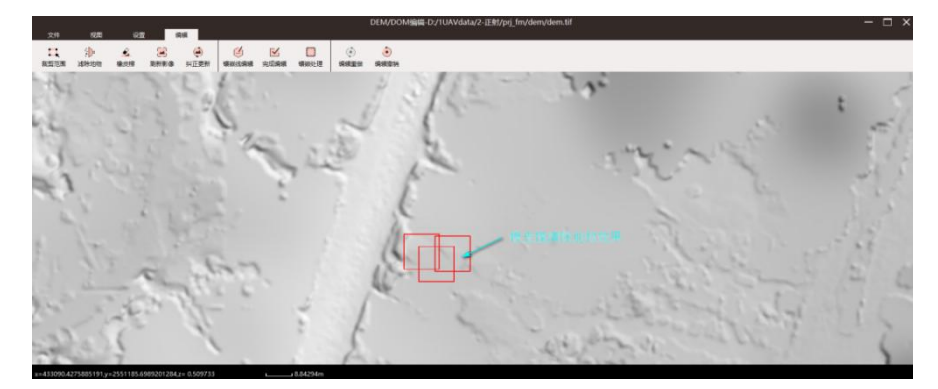

橡皮擦清除效果

另橡皮擦大小可设置,【设置】→【滤波参数】→【橡皮擦大小】。

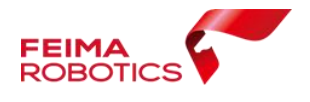

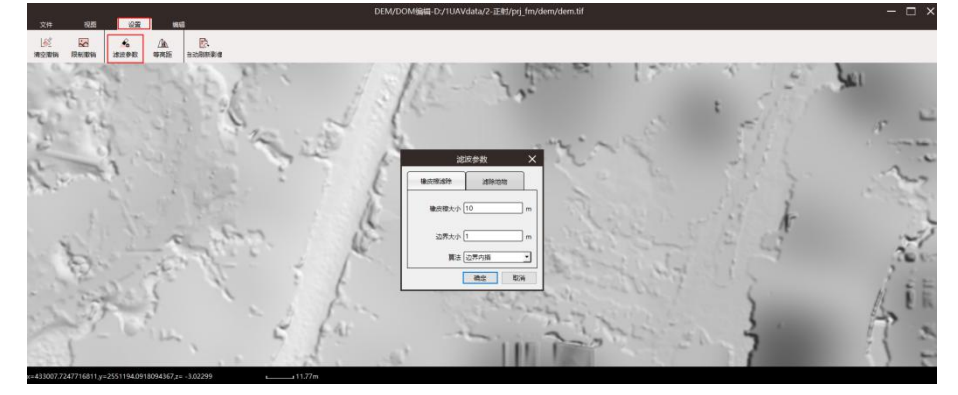

3) DEM 编辑效果查看

DEM 编辑时,可快速查看 DOM 纠正效果,由 DOM 纠正效果评判 DEM 编辑是 否合适。

A、自动刷新影像

完成 DEM 的同时,完成该区域 DOM 的实时更新。在 DEM 编辑时,在【设置】 里面将【自动刷新影像】设置为启动状态(软件默认为启动状态)即可。且刷新 后的 DEM 编辑范围将以蓝框显示。

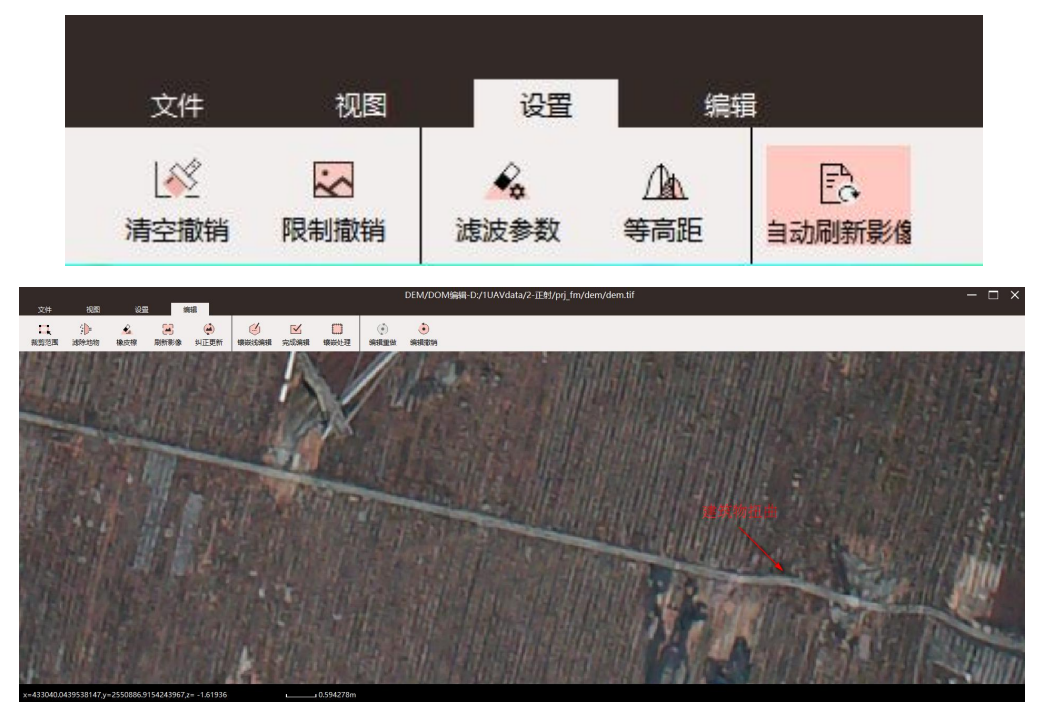

DEM 编辑前 DOM

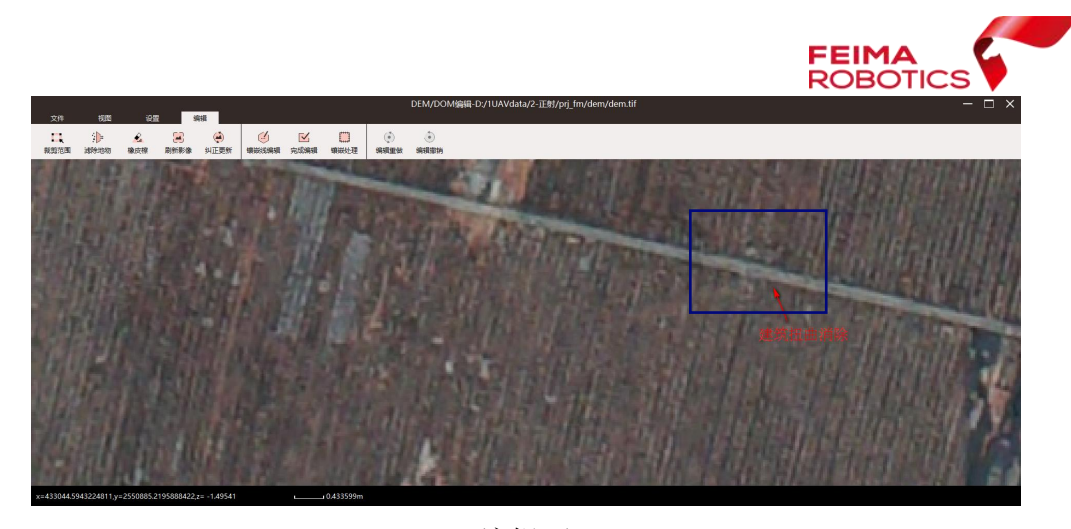

DEM 编辑后 DOM

B、刷新影像

而对于橡皮擦工具来说。由于存在迭代使用的情况,若实时刷新影像,则会出 现刷新迟钝或者卡死的现象。因此橡皮擦工具使用时,实时刷新工具建议设置为 关闭状态。此时 DEM 编辑范围的显示状态为红框,即已做过编辑,但未更新影 のはない ちょうしょう はんしょう はんしょう はんしょう はんしゅう はんしゅう はんしゅう しゅうしょく

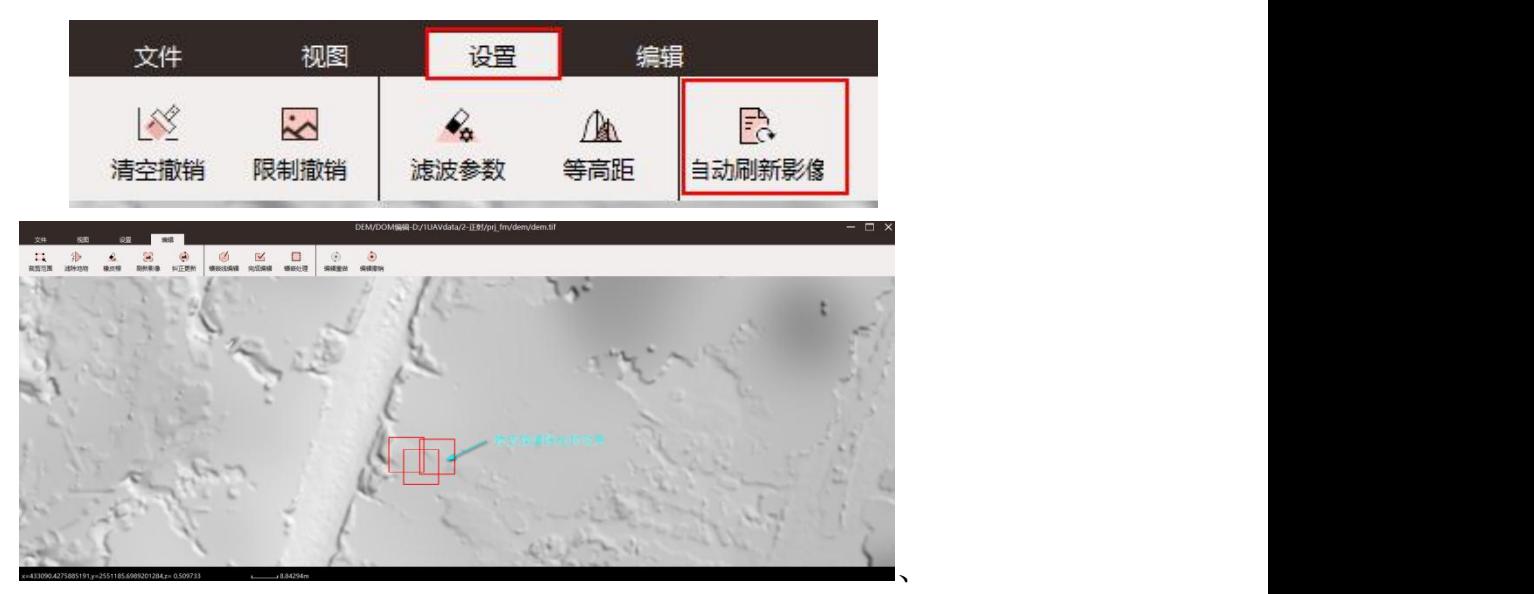

DEM 编辑(未刷新影像)

若编辑完成后,需要查看 DOM 编辑效果时, 则可通过【刷新影像】, 软件即 会针对当前视图中编辑过的 DEM 区域进行纠正更新 DOM 显示, 此时 DEM 的编 辑状态将显示为蓝框。

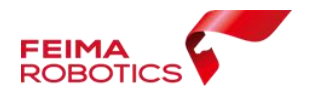

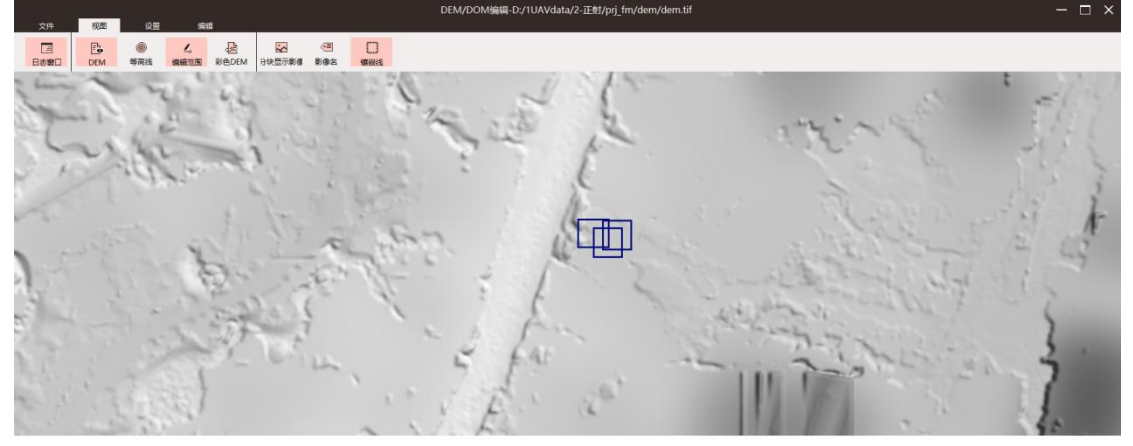

DEM 编辑状态(刷新影像)

## (**3**)纠正更新

DEM 编辑完成后,须使用纠正更新,将 DEM 编辑过的区域重新进行单片纠正, 保证最后镶嵌成图使用编辑后的正射影像进行。点击【编辑】→【纠正更新即可】。

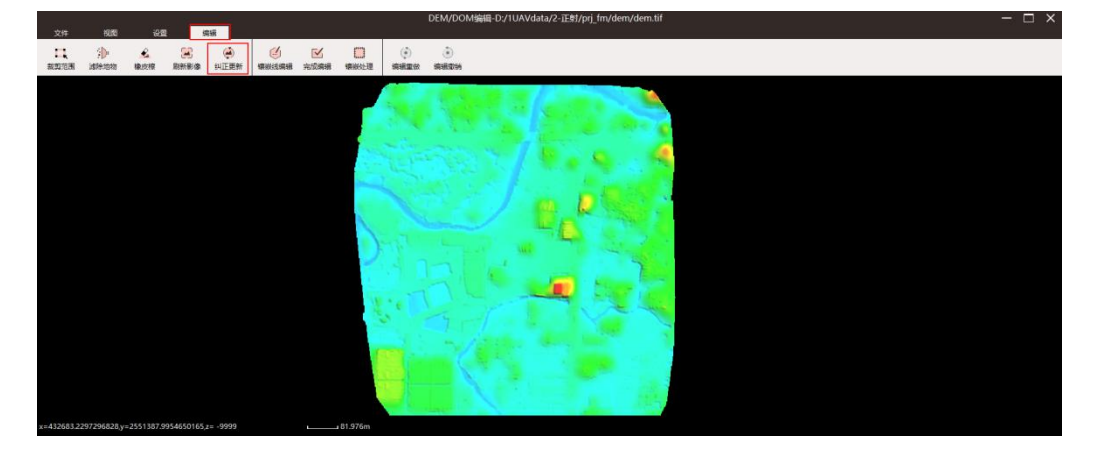

纠正更新处理

#### **3.1.6.** 镶嵌线编辑

镶嵌成图是将多个单片正射纠正影像拼接成一个整体图的过程,镶嵌线即为 单张影像在成图中所选用的影像范围。一般来说,镶嵌线应避免穿过建筑物等带 有投影差的地物,以免其拼接产生错位变形等问题。无人机管家的镶嵌线避让算 法可以绕开大部分带有投影差的地物,但依然存在镶嵌线穿过建筑物、围墙等导 致错位的现象,因此需要编辑镶嵌线,使其尽可能落在弱纹理区域。其作业流程 如下:

# (**1**)分块显示数据

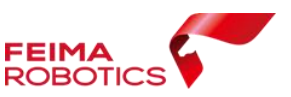

在数据量很大时,加载全部影像,会影响操作的流畅度,因此为了快速浏览, 管家采用分块显示的策略:先显示局部区域影像进行编辑,完成后再切换另一块 区域的影像进行编辑。显示方式:【视图】→【分块显示影像】→【单击】选择 影像的区域→【框选矩形】→【勾选显示】。

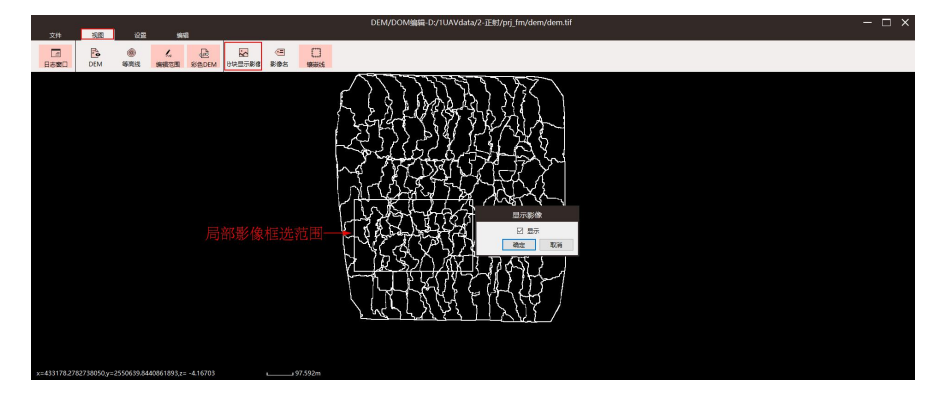

分块显示数据

## (**2**)发现问题区域

检查 DOM 图像上是否存在扭曲变形等问题,对于有问题的区域检查是否因 镶嵌线穿过导致变形,若是,则进行镶嵌线编辑,若无,则需要判断是否有 DEM 等其他原因导致。而有些区域虽然镶嵌线穿过,若未导致图面问题,也可不进行 编辑。

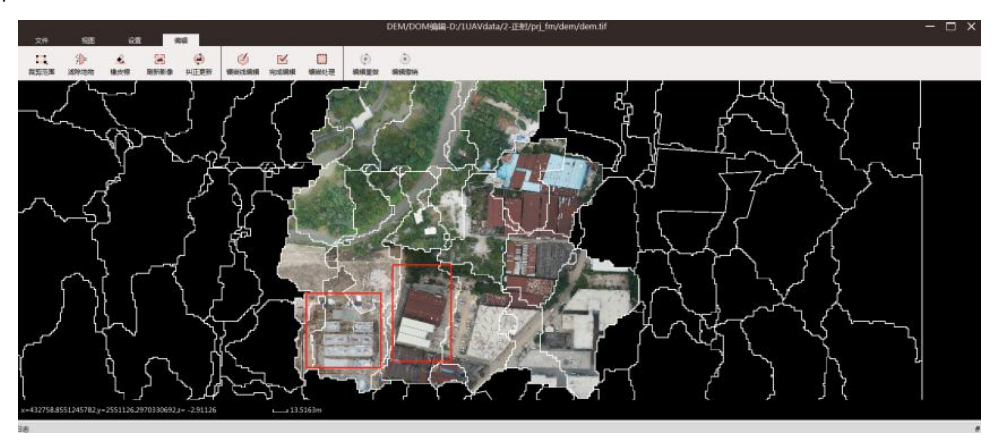

镶嵌线绕过建筑物

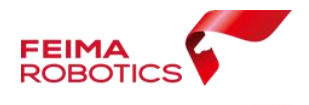

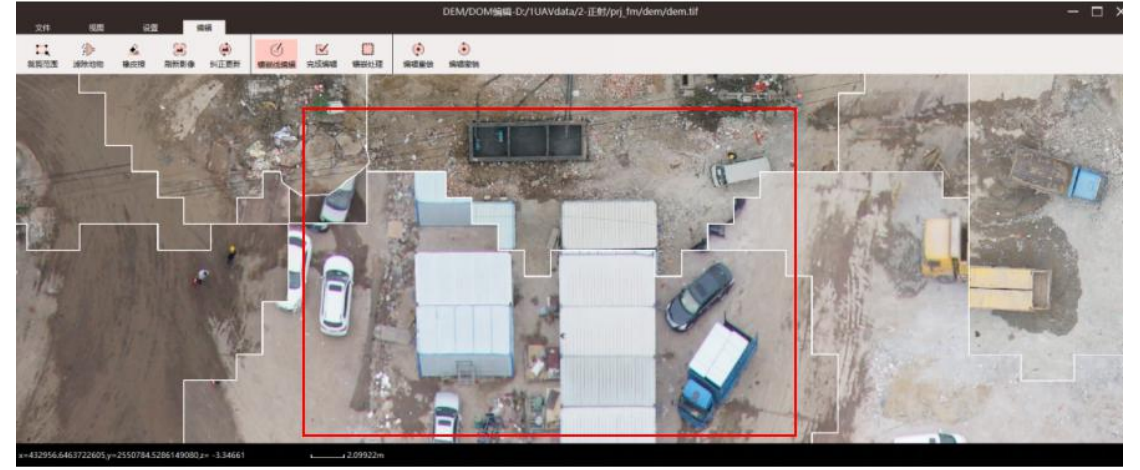

镶嵌线穿过建筑物

#### (**3**)镶嵌线编辑

对于镶嵌线穿过建筑物导致错位的问题需要进行编辑,无人机管家的镶嵌线 为一系列的闭合多边形组成,每个多边形隶属于一个影像,也就是镶嵌成图时所 使用的影像部分。无人机管家的相邻多边形一定隶属于不同的影像,但可能会存 在多个多边形属于同一张影像。因此编辑的时候,需要判断建筑物主体部分落在 那个影像上,再修改镶嵌线路径使其该建筑物整体都被包含在该影像的多边形 内,编辑的同时需要参考该影像的有效区域(影像的实际图像部分,不包括背景), 超出则不能使用,则应再切换其他影像编辑。具体步骤如下:

1)从下图可以看出黄色矩形框内的蓝色建筑物被镶嵌线穿过,镶嵌线两边 分别是影像 1 和影像 2 的部分,蓝色建筑物的主体大部分都落在影像 1 范围内, 一般应该修改镶嵌线让成图取影像 1 部分。激活【镶嵌线编辑】,单击所在影像 区域内部,可查看影像的有效区域,发现影像 1 不能全覆盖该建筑,而影像 2 能够覆盖选择建筑,则此次编辑只能选择影像 2 作为成图部分。

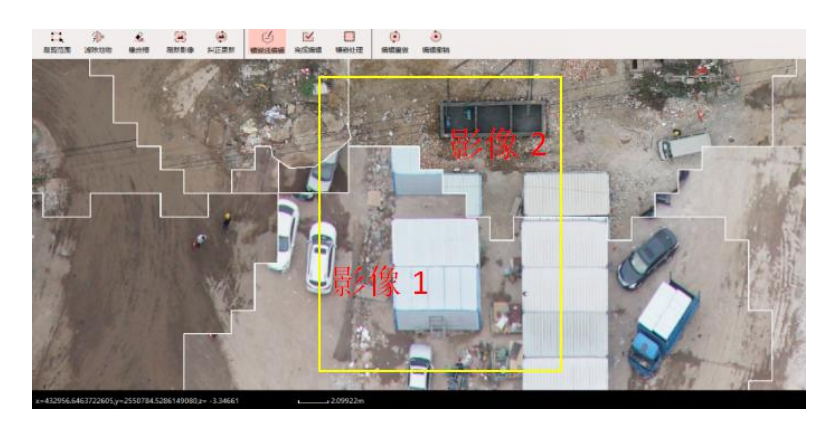

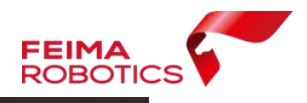

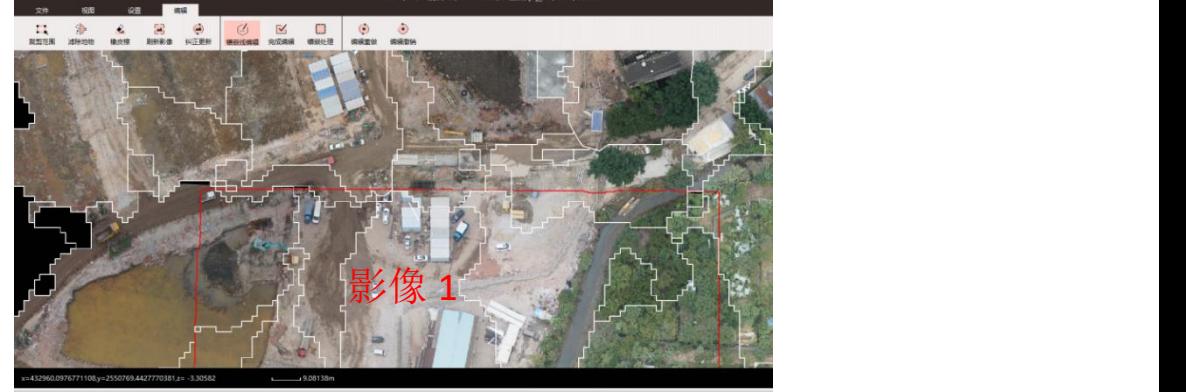

影像 1 有效区域

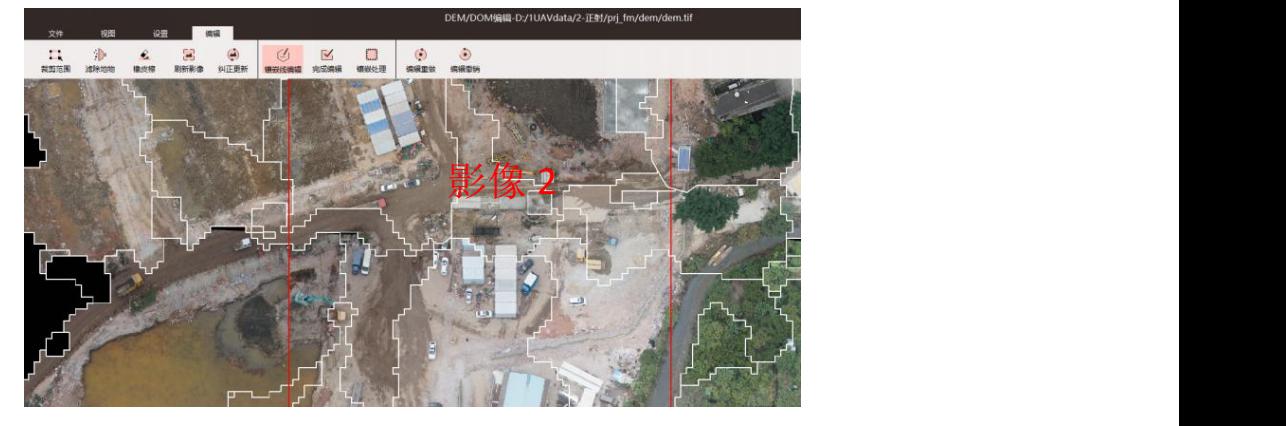

影像 2 有效区域

2)确定所要选择的影像,则开始镶嵌线编辑。左键单击开始多边形绘制, 起始点必须落在成图选择的影像区域内,如下图,起始点必须点击在影像 2 范围 内,然后绕过建筑物,双击结束多边形绘制。

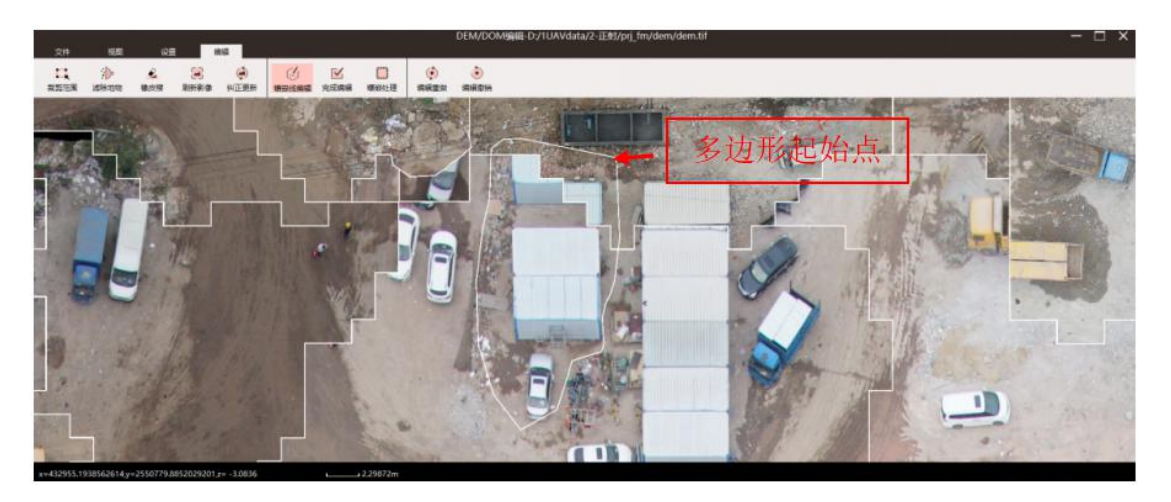

#### 镶嵌线编辑

3) 镶嵌线结束绘制后, 视图实时刷新, 显示镶嵌线编辑后的成图效果, 如 示例中问题区域则会显示影像 2 的图像部分,建筑物不再错位,即完成了该区域

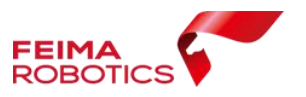

的镶嵌线编辑。

注意,由于镶嵌编辑的刷新显示不进行色彩羽化,可能会存在色差,而软件 在镶嵌成图时会进行色彩均衡处理,因此编辑时遇到的色差问题可暂不处理。

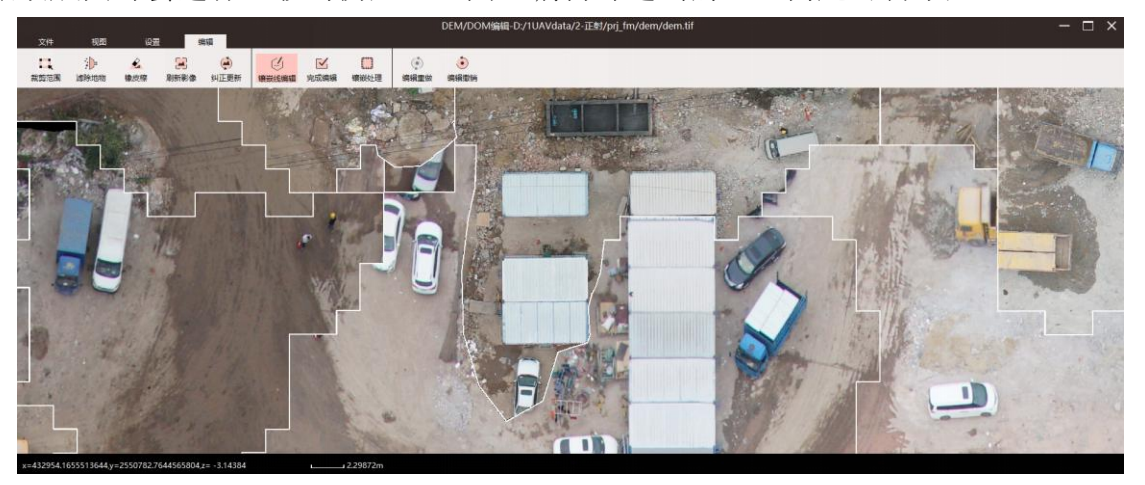

镶嵌线编辑后效果

对于无法判断影像如何选取,可尝试编辑不同影像范围,查看效果,如不满 意,则可进行镶嵌撤销,恢复原来状态。

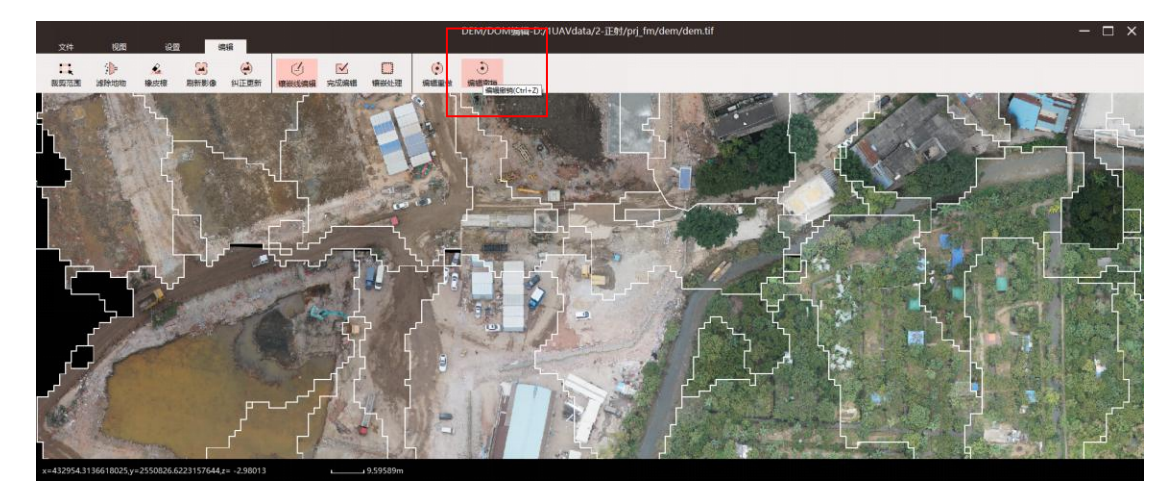

镶嵌撤销

#### **3.1.7.** 镶嵌成图

根据更新后的正射影像及镶嵌线进行镶嵌输出最终的 DOM 成果。 镶嵌成图包括两种方式:

(1) 在 DEM\_DOM 编辑模块中,点击【镶嵌处理】,可输出最终 DOM 成 果 。
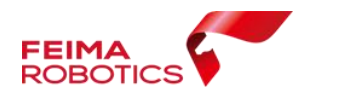

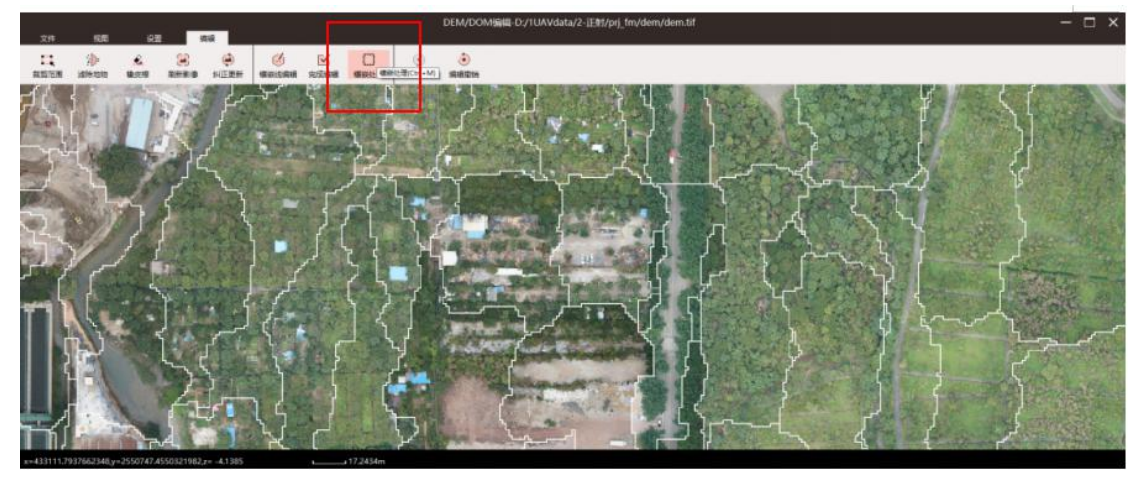

镶嵌处理界面 1

(2)退出 DEM\_DOM 编辑模块,选择【传统正射】→【镶嵌处理】,即输 出最终 DOM 成果。

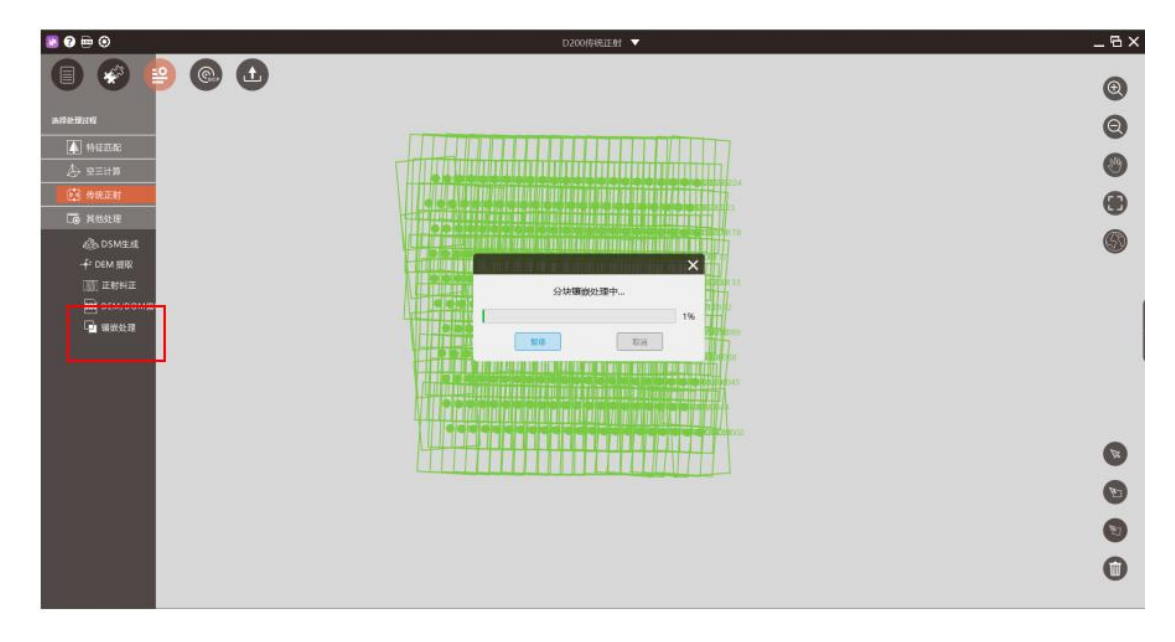

镶嵌处理界面 2

输出 DOM 保存在工程路径下,名字为 1=dom.tif,可采用 view 工具打开浏

览。

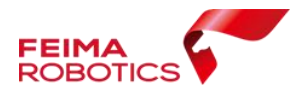

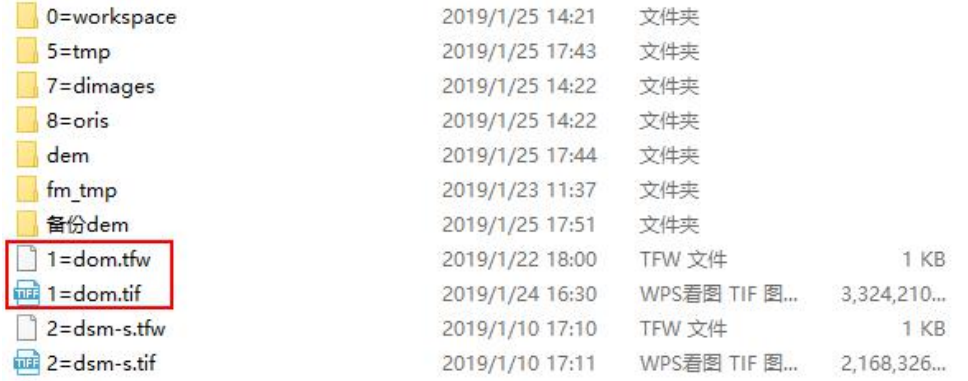

### DOM 输出位置

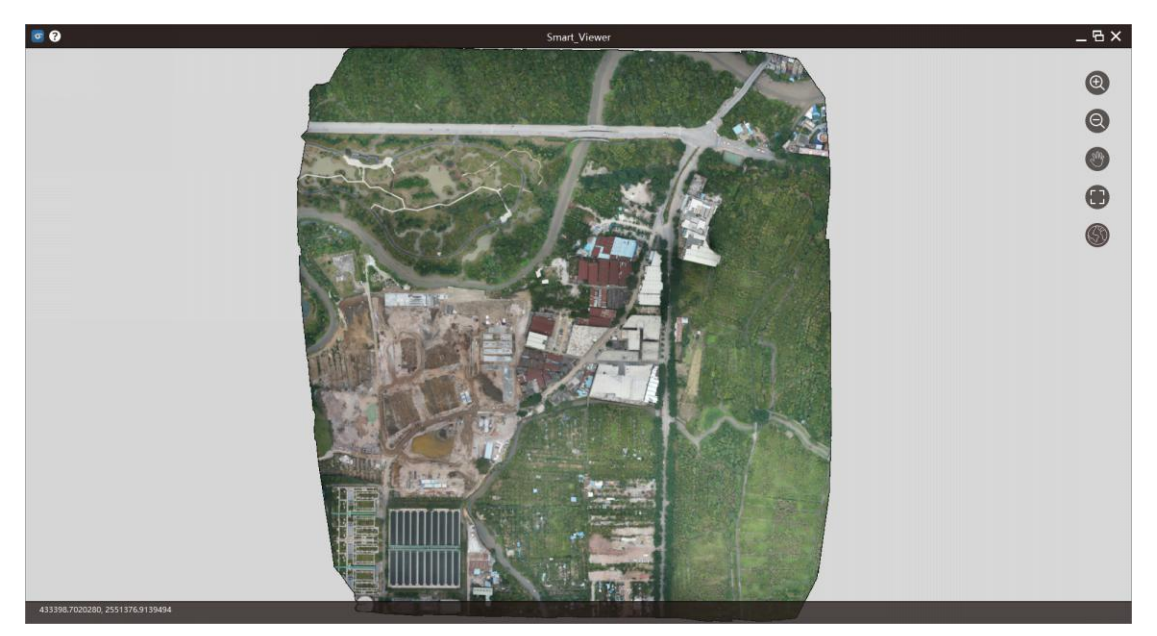

DOM 成果

# **4.** 格网畸变立体测图流程

为了消除由于相机畸变引起的模型差,需要进行格网畸变校正。适用于索尼 RX1RM2 相机或索尼 A7R2 相机

### **4.1.**初始纠正

为保证成果精度及生产效率(空三/DOM/DSM 等成果),在处理数据处理前 需要利用【智理图】中【初始纠正】工具去除影像畸变,具体流程如下:

数据准备:

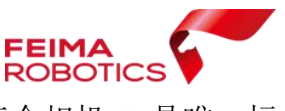

(1) 确定相机 ID: 6318582 (可从相机电池仓查看, 每个相机 ID 是唯一标 识) スタックス スタックス しゅうしょう しんしょう しょうしょく

(2)准备原始影像

初始纠正

(1)选择【图像处理】→【初始纠正】

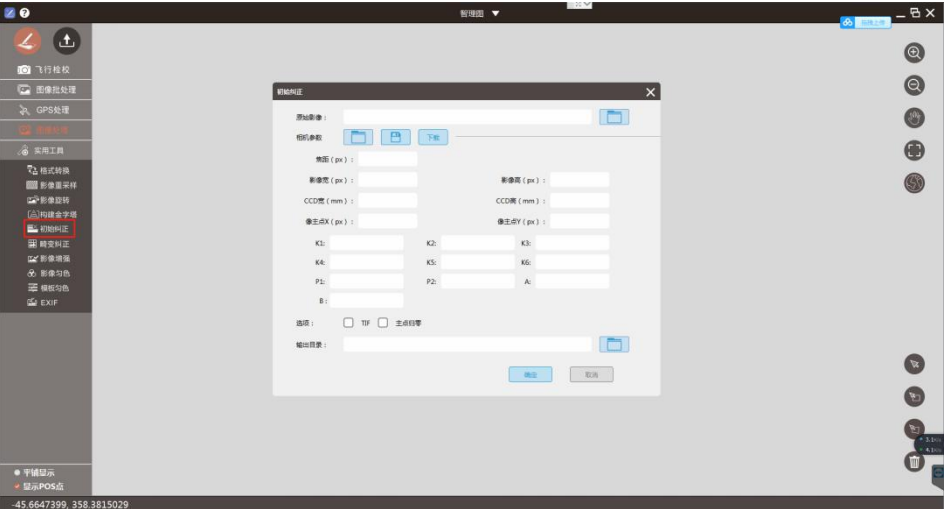

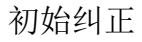

(2)选择原始影像路径

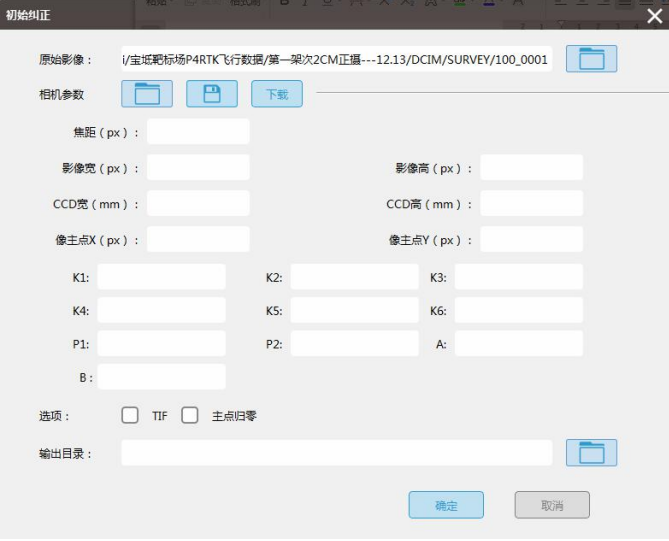

影像路径

(3)电脑联网的前提下,在相机参数处右侧点击下载按钮,弹出输出相机 ID 窗口, 输入 6318582, 点击下载; 如未联网可与飞马数据处理人员联系并提供 相机 ID, 由工作人员下载相机报告。

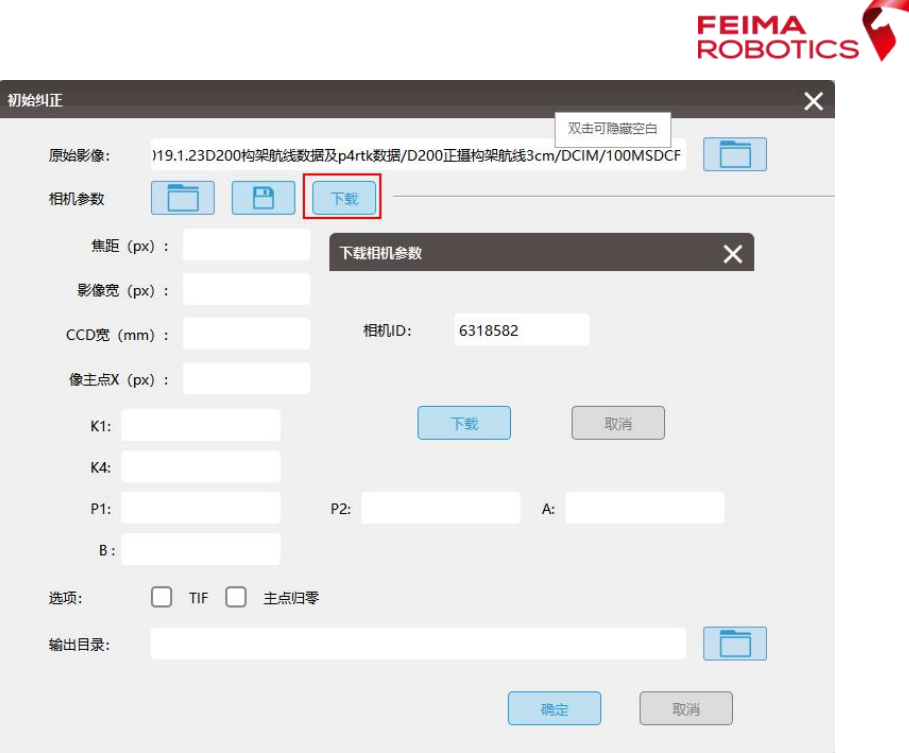

下载相机参数

(4)指定输出目录

TIF 选项:可选则影像格式是否输出 TIF

像主点归零选项: 若像主点归零未勾选, 则像主点 x、y 为界面显示出的像 主点值,一般默认不勾选;

若像主点归零勾选,像主点 x、y 分别是:(根据相机不同进行罗列,计算 方式为: 像素数/2-0.5), 在导入第三方软件或后续需要立体测图流程时, 需要 のうちょう しょうしょう ないしゃ しんしゃ しんしゃ しんしゃ しんしゅう なんしゃ しんしゅう しんしゅう しんしゅう

示例如下:

RX1RM2 相机: x=3975.500, y=2651.500

A6000 相机: x=2999.5, y=1999.500

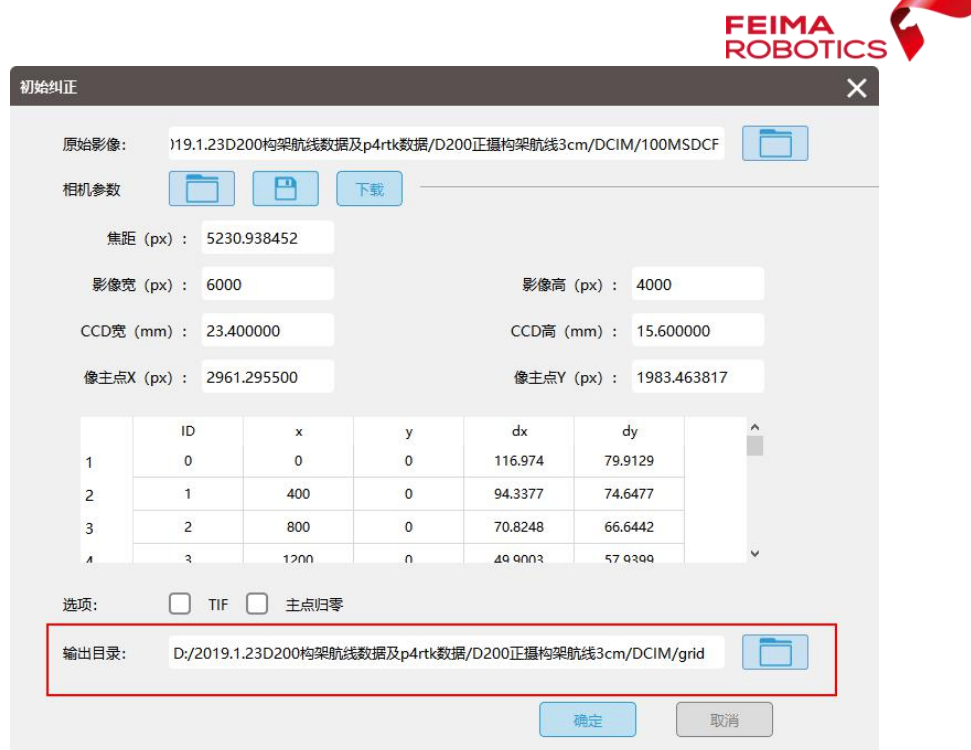

## 指定输出路径

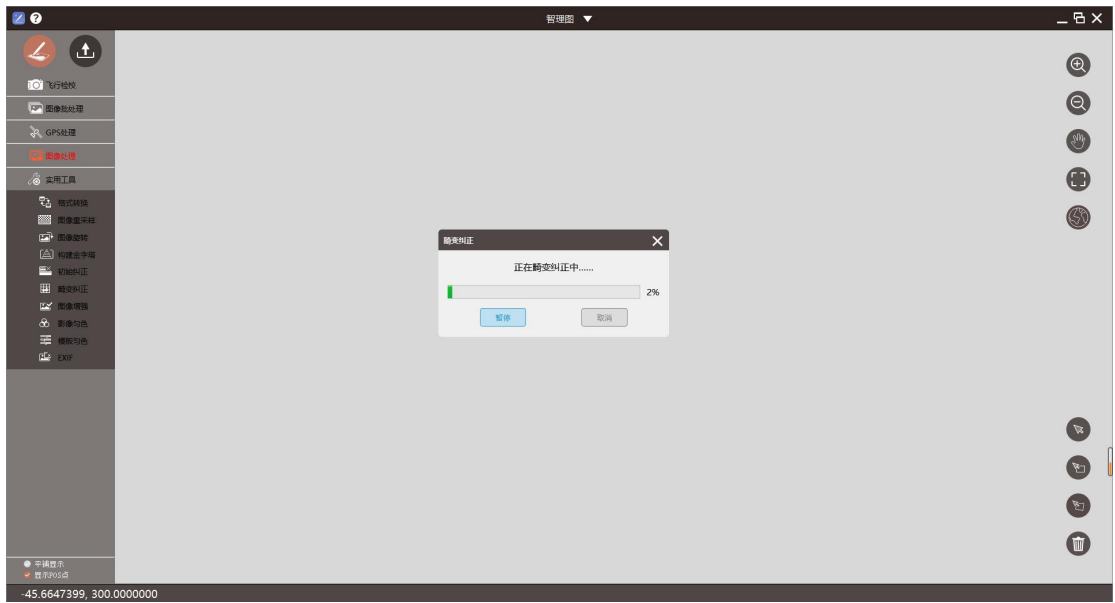

输出去除畸变影像

### **4.2.**空三处理

选择初始纠正后的影像创建工程;

注意: 建工程时的相机参数设置, 若未进行初始纠正, 则根据相机检校报告 (包括焦距,像主点,畸变参数)填写。

基于初始纠正后影像建立的工程操作如下:

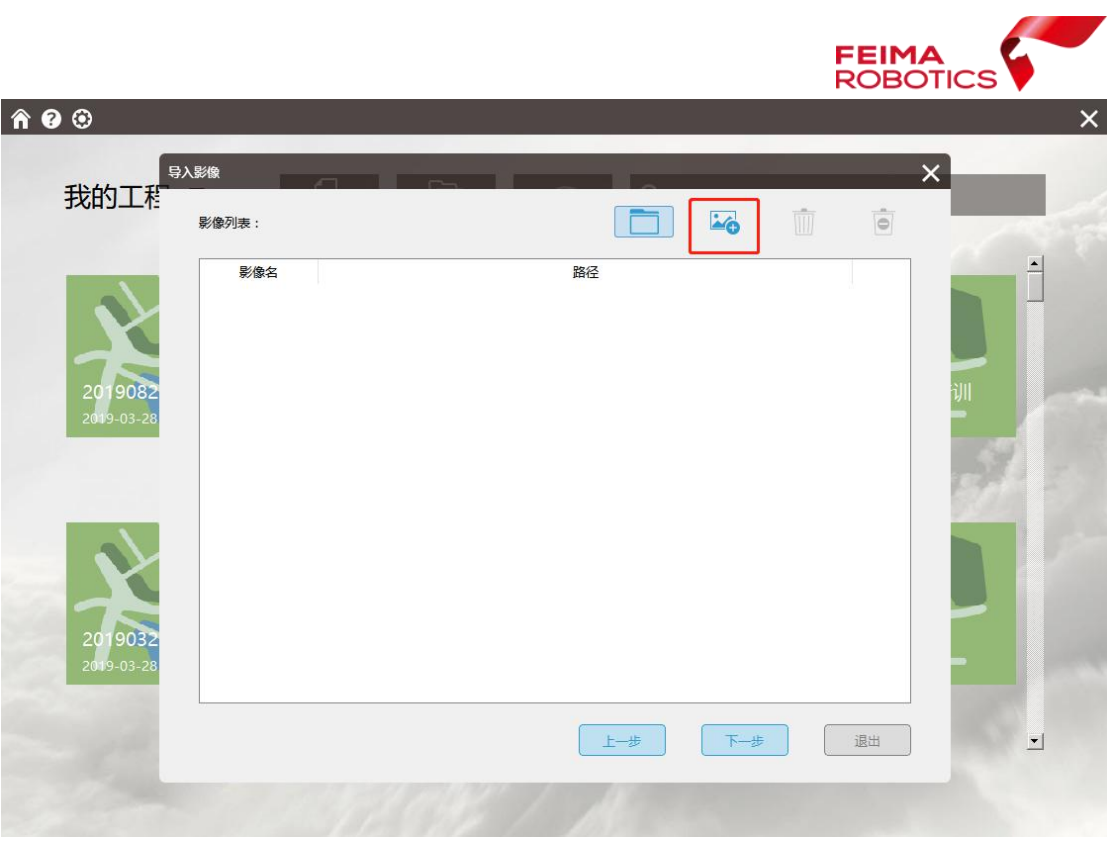

### 导入初始纠正后的影像(1)

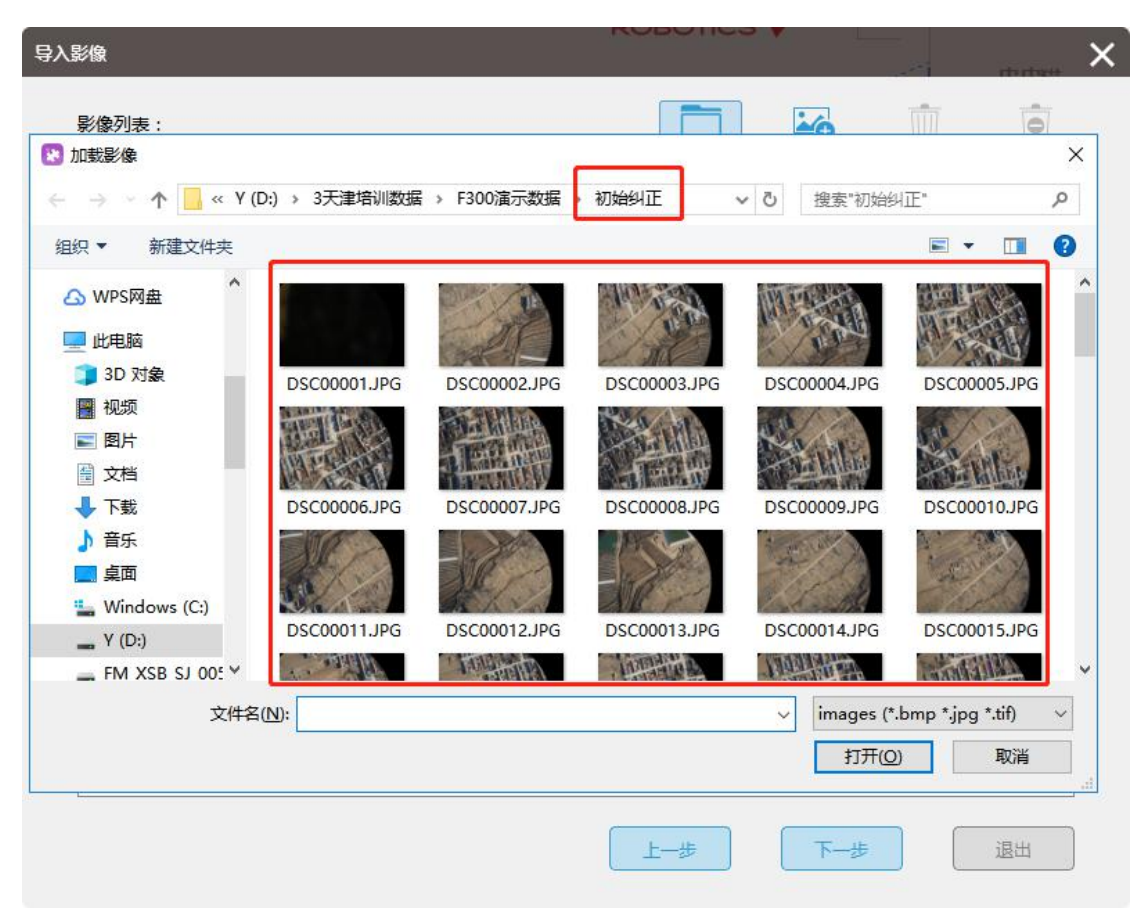

导入初始纠正后的影像(2)

点击【设置相机参数】,进行查看,畸变系数归零

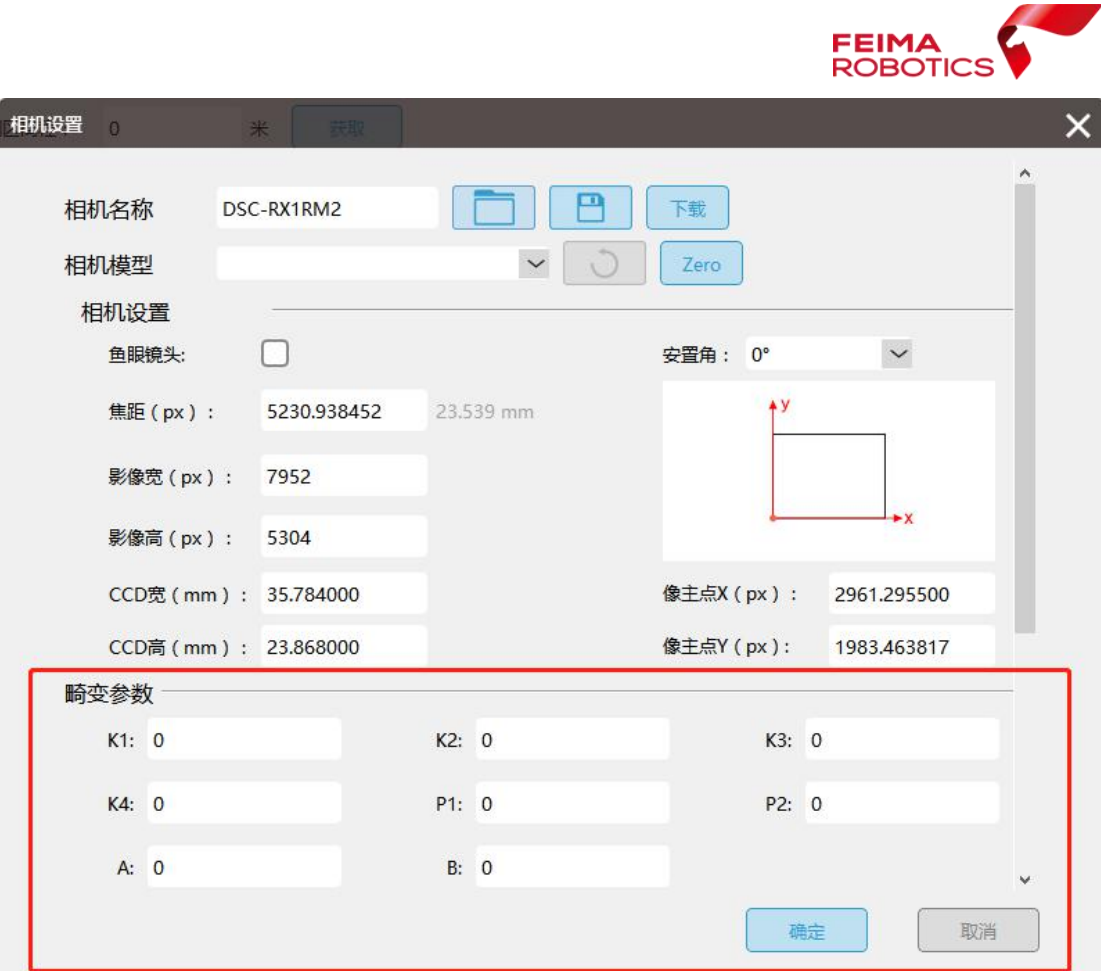

查看相机设置

创建完工程后【保存】工程,参照 2.4 章节,进行空三处理;

### **4.3.**输出测图

空三处理结束后,在工程主界面中选择【导出】,可导出第三方工程,例如 SSK 空三格式; inpho 工程, 版本为 5.7 版本;

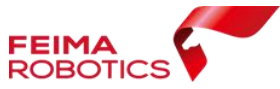

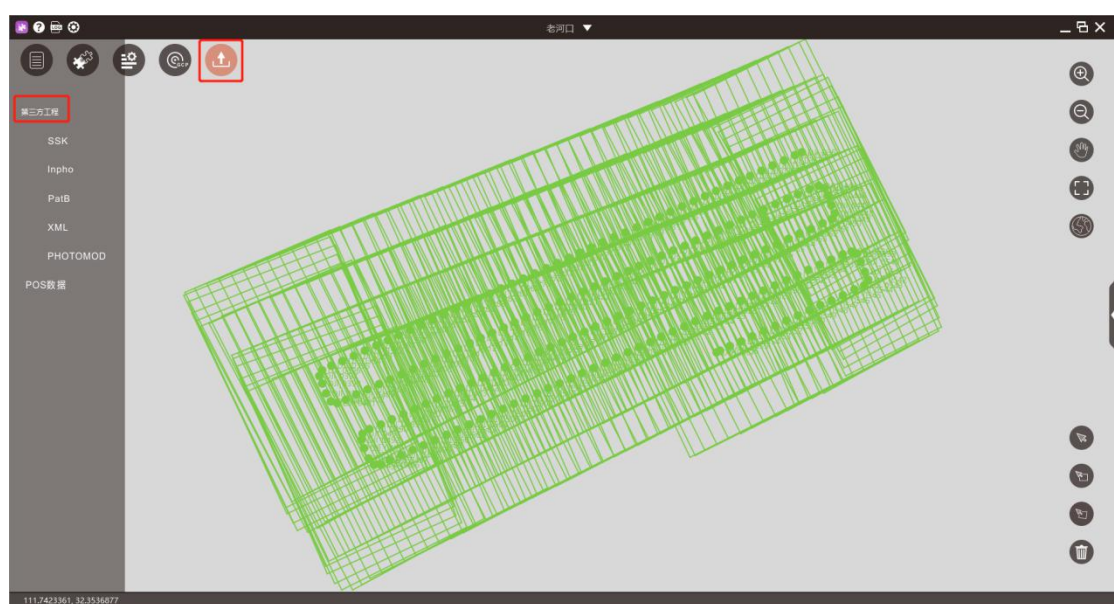

导出测图工程

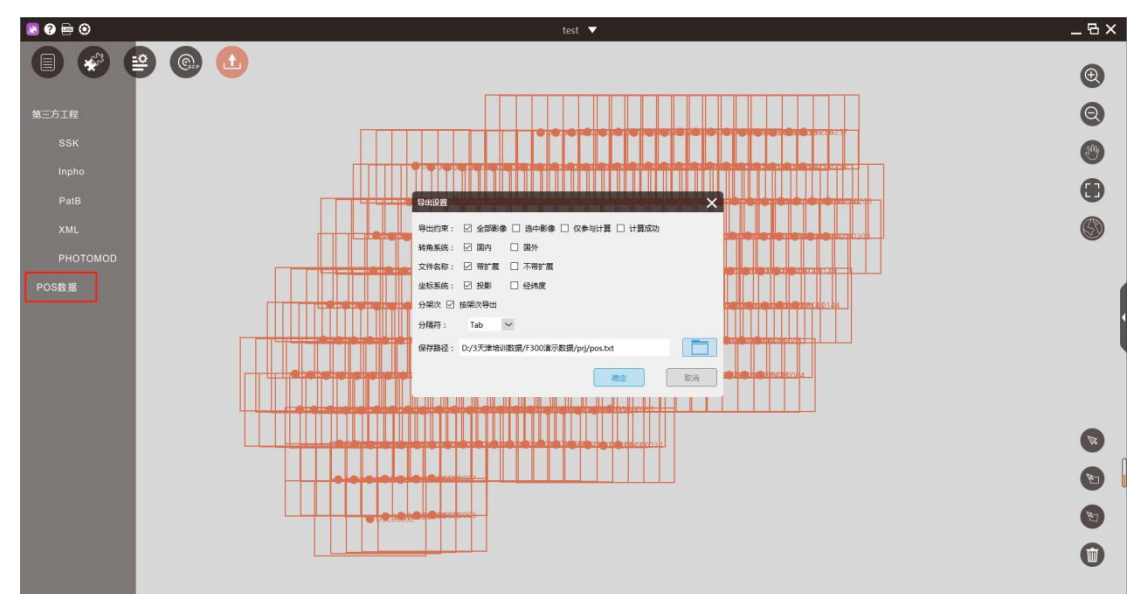

导出 Pos 数据